# **Manuale di servizio per Dell Precision™ T7500**

[Operazioni con il computer](#page-1-0) [Aggiunta e sostituzione di componenti](#page-3-0) **[Specifiche](#page-4-0) [Diagnostica](#page-8-0)** [Informazioni sulla memoria](#page-15-0) [Informazioni sulla scheda di sistema](#page-18-0) [Programma di configurazione del sistema](#page-21-0)

# **Messaggi di N.B., Attenzione e Avvertenza**

**Un messaggio di N.B.** indica informazioni importanti che contribuiscono a migliorare l'utilizzo del computer. M

**Un messaggio di AVVERTENZA indica un danno potenziale all'hardware o la perdita di dati se le istruzioni non vengono seguite.**

**Un messaggio di ATTENZIONE indica un rischio di danni alla proprietà, lesioni personali o morte.**  $\mathbb{A}$ 

Se il computer acquistato è un Dell™ Serie n, gli eventuali riferimenti riportati nel presente documento ai sistemi operativi Microsoft® Windows® non sono applicabili.

#### **Le informazioni contenute nel presente documento sono soggette a modifiche senza preavviso. © 2009 Dell Inc. Tutti i diritti riservati.**

È severamente vietata la riproduzione del presente materiale, con qualsiasi strumento, senza l'autorizzazione scritta di Dell Inc.

Marchi commerciali utilizzati in questo documento: *Dell*, il logo *DELL* e *Dell Precision* sono marchi commerciali di Dell Inc.; *Intel* e *Xeon* sono marchi registrati di Intel Corporation; *Bluetooth* è un marchio registrato di proprietà di Bluetooth SIG, Inc. ed è utilizzato da Dell su licenza; *Blu-ray Disc* è un marchio commerciale di Blu-ray Disc Association; *Microsoft*, *Windows, Windows Server, MS-DOS, Aero, Windows Vista* e il pulsante Start di *Windows Vista* sono marchi commerciali o registrati di Microsoft Corporation negli Stati Uniti e/o in altri paesi.

Altri marchi e nomi commerciali possono essere utilizzati in questo documento sia in riferimento alle aziende che rivendicano la proprietà di tali marchi e nomi che ai prodotti stessi. Dell Inc. nega qualsiasi partecipazione di proprietà relativa a marchi e nomi commerciali diversi da quelli di sua proprietà.

Modello DCDO

Aprile 2009 Rev. A00

# <span id="page-1-0"></span>**Operazioni con il computer**

**Manuale di servizio per Dell Precision™ T7500**

- [Prima di effettuare interventi sui componenti interni del computer](#page-1-1)
- [Strumenti consigliati](#page-2-0)
- [Spegnimento del computer](#page-2-1)
- [Dopo gli interventi sui componenti interni del computer](#page-1-0)

### <span id="page-1-1"></span>**Prima di effettuare interventi sui componenti interni del computer**

Attenersi alle seguenti istruzioni di sicurezza per proteggere il computer da potenziali danni e garantire la sicurezza personale. A meno che non vi siano indicazioni diverse, ciascuna procedura illustrata nel presente documento presume il sussistere delle seguenti condizioni:

- Sono state eseguite le operazioni descritte in [Operazioni con il computer](#page-1-0).
- Sono state lette le informazioni sulla sicurezza fornite con il computer.
- Un componente può essere sostituito o, se acquistato separatamente, installato eseguendo la procedura di rimozione in ordine inverso.

**AVVERTENZA: prima di effettuare interventi sui componenti interni, leggere le informazioni sulla sicurezza fornite con il computer. Per ulteriori informazioni sulle protezioni ottimali, consultare l'home page sulla conformità normativa all'indirizzo www.dell.com/regulatory\_compliance.**

**ATTENZIONE: le riparazioni del computer vanno eseguite solo da un tecnico di assistenza qualificato. Danni dovuti a riparazioni non autorizzate da Dell non sono coperte dalla garanzia.**

**ATTENZIONE: per evitare eventuali scariche elettrostatiche, scaricare a terra l'elettricità statica del corpo utilizzando una fascetta da polso per la messa a terra o toccando a intervalli regolari una superficie metallica non verniciata (ad esempio, un connettore sul retro del computer).**

**ATTENZIONE: maneggiare con cura componenti e schede. Non toccare i componenti o i contatti delle schede. Tenere le schede per i bordi o per la staffa metallica di montaggio. Maneggiare un componente, ad esempio un processore, dai bordi, non dai piedini.**

**ATTENZIONE: per scollegare un cavo, afferrare il connettore o la linguetta di estrazione, non il cavo stesso. Alcuni cavi sono dotati di connettore con linguette di blocco. Per scollegare questo tipo di cavo, premere sulle linguette di blocco prima di scollegare il cavo. Quando si estrae un connettore, tenerlo allineato per evitare che i piedini si pieghino. Inoltre, prima di collegare un cavo, accertarsi che entrambi i connettori siano allineati e orientati in modo corretto.**

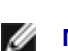

**N.B.:** il colore del computer e di alcuni componenti potrebbe apparire diverso da quello mostrato in questo documento.

Per evitare danni al computer, seguire la procedura descritta prima di effettuare interventi sui componenti interni del computer.

- 1. Assicurarsi che la superficie di lavoro sia piana e pulita per prevenire eventuali graffi al coperchio del computer.
- 2. Spegnere il computer (consultare [Spegnimento del computer](#page-2-1)).

#### **ATTENZIONE: per scollegare un cavo di rete, scollegarlo prima dal computer e successivamente dalla periferica di rete.**

- 3. Scollegare tutti i cavi di rete dal computer.
- 4. Scollegare il computer e tutte le periferiche collegate dalle rispettive prese elettriche.
- 5. Tenere premuto il pulsante di accensione mentre il sistema è scollegato per la messa a terra della scheda di sistema.
- 6. Rimuovere il coperchio del computer (consultare la procedura di rimozione del [coperchio del computer\)](#page-23-0).

**ATTENZIONE: prima di toccare qualsiasi componente interno del computer, scaricare l'elettricità statica dal corpo toccando una superficie metallica non verniciata, ad esempio il retro del computer. Durante l'intervento, toccare periodicamente una superficie metallica non verniciata per scaricare l'elettricità statica eventualmente accumulata che potrebbe danneggiare i componenti interni.**

### <span id="page-2-0"></span>**Strumenti consigliati**

Le procedure in questo documento possono richiedere gli strumenti seguenti:

- Cacciavite a punta piatta piccolo
- Cacciavite a croce
- Graffietto piccolo in plastica
- CD di aggiornamento del BIOS flash (consultare il sito Web dell'assistenza tecnica di Dell all'indirizzo **support.dell.com**)

# <span id="page-2-1"></span>**Spegnimento del computer**

**ATTENZIONE: per evitare la perdita di dati, salvare e chiudere i file aperti e uscire da tutti i programmi in esecuzione prima di spegnere il computer.**

1. Arrestare il sistema operativo.

#### **In Windows Vista:**

Fare clic su **Start ,** quindi fare clic sulla freccia nell'angolo inferiore destro del menu **Start** come mostrato di seguito e selezionare **Arresta il sistema**.

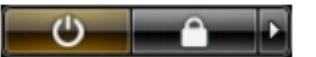

#### **In Windows XP:**

Fare clic su **Start**® **Spegni computer**® **Spegni**.

Al termine del processo di arresto del sistema operativo, il computer si spegne.

2. Assicurarsi che il computer e le eventuali periferiche collegate siano spenti. Se il computer e le periferiche collegate non si sono spenti automaticamente, al termine della procedura di arresto del sistema operativo, tenere premuto il pulsante di accensione per 6 secondi per spegnerli.

## **Dopo gli interventi sui componenti interni del computer**

Una volta completate le procedure di reinstallazione, accertarsi di collegare tutte le periferiche esterne, schede e cavi prima di accendere il computer.

- 1. Reinstallare il coperchio del computer (consultare la procedura di rimozione del [coperchio del computer\)](#page-23-0).
- 2. Collegare al computer tutti i cavi telefonici o di rete.

#### **ATTENZIONE: per collegare un cavo di rete, inserirlo prima nella periferica di rete, quindi collegarlo al computer.**

- 3. Collegare il computer e tutte le periferiche alle rispettive prese elettriche.
- 4. Accendere il computer.
- 5. Verificare il corretto funzionamento del computer, eseguendo il programma Dell Diagnostics. Consultare [Dell](#page-8-0) [Diagnostics.](#page-8-0)

# <span id="page-3-0"></span>**Aggiunta e sostituzione di componenti**

**Manuale di servizio per Dell Precision™ T7500**

- [Coperchio](#page-23-0)
- **[Batteria](#page-26-0)**
- **O** [Disco rigido](#page-29-0)
- [Gabbia porta disco rigido](#page-33-0)
- **[Gruppo della ventola anteriore](#page-37-0)**
- <sup>O</sup> [Copertura della memoria](#page-41-0)
- [Schede di espansione](#page-43-0)
- [Ventola del processore](#page-46-0)
- [Guida dell'adattatore per doppio processore](#page-49-0) <sup>e</sup> [Pannello di I/O](#page-92-0)
- **[Alimentatore](#page-53-0)**
- **[Interruttore di apertura del telaio](#page-57-0)**
- **•** [Frontalino delle unità](#page-61-0)
- [Ventola del disco rigido](#page-64-0)
- **O** [Unità ottica](#page-67-0)
- **[Ventola posteriore](#page-71-0)**
- **O** [Memoria](#page-75-0)
- [Dissipatore di calore e processore](#page-78-0)
- [Adattatore per doppio processore \(opzionale\)](#page-83-0)
- 
- [Scheda di sistema](#page-96-0)

# <span id="page-4-0"></span>**Specifiche**

#### **Manuale di servizio per Dell Precision™ T7500**

- **Processori**
- **O** Informazioni di sistema
- **O** Memoria
- **O** Video
- **Audio**
- Bus di espansione
- **O** Unità **O** Connettori Comandi e indicatori **Alimentazione Caratteristiche fisiche** Specifiche ambientali
- **N.B.:** le offerte possono variare in base al Paese. Per ulteriori informazioni sulla configurazione del Tablet PC, fare

clic su **Start** (o **Start** in Windows XP)® **Guida in linea e supporto tecnico**, quindi selezionare l'opzione per visualizzare informazioni sul Tablet PC.

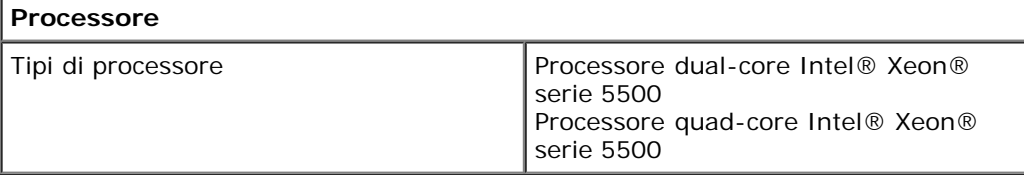

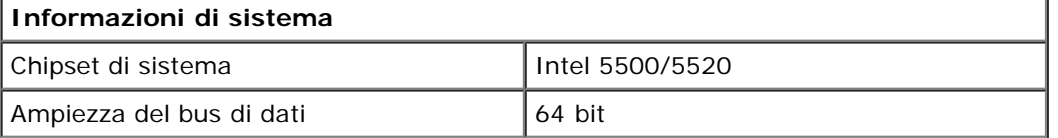

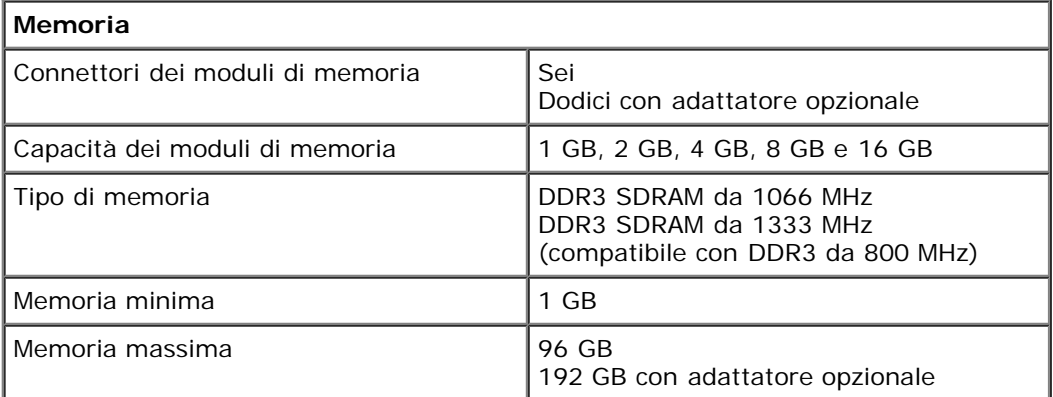

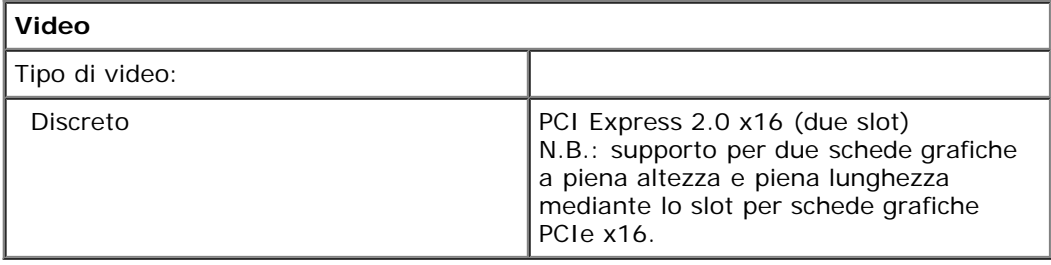

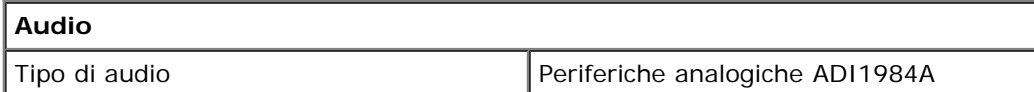

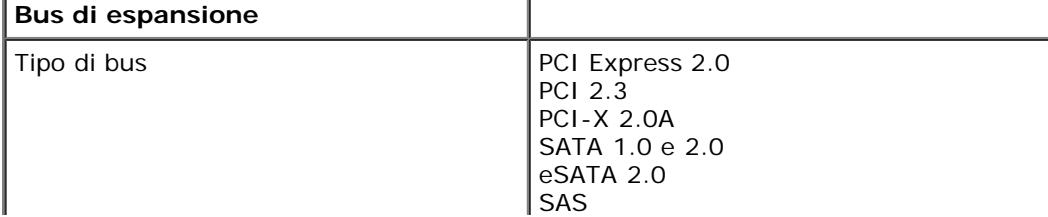

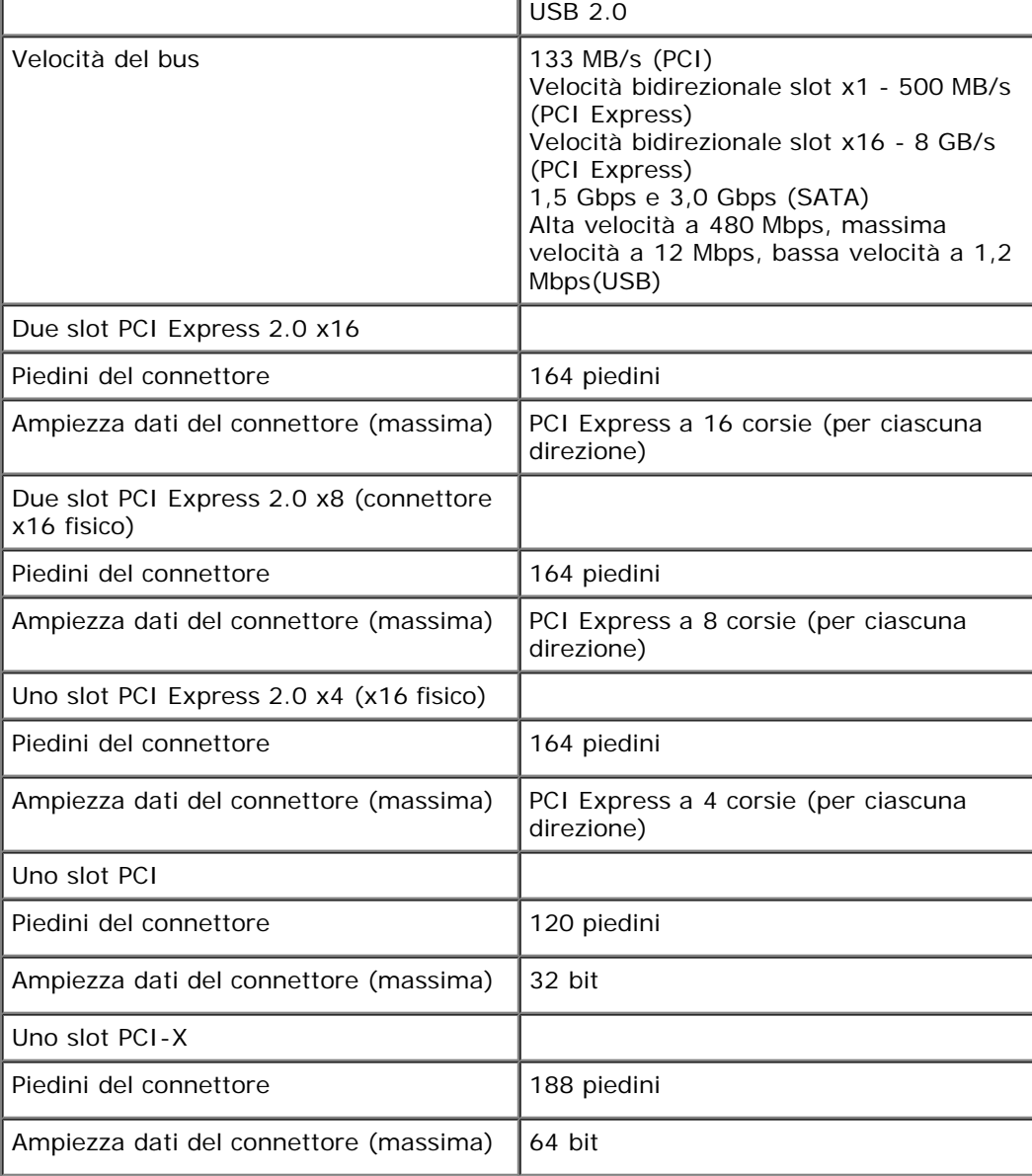

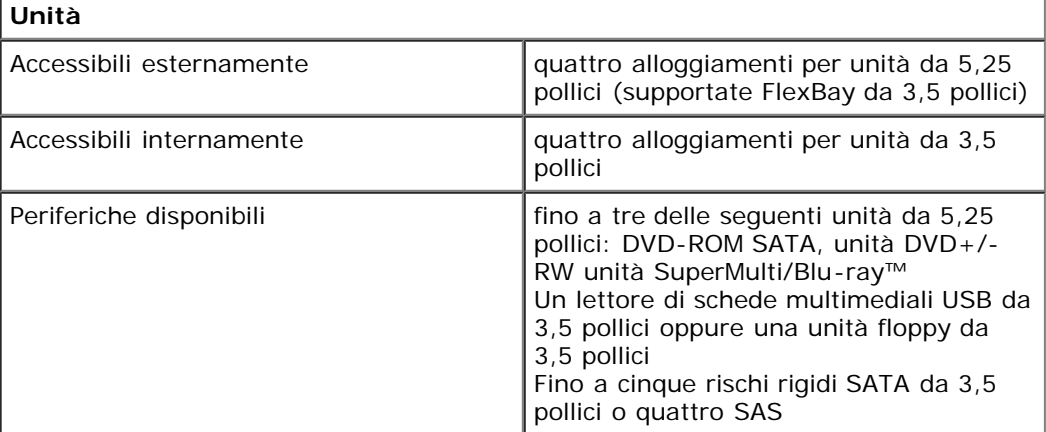

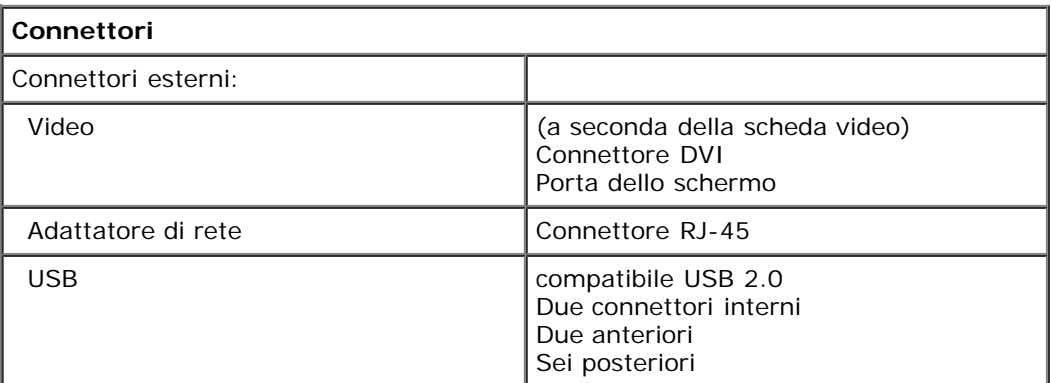

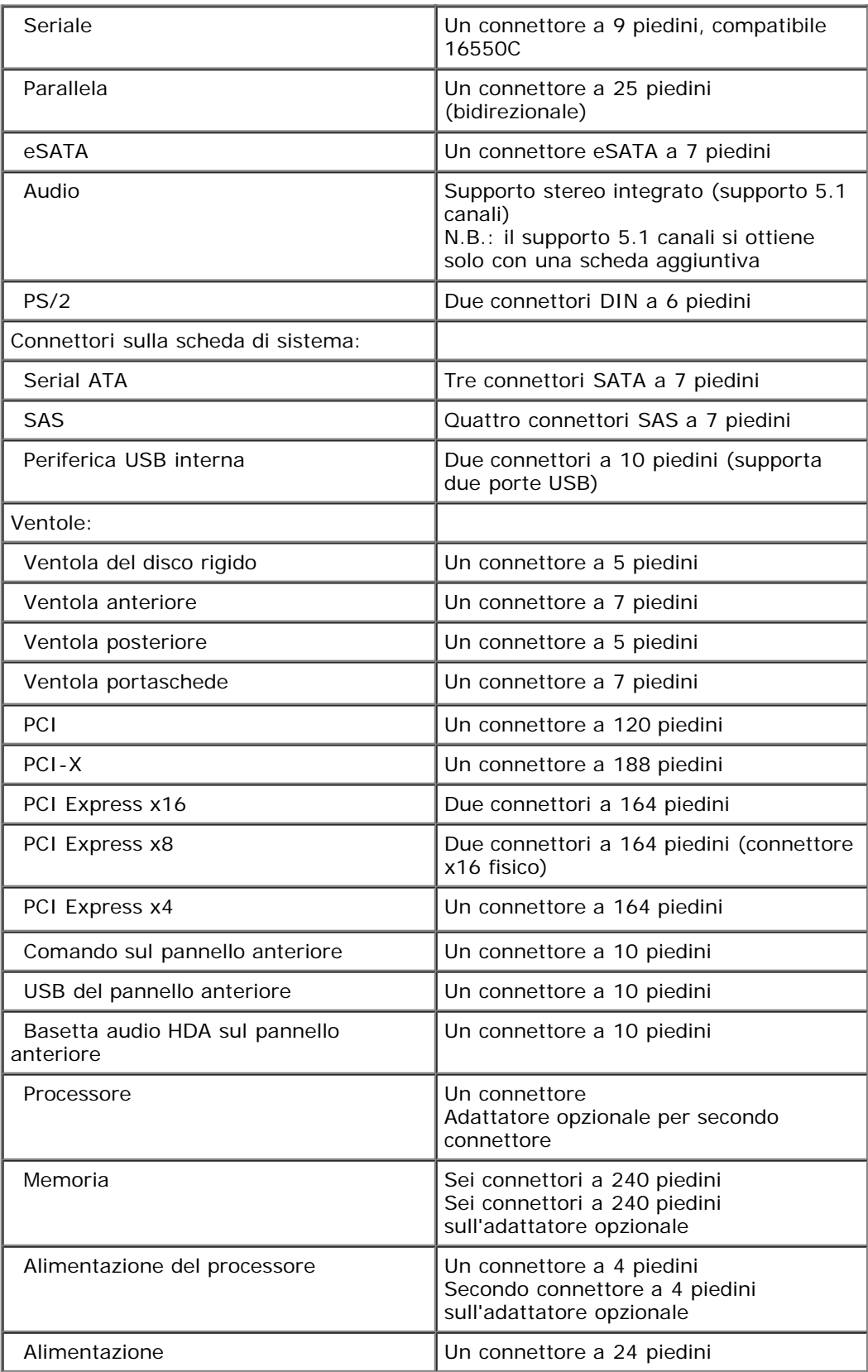

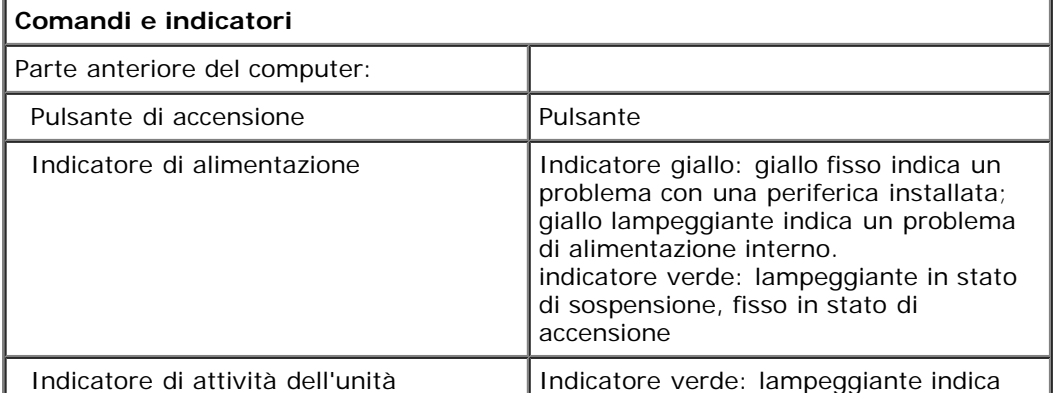

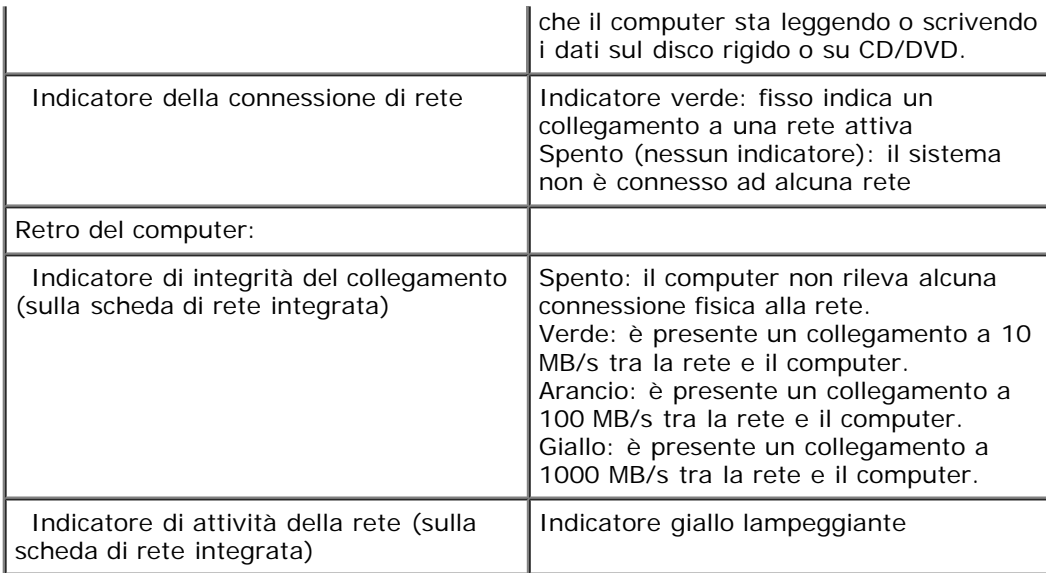

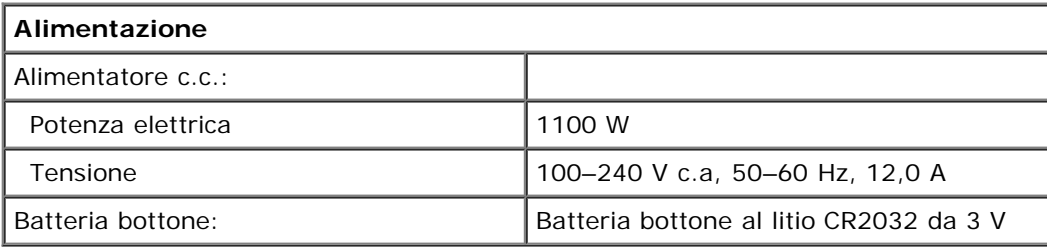

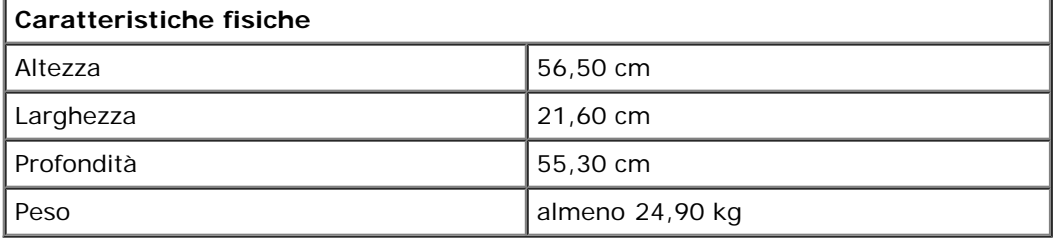

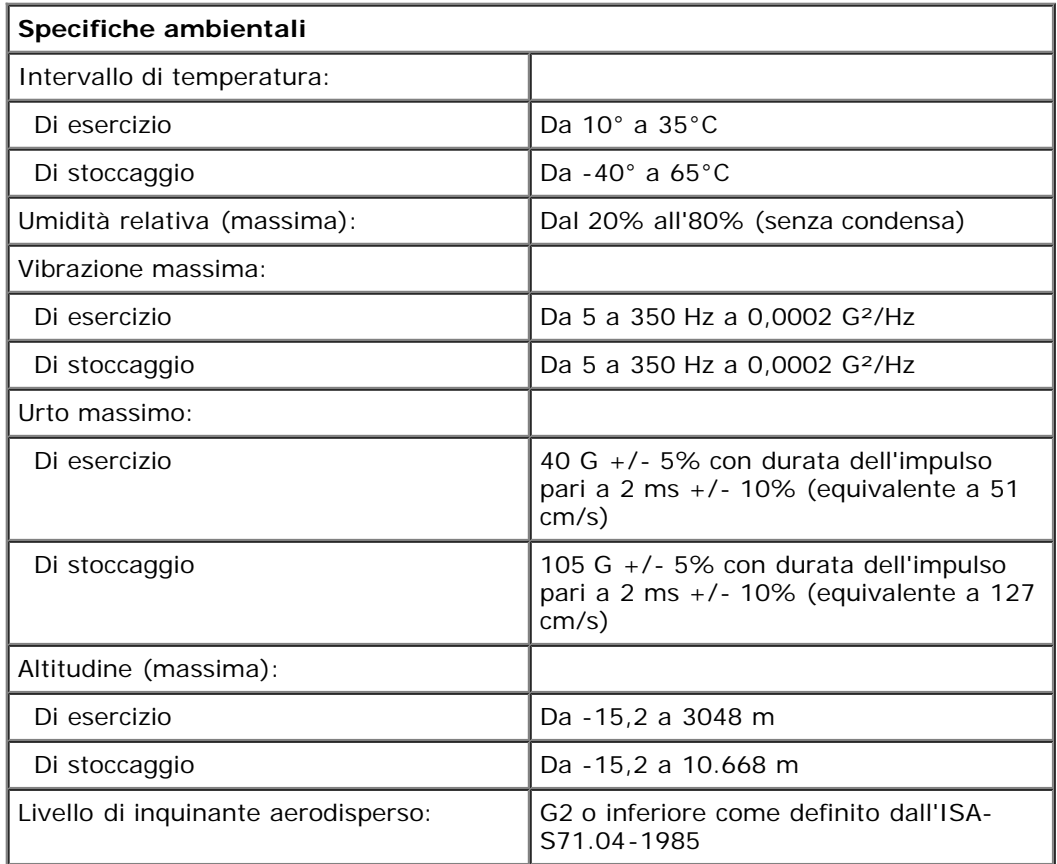

# <span id="page-8-0"></span>**Diagnostica**

**Manuale di servizio per Dell Precision™ T7500**

- Dell Diagnostics
- Codici indicatore pulsante di accensione
- **Codici indicatori diagnostici**
- Combinazione di indicatori diagnostici fasi pre-POST
- Combinazione di indicatori diagnostici fase POST
- Codici bip

# **Dell Diagnostics**

### **Quando utilizzare il programma Dell Diagnostics**

Si consiglia di stampare queste procedure prima di iniziare.

**N.B.:** il software Dell Diagnostics funziona solo sui computer Dell.

**N.B.:** il disco *Drivers and Utilities* è opzionale e potrebbe non essere fornito con il computer.

Accedere al programma di configurazione del sistema (vedere Accesso al programma di configurazione del sistema), esaminare le informazioni sulla configurazione del computer e assicurarsi che la periferica che si desidera controllare sia visualizzata e attiva.

Avviare il programma Dell Diagnostics dal disco rigido o dal disco *Drivers and Utilities*.

### **Avvio di Dell Diagnostics dal disco rigido**

- 1. Accendere il computer o riavviare il sistema.
- 2. Quando viene visualizzato il logo DELL, premere immediatamente <F12>.

**N.B.:** se viene visualizzato un messaggio che indica che la partizione dell'utilità di diagnostica non è stata trovata, eseguire il programma Dell Diagnostics dal disco *Drivers and Utilities*.

Se si attende troppo a lungo e viene visualizzato il logo del sistema operativo, continuare ad attendere fino a visualizzare il desktop di Microsoft® Windows®, quindi spegnere il computer (consultare [Spegnimento del](#page-2-1) [computer\)](#page-2-1) e riprovare.

- 3. Quando viene visualizzato l'elenco delle unità di avvio, evidenziare **Boot to Utility Partition** (Avvio dalla partizione dell'utilità di diagnostica) e premere <Invio>.
- 4. Quando viene visualizzato il **menu principale** di Dell Diagnostics, selezionare il tipo di verifica da eseguire.

### **Avvio di Dell Diagnostics dal CD Drivers and Utilities**

- 1. Inserire il disco *Drivers and Utilities*.
- 2. Arrestare il sistema e riavviarlo.

Quando viene visualizzato il logo DELL, premere immediatamente <F12>.

Se si attende troppo a lungo e viene visualizzato il logo di Windows, attendere la visualizzazione del desktop di Windows, quindi arrestare il sistema e riprovare.

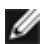

**N.B.:** la seguente procedura modifica la sequenza di avvio solo temporaneamente. Al successivo avvio, il computer si avvierà in base alle periferiche specificate nel programma di configurazione del sistema.

3. Quando viene visualizzato l'elenco delle unità di avvio, evidenziare **Onboard or USB CD-ROM Drive** (Unità CD-ROM integrata o USB) e premere <Invio>.

- 4. Selezionare l'opzione **Boot from CD-ROM** (Avvio da CD-ROM) dal menu visualizzato e premere <Invio>.
- 5. Digitare 1 per avviare il menu e premere <Invio> per procedere.
- 6. Selezionare **Run the 32 Bit Dell Diagnostics** (Esegui il programma Dell Diagnostics a 32 bit) dall'elenco numerato. Se sono elencate più versioni, selezionare quella appropriata per il computer.
- 7. Quando viene visualizzato il **menu principale** di Dell Diagnostics, selezionare il tipo di verifica da eseguire.

# **Menu principale di Dell Diagnostics**

1. Dopo che Dell Diagnostics è stato caricato e che il **menu principale** è stato visualizzato, fare clic sul pulsante corrispondente all'opzione desiderata.

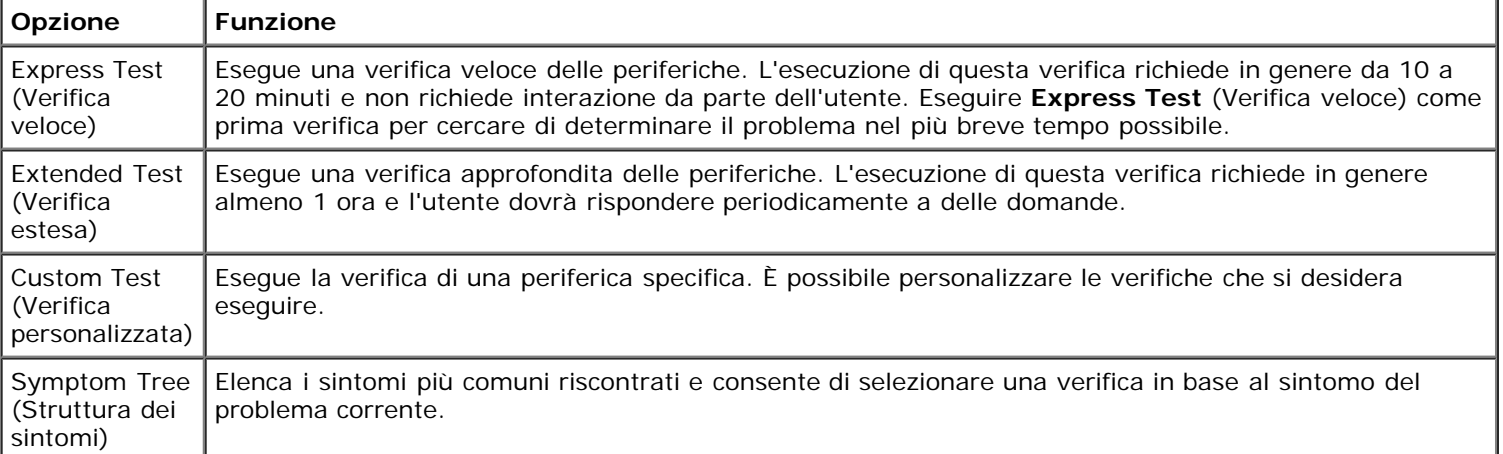

- 2. Se durante la verifica viene riscontrato un problema, verrà visualizzato un messaggio contenente il codice di errore e la descrizione del problema. Annotare il codice di errore e la descrizione del problema e seguire le istruzioni visualizzate.
- 3. Se si esegue una verifica utilizzando l'opzione **Custom Test** o **Symptom Tree,** fare clic sulla scheda appropriata descritta nella tabella seguente per ottenere maggiori informazioni.

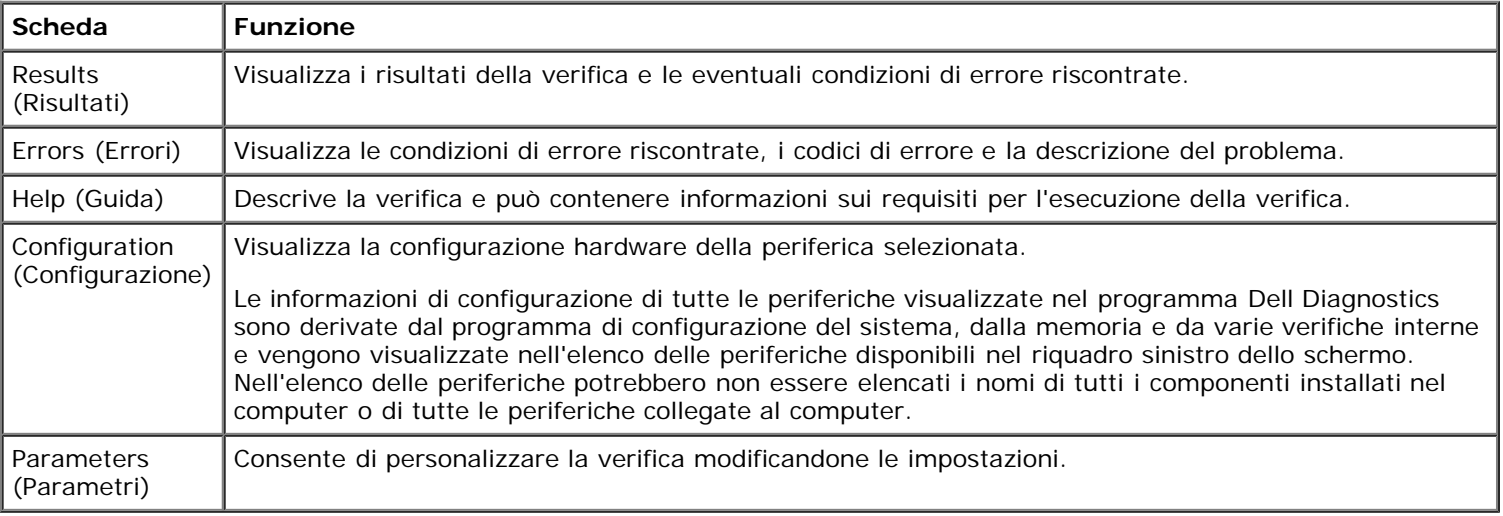

- 4. Se si esegue il programma Dell Diagnostics dal disco *Drivers and Utilities* , al termine delle verifiche estrarre il disco.
- 5. Chiudere la schermata della verifica per tornare alla schermata del **menu principale.** Per uscire da Dell Diagnostics e riavviare il computer, chiudere la schermata del **menu principale**.

# **Codici indicatore pulsante di accensione**

Gli indicatori diagnostici forniscono molte informazioni sullo stato del sistema, tuttavia il computer supporta anche gli stati dell'indicatore di accensione precedenti. Tali stati sono mostrati nella seguente tabella.

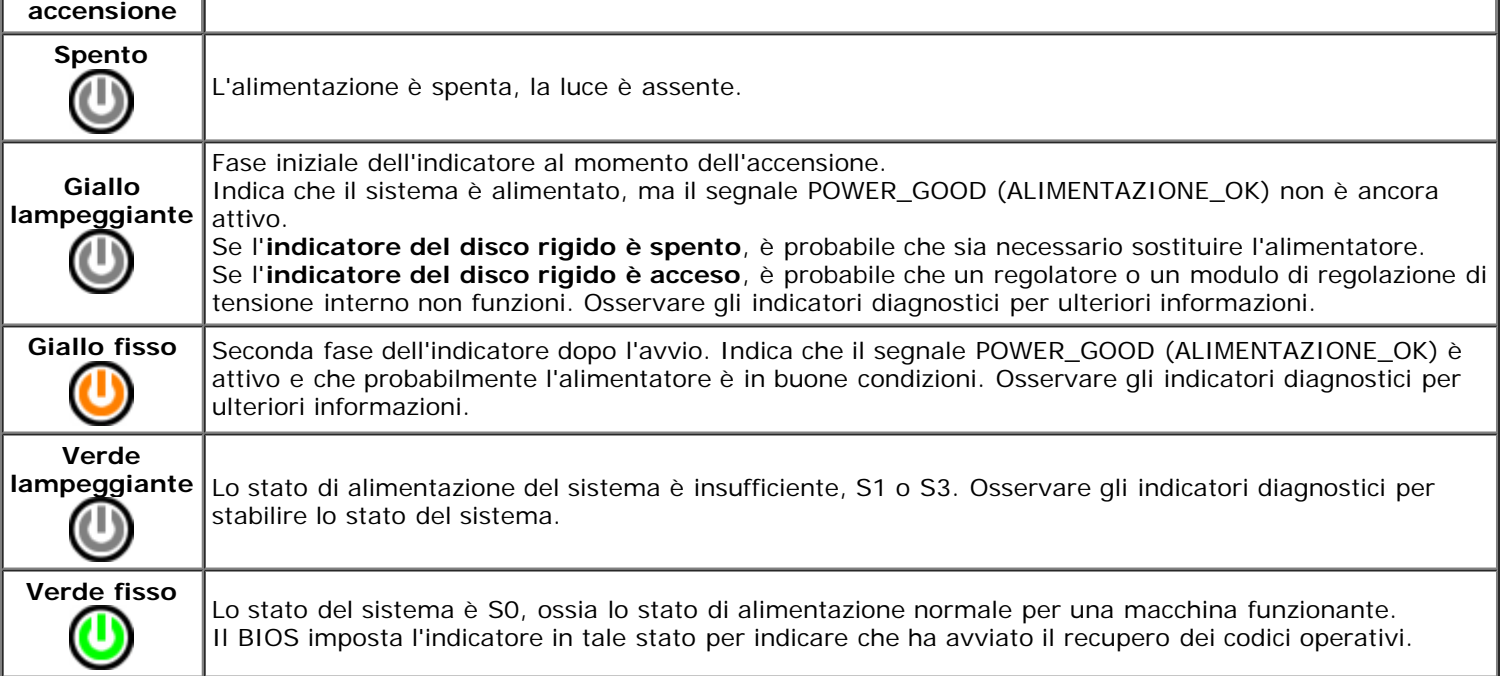

# **Codici indicatori diagnostici**

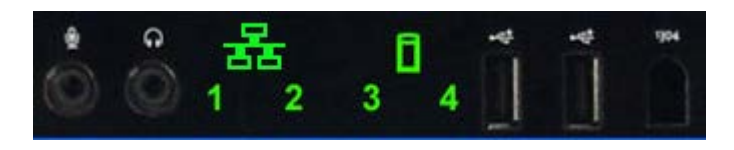

Nel pannello anteriore sono incorporati quattro (4) indicatori a colore singolo che fungono da supporto diagnostico per la risoluzione dei problemi nei sistemi con sintomi di tipo No Post/No Video. Gli indicatori NON segnalano gli errori di runtime.

Per ciascun indicatore sono disponibili due possibili stati: spento e acceso. Il bit più significativo è indicato dal numero 1, gli altri tre sono indicati, in successione, dai numeri 2, 3 e 4. La condizione di funzionamento normale dopo il POST prevede che tutti e tre gli indicatori si accendano e poi si spengano quando il BIOS passa il controllo al sistema operativo.

# **Combinazione di indicatori diagnostici fasi pre-POST**

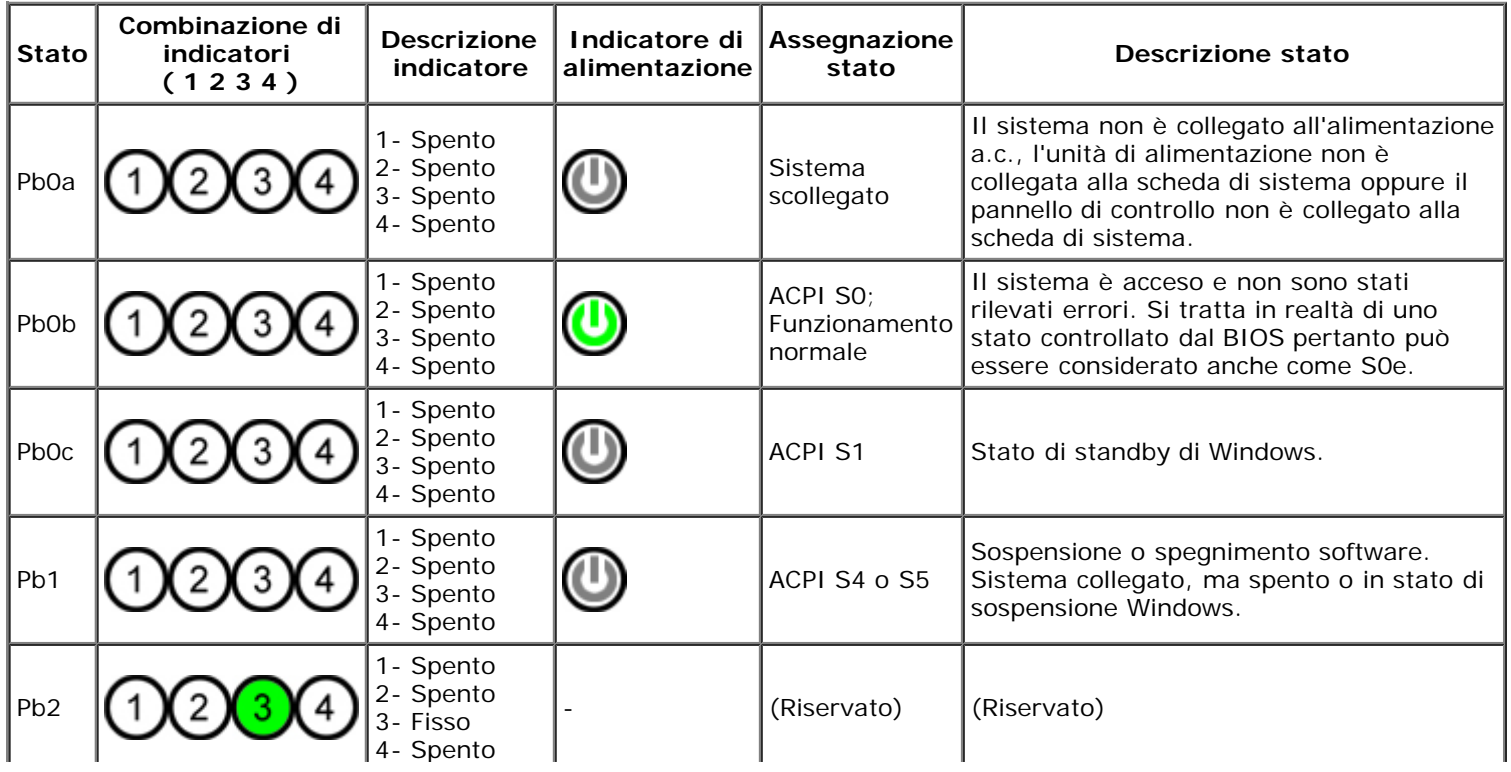

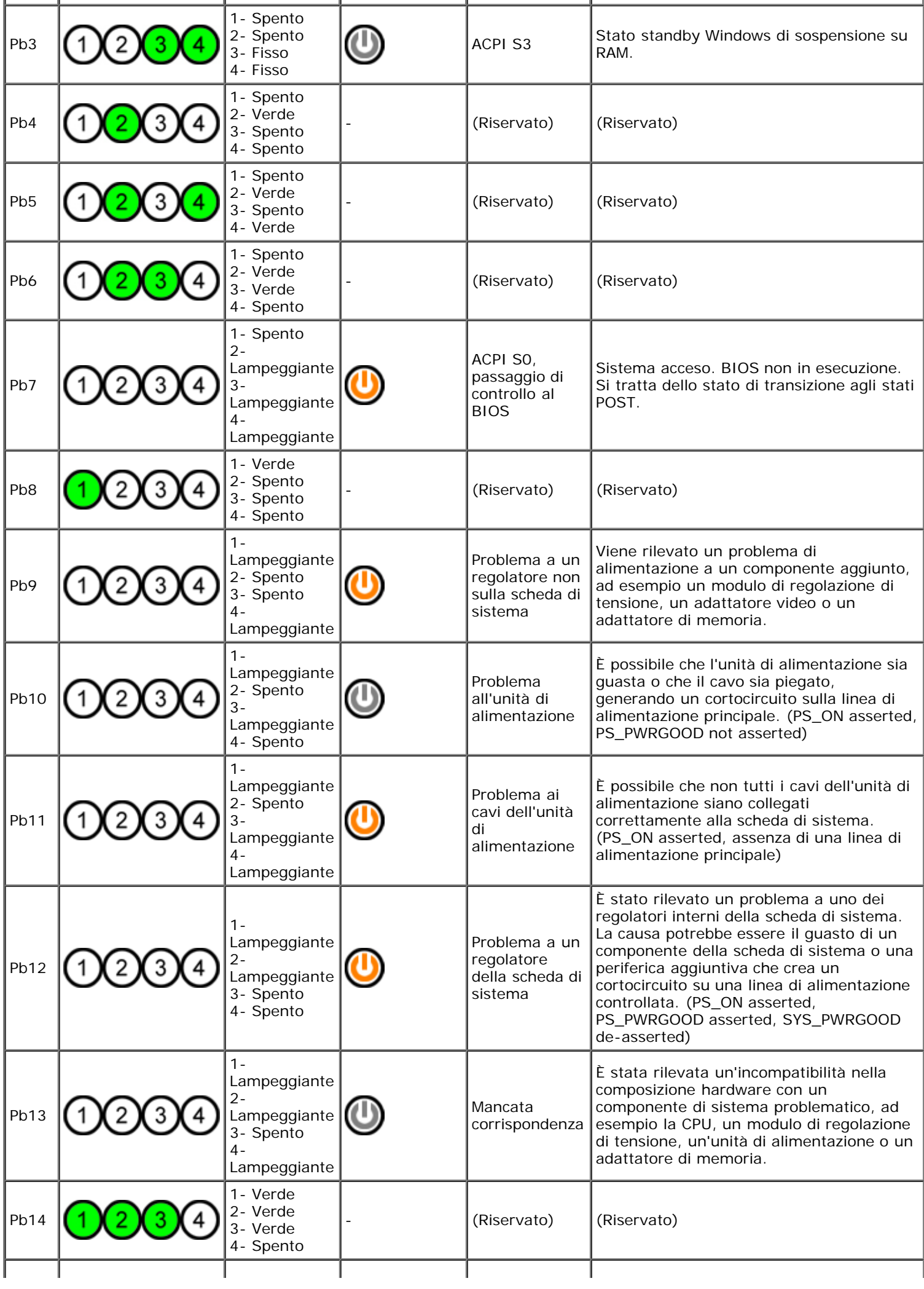

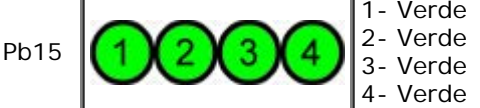

# **Combinazione di indicatori diagnostici fase POST**

Tutti i codici POST, tranne S0, sono associati a un indicatore di accensione verde fisso. Se l'indicatore di accensione non è verde, consultare la sezione Combinazione di indicatori diagnostici fasi pre-POST.

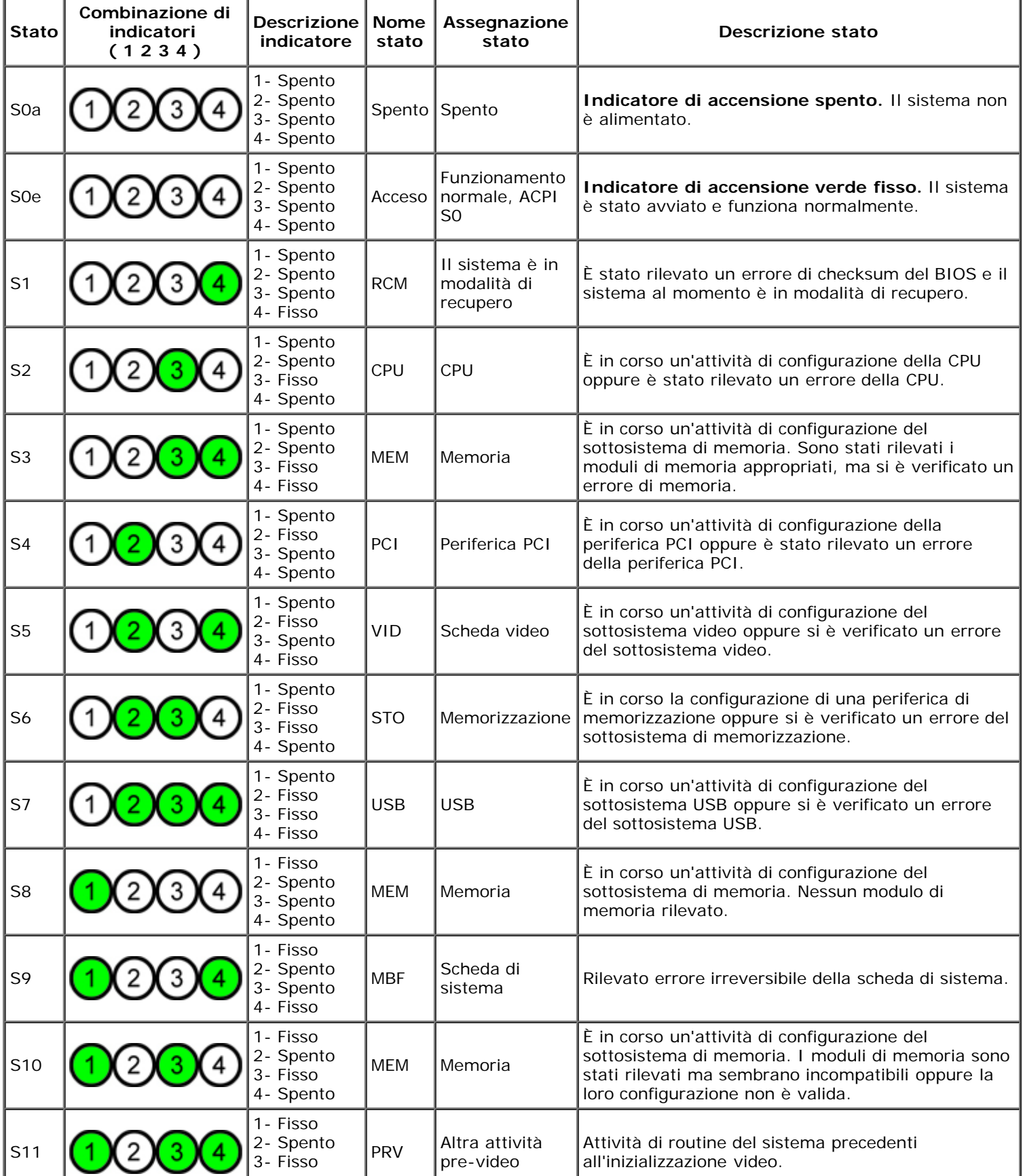

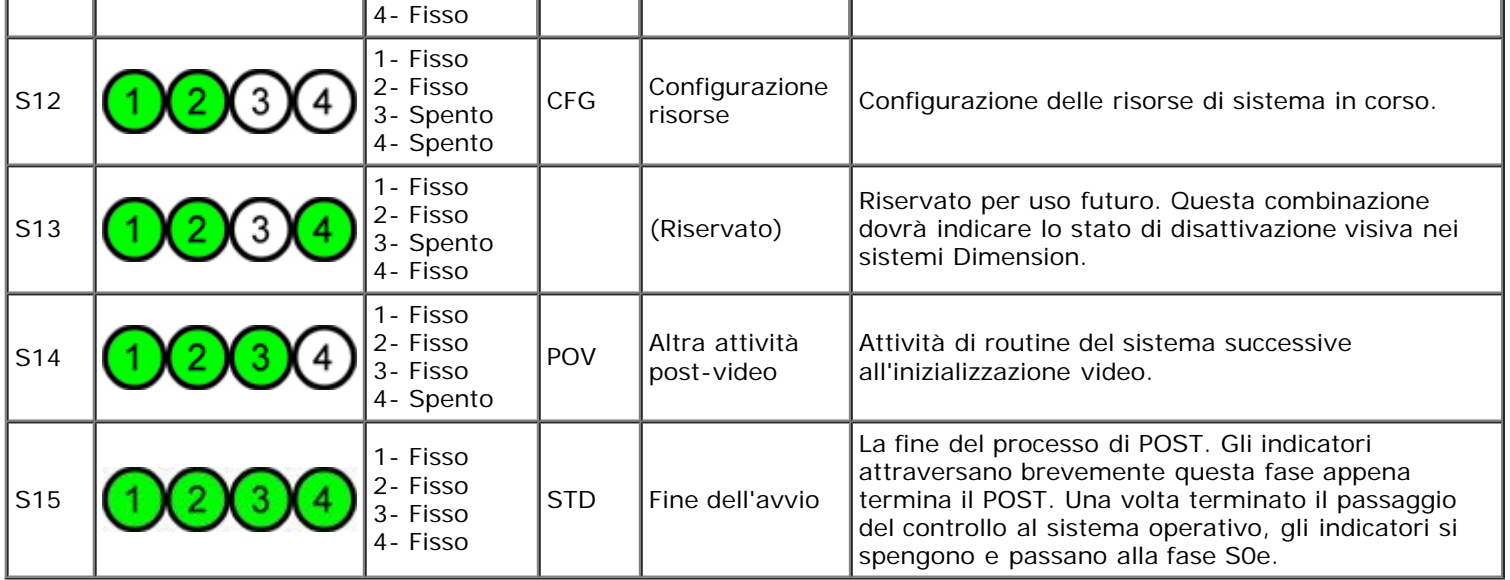

# **Codici bip**

Quando, durante una routine di avvio, si verificano degli errori che non possono essere visualizzati sul monitor, il computer può emettere un segnale acustico (o bip) che identifica il problema. Il codice bip è una combinazione di suoni: ad esempio, un bip singolo seguito da un altro bip singolo seguito da una serie di tre bip (codice 1-1-3) indica che il computer non è stato in grado di leggere i dati nella NVRAM (Non-volatile Random Access Memory). Se l'alimentazione del sistema viene interrotta e alla riaccensione viene emesso un bip costante, è probabile che il BIOS sia danneggiato.

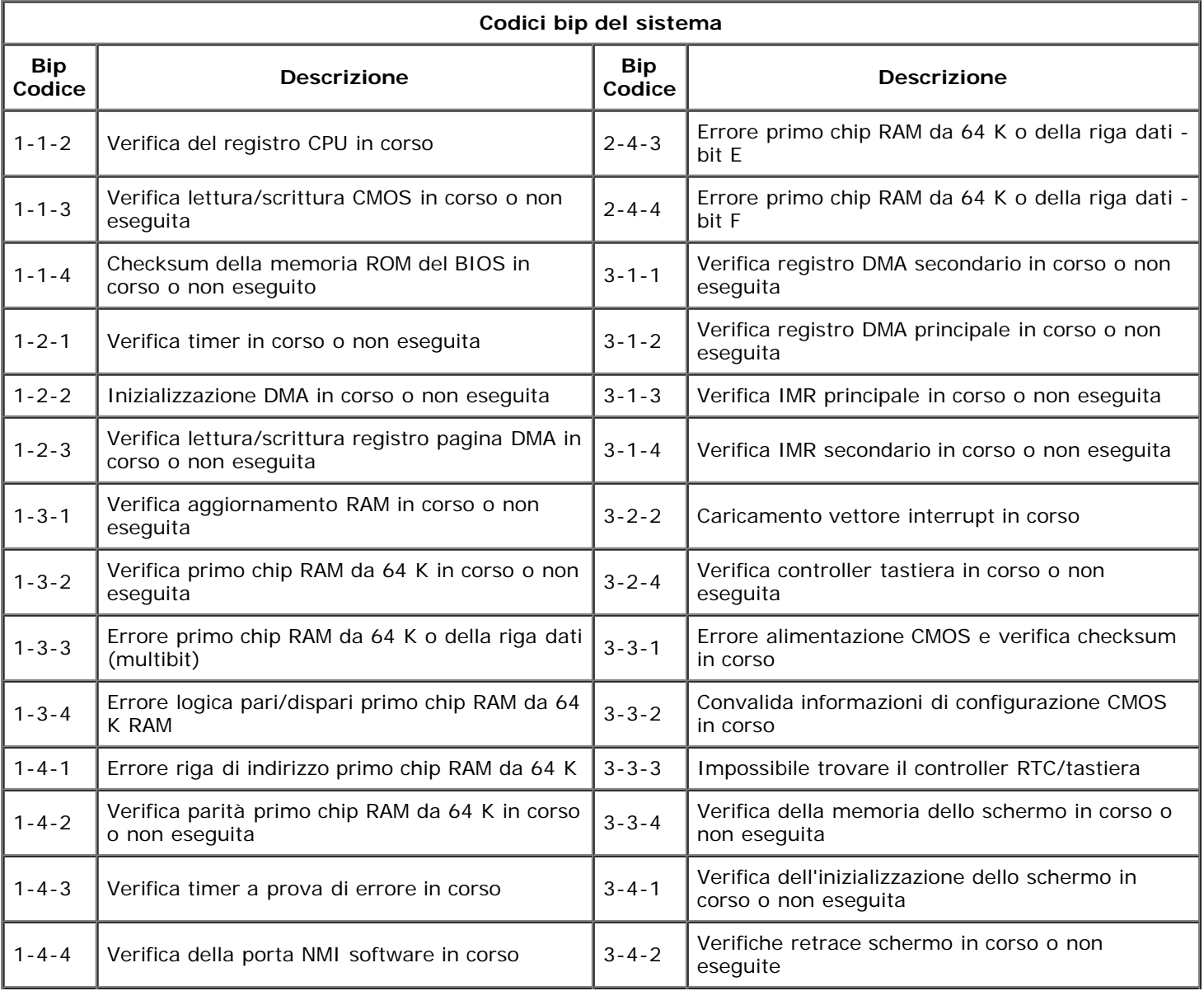

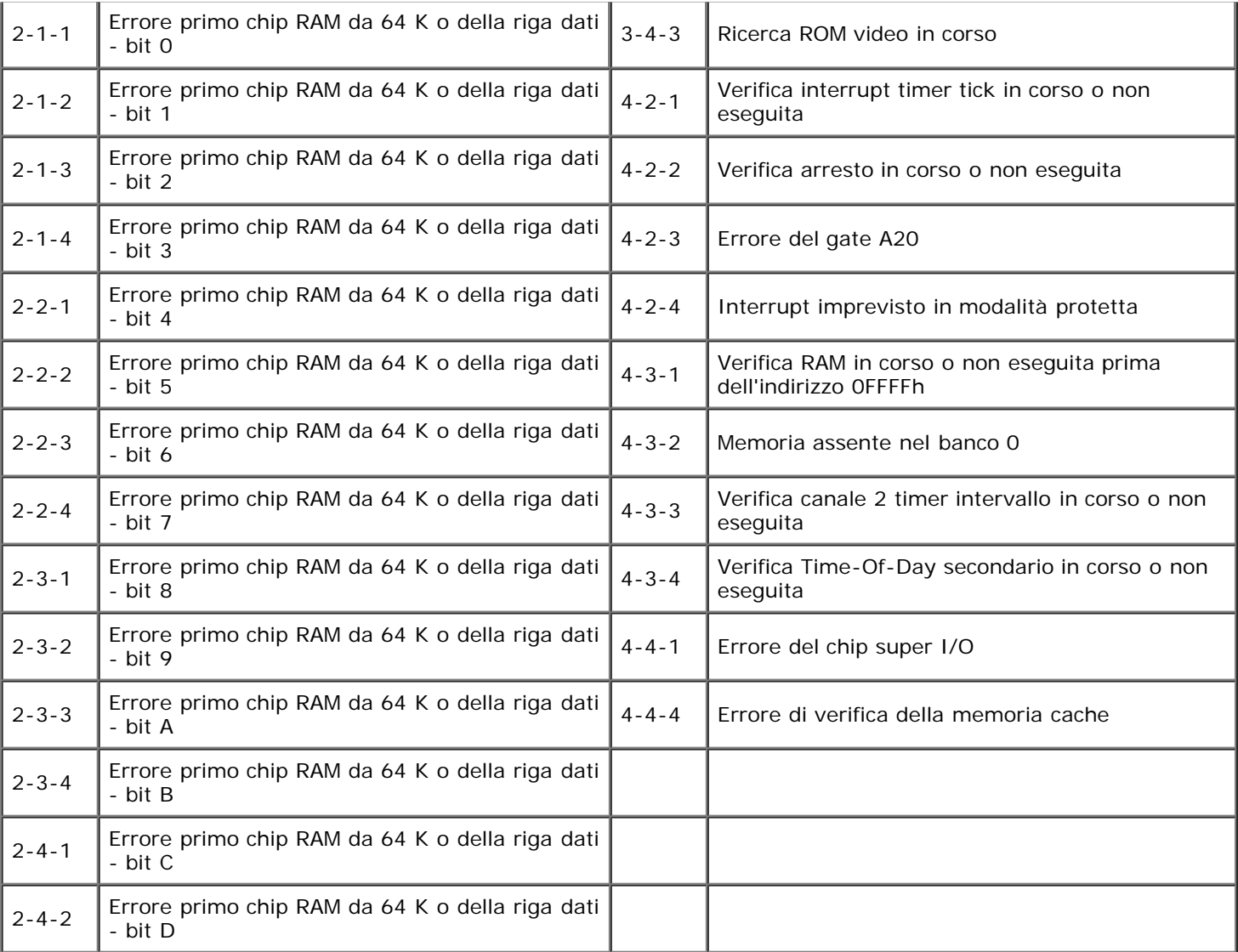

### <span id="page-15-0"></span>**Informazioni sulla memoria**

**Manuale di servizio per Dell Precision™ T7500**

- Moduli di memoria
- Configurazioni di memoria supportate
- **Sottosistema di memoria**
- Slot di memoria
- Regole di incremento della memoria
- **AVVERTENZA: prima di effettuare interventi sui componenti interni, leggere le informazioni sulla sicurezza fornite con il computer. Per ulteriori informazioni sulle protezioni ottimali, consultare l'home page sulla conformità normativa all'indirizzo www.dell.com/regulatory\_compliance.**

Il computer utilizza memoria DDR3 SDRAM ECC senza buffer o registrata da 1066 MHz e 1333Mhz. DDR3 SDRAM (Double-Data-Rate Three Synchronous Dynamic Random Access Memory) è una tecnologia di memoria ad accesso casuale. Fa parte della famiglia di tecnologie SDRAM, a propria volta una delle numerose implementazioni della memoria DRAM (Dynamic Random Access Memory), ed è un'evoluzione rispetto alla precedente DDR2 SDRAM.

Il vantaggio principale della memoria DDR3 SDRAM consiste nella capacità di eseguire il proprio bus di I/O a una velocità quattro volte superiore rispetto alle celle di memoria che contiene, consentendo in tal modo velocità di bus maggiori e velocità di trasferimento dati più elevate nei confronti delle tecnologie precedenti.<br>Tutto questo comporta però una maggiore latenza. Inoltre, lo di massimo 16 GB.

La memoria DDR3 dovrebbe inoltre consentire una riduzione di consumo energetico del 30% rispetto ai moduli DDR2 attualmente in commercio, grazie alla tensione di alimentazione a 1,5 V che la caratterizza. Questa tensione di alimentazione funziona molto bene con la tecnologia di fabbricazione a 90 nm utilizzata per molti chip DDR3. Alcuni produttori propongono inoltre l'uso di transistor a doppia porta per ridurre la dispersione di corrente.

Il vantaggio principale della tecnologia DDR3 deriva dalla maggiore larghezza di banda resa possibile dai prefetch buffer di 8 bit, laddove la DDR2 utilizzava prefetch di 4 e la DDR di 2.

### **Moduli di memoria**

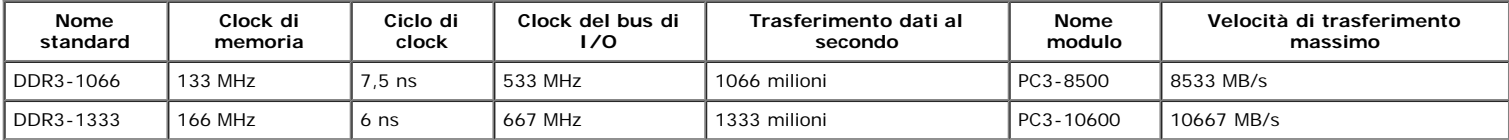

### **Configurazioni di memoria supportate Configurazioni di memoria a un processore Dimensioni (GB) Classi DIMM DIMM1 DIMM2 DIMM3 DIMM4 DIMM5 DIMM6** 3 SR 1 GB 1 GB 1 GB 4 SR | 1 GB | 1 GB | 1 GB | 1 GB 4 MR 2 GB 1 GB 1 GB 1 GB 6 SR 2 GB 2 GB 2 GB 8 MR 2 GB 2 GB 2 GB 1 GB 1 GB 12 SR 2 GB 2 GB 2 GB 2 GB 2 GB 2 GB 12 | DR | 4 GB | 4 GB | 4 GB 24 | DR | 4 GB | 4 GB | 4 GB | 4 GB | 4 GB | 4 GB 24 | DR | 8 GB | 8 GB | 8 GB 32 | MR | 8 GB | 8 GB | 4 GB | 4 GB | 4 GB | 4 GB 48 | DR | 8 GB | 8 GB | 8 GB | 8 GB | 8 GB | 8 GB 96 QR 16 GB 16 GB 16 GB 16 GB 16 GB 16 GB

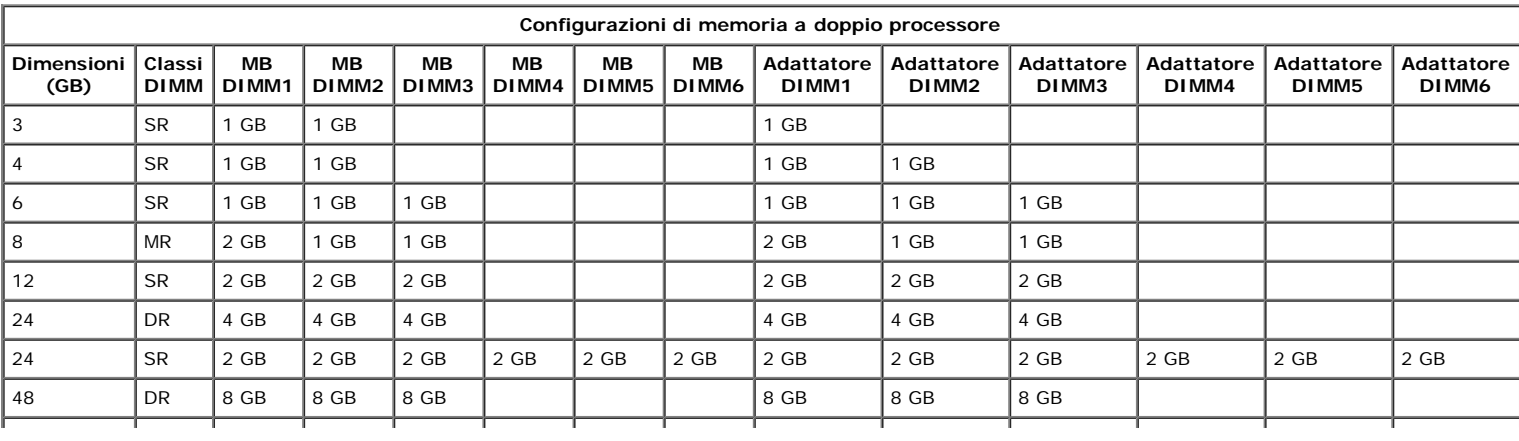

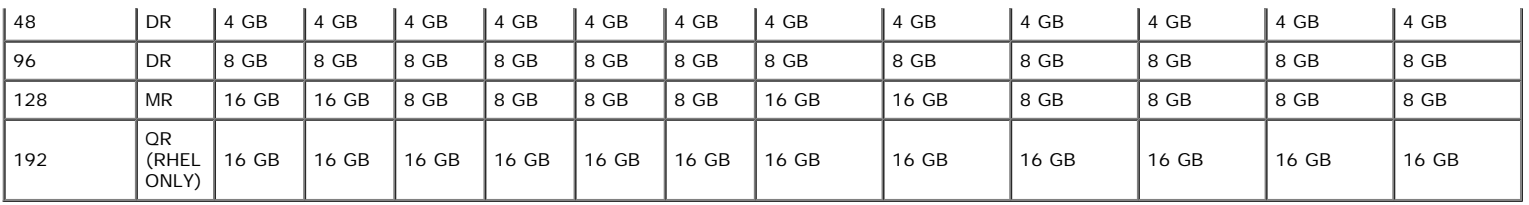

**N.B.:** se sono installati più moduli DIMM Quad Rank in un canale (DIMM1 e DIMM4, DIMM2 e DIMM5, DIMM3 e DIMM6) la velocità massima della memoria DDR3 si riduce a 800 MHz. Si consiglia di inserire i moduli di memoria Quad Rank su più canali.

**N.B.:** i moduli DIMM DDR3 hanno lo stesso numero di piedini (240) e le stesse dimensioni dei moduli DDR2, ma sono incompatibili a livello elettrico e hanno Ø tacche in posizioni diverse.

### **Sottosistema di memoria**

Il sottosistema di memoria è composto da tre canali di memoria DDR3 collegati a ciascun processore. Tutte le configurazioni a un processore sono dotate di sei slot DIMM (due per canale) collegati al processore principale sulla scheda di sistema. Per le configurazioni a doppio processore è necessario un adattatore opzionale che contenga il processore secondario e i moduli DIMM ad esso associati. Sull'adattatore sono presenti sei slot DIMM, per un totale di dodici DIMM nell'intero sistema.

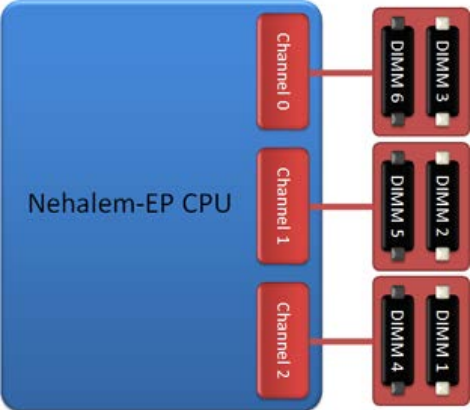

Configurazione degli slot DIMM per un solo processore o per un secondo processore sull'adattatore.

### **Slot di memoria**

Sulla scheda di sistema sono presenti sei slot numerati, da DIMM1 a DIMM6. DIMM1 è il più distante dal processore.

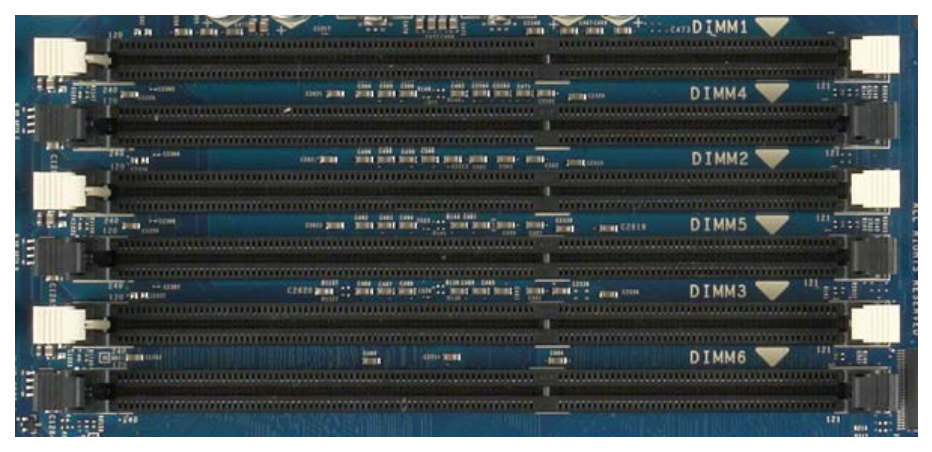

Inoltre, sull'adattatore per doppio processore sono presenti altri sei slot di memoria numerati, da DIMM1 a DIMM6. DIMM1 è il più distante dal processore.

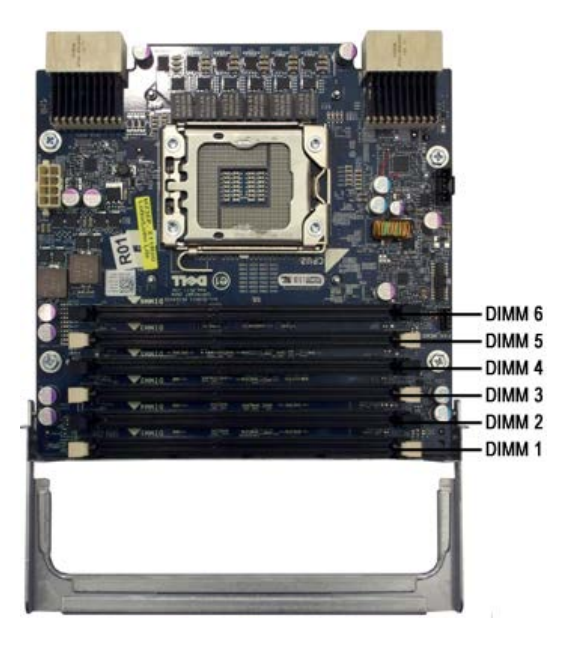

### **Regole di incremento della memoria**

Il computer richiede l'inserimento dei moduli DIMM di un canale partendo da quelli più distanti dal processore. Ciò implica che gli slot DIMM 1, 2 e 3 vanno occupati<br>prima degli slot 4, 5 e 6. Inoltre, se si inserisce un m

Per aumentare al massimo la larghezza di banda disponibile per la memoria, i moduli DIMM di una configurazione vanno sparsi su quanti più canali possibile prima di inserire più moduli DIMM per canale. A questo scopo, si consiglia di seguire le istruzioni seguenti.

### **Configurazione a una CPU (6 slot DIMM su SM)**

- 
- Se la configurazione prevede moduli DIMM delle stesse dimensioni, inserirli secondo il seguente ordine: DIMM1, DIMM2, DIMM4, DIMM5, DIMM6.<br>Se la configurazione prevede moduli DIMM di dimensioni diverse, inserire prima i pi DIMM6=vuoto.

### **Configurazioni a doppia CPU (6 slot DIMM su SM più 6 slot DIMM sull'adattatore)**

Se la configurazione prevede moduli DIMM delle stesse dimensioni, inserirli secondo il seguente ordine: SM\_DIMM1, Adattatore\_DIMM1, SM\_DIMM2,<br>Adattatore\_DIMM2, SM\_DIMM3, Adattatore\_DIMM3, SM\_DIMM4, Adattatore\_DIMM4, SM\_DIM Se la configurazione prevede moduli DIMM di dimensioni diverse, inserire i moduli DIMM di dimensioni maggiori nell'adattatore del doppio processore.

W **N.B.:** se vi sono moduli DIMM di altezza >30 mm (probabilmente vecchi DIMM da 16 GB), questi vanno installati solo sulla scheda di sistema.

# <span id="page-18-0"></span>**Informazioni sulla scheda di sistema**

**Manuale di servizio per Dell Precision™ T7500**

- Schema della scheda di sistema
- Cancellazione delle password dimenticate
- Cancellazione delle impostazioni del CMOS

### **Schema della scheda di sistema**

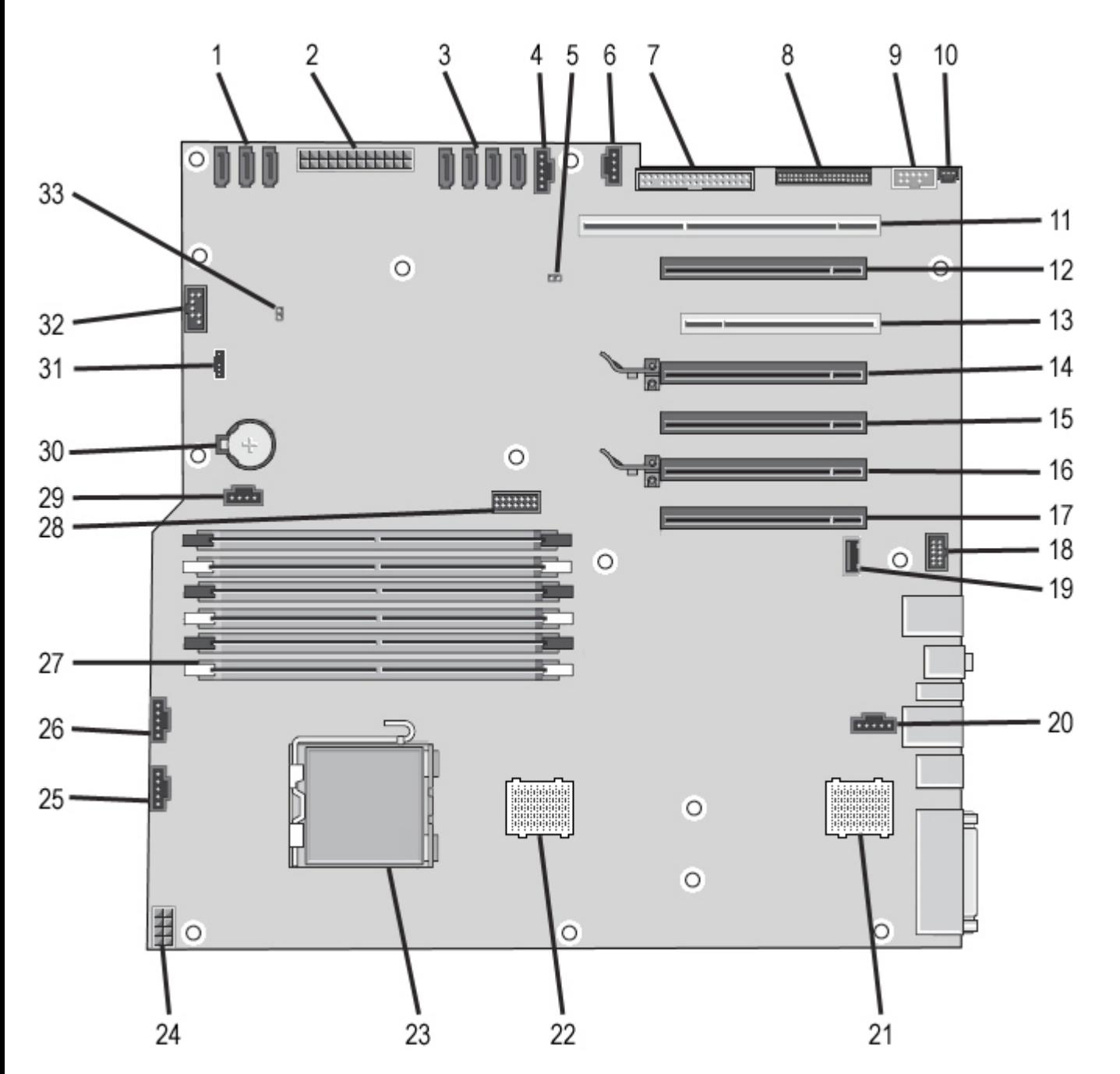

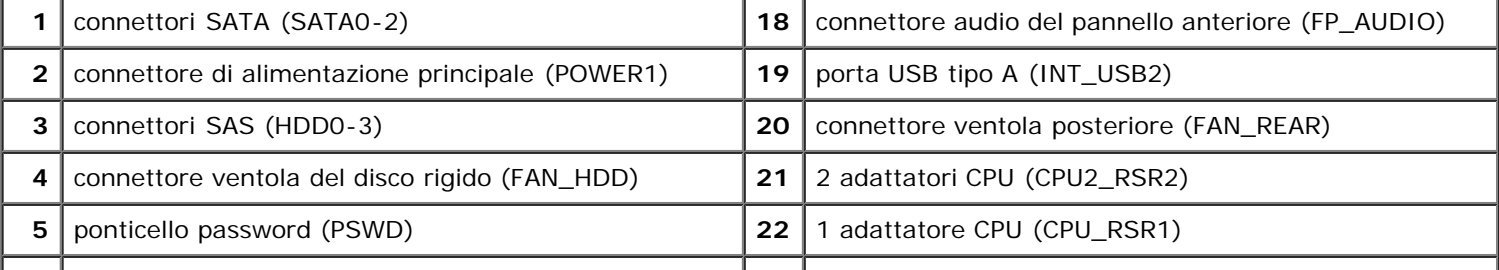

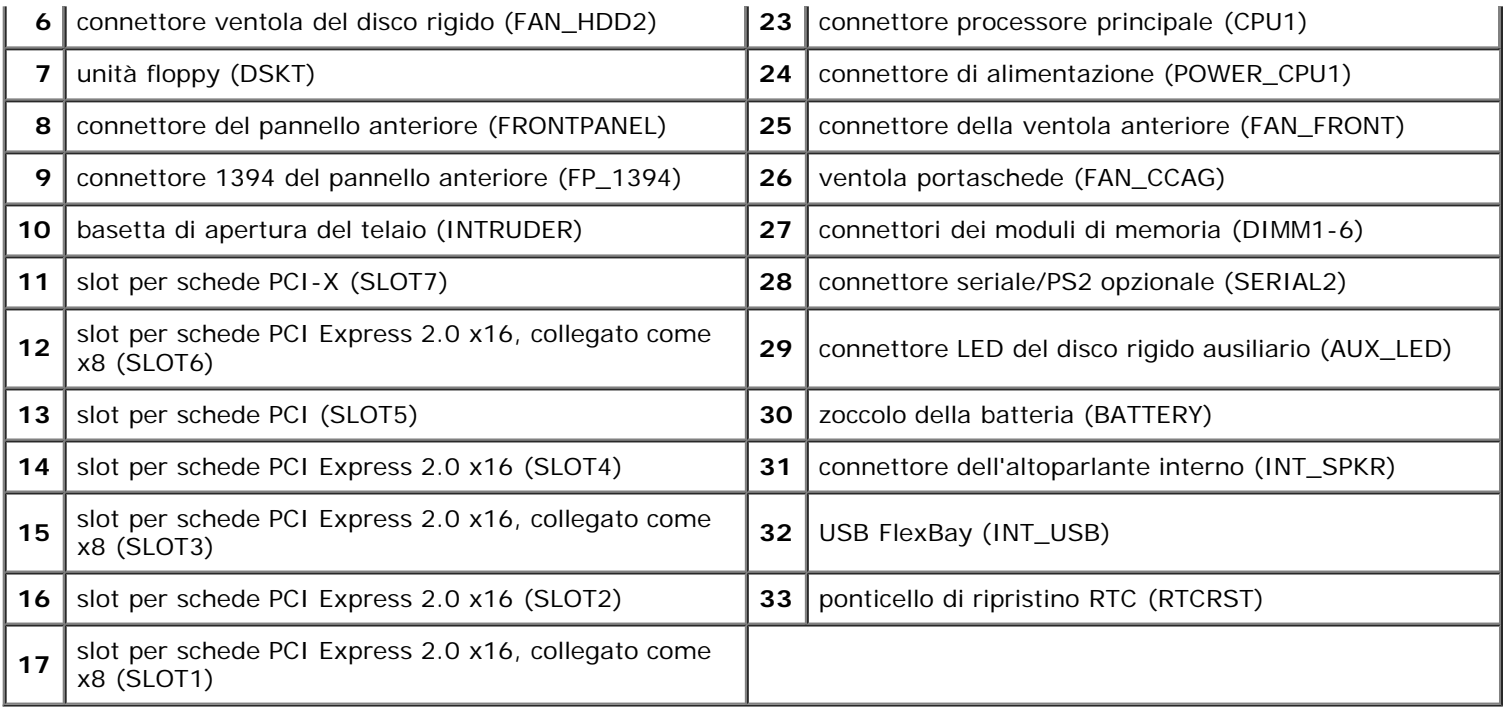

**AVVERTENZA: prima di effettuare interventi sui componenti interni, leggere le informazioni sulla sicurezza fornite con il computer. Per ulteriori informazioni sulle protezioni ottimali, consultare l'home page sulla conformità normativa all'indirizzo www.dell.com/regulatory\_compliance.**

## **Cancellazione delle password dimenticate**

- 1. Rimuovere il coperchio del computer.
- 2. Individuare il connettore a 4 piedini della password (PSWD) sulla scheda di sistema.
- 3. Rimuovere la presa del ponticello a 2 piedini dai piedini 3 e 4 e metterla da parte.
- 4. Rimontare il coperchio del computer.
- 5. Collegare la tastiera e il mouse, quindi collegare il computer e il monitor alle prese elettriche e accenderli.
- 6. Dopo il caricamento del sistema operativo, spegnere il computer.

**N.B.:** accertarsi che il computer sia spento e non si trovi in una modalità di risparmio di energia. Se non si riesce ad arrestare il computer mediante il sistema operativo, tenere premuto il pulsante di accensione per 6 secondi.

- 7. Scollegare la tastiera e il mouse, quindi scollegare il computer e il monitor dalle rispettive prese elettriche.
- 8. Premere il pulsante di accensione sul computer per mettere a terra la scheda di sistema.
- 9. Rimuovere il coperchio del computer.
- 10. Reinserire la presa del ponticello a due piedini sui piedini 3 e 4 del connettore della password (RTCRST\_PSWD) sulla scheda di sistema.

11. Collegare il computer e le periferiche alle prese elettriche e accenderli.

**N.B.:** nel programma di configurazione di sistema, sia l'opzione della password di sistema sia dell'amministratore vengono visualizzate come Not Set (Non impostata). La funzionalità della password è abilitata, ma non è assegnata una password.

## **Cancellazione delle impostazioni del CMOS**

**AVVERTENZA: prima di effettuare interventi sui componenti interni, leggere le informazioni sulla sicurezza fornite con il computer. Per ulteriori informazioni sulle protezioni ottimali, consultare l'home page sulla conformità normativa all'indirizzo www.dell.com/regulatory\_compliance.**

**N.B.:** il computer deve essere scollegato dalla presa elettrica per poter cancellare l'impostazione CMOS.

1. Rimuovere il coperchio del computer.

**N.B.:** la presa del ponticello della password va reinstallata sui relativi piedini per abilitare la funzione della password.

- 2. Individuare il connettore a 4 piedini della password (PSWD) sulla scheda di sistema.
- 3. Rimuovere la presa del ponticello a 2 piedini dai piedini 3 e 4.
- 4. Individuare il ponticello a 4 piedini del CMOS (RTCRST) sulla scheda di sistema.
- 5. Spostare la presa del ponticello a 2 piedini del ponticello password sui piedini 1 e 2 del ponticello CMOS.
- 6. Accendere il sistema e attendere dieci secondi la cancellazione del CMOS.
- 7. Riposizionare la presa del ponticello a 2 piedini sui piedini 3 e 4 del ponticello password.
- 8. Rimontare il coperchio del computer.
- 9. Collegare il computer e le periferiche alle prese elettriche e accenderli.

**N.B.:** è possibile utilizzare la procedura del ponticello RTCRST appena descritta per ripristinare il sistema da una situazione No POST, No Video.

# <span id="page-21-0"></span>**Programma di configurazione del sistema**

**Manuale di servizio per Dell Precision™ T7500**

- Combinazioni di tasti POST
- $\bullet$  Menu di avvio
- Accesso al programma di configurazione del sistema
- Combinazioni di tasti per il programma di configurazione del sistema

# **Combinazioni di tasti POST**

Per il computer sono disponibili diverse combinazioni di tasti utilizzabili durante il processo POST alla comparsa del logo Dell™.

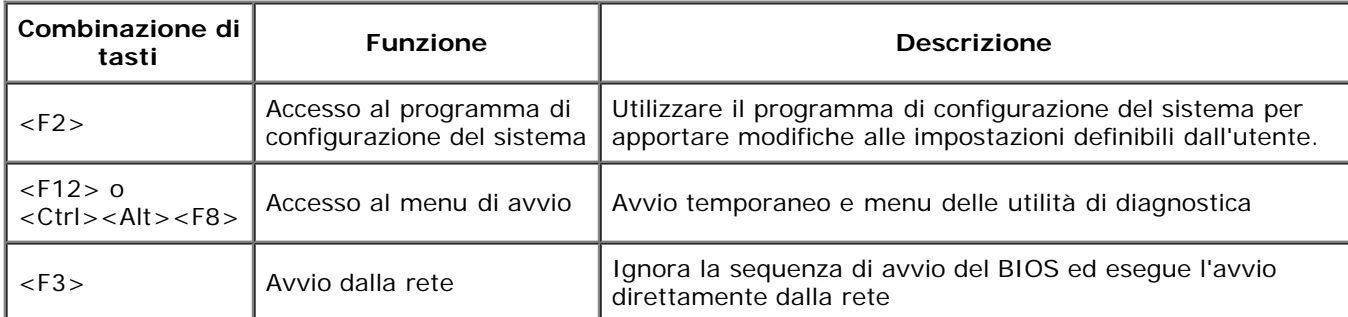

## **Menu di avvio**

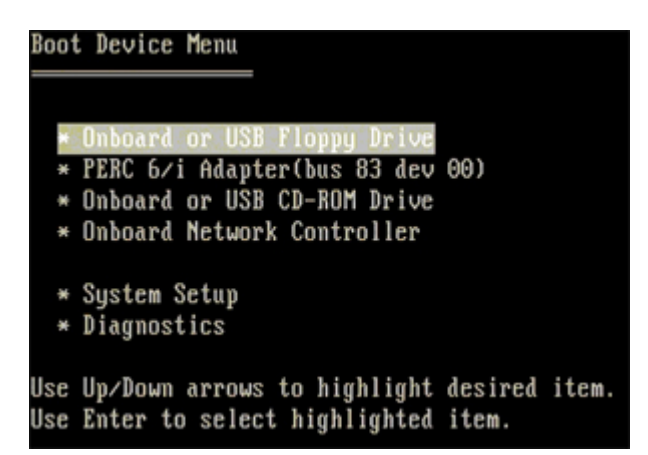

Come accadeva per le precedenti piattaforme workstation Dell Precision™, il computer dispone di un menu per l'avvio temporaneo. Questa funzionalità fornisce un metodo rapido e semplice per ignorare l'ordine delle periferiche di avvio definito nel programma di configurazione del sistema e per avviare il sistema direttamente da una periferica specifica (ad esempio, un disco floppy, un CD-ROM o un disco rigido).

I miglioramenti introdotti al menu di avvio delle piattaforme precedenti sono i seguenti:

- **Accesso più facile:** benché sia ancora possibile utilizzare la combinazione <Ctrl><Alt><F8>, per accedere al menu ora è sufficiente premere <F12> durante l'avvio del sistema.
- **Opzioni di diagnostica:** il menu di avvio include le due opzioni di diagnostica IDE Drive Diagnostics (90/90 Hard Drive Diagnostics) e Boot to the Utility Partition (Avvio dalla partizione dell'utilità di diagnostica).

## **Accesso al programma di configurazione del sistema**

Premere <F2> per accedere al programma di configurazione del sistema e modificare le impostazioni definibili dall'utente. Se non si riesce ad accedere al programma di configurazione del sistema con questo tasto, premere <F2> appena inizia a lampeggiare il LED della tastiera.

Seguire le istruzioni sullo schermo per visualizzare e/o modificare le impostazioni desiderate. In ciascuna schermata, le opzioni di configurazione del sistema sono elencate sulla sinistra. A destra di ciascuna opzione si trova l'impostazione o il valore di tale opzione. È possibile modificare le impostazioni visualizzate in bianco. I valori o le opzioni che non è possibile modificare (poiché vengono determinati dal Tablet PC) hanno una minore luminosità.

Nell'angolo superiore destro della schermata sono visualizzate le informazioni della guida per l'opzione evidenziata. Nell'angolo inferiore destro sono visualizzate informazioni sul computer. Nella parte inferiore dello schermo sono riportate le funzioni dei tasti per la configurazione del sistema.

Le schermate di configurazione del sistema visualizzano le informazioni e le impostazioni di configurazione correnti del computer, quali:

- Configurazione del sistema
- Ordine di avvio
- Configurazione di avvio
- Impostazioni della configurazione di base delle periferiche
- Impostazioni di protezione del sistema e della password del disco rigido

# **Tasti di spostamento nel programma di configurazione del sistema**

Utilizzare i seguenti tasti per spostarsi nelle schermate del BIOS.

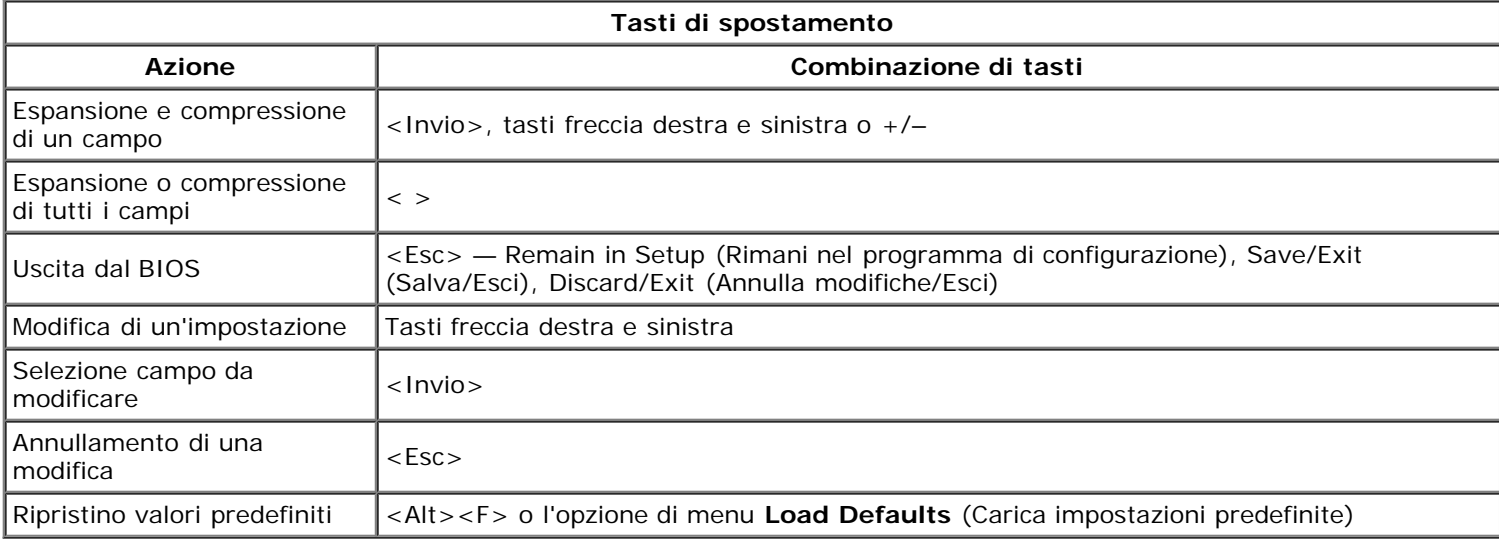

**N.B.:** a seconda del computer e delle periferiche installate, potrebbero essere disponibili solo alcuni degli elementi elencati in questa sezione.

# <span id="page-23-0"></span>**Coperchio**

#### **Manuale di servizio per Dell Precision™ T7500**

**AVVERTENZA: prima di effettuare interventi sui componenti interni, leggere le informazioni sulla**  $\mathbb{A}$ **sicurezza fornite con il computer. Per ulteriori informazioni sulle protezioni ottimali, consultare l'home page sulla conformità normativa all'indirizzo www.dell.com/regulatory\_compliance.**

### **Rimozione del coperchio**

1. Seguire le procedure descritte in [Prima di effettuare interventi su componenti interni del computer.](#page-1-1)

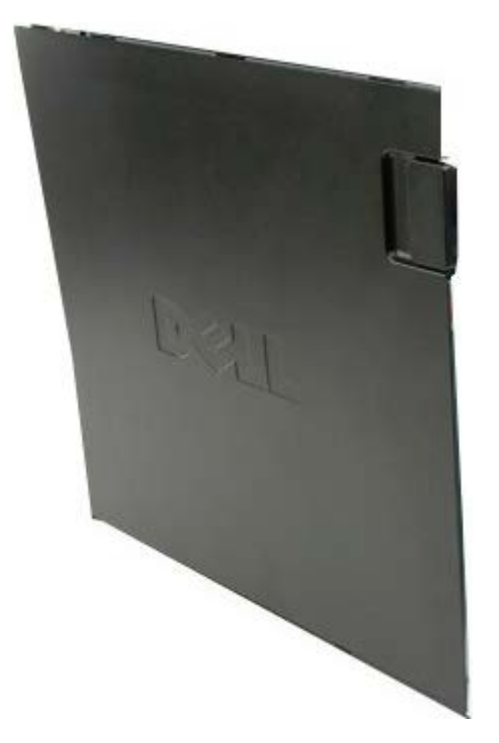

2. Far scorrere la chiusura a scatto del coperchio verso il retro del computer.

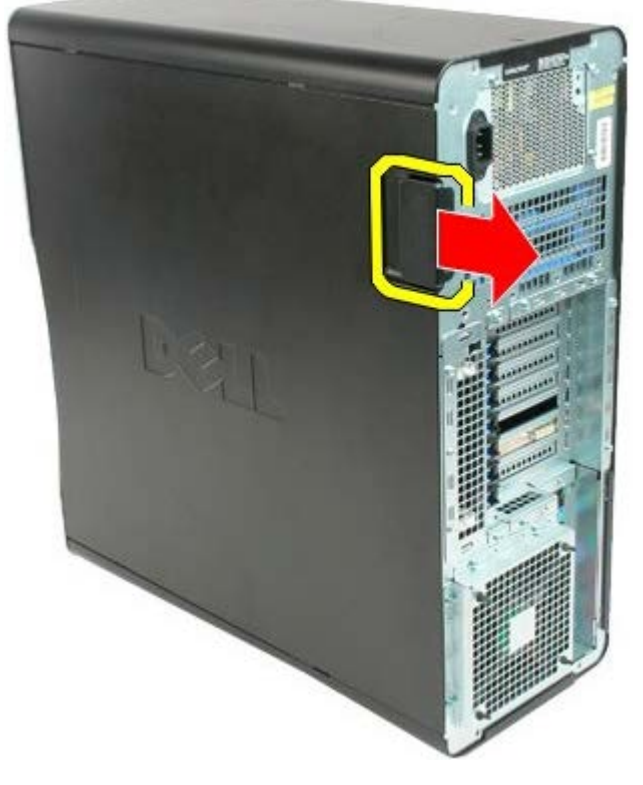

3. Sollevare il coperchio dal computer.

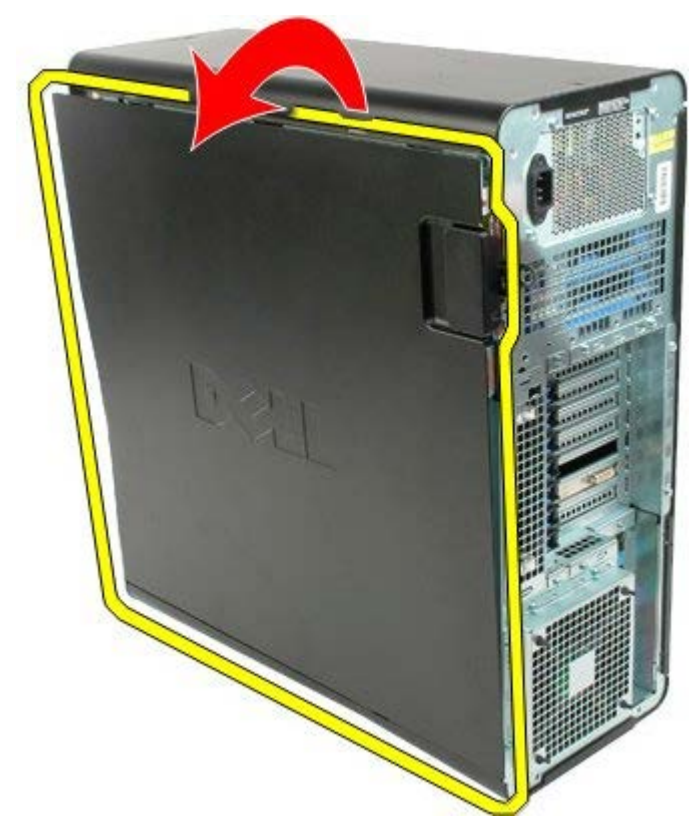

4. Rimuovere il coperchio dal computer.

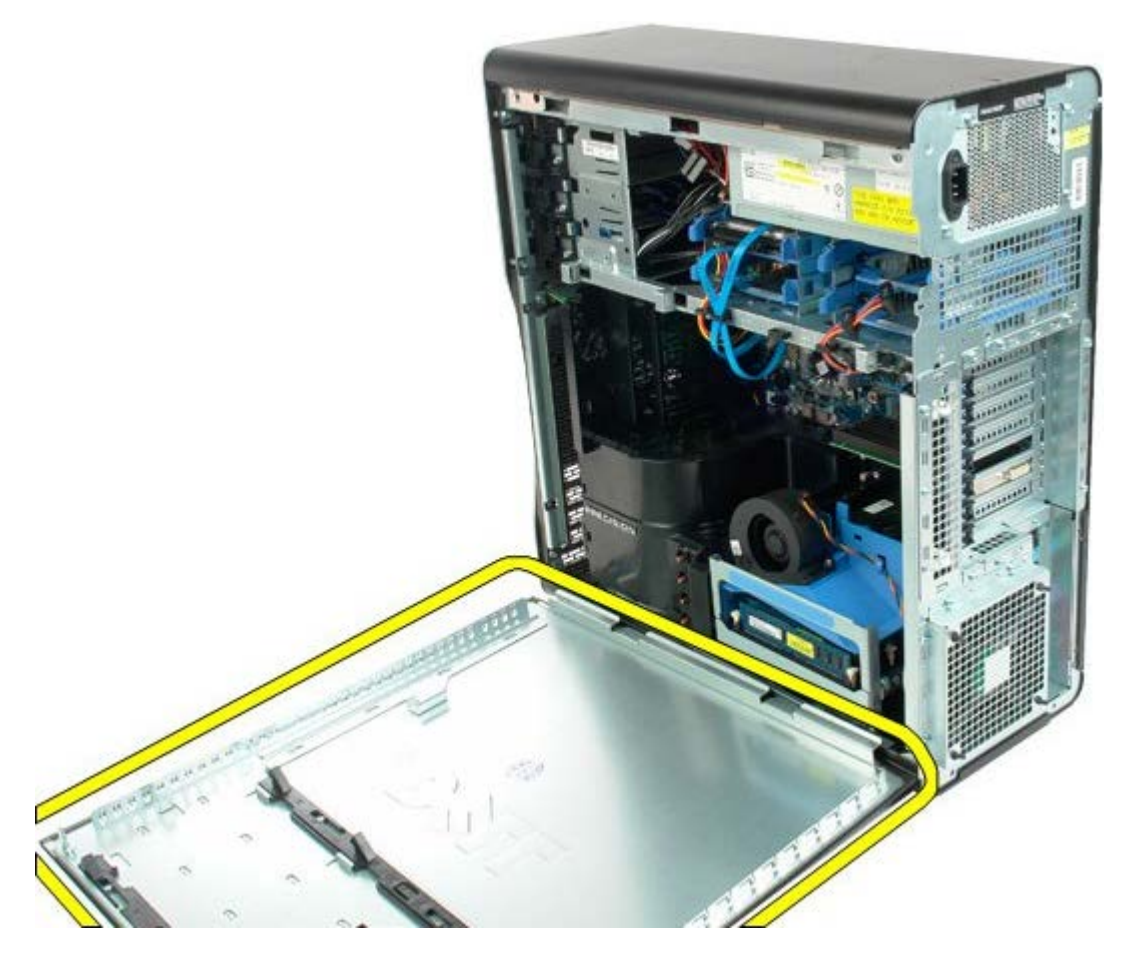

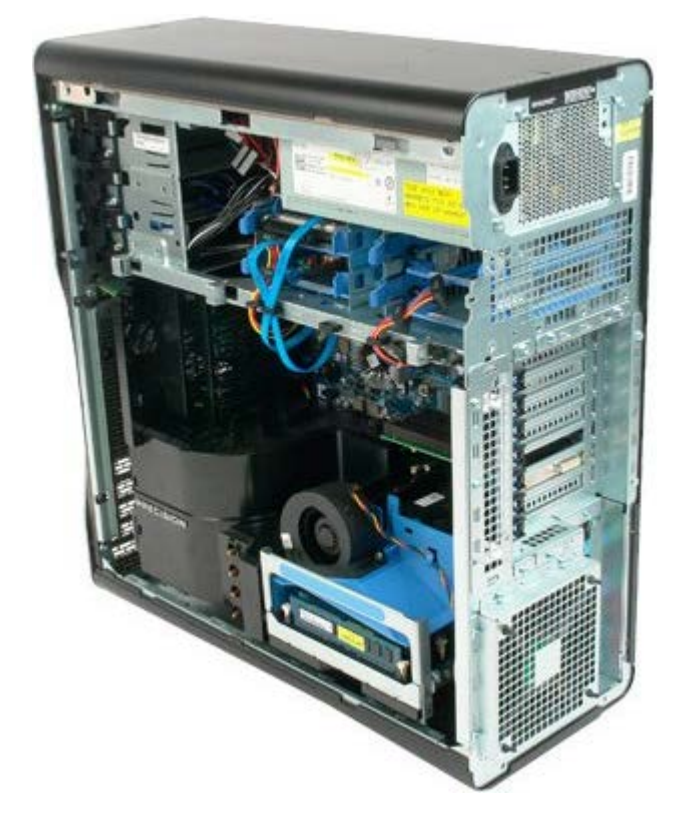

# <span id="page-26-0"></span>**Batteria**

### **Manuale di servizio per Dell Precision™ T7500**

**AVVERTENZA: prima di effettuare interventi sui componenti interni, leggere le informazioni sulla**  $\mathbb{A}$ **sicurezza fornite con il computer. Per ulteriori informazioni sulle protezioni ottimali, consultare l'home page sulla conformità normativa all'indirizzo www.dell.com/regulatory\_compliance.**

### **Rimozione della batteria**

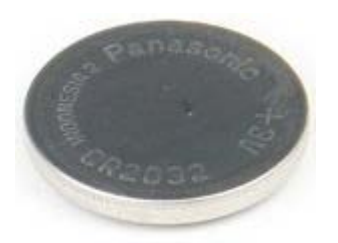

- 1. Seguire le procedure descritte in [Prima di effettuare interventi su componenti interni del computer.](#page-1-1)
- 2. Rimuovere il [coperchio](#page-23-0) del computer.
- 3. Rimuovere la [copertura dei moduli di memoria.](#page-41-0)

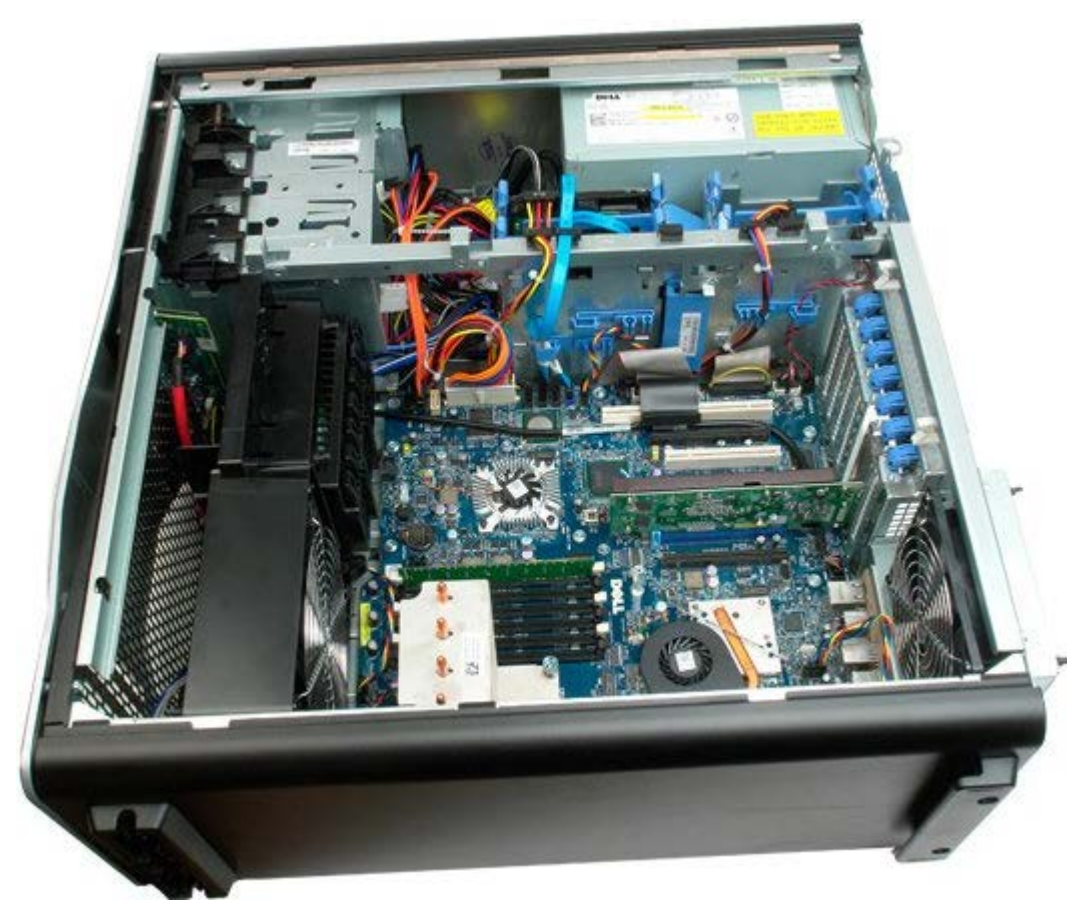

4. Utilizzare un cacciavite piccolo o un graffietto per premere sulla linguetta di sbloccaggio della batteria bottone.

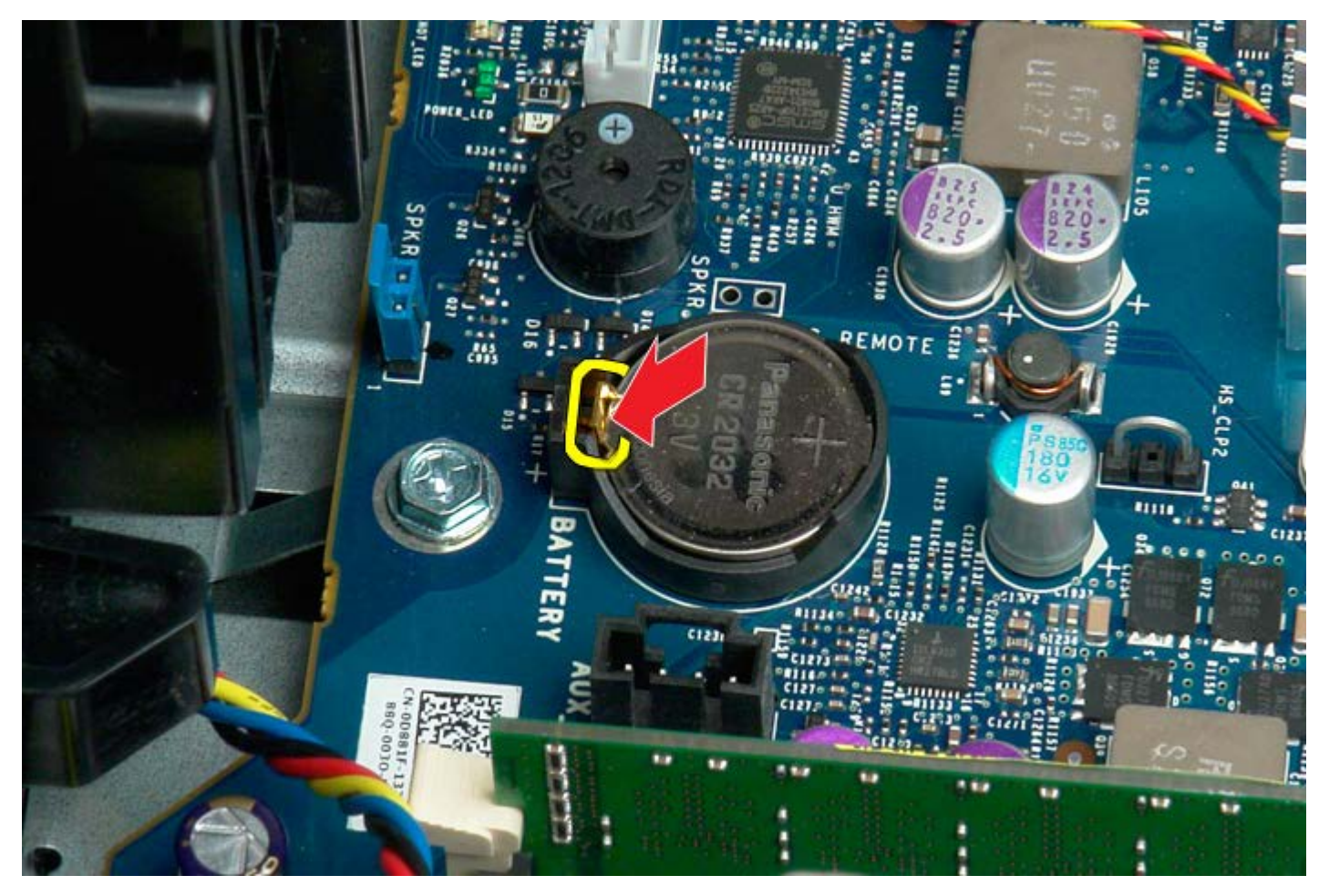

5. Rimuovere la batteria bottone dal computer.

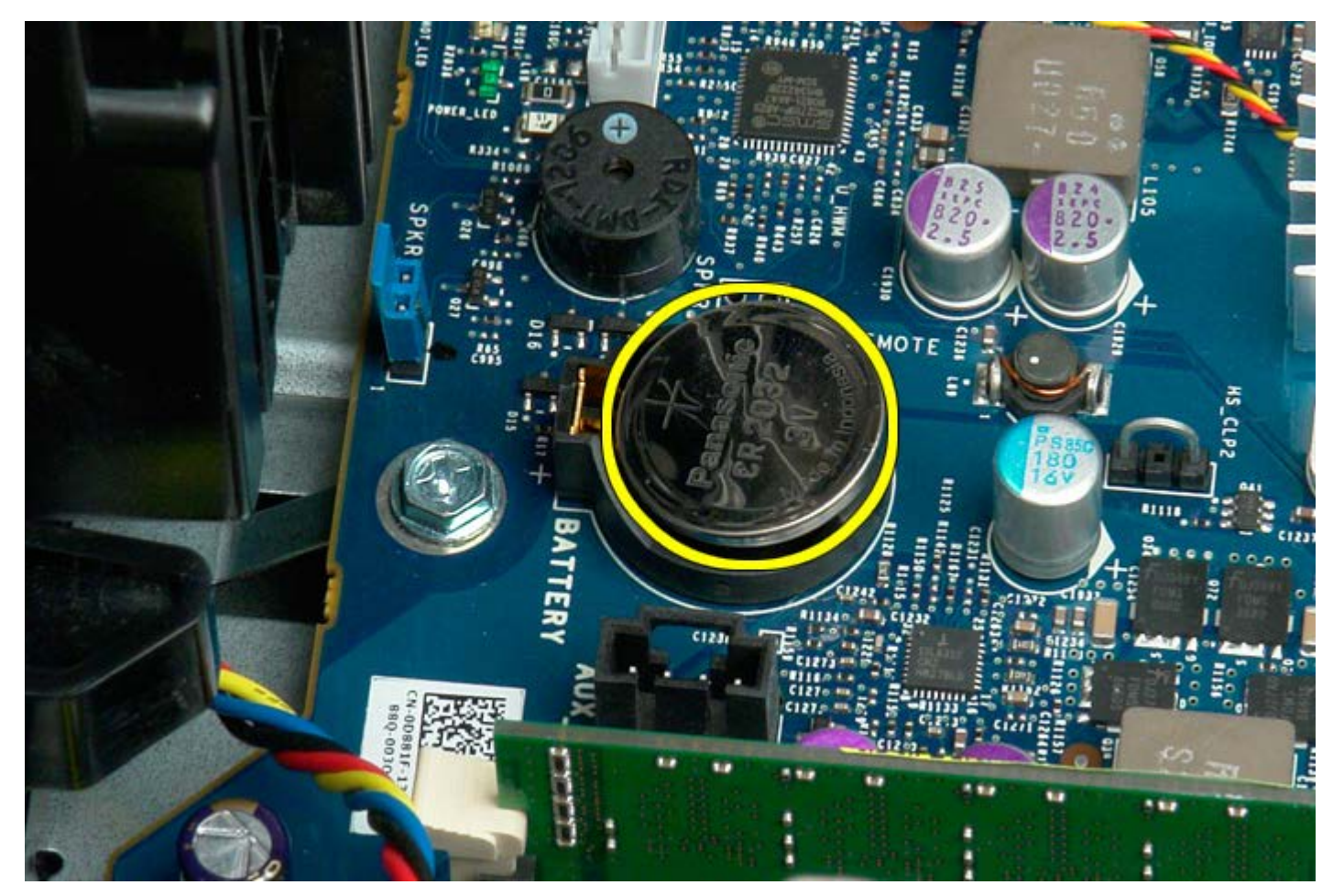

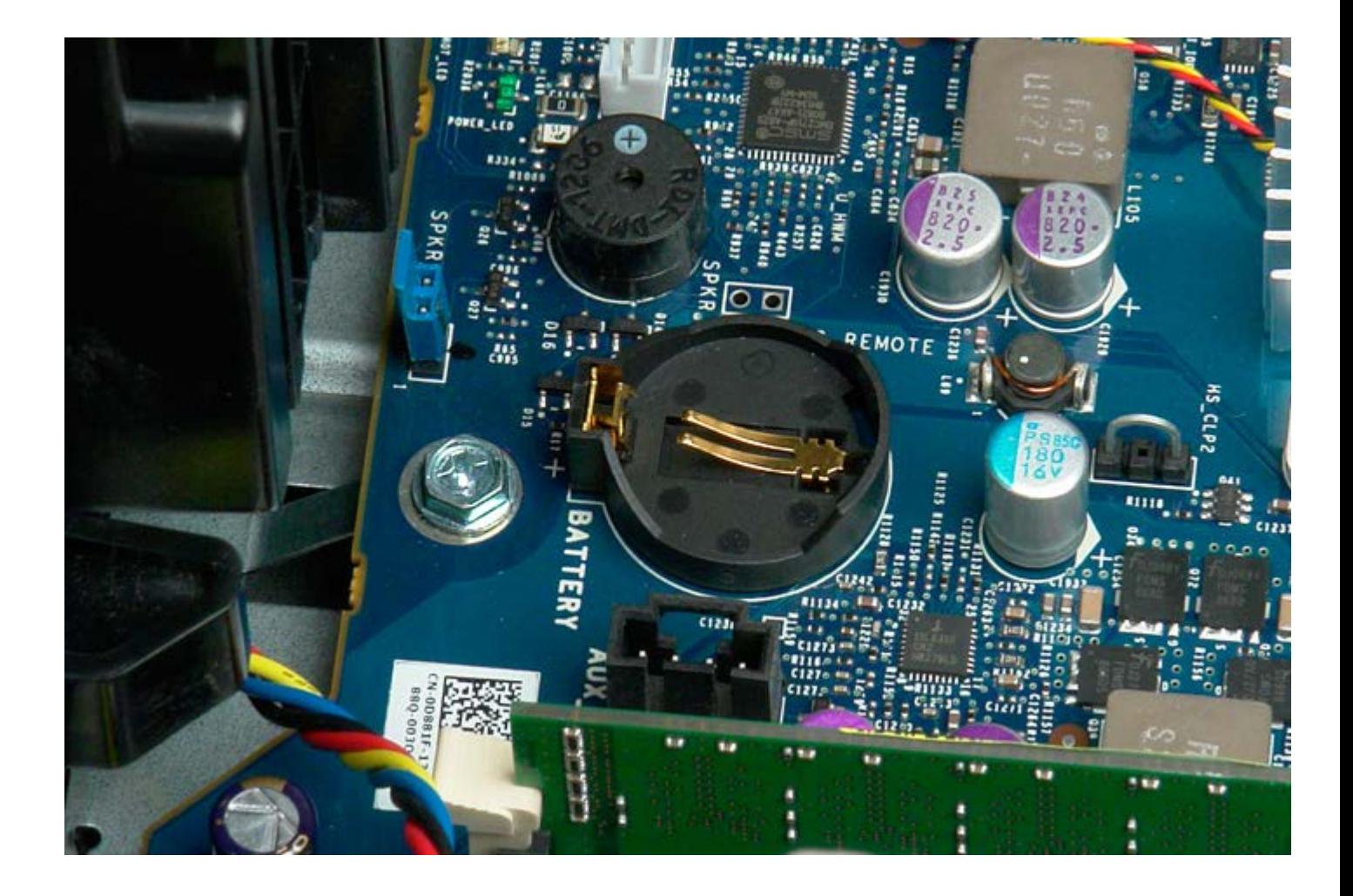

# <span id="page-29-0"></span>**Dischi rigidi**

### **Manuale di servizio per Dell Precision™ T7500**

**AVVERTENZA: prima di effettuare interventi sui componenti interni, leggere le informazioni sulla**  $\mathbb{A}$ **sicurezza fornite con il computer. Per ulteriori informazioni sulle protezioni ottimali, consultare l'home page sulla conformità normativa all'indirizzo www.dell.com/regulatory\_compliance.**

# **Rimozione dei dischi rigidi**

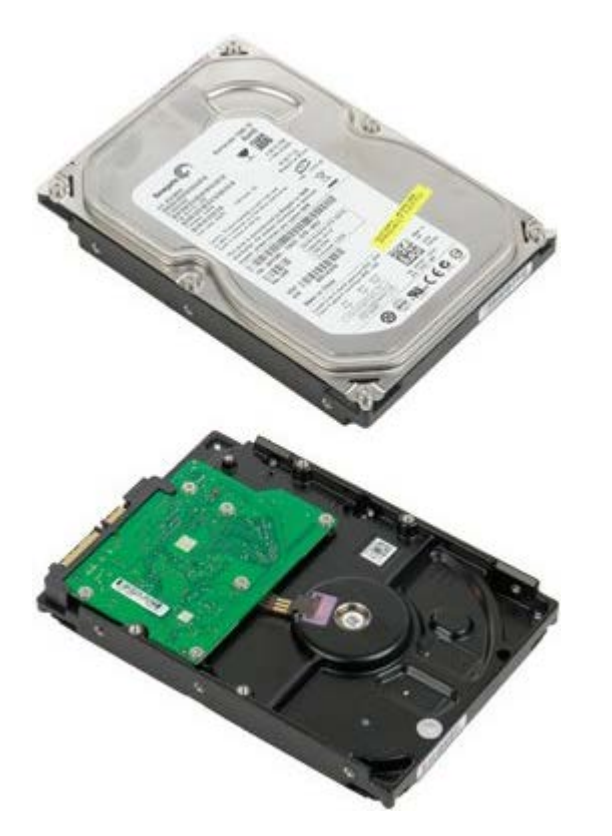

1. Seguire le procedure descritte in [Prima di effettuare interventi su componenti interni del computer.](#page-1-1)

2. Rimuovere il [coperchio del computer.](#page-23-0)

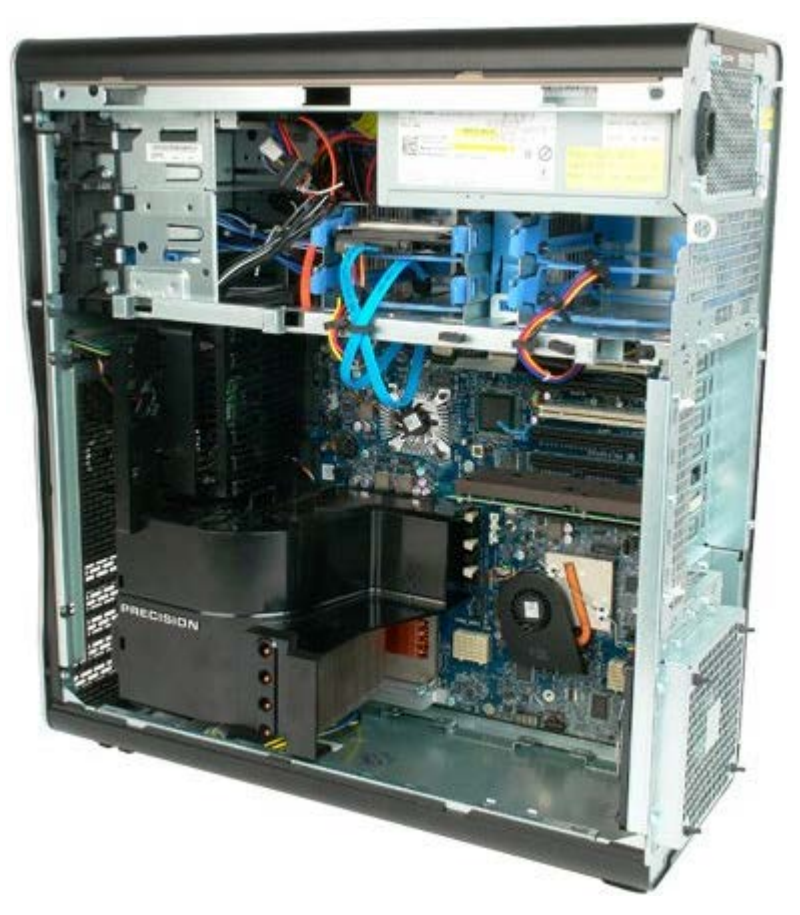

3. Scollegare il cavo dati e di alimentazione dal primo disco rigido.

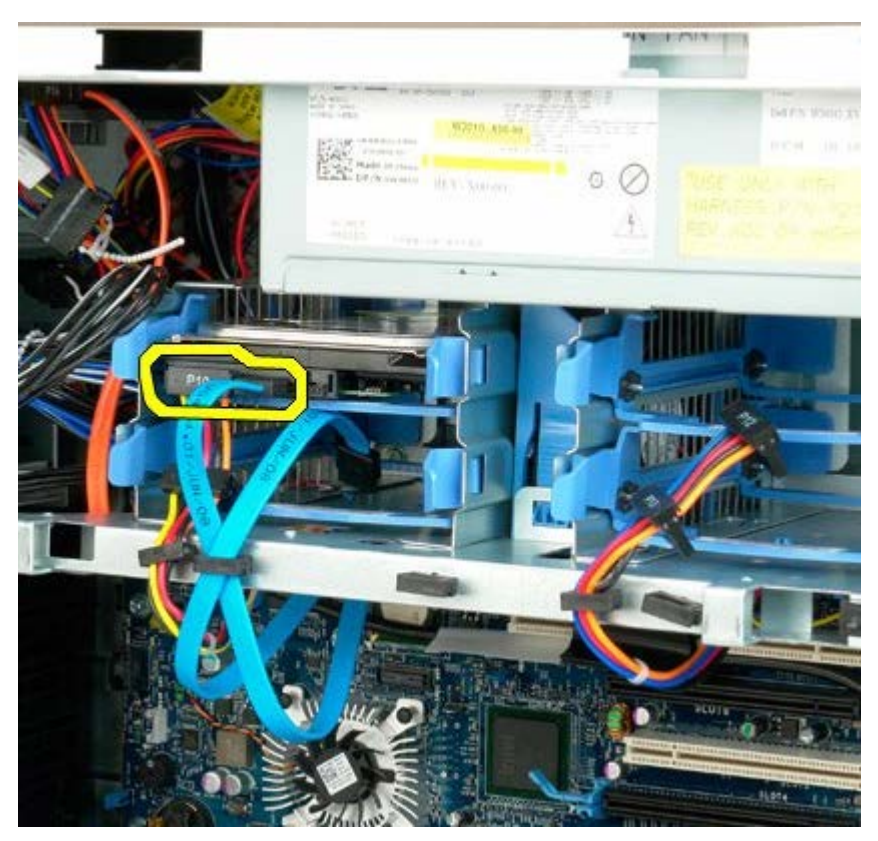

4. Tenere accostate le linguette blu di sbloccaggio del gruppo disco rigido.

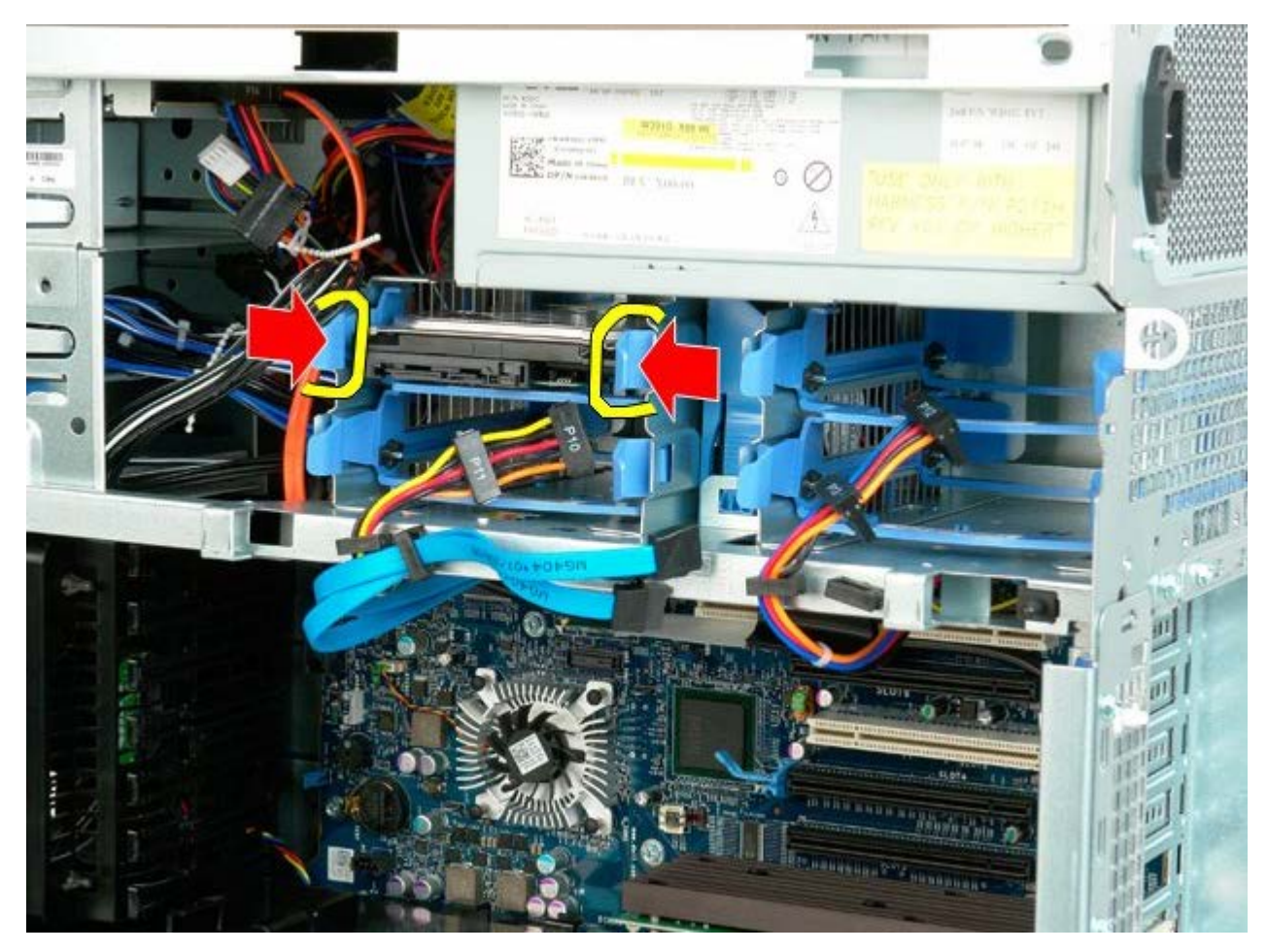

5. Rimuovere il primo gruppo disco rigido dalla gabbia porta disco rigido.

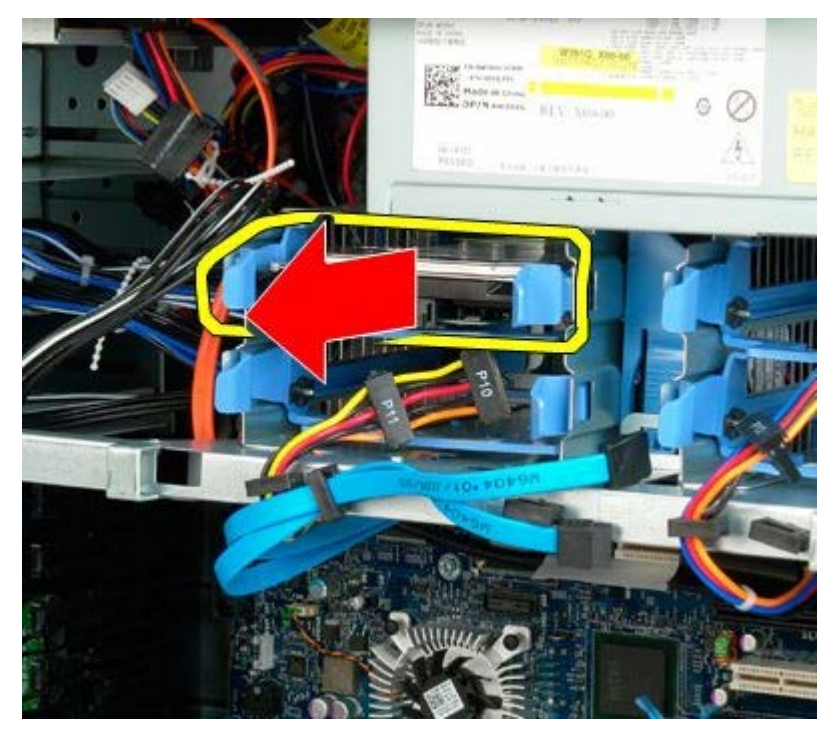

6. Rimuovere il primo gruppo disco rigido dal computer e ripetere l'operazione per tutti gli eventuali dischi rigidi installati.

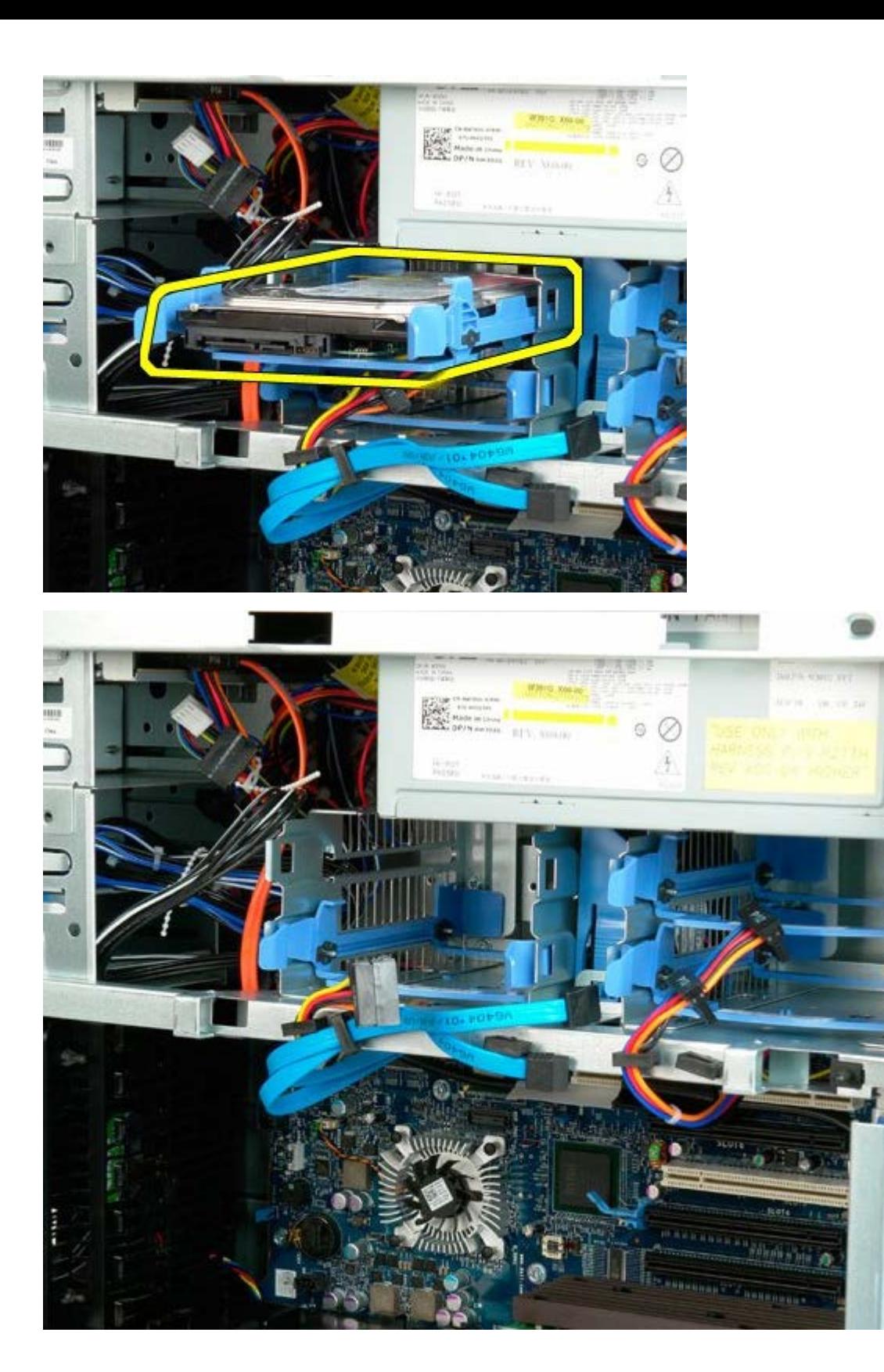

# <span id="page-33-0"></span>**Gabbia porta disco rigido**

**Manuale di servizio di Dell Precision™ T3500**

**AVVERTENZA: prima di effettuare interventi sui componenti interni, leggere le informazioni sulla sicurezza fornite con il computer. Per ulteriori informazioni sulle protezioni ottimali, consultare l'home page sulla conformità normativa all'indirizzo www.dell.com/regulatory\_compliance.**

# **Rimozione della gabbia porta disco rigido**

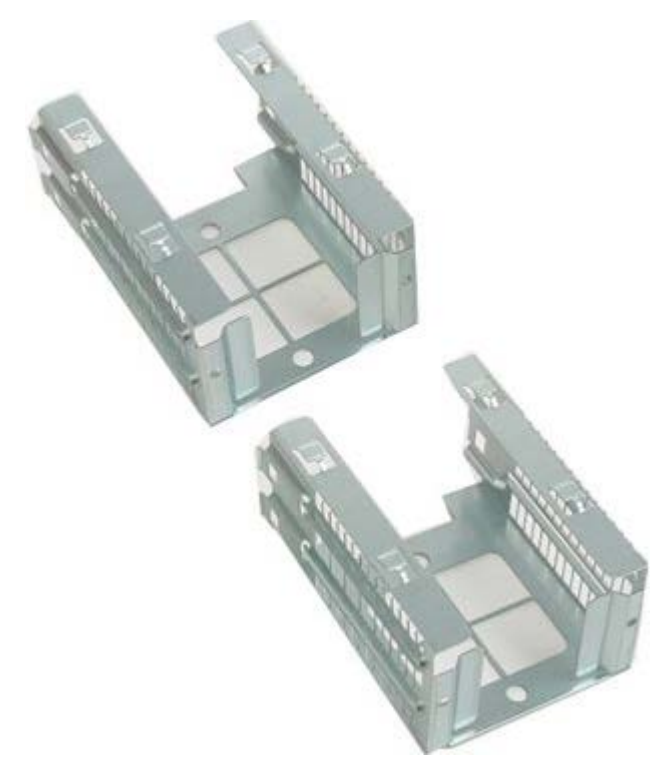

- 1. Seguire le procedure descritte in [Prima di effettuare interventi su componenti interni del computer.](#page-1-1)
- 2. Rimuovere il [coperchio del computer.](#page-23-0)

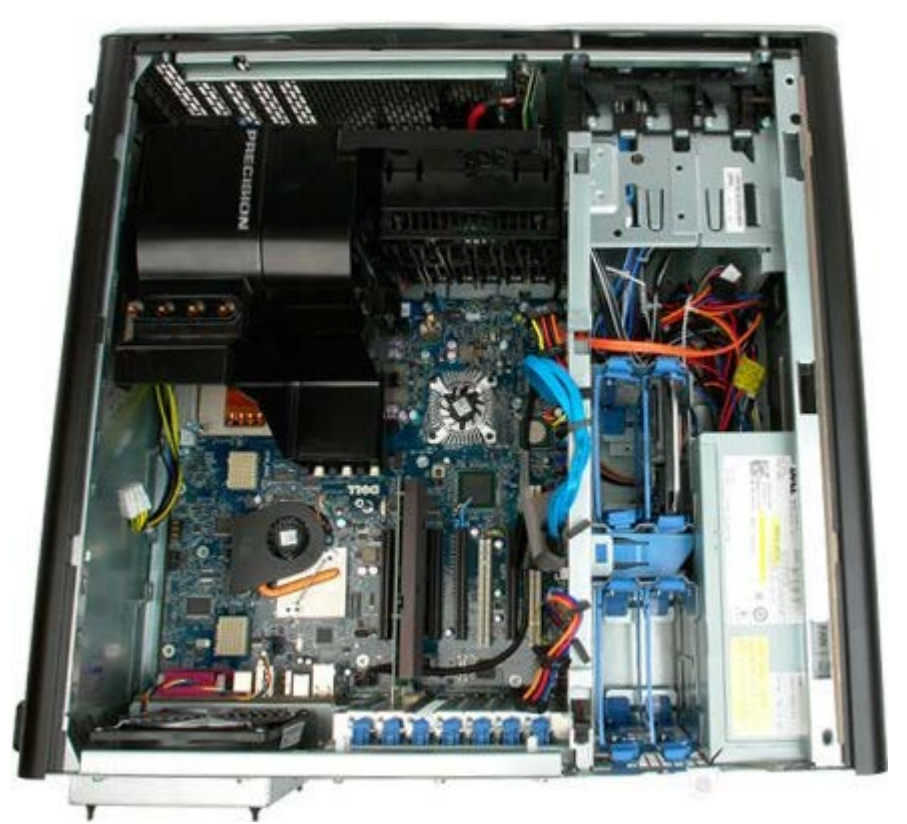

3. Rimuovere tutti i dischi rigidi installati e le relative guide.

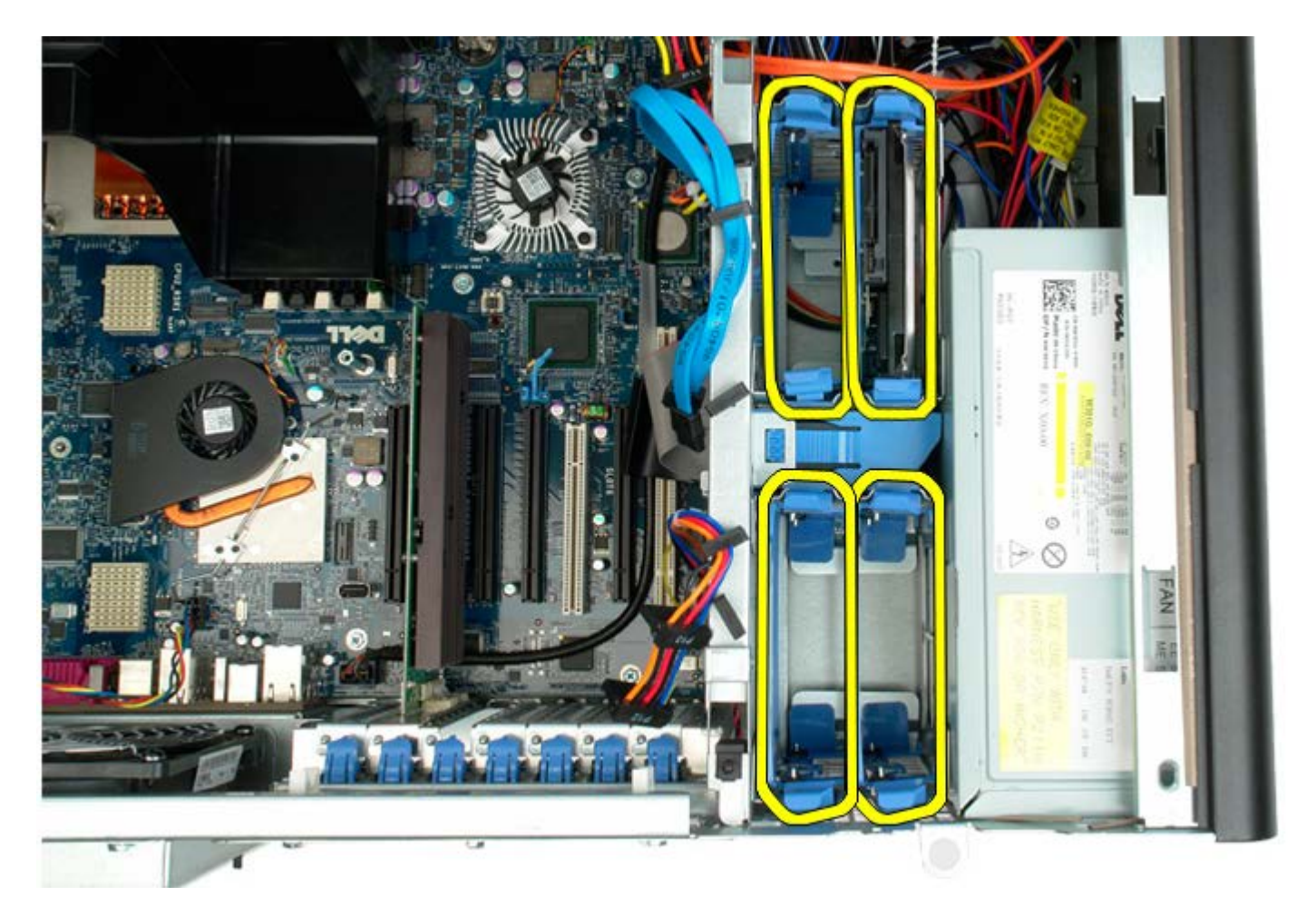

4. Rimuovere le due viti che fissano la prima gabbia porta disco rigido al telaio.

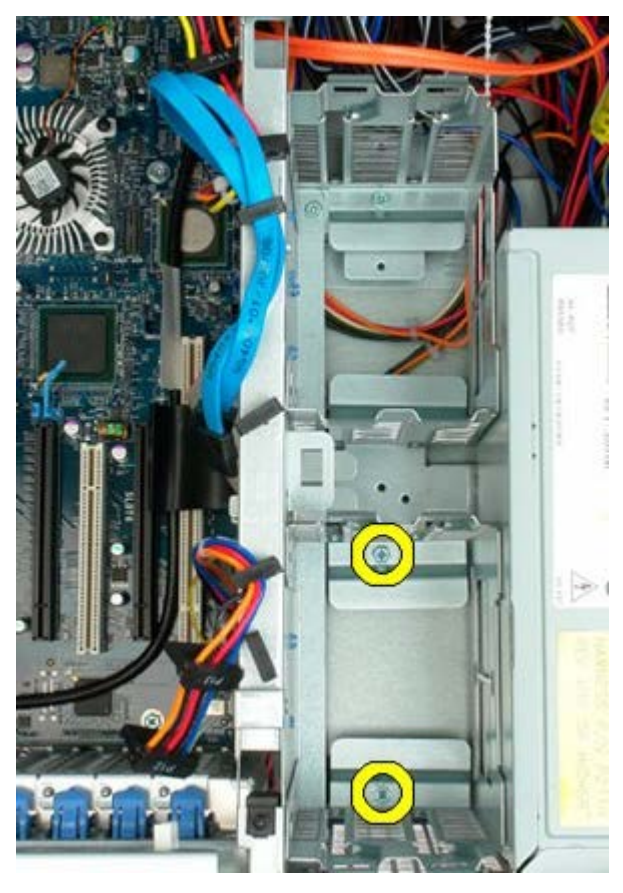

5. Rimuovere la prima gabbia porta disco rigido.

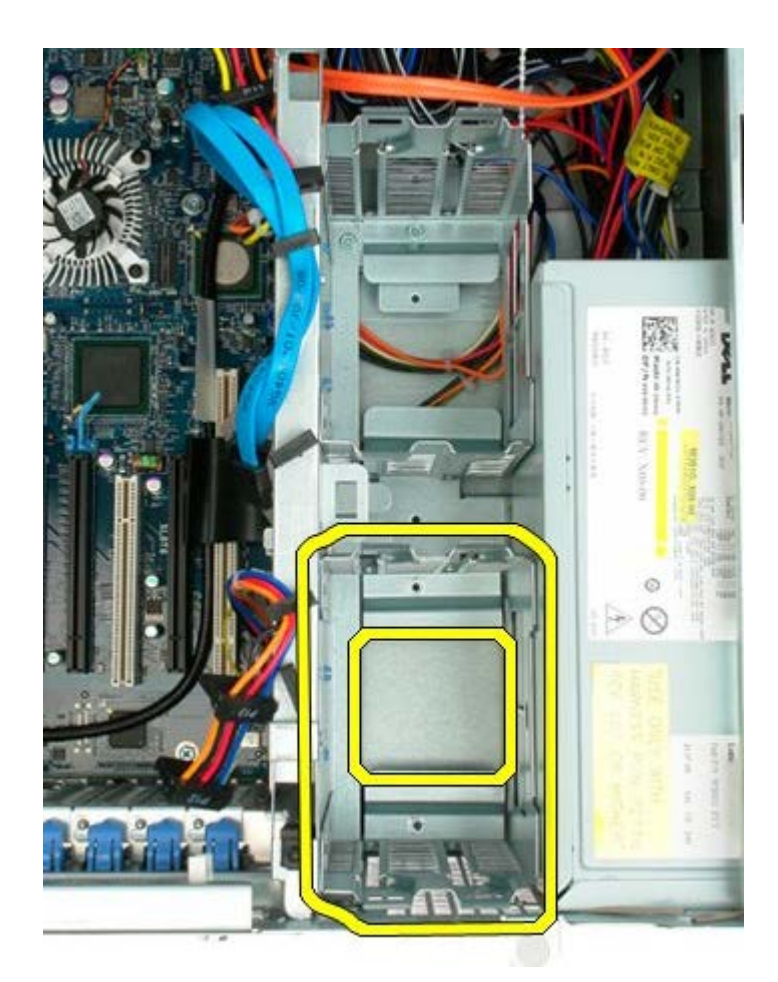

6. Ripetere l'operazione con la seconda gabbia porta disco rigido.

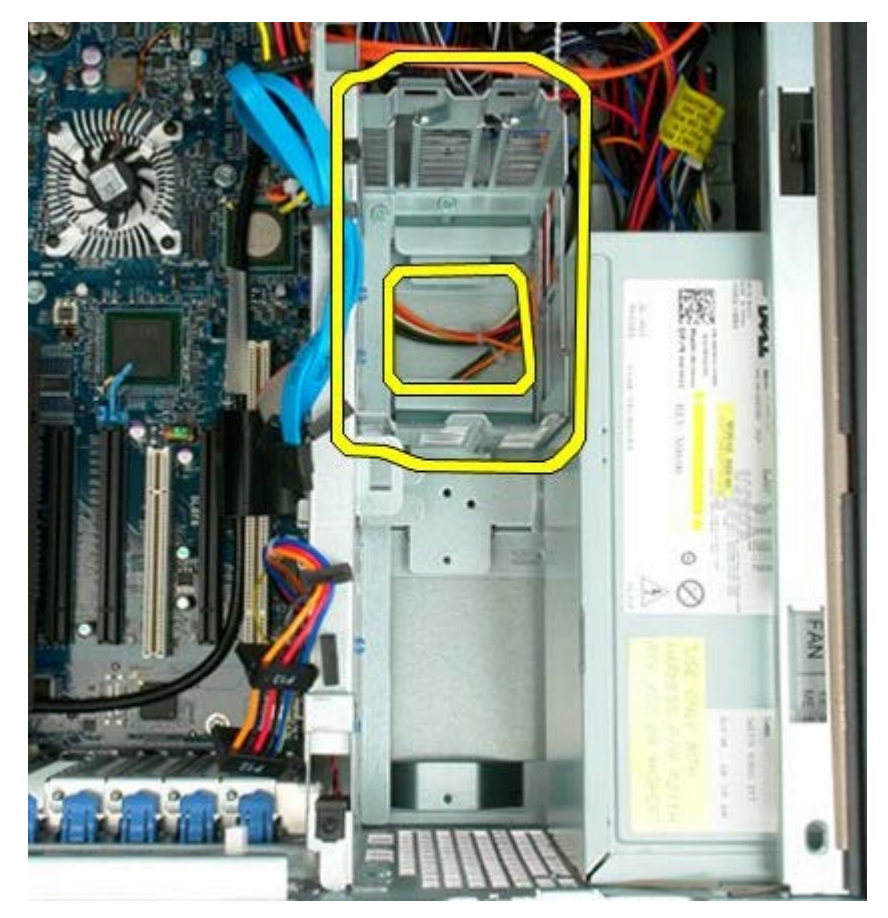
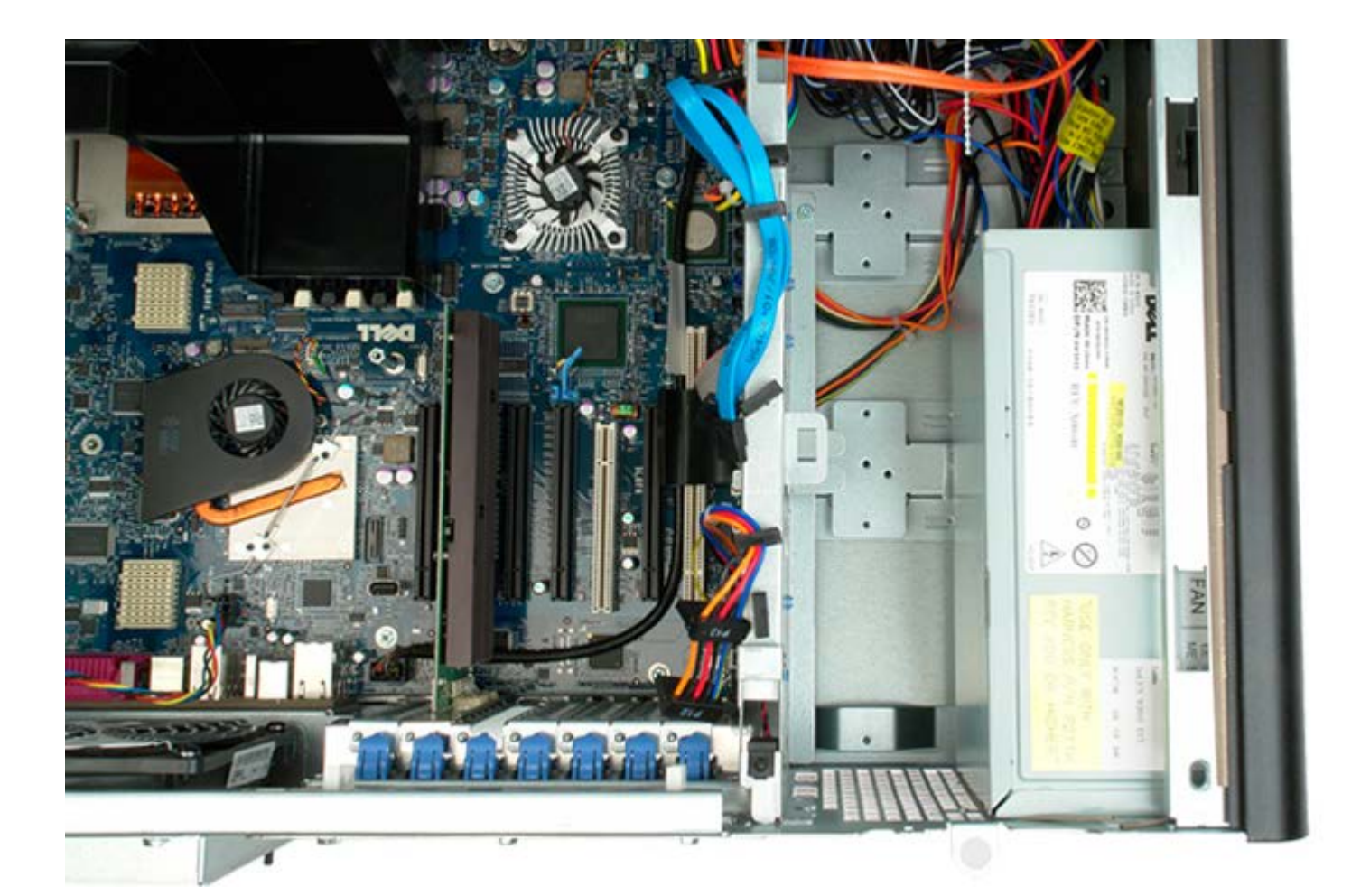

## **Gruppo ventola anteriore**

**Manuale di servizio per Dell Precision™ T7500**

**AVVERTENZA: prima di effettuare interventi sui componenti interni, leggere le informazioni sulla**  $\mathbb{A}$ **sicurezza fornite con il computer. Per ulteriori informazioni sulle protezioni ottimali, consultare l'home page sulla conformità normativa all'indirizzo www.dell.com/regulatory\_compliance.**

## **Rimozione del gruppo ventola anteriore**

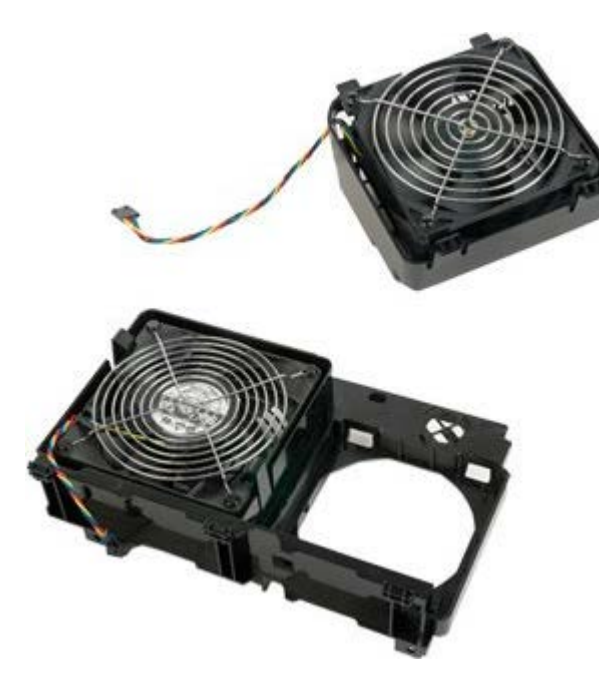

- 1. Seguire le procedure descritte in [Prima di effettuare interventi su componenti interni del computer.](#page-1-0)
- 2. Rimuovere il [coperchio del computer.](#page-23-0)
- 3. Rimuovere la [copertura dei moduli di memoria.](#page-41-0)

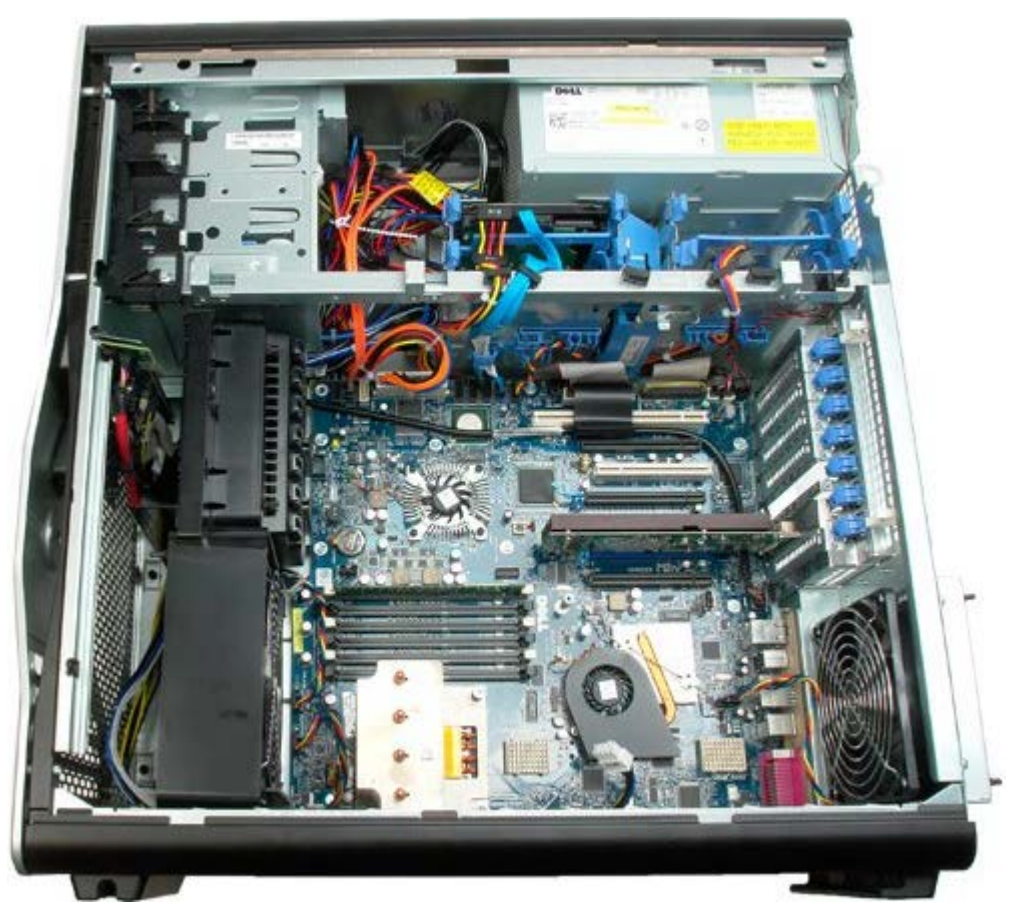

4. Scollegare i due cavi della ventola dalla scheda di sistema.

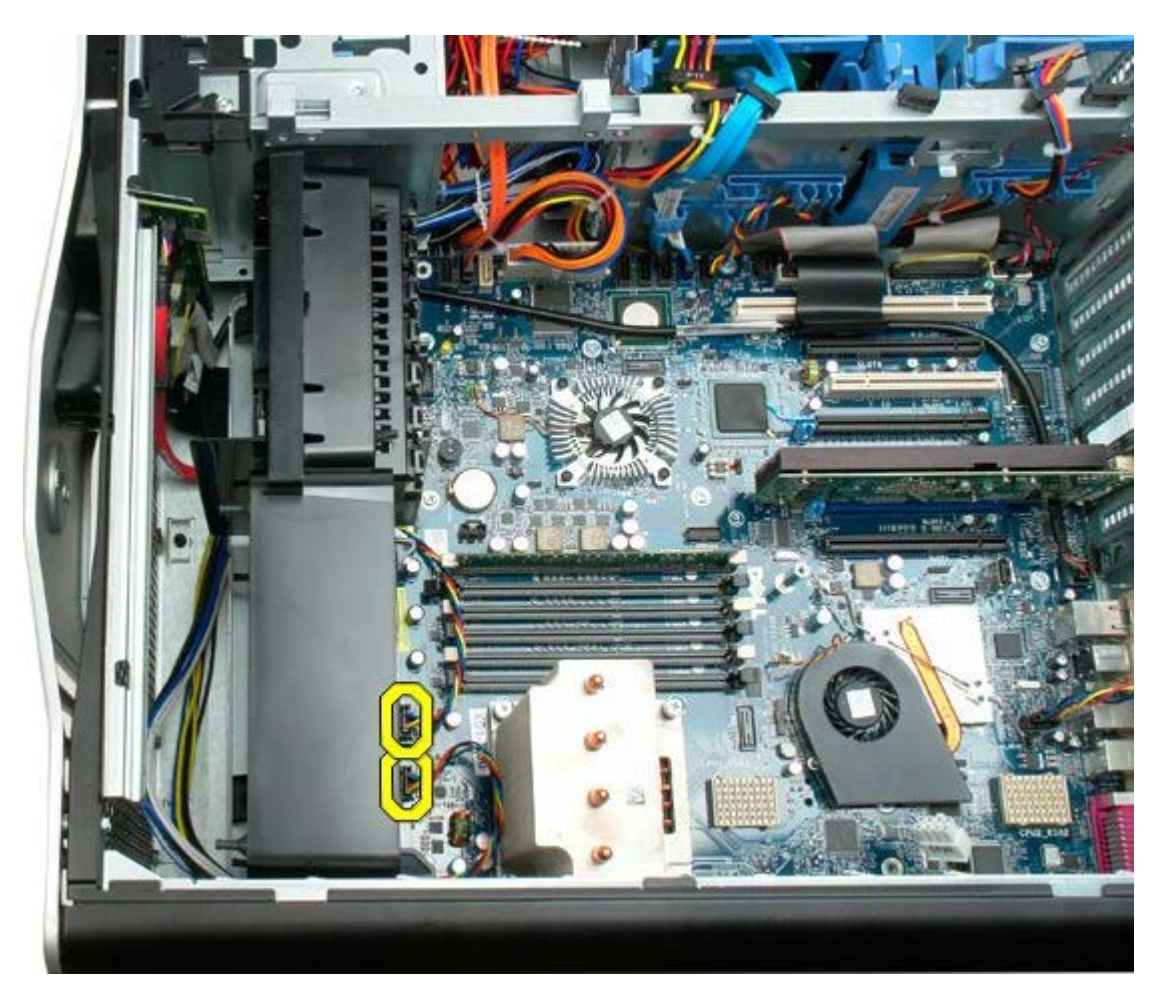

5. Rimuovere le due viti che fissano il gruppo ventola anteriore.

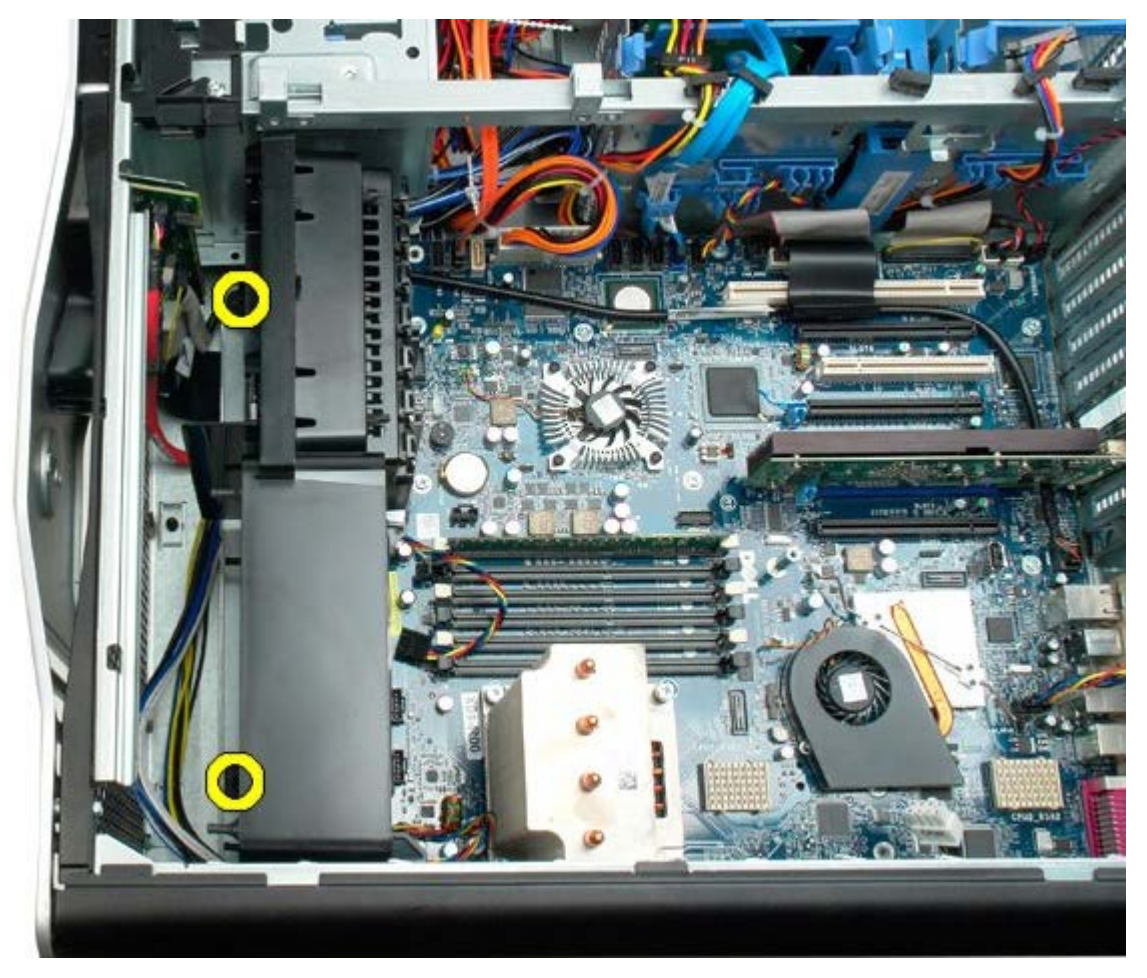

6. Ruotare il gruppo ventola verso il centro del computer.

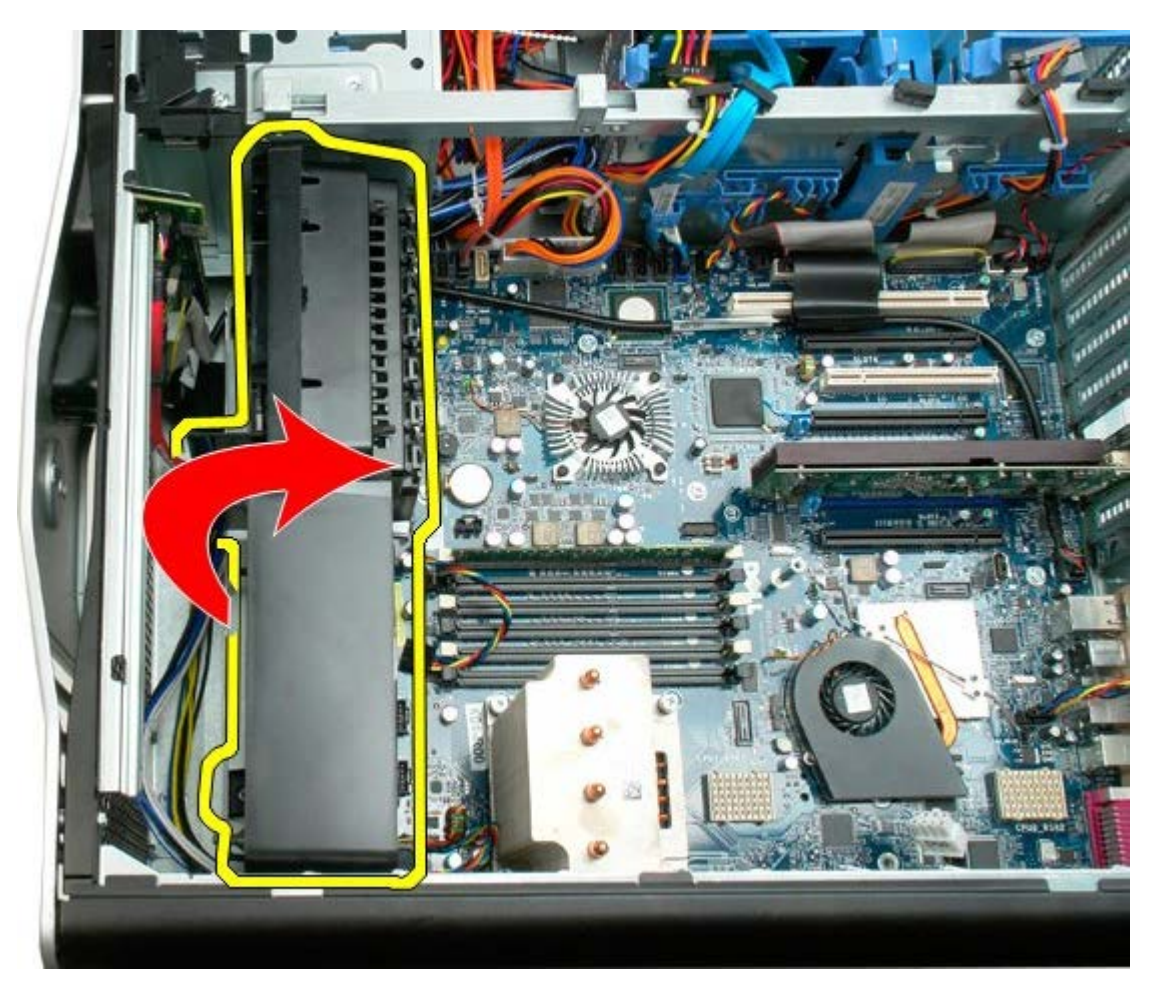

7. Rimuovere il gruppo ventola dal computer.

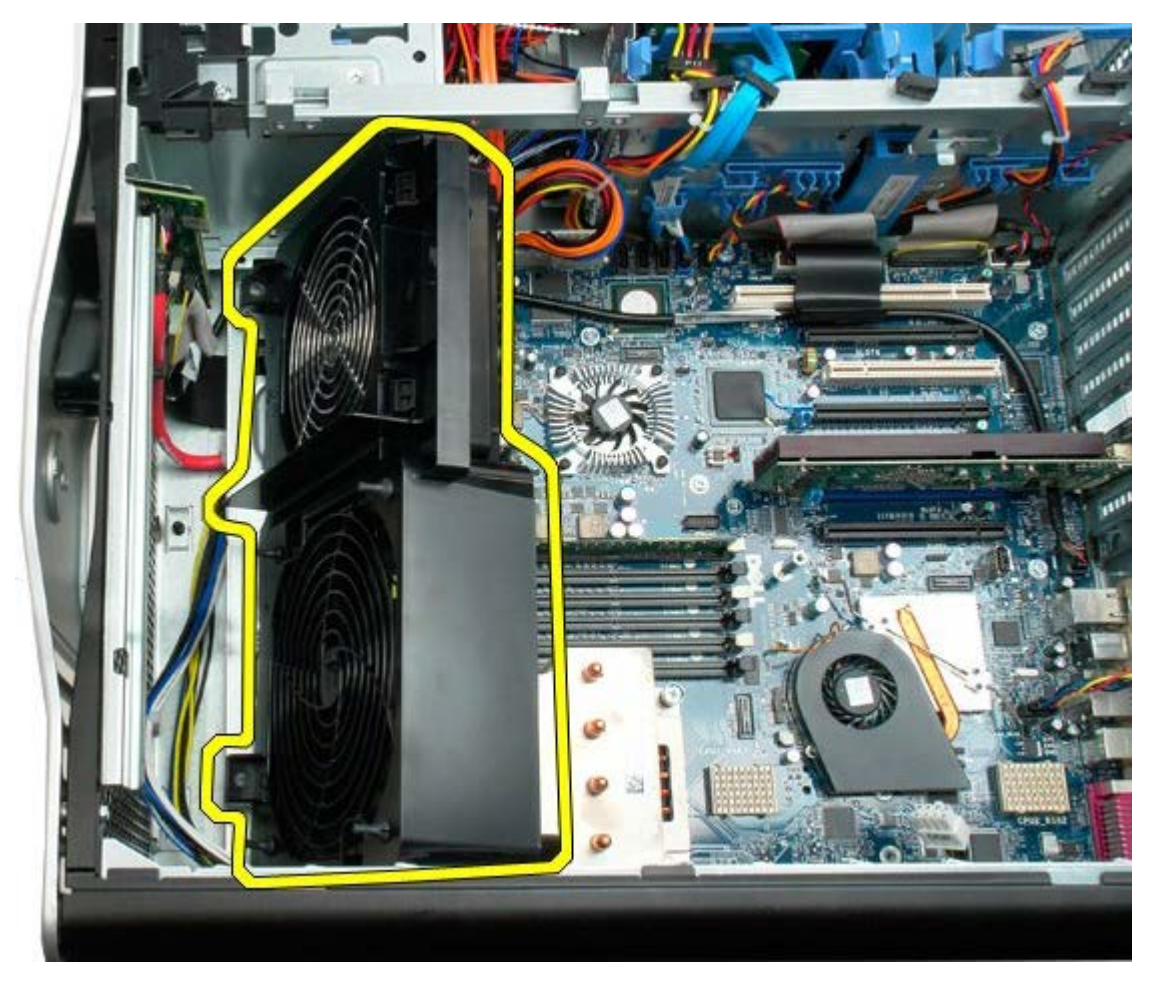

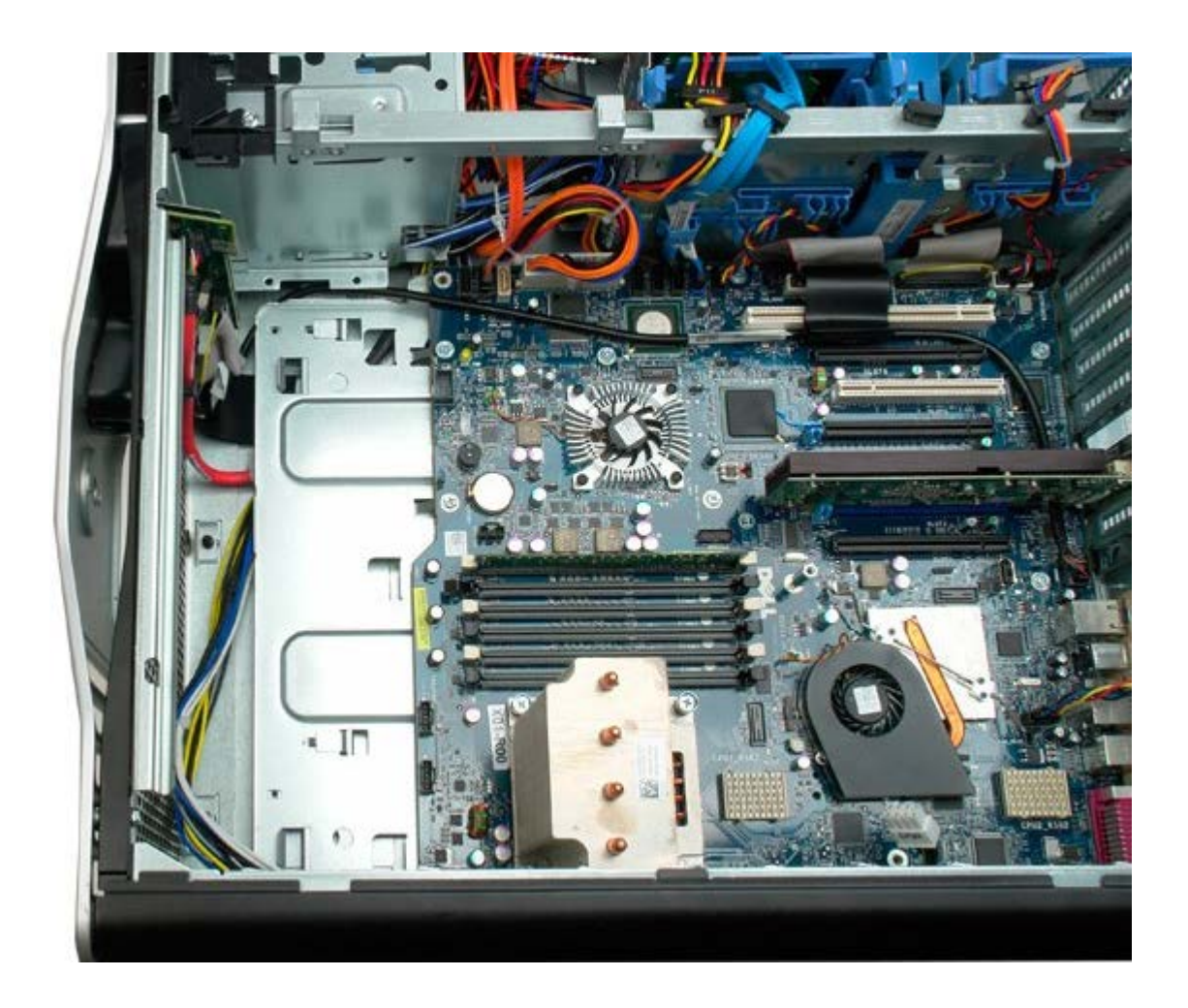

## <span id="page-41-0"></span>**Copertura dei moduli di memoria**

**Manuale di servizio per Dell Precision™ T7500**

**AVVERTENZA: prima di effettuare interventi sui componenti interni, leggere le informazioni sulla**  $\mathbb{A}$ **sicurezza fornite con il computer. Per ulteriori informazioni sulle protezioni ottimali, consultare l'home page sulla conformità normativa all'indirizzo www.dell.com/regulatory\_compliance.**

#### **Rimozione della copertura dei moduli di memoria**

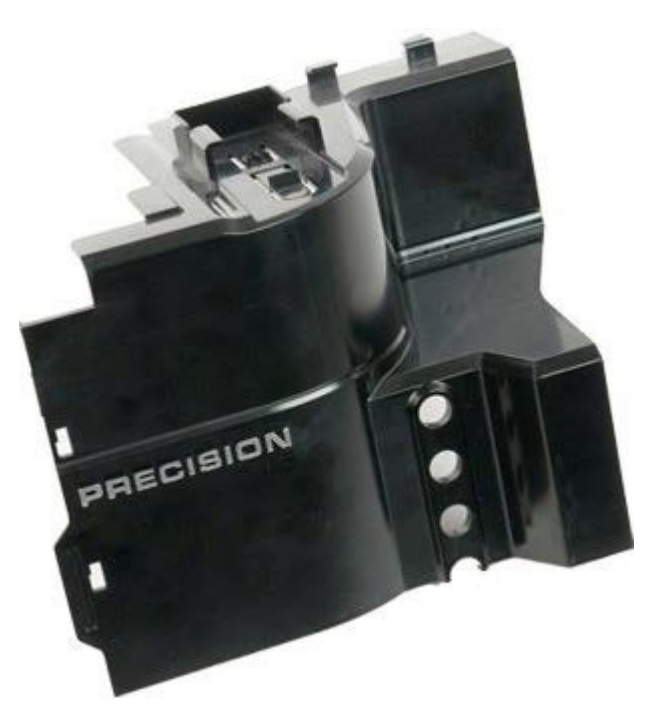

- 1. Seguire le procedure descritte in [Prima di effettuare interventi su componenti interni del computer.](#page-1-0)
- 2. Rimuovere il [coperchio del computer.](#page-23-0)

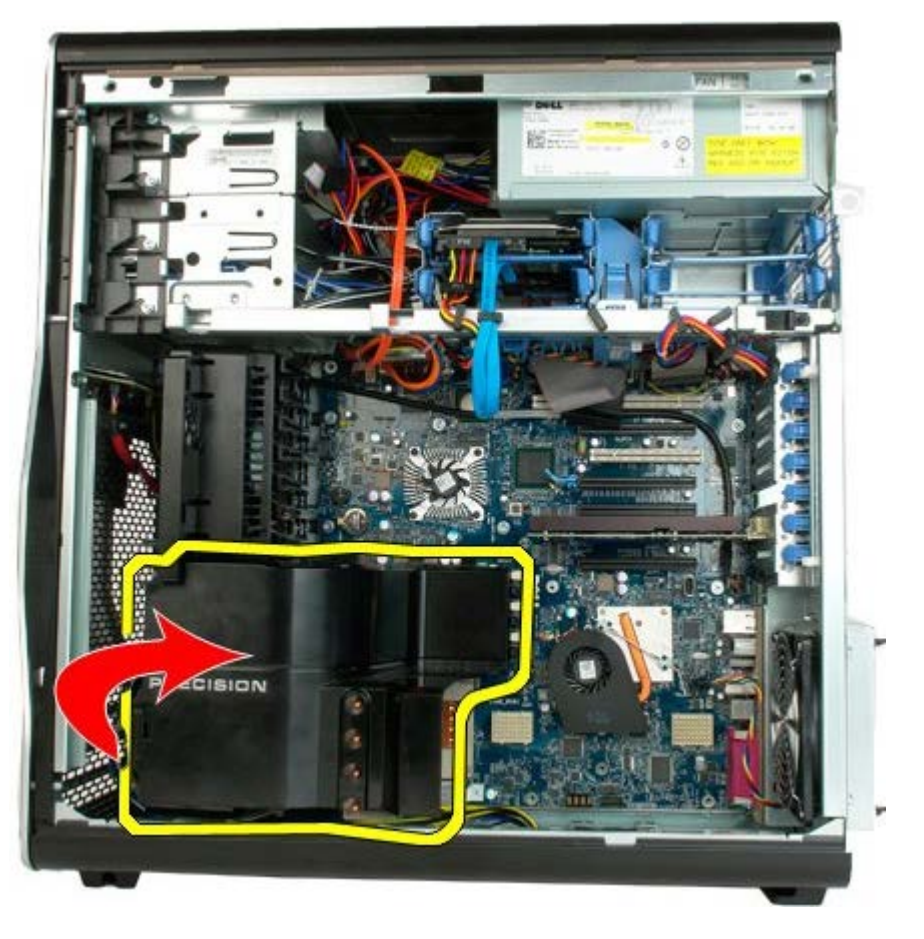

3. Rimuovere la copertura dei moduli di memoria dal computer.

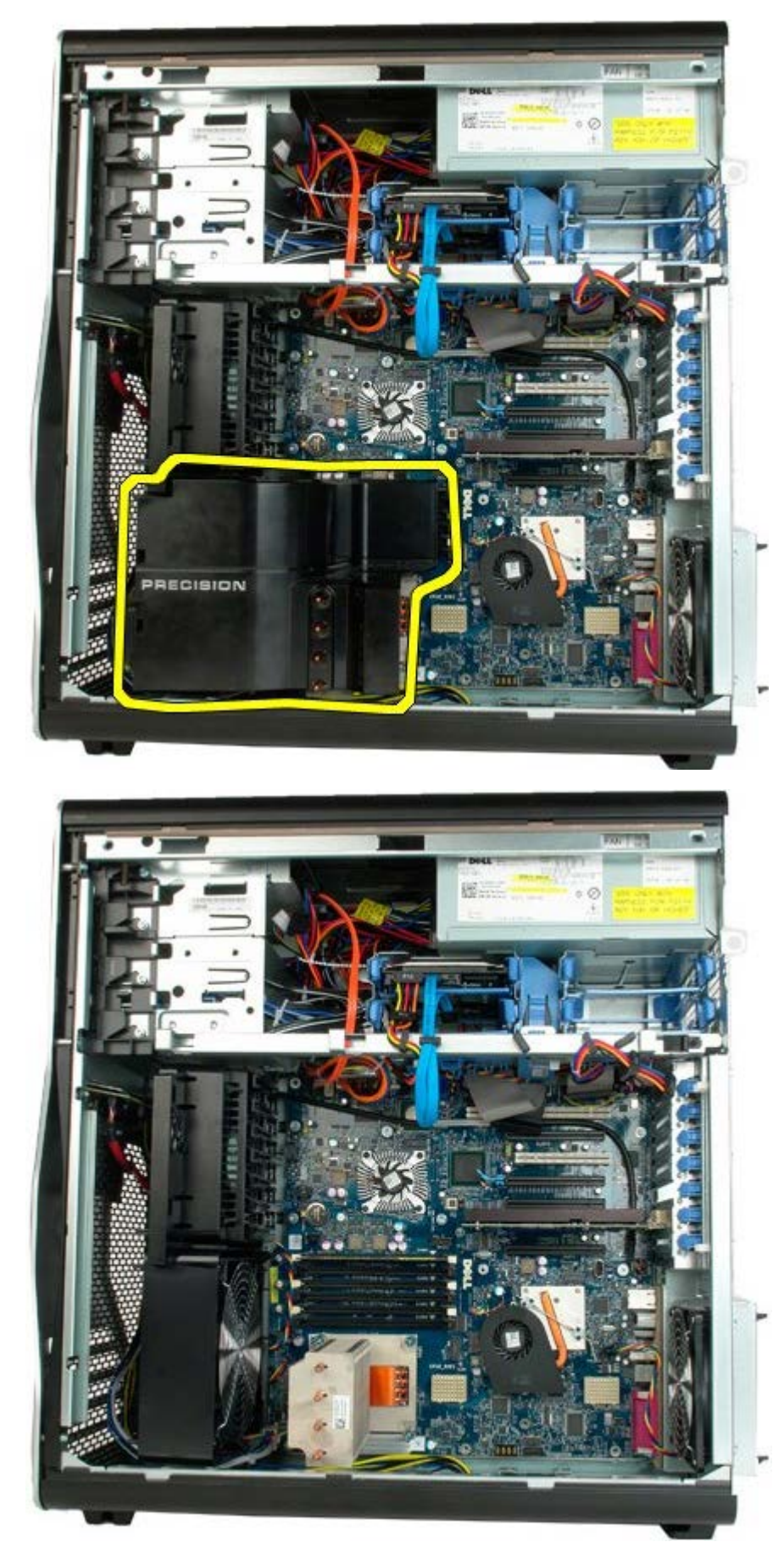

# **Schede di espansione**

**Manuale di servizio di Dell Precision™ T3500**

**AVVERTENZA: prima di effettuare interventi sui componenti interni, leggere le informazioni sulla** ⚠ **sicurezza fornite con il computer. Per ulteriori informazioni sulle protezioni ottimali, consultare l'home page sulla conformità normativa all'indirizzo www.dell.com/regulatory\_compliance.**

## **Rimozione di una scheda di espansione**

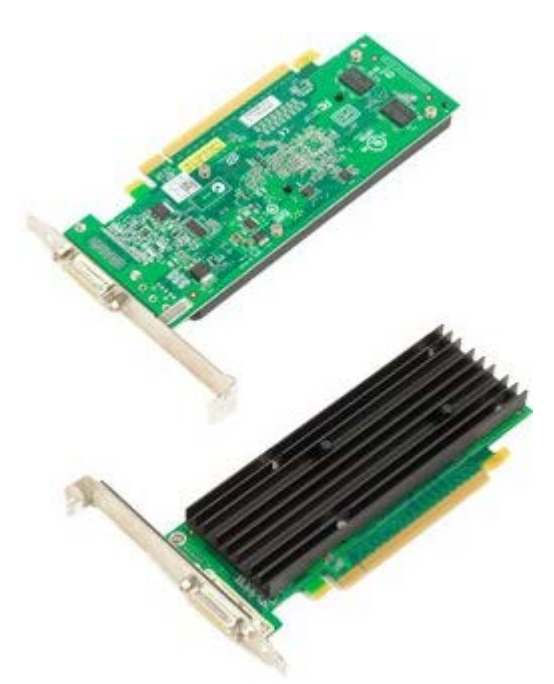

1. Seguire le procedure descritte in [Prima di effettuare interventi su componenti interni del computer.](#page-1-0)

2. Rimuovere il [coperchio del computer.](#page-23-0)

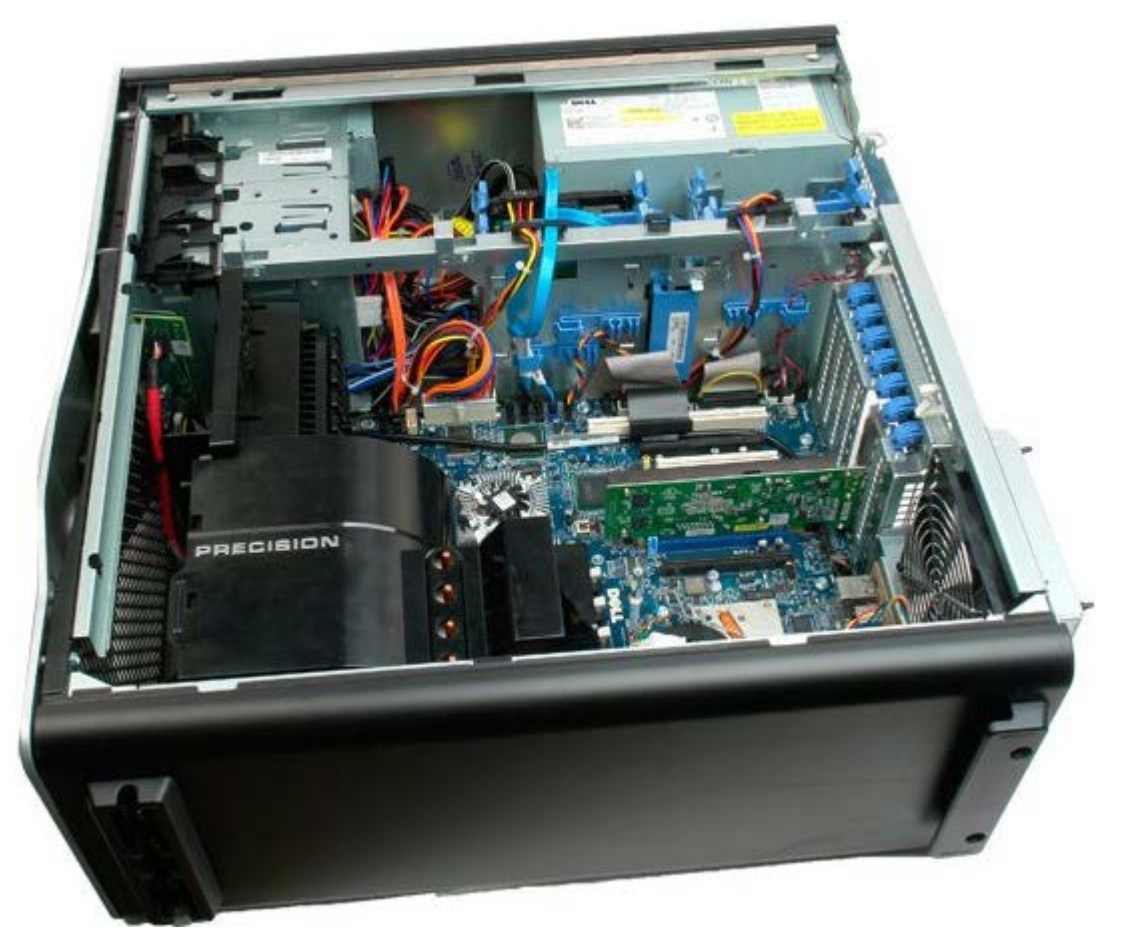

3. Sollevare il fermaglio di blocco della scheda di espansione.

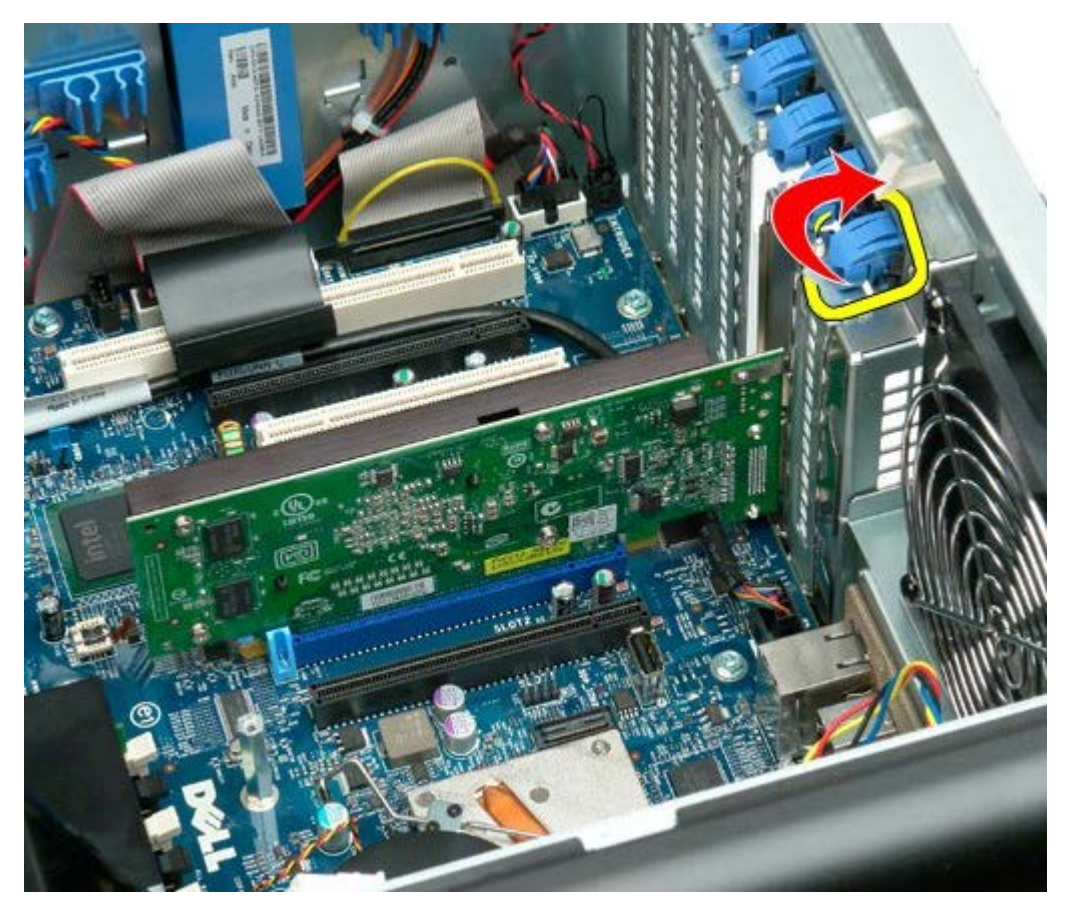

4. Tirare il fermaglio di blocco della scheda di espansione e rimuovere la scheda.

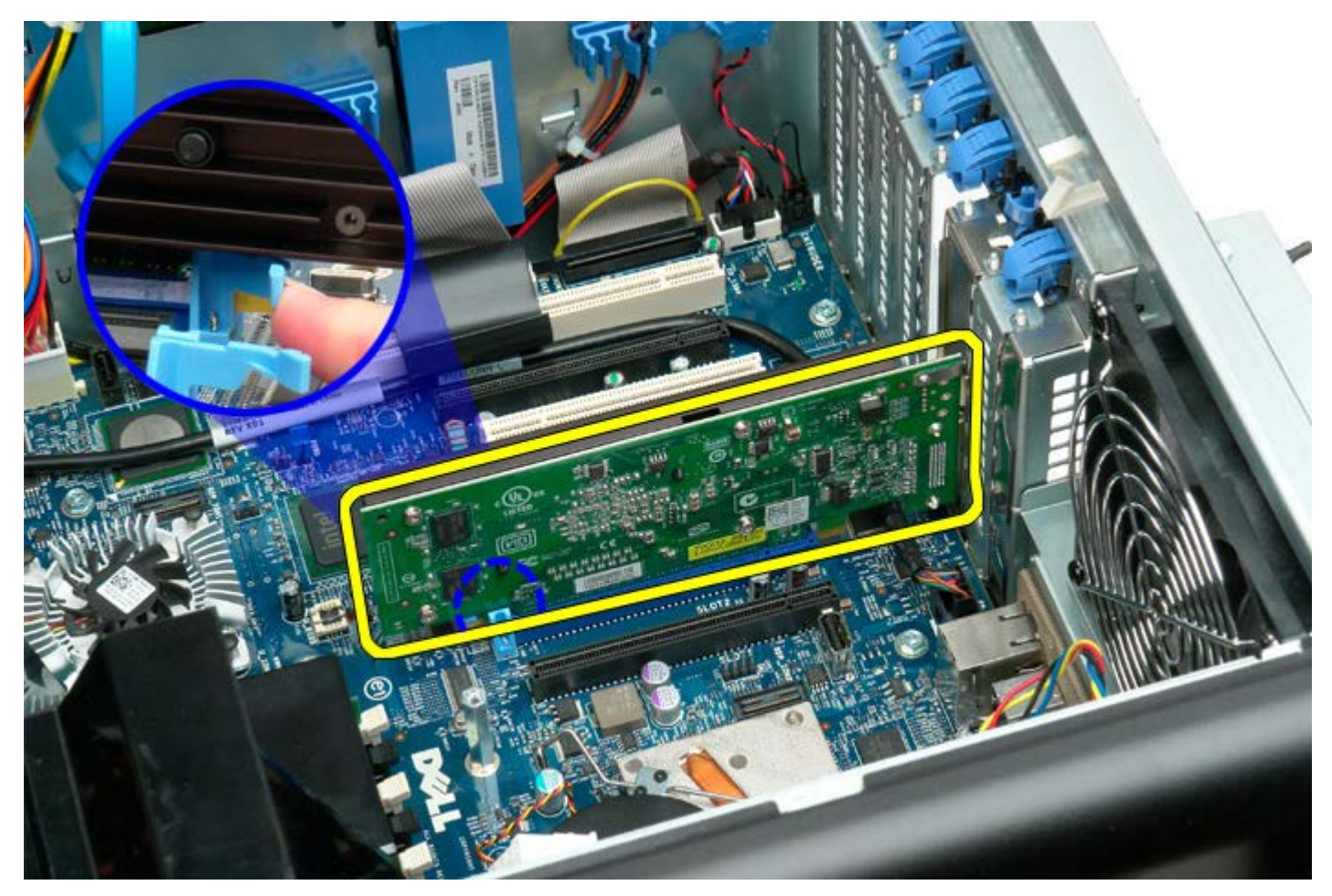

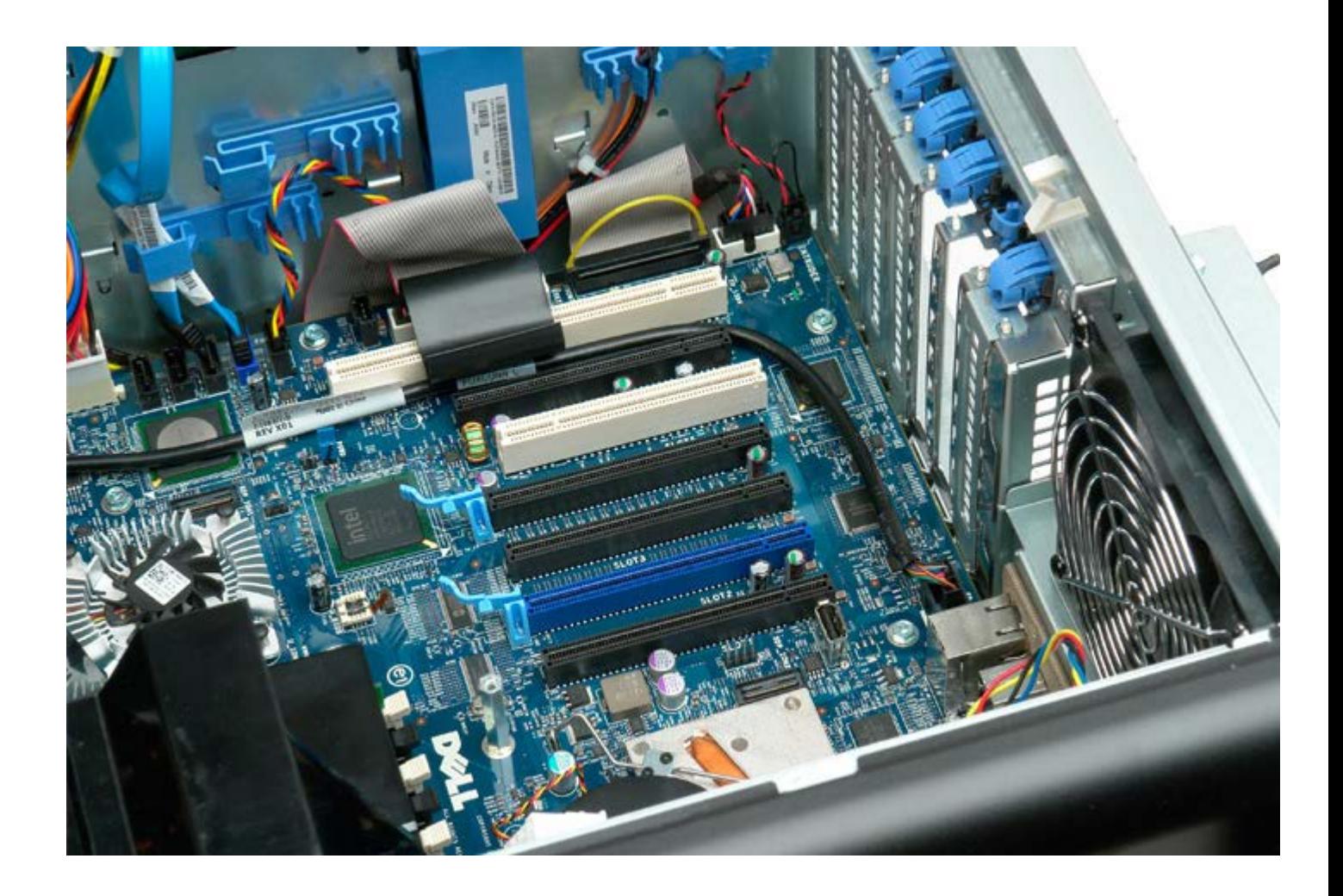

## **Ventola del processore**

**Manuale di servizio per Dell Precision™ T7500**

**AVVERTENZA: prima di effettuare interventi sui componenti interni, leggere le informazioni sulla**  $\mathbb{A}$ **sicurezza fornite con il computer. Per ulteriori informazioni sulle protezioni ottimali, consultare l'home page sulla conformità normativa all'indirizzo www.dell.com/regulatory\_compliance.**

#### **Rimozione della ventola del processore**

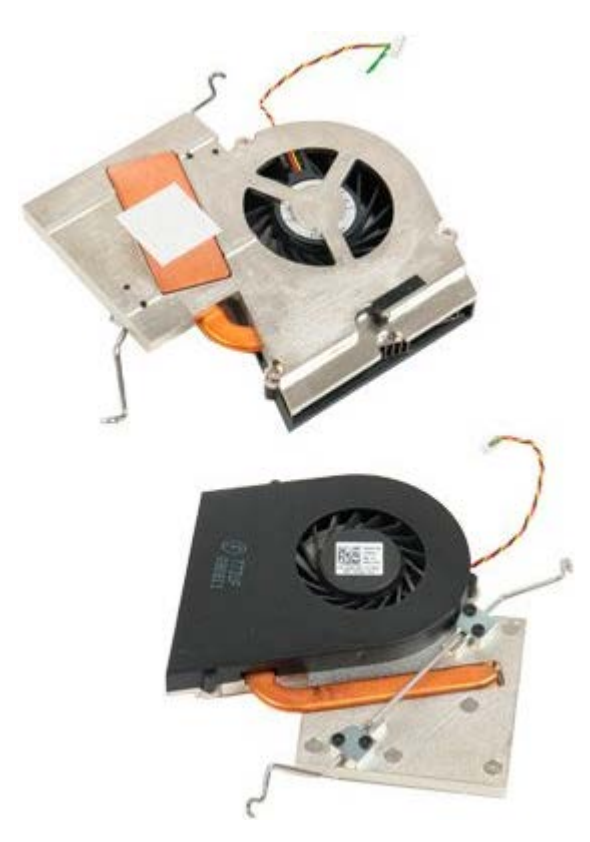

- 1. Seguire le procedure descritte in [Prima di effettuare interventi su componenti interni del computer.](#page-1-0)
- 2. Rimuovere il [coperchio](#page-23-0) del computer.
- 3. Rimuovere la [copertura dei moduli di memoria.](#page-41-0)

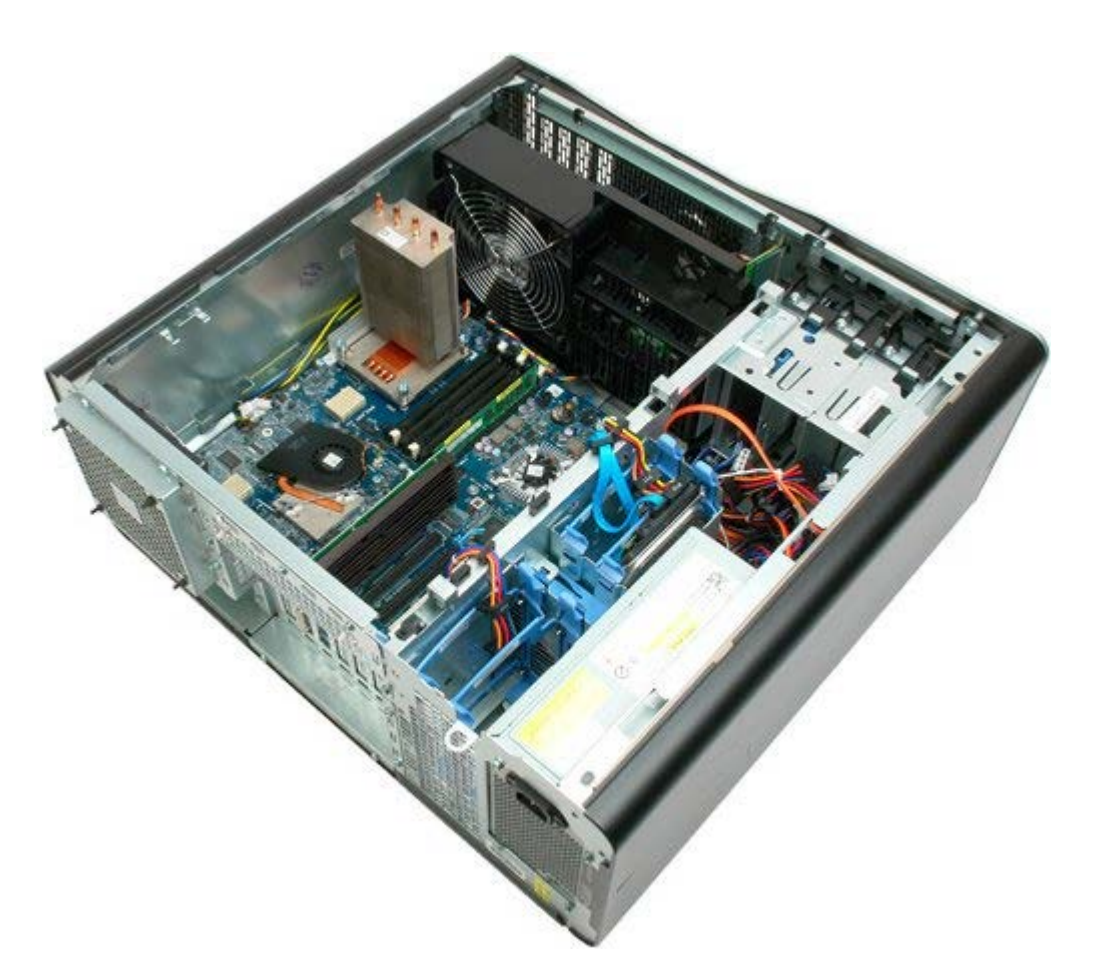

4. Scollegare il cavo della ventola del processore dalla scheda di sistema.

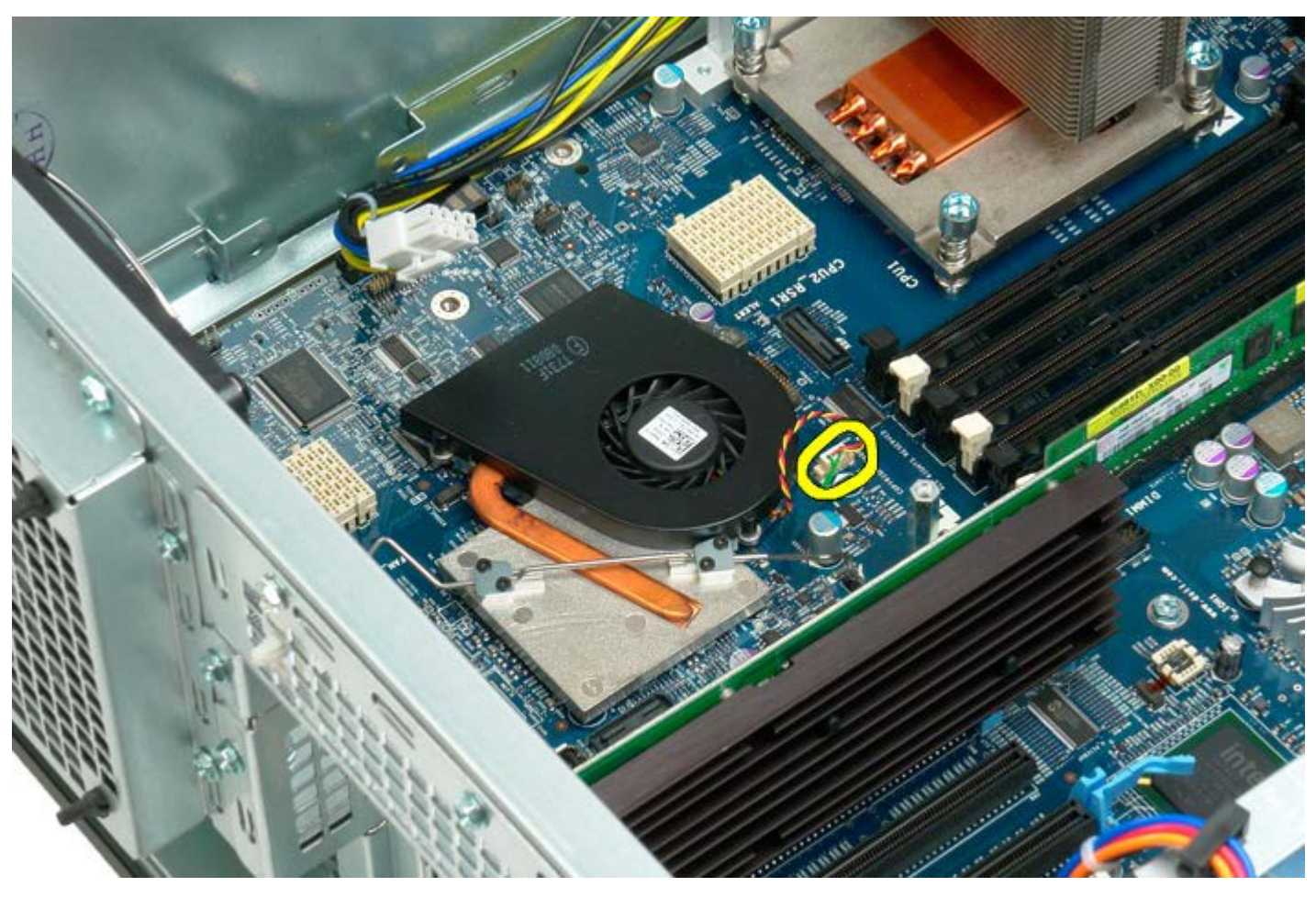

5. Sganciare il fermaglio di sbloccaggio metallico su un'estremità della scheda di sistema.

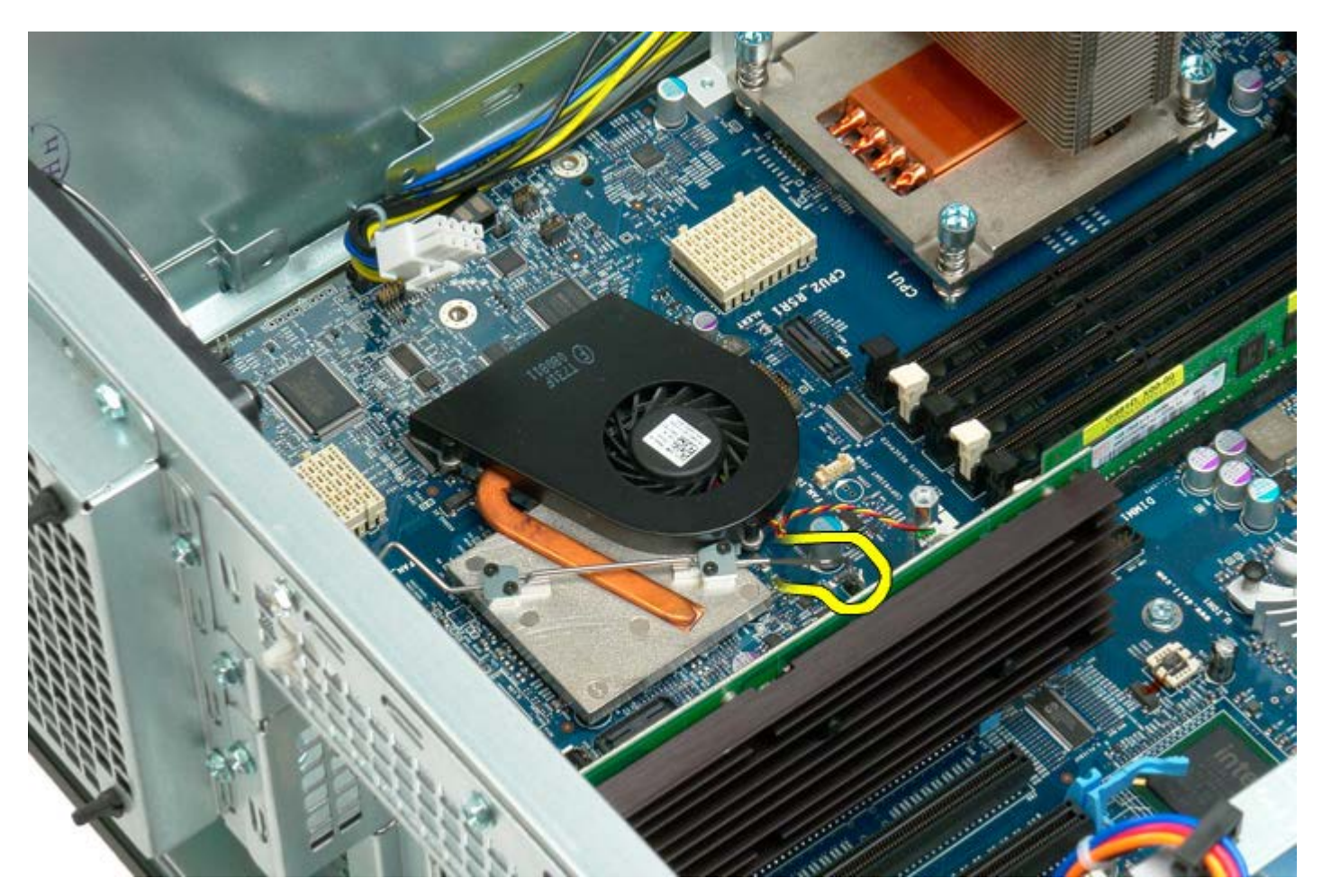

6. Rimuovere la ventola del chipset dal computer.

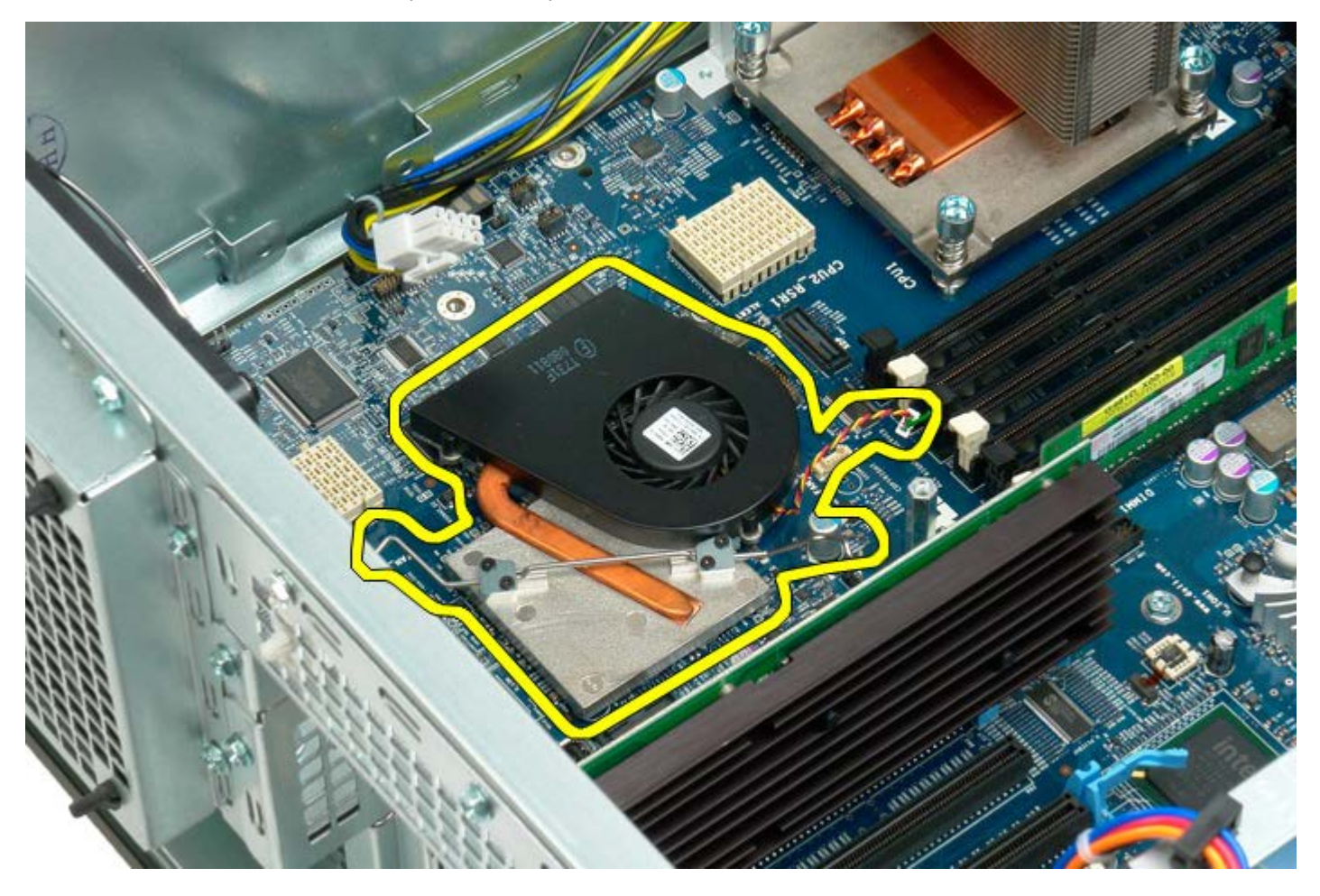

## **Guida dell'adattatore per doppio processore**

**Manuale di servizio per Dell Precision™ T7500**

**AVVERTENZA: prima di effettuare interventi sui componenti interni, leggere le informazioni sulla**  $\mathbb{A}$ **sicurezza fornite con il computer. Per ulteriori informazioni sulle protezioni ottimali, consultare l'home page sulla conformità normativa all'indirizzo www.dell.com/regulatory\_compliance.**

#### **Rimozione della guida dell'adattatore per doppio processore**

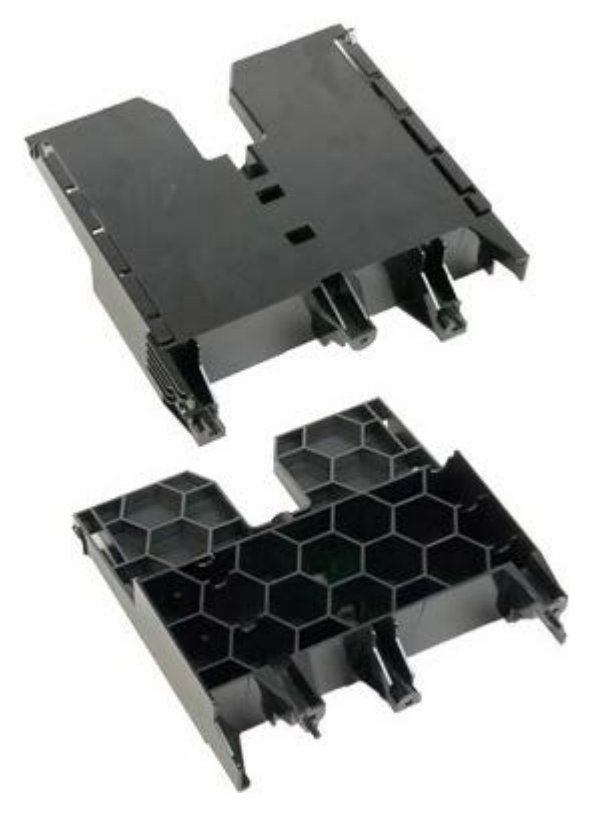

1. Seguire le procedure descritte in [Prima di effettuare interventi su componenti interni del computer.](#page-1-0)

2. Rimuovere il [coperchio del computer.](#page-23-0)

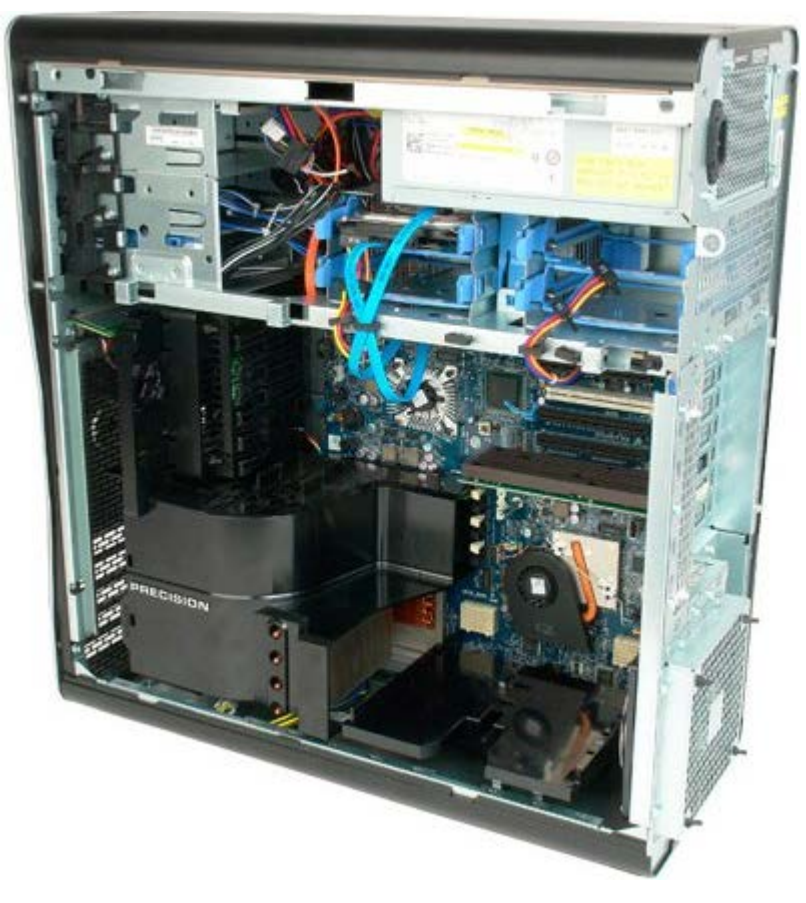

3. Utilizzare un lungo cacciavite con testa a croce per rimuovere la prima vite situata verso il centro del computer.

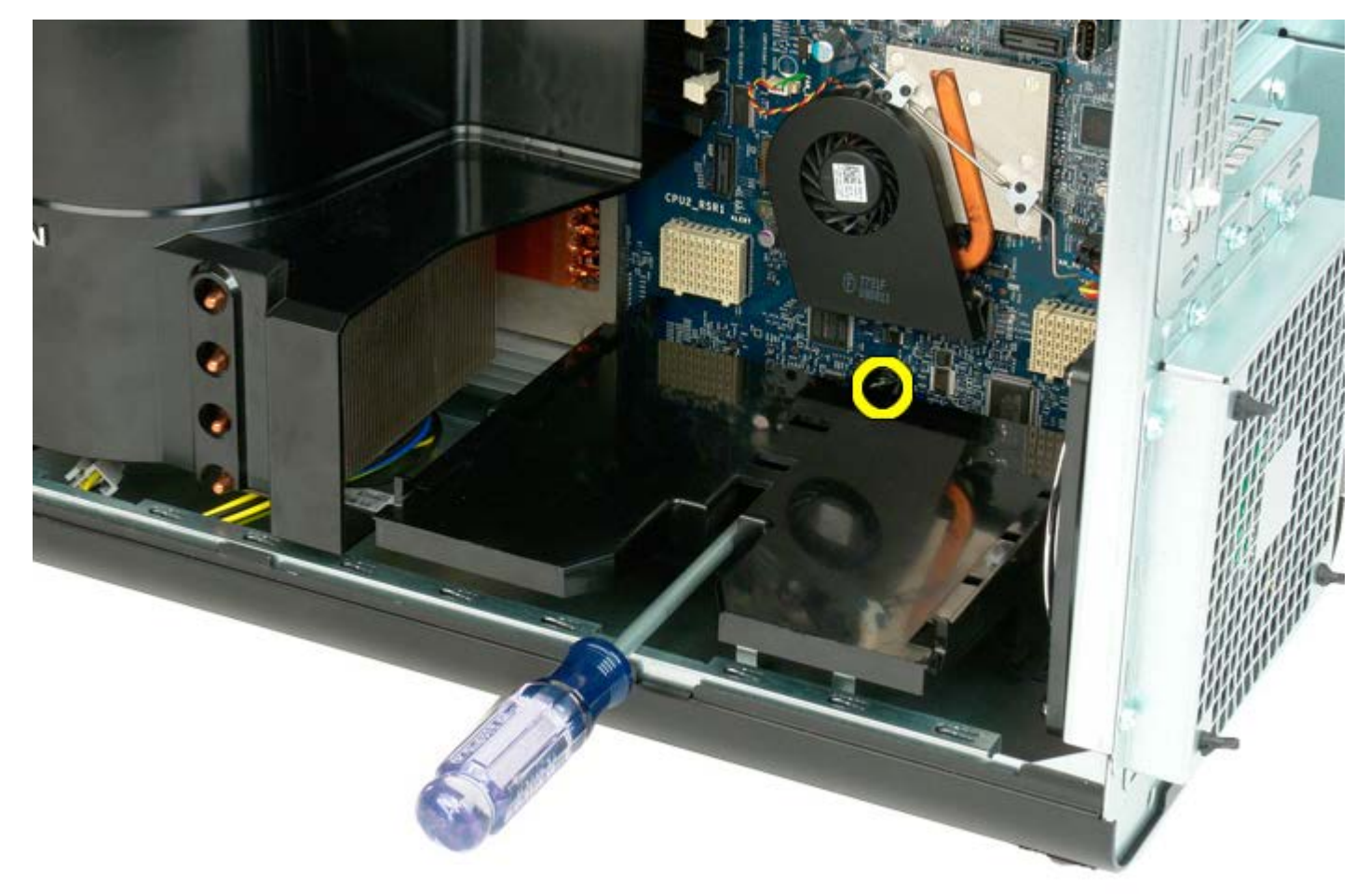

4. Rimuovere la seconda vite con il cacciavite a croce.

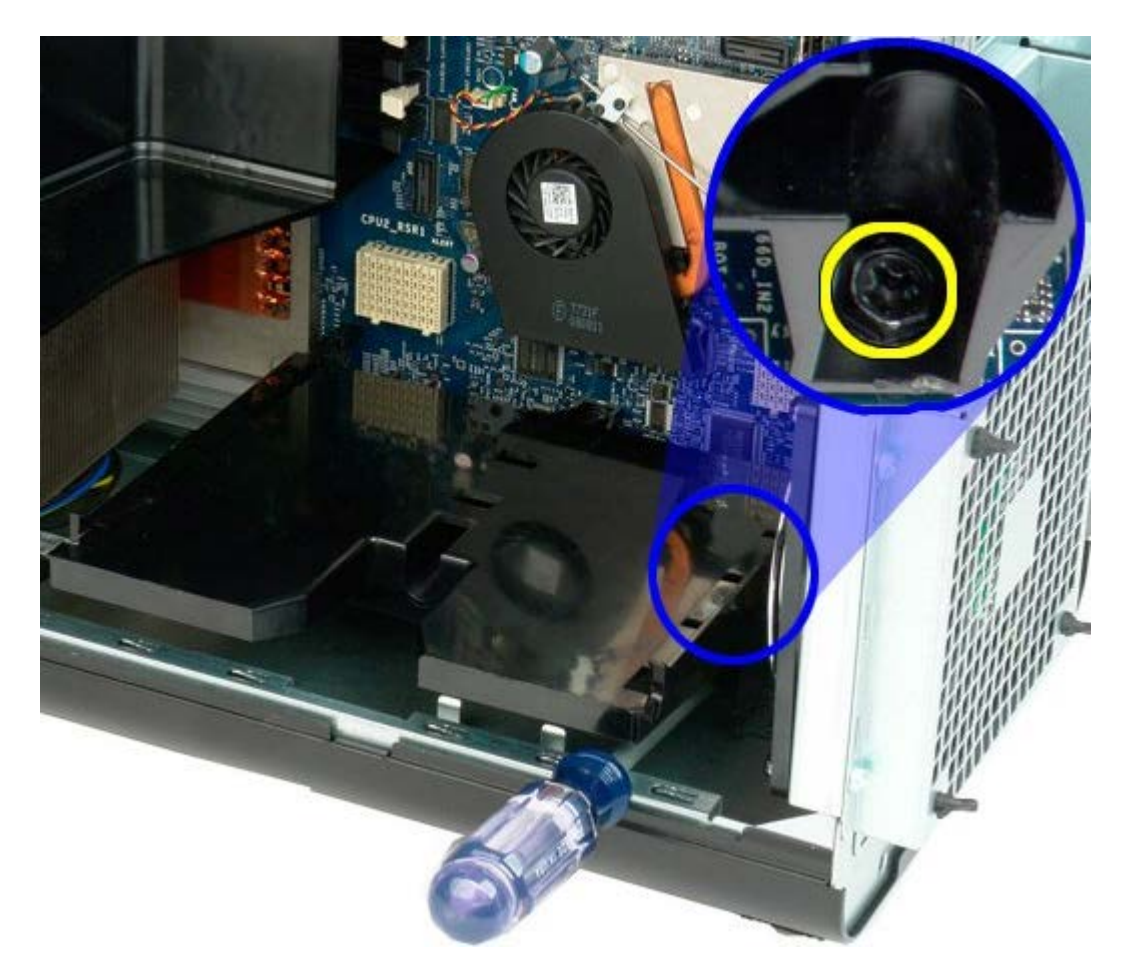

5. Rimuovere l'ultima vite che fissa la guida dell'adattatore al computer.

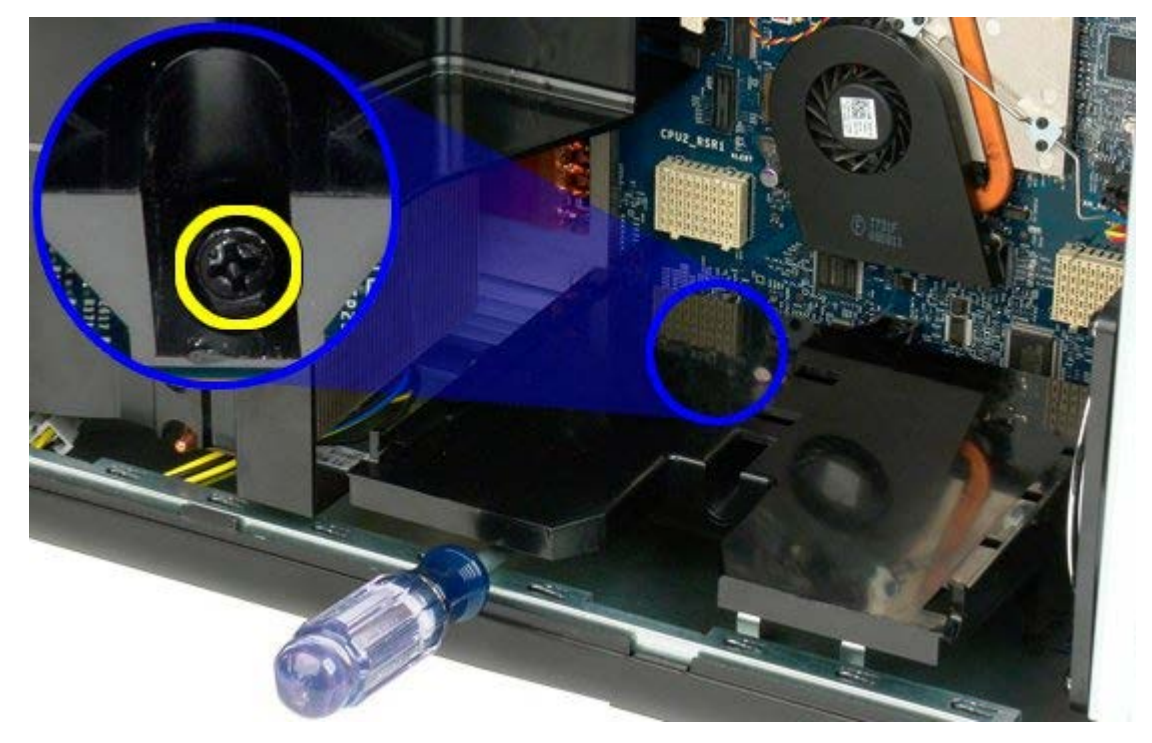

6. Rimuovere la guida dell'adattatore dal computer.

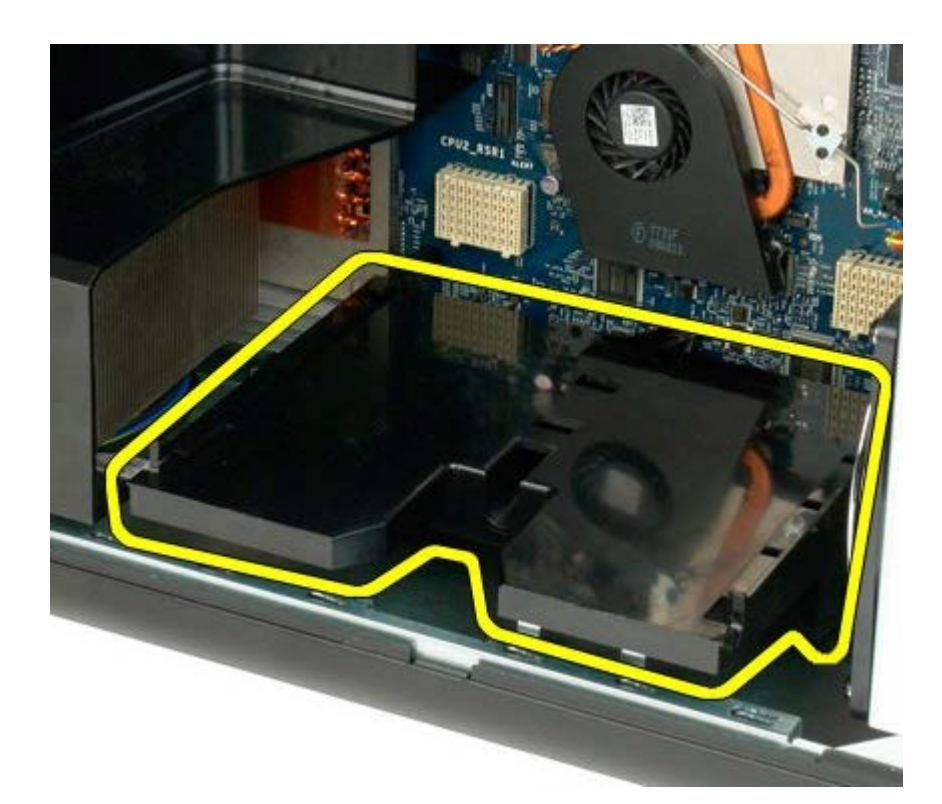

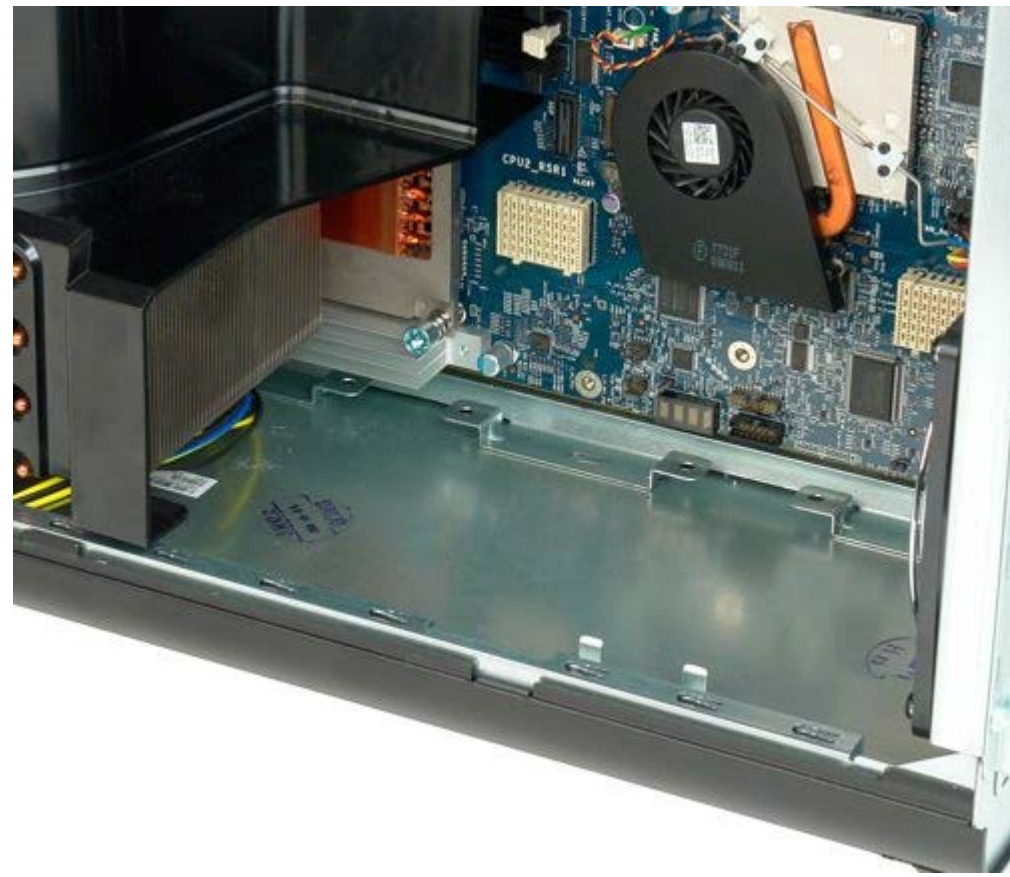

## **Alimentatore**

**Manuale di servizio per Dell Precision™ T7500**

**AVVERTENZA: prima di effettuare interventi sui componenti interni, leggere le informazioni sulla**  $\mathbb{A}$ **sicurezza fornite con il computer. Per ulteriori informazioni sulle protezioni ottimali, consultare l'home page sulla conformità normativa all'indirizzo www.dell.com/regulatory\_compliance.**

## **Rimozione dell'alimentatore**

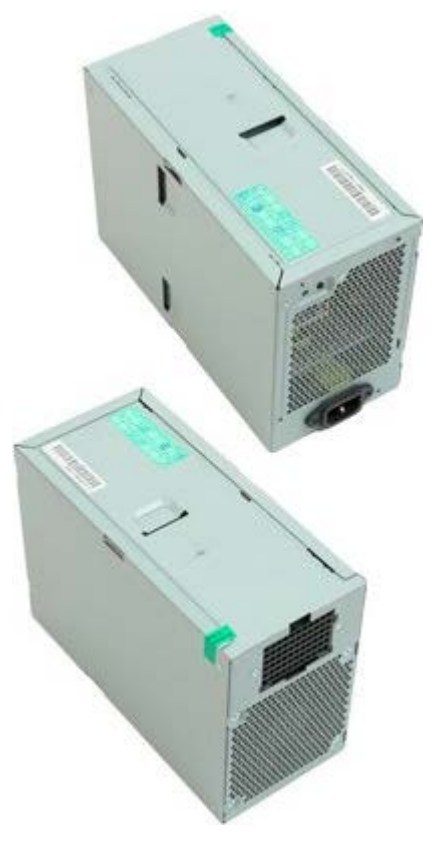

- 1. Seguire le procedure descritte in [Prima di effettuare interventi su componenti interni del computer.](#page-1-0)
- 2. Rimuovere il [coperchio del computer.](#page-23-0)
- 3. Rimuovere il [supporto del disco rigido.](#page-33-0)

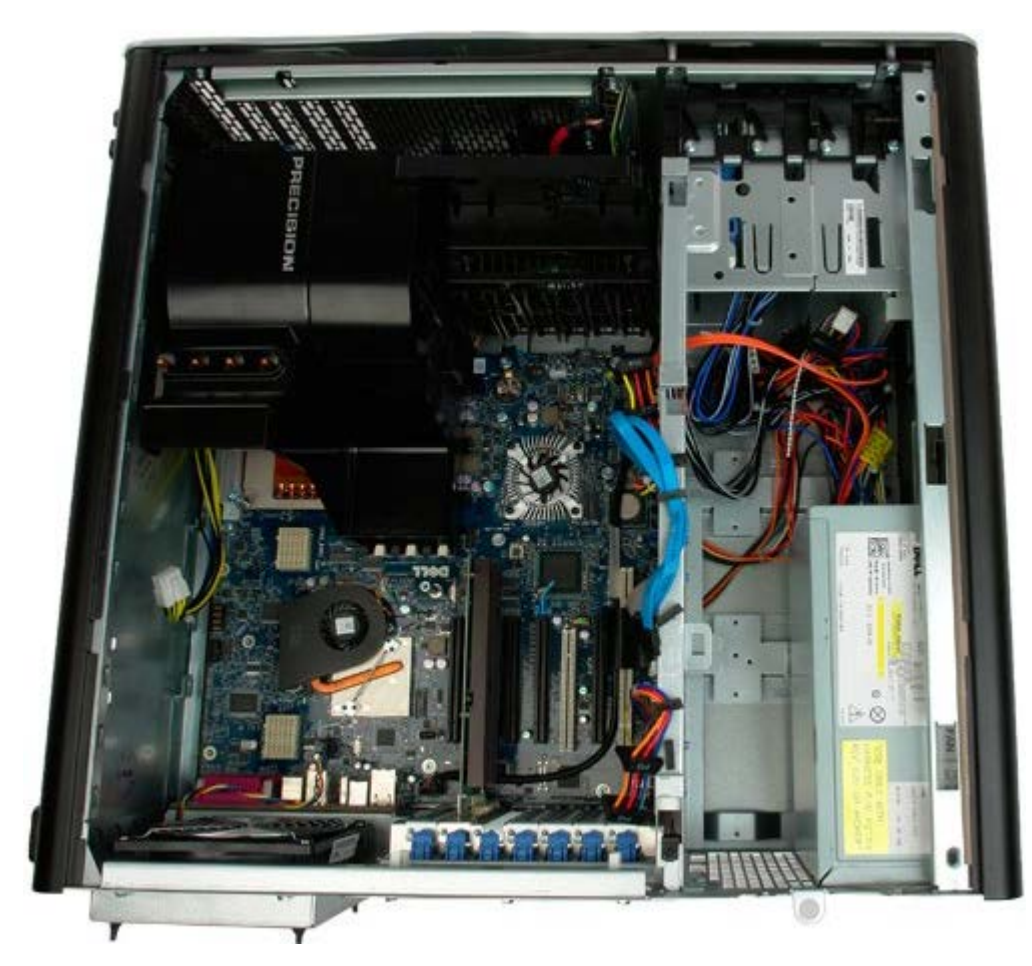

4. Scollegare il cavo di alimentazione dal retro dell'alimentatore.

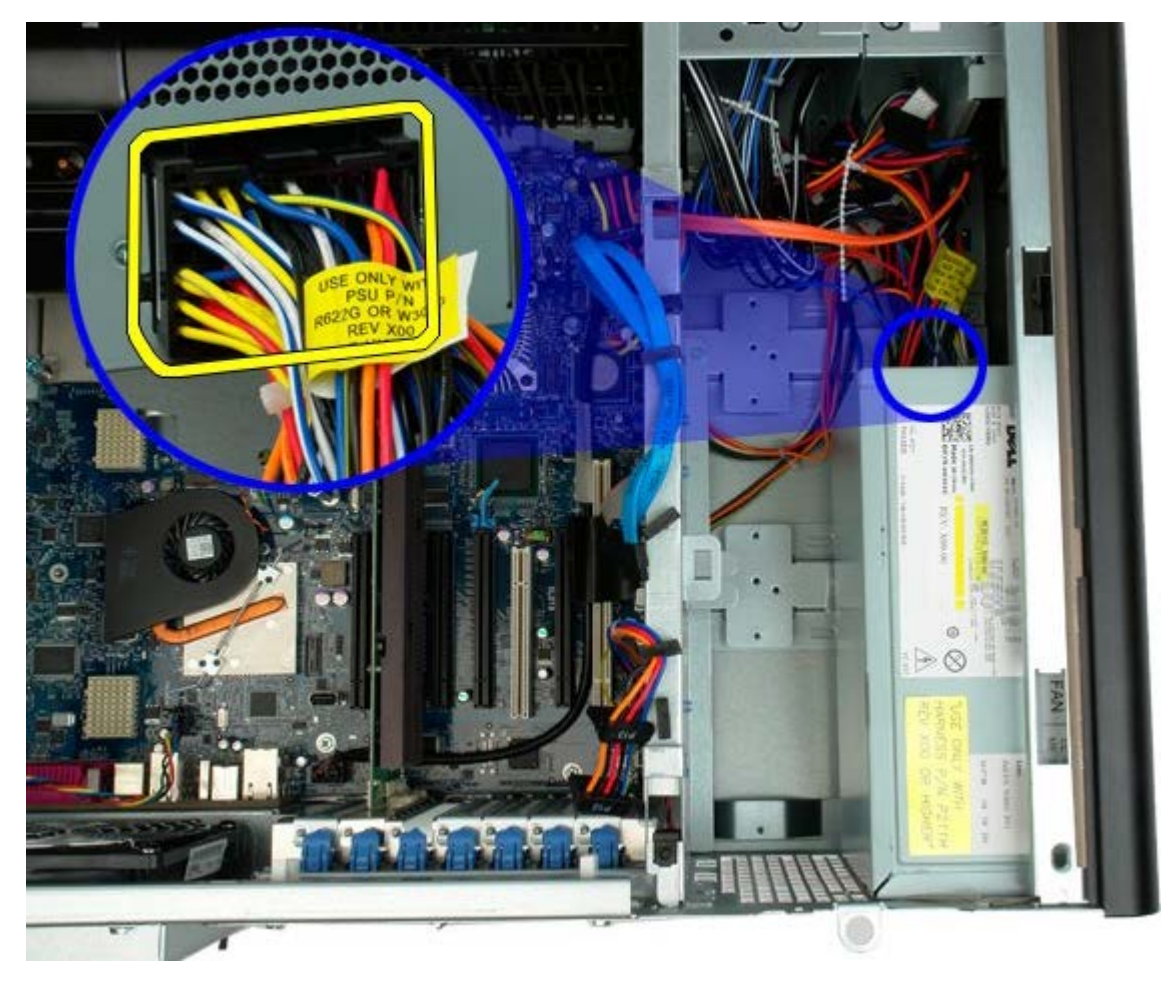

5. Rimuovere le quattro viti che fissano l'alimentatore al computer.

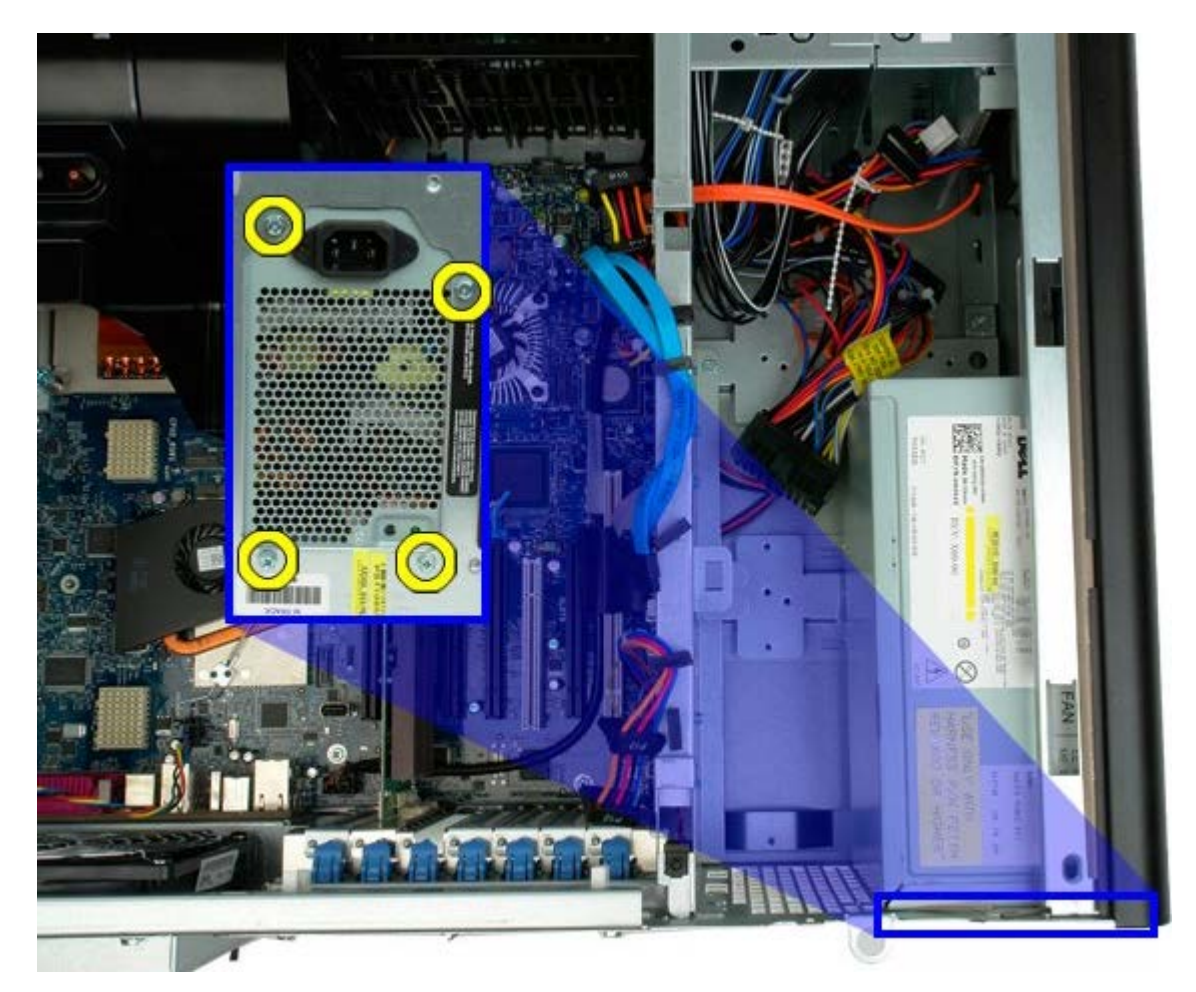

6. Fare scorrere l'alimentatore verso l'interno del computer.

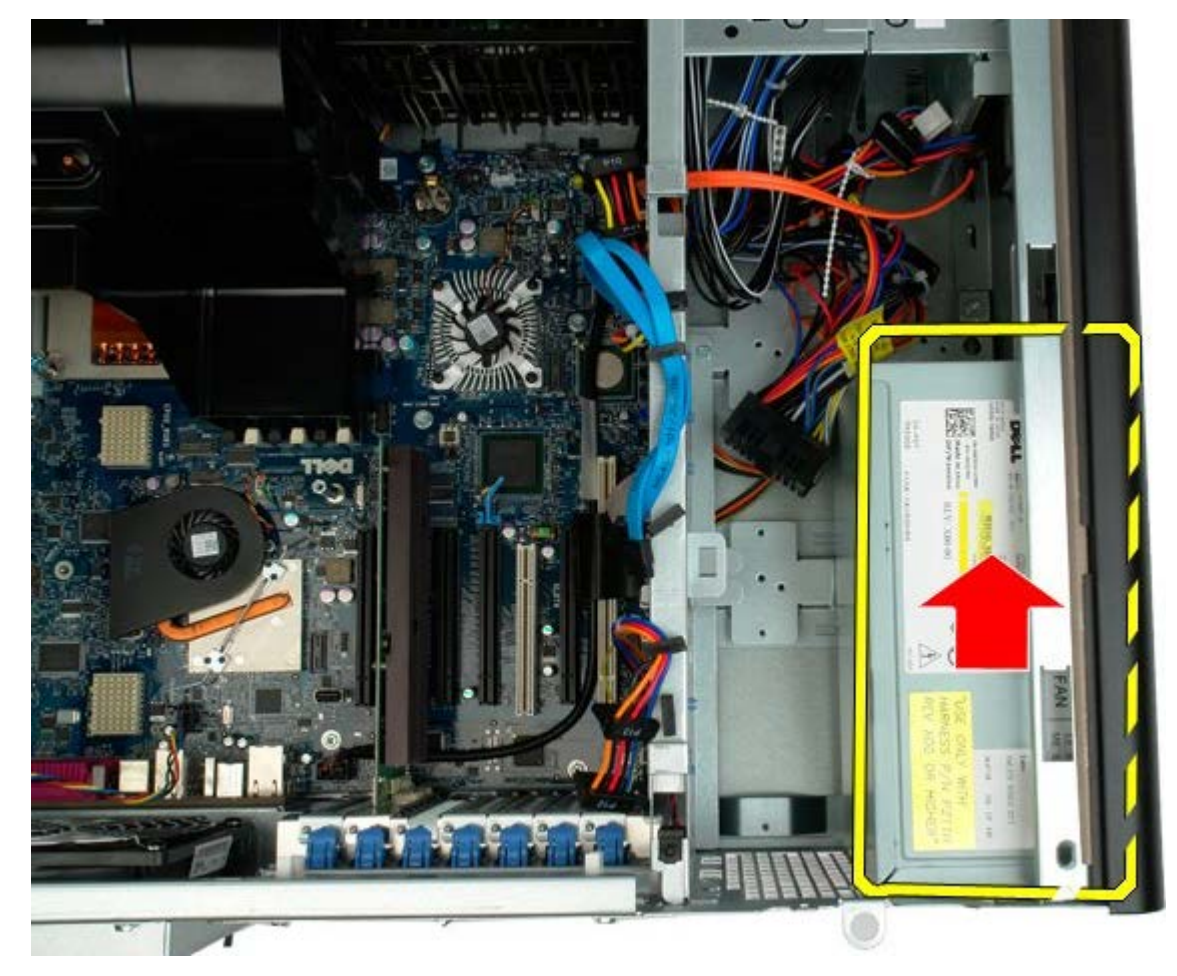

7. Tenendo l'alimentatore inclinato, rimuoverlo dal computer.

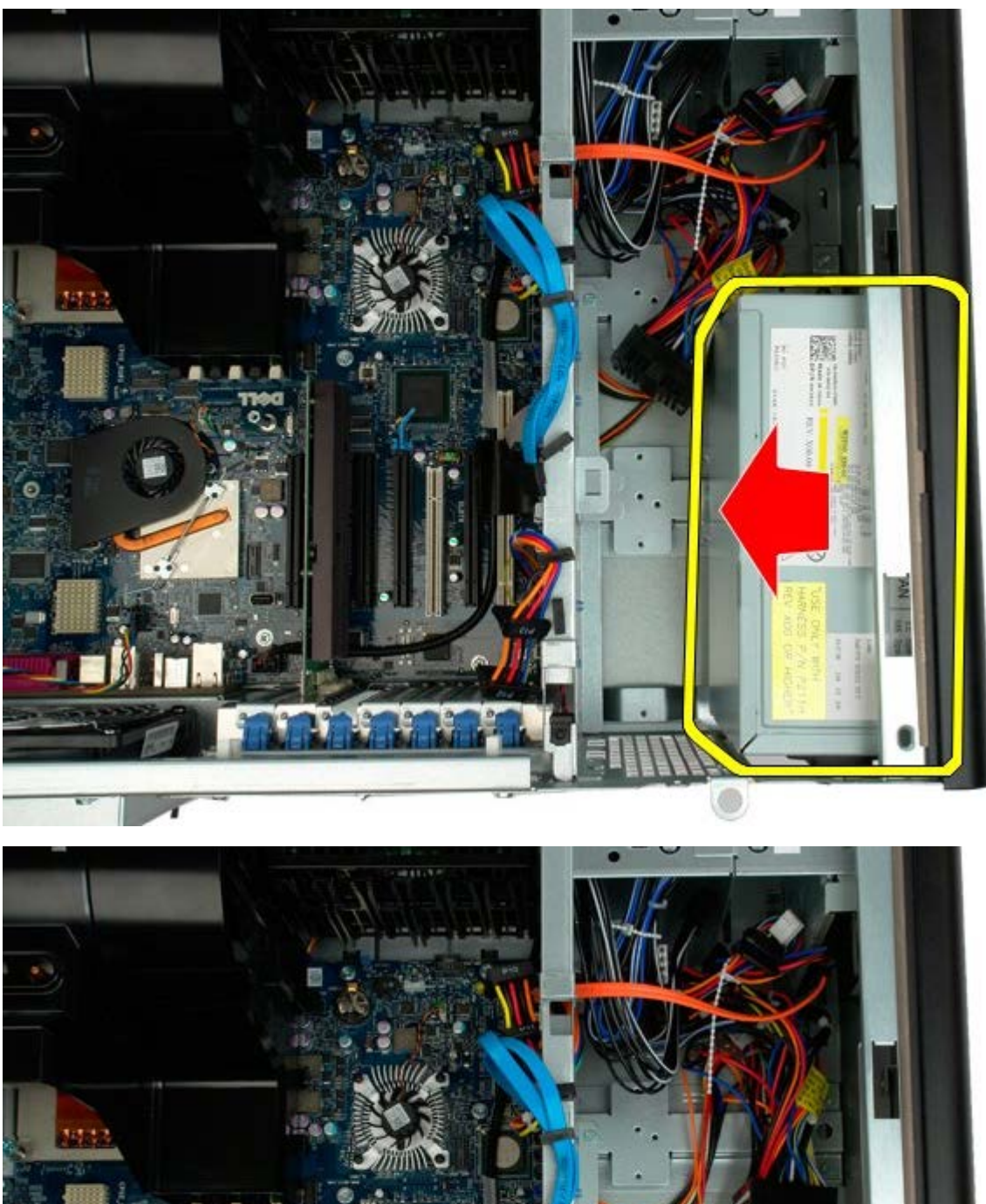

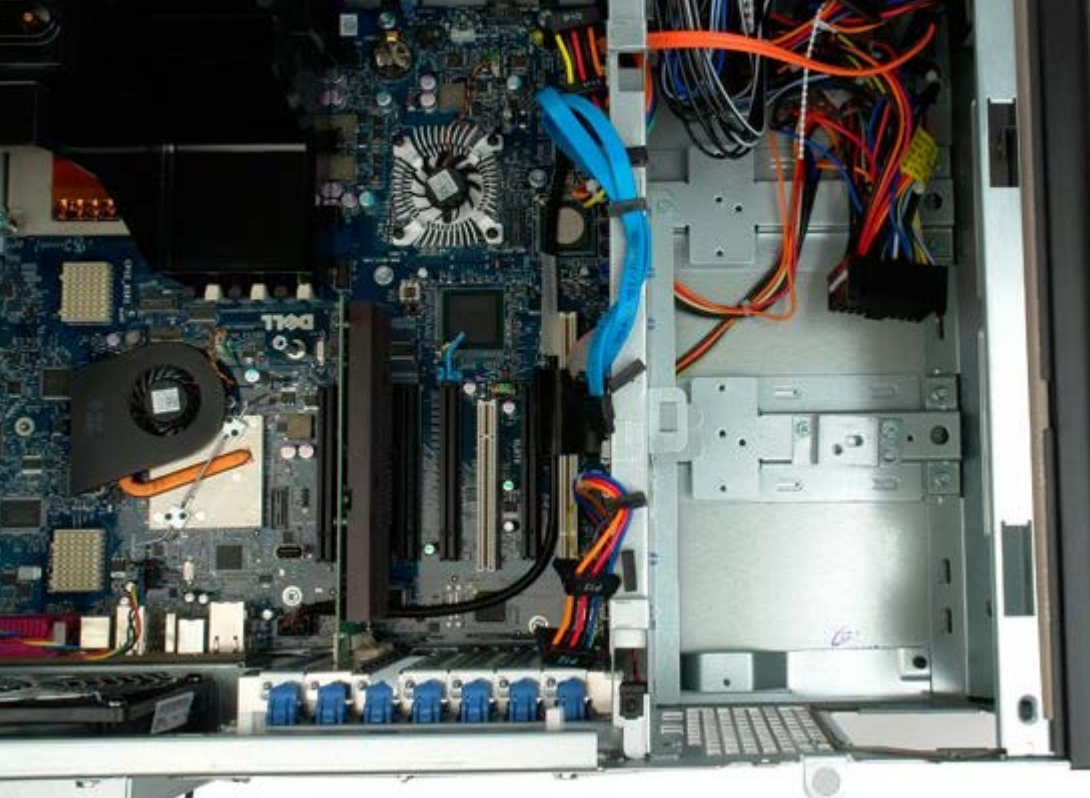

## **Interruttore di apertura del telaio**

**Manuale di servizio per Dell Precision™ T7500**

**AVVERTENZA: prima di effettuare interventi sui componenti interni, leggere le informazioni sulla** ⚠ **sicurezza fornite con il computer. Per ulteriori informazioni sulle protezioni ottimali, consultare l'home page sulla conformità normativa all'indirizzo www.dell.com/regulatory\_compliance.**

### **Rimozione dell'interruttore di apertura del telaio**

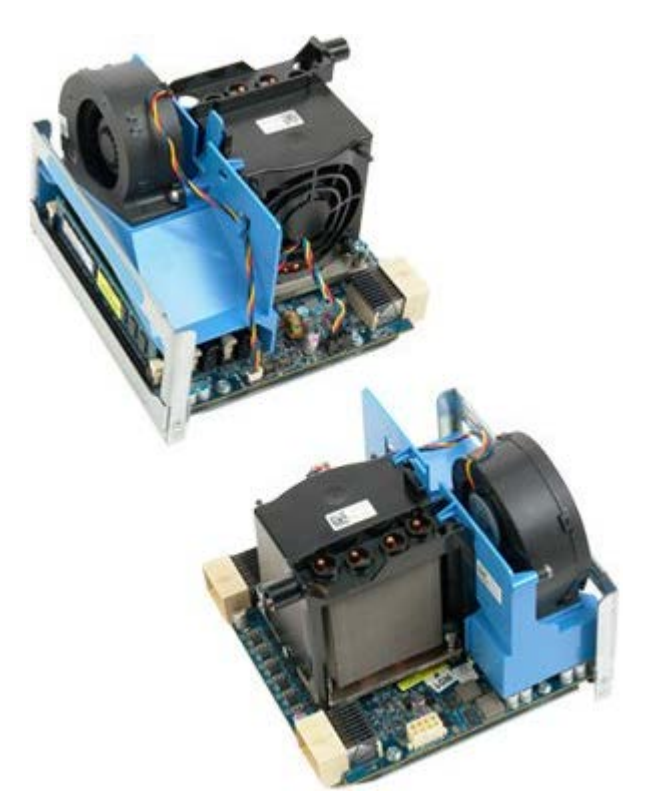

1. Seguire le procedure descritte in [Prima di effettuare interventi su componenti interni del computer.](#page-1-0)

2. Rimuovere il [coperchio del computer.](#page-23-0)

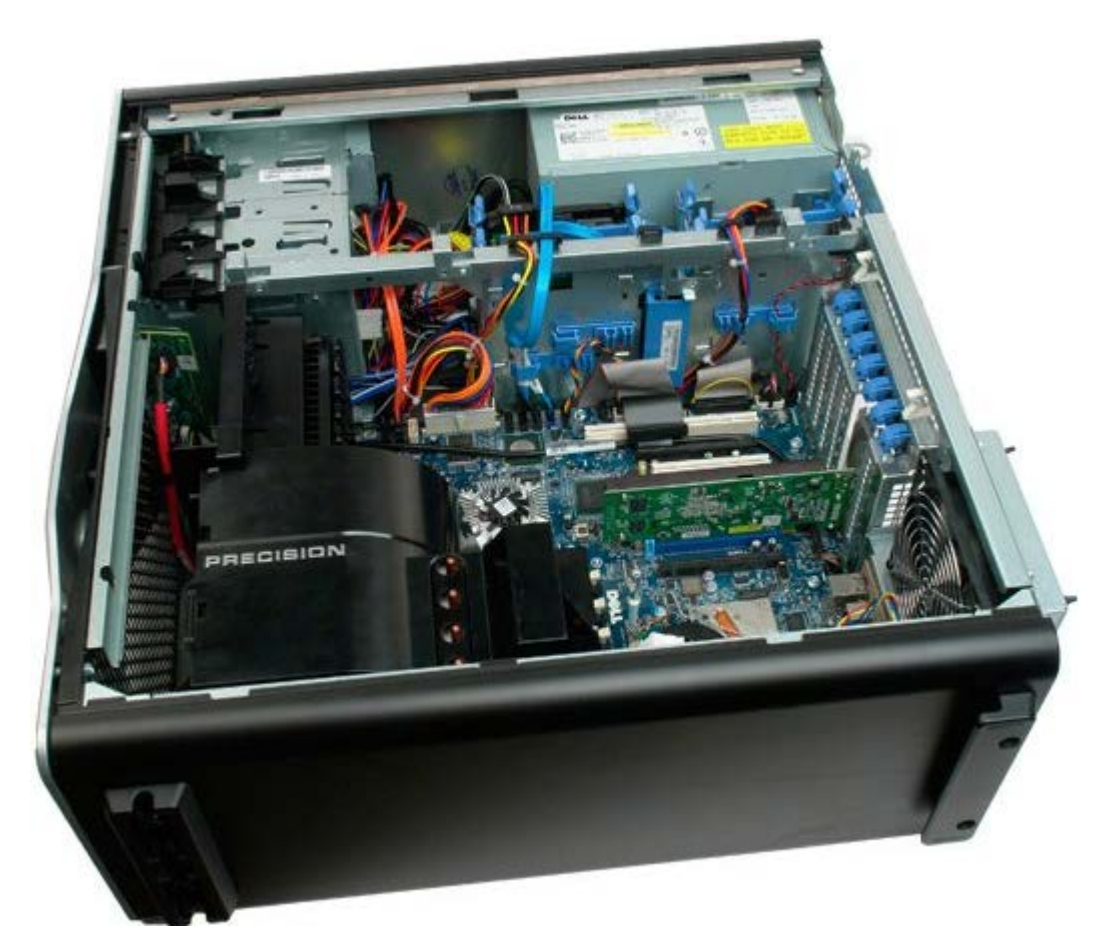

3. Scollegare il cavo dell'interruttore di apertura del telaio dalla scheda di sistema.

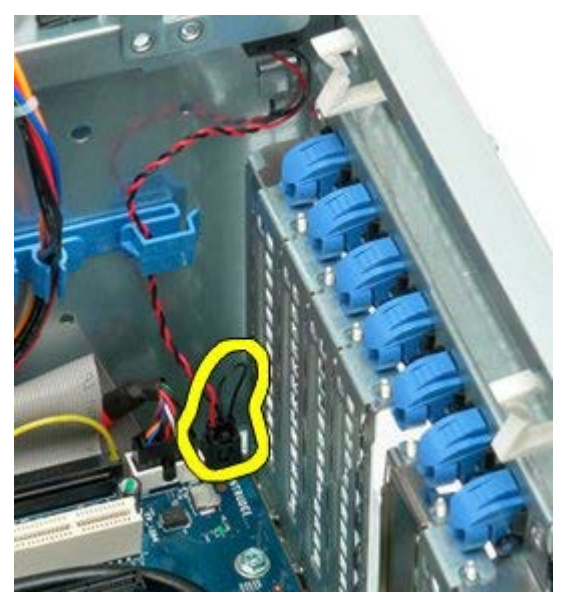

4. Rimuovere il cavo dell'interruttore di apertura del telaio dai fermagli di blocco.

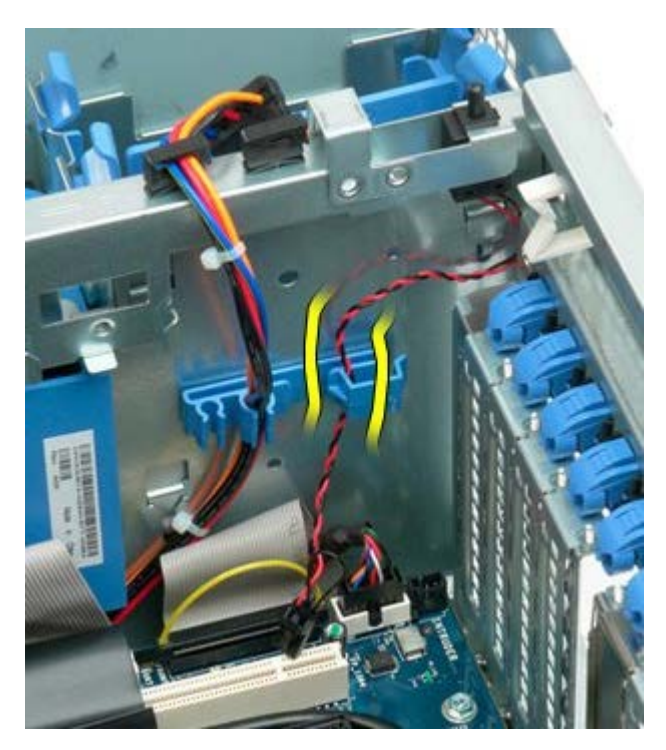

5. Far scorrere l'interruttore verso il centro del computer.

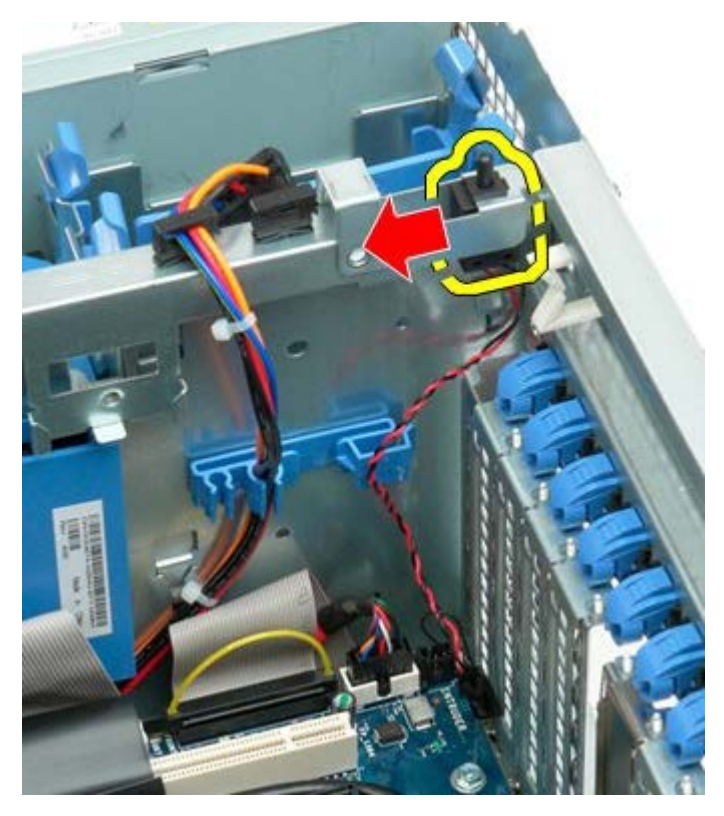

6. Rimuovere l'interruttore di apertura del telaio dal computer.

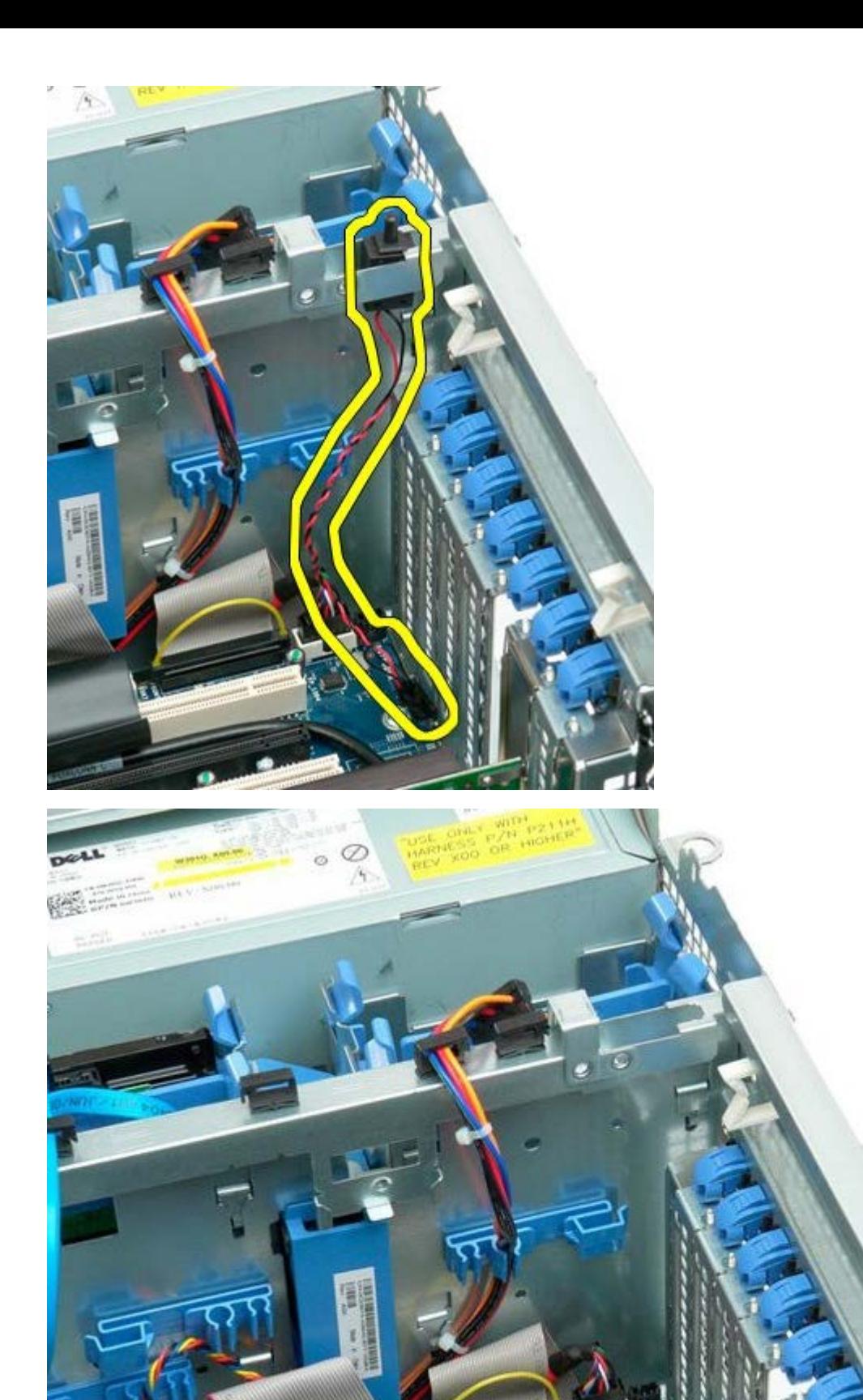

# **Frontalino del disco rigido**

**Manuale di servizio per Dell Precision™ T7500**

**AVVERTENZA: prima di effettuare interventi sui componenti interni, leggere le informazioni sulla**  $\mathbb{A}$ **sicurezza fornite con il computer. Per ulteriori informazioni sulle protezioni ottimali, consultare l'home page sulla conformità normativa all'indirizzo www.dell.com/regulatory\_compliance.**

## **Rimozione del frontalino del disco rigido**

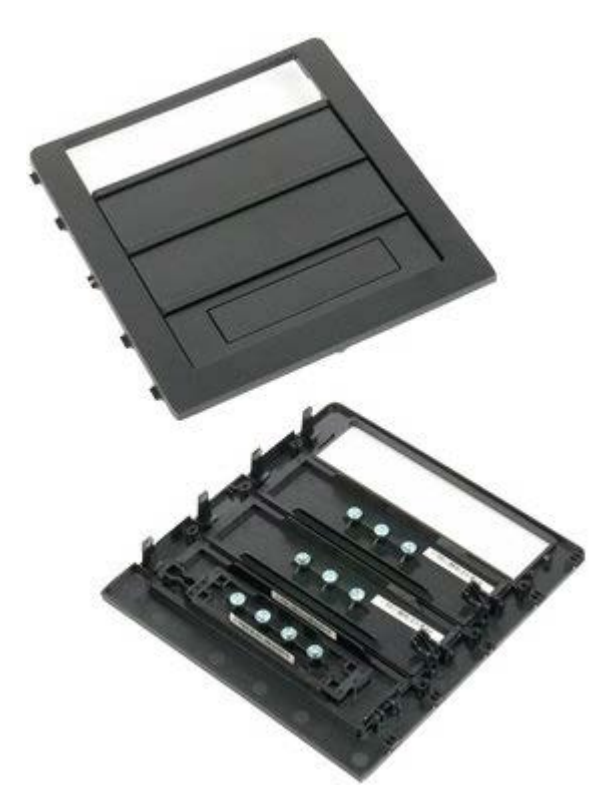

- 1. Seguire le procedure descritte in [Prima di effettuare interventi su componenti interni del computer.](#page-1-0)
- 2. Rimuovere il [coperchio](#page-23-0) del computer.

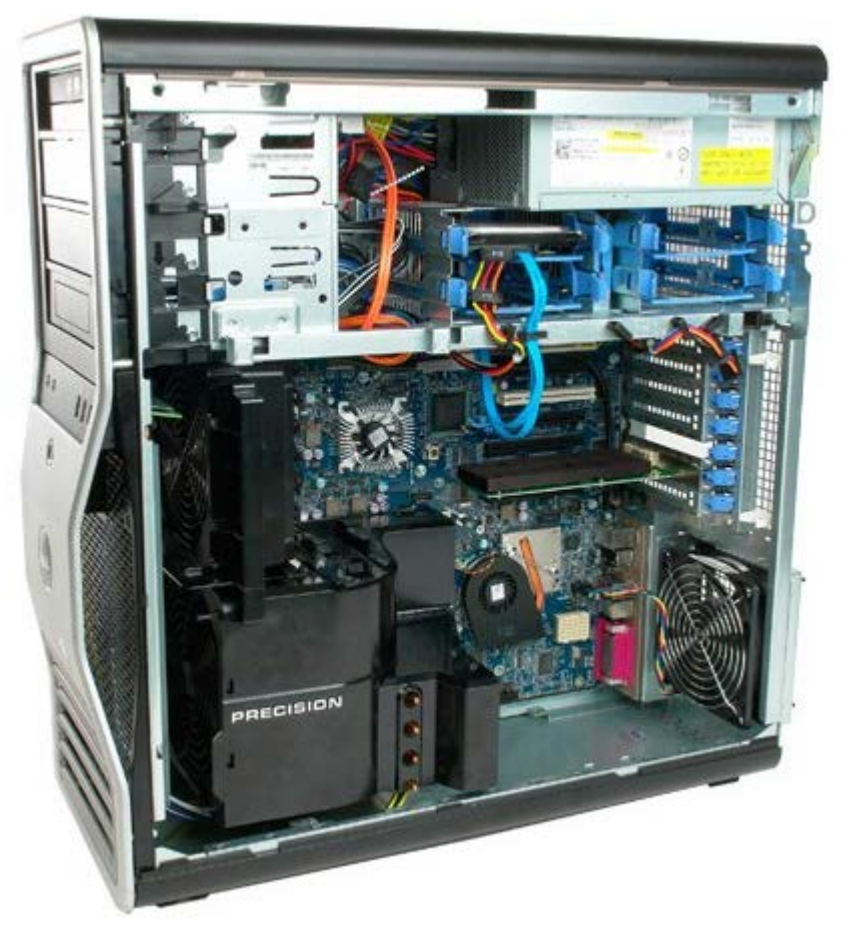

3. Premere la leva della piastra mobile verso la base del computer e sbloccare il frontalino.

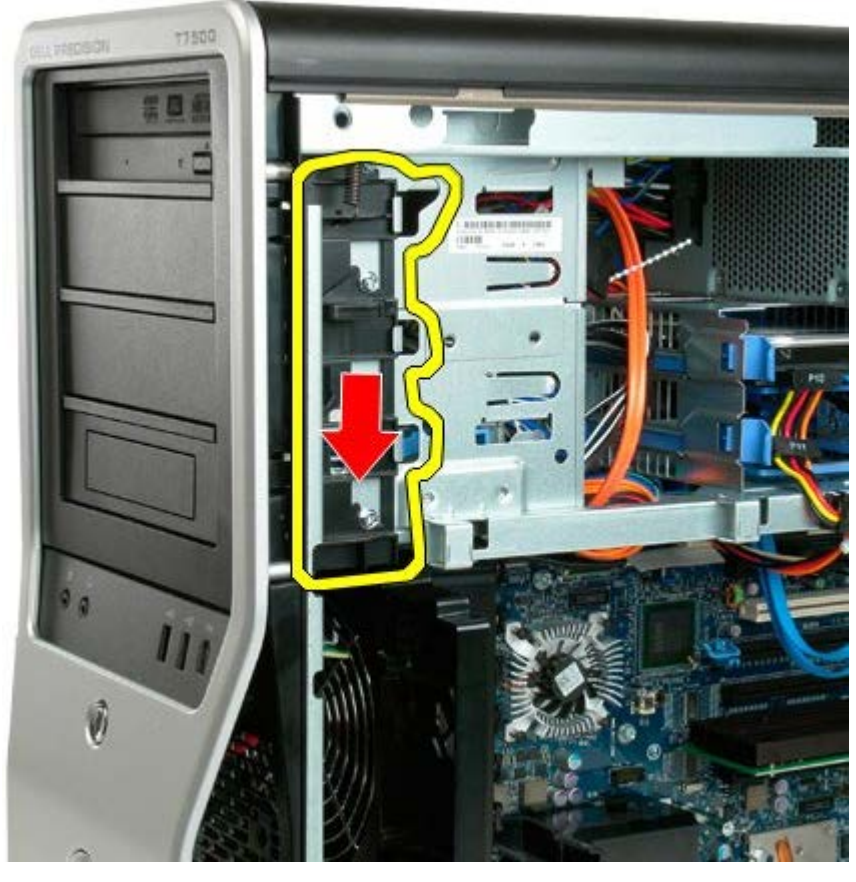

4. Rimuovere il frontalino dell'unità.

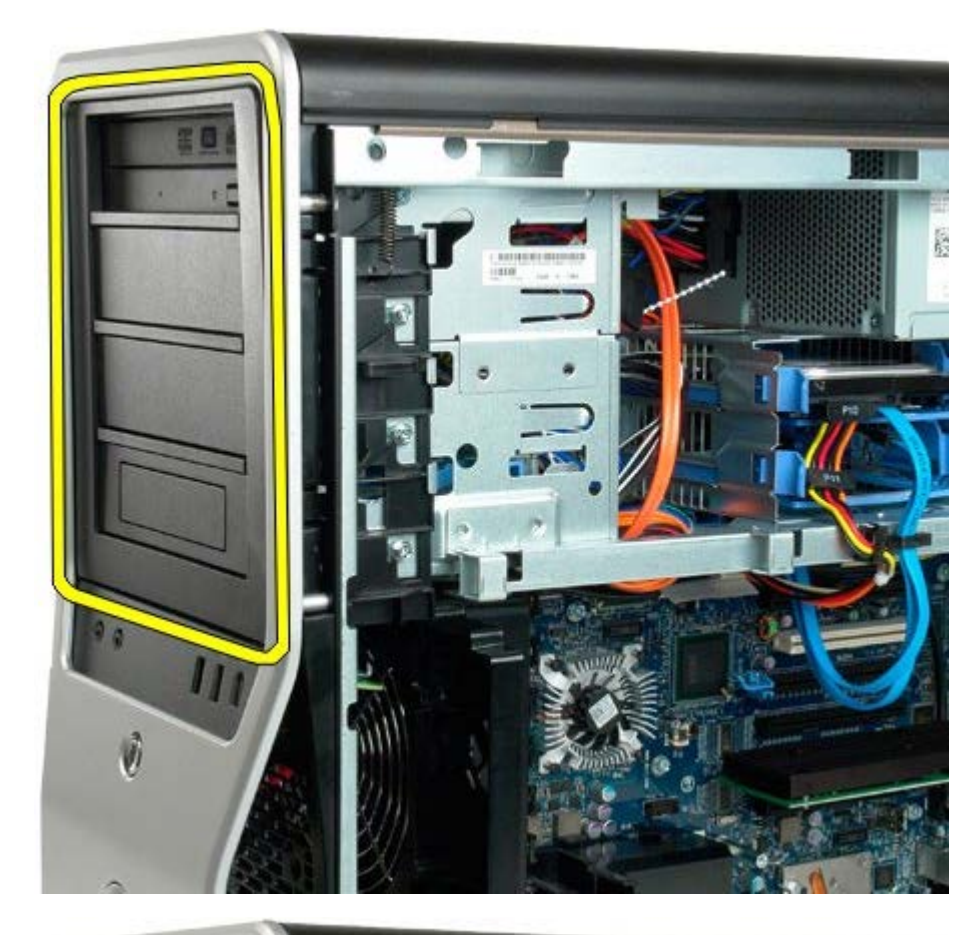

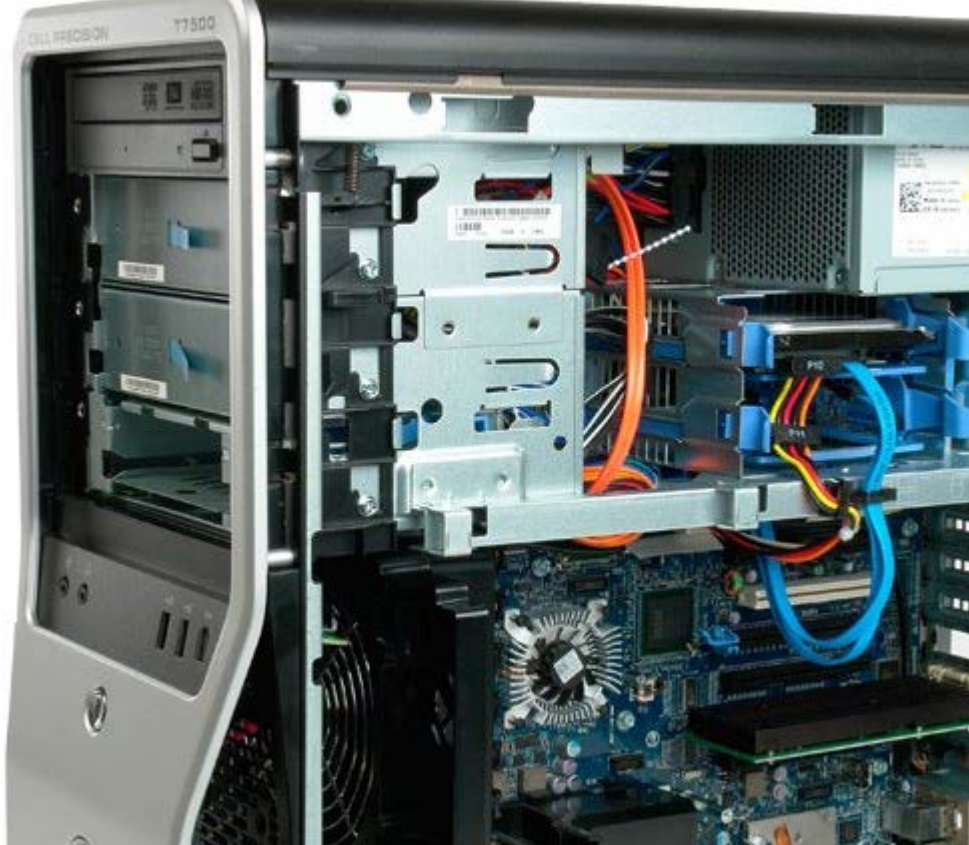

# **Ventola del disco rigido**

**Manuale di servizio per Dell Precision™ T7500**

**AVVERTENZA: prima di effettuare interventi sui componenti interni, leggere le informazioni sulla**  $\mathbb{A}$ **sicurezza fornite con il computer. Per ulteriori informazioni sulle protezioni ottimali, consultare l'home page sulla conformità normativa all'indirizzo www.dell.com/regulatory\_compliance.**

## **Rimozione della ventola del disco rigido**

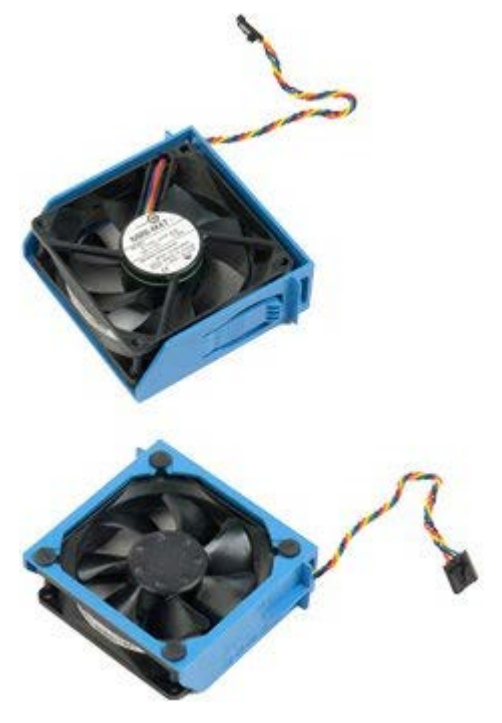

- 1. Seguire le procedure descritte in [Prima di effettuare interventi su componenti interni del computer.](#page-1-0)
- 2. Rimuovere il [coperchio del computer.](#page-23-0)

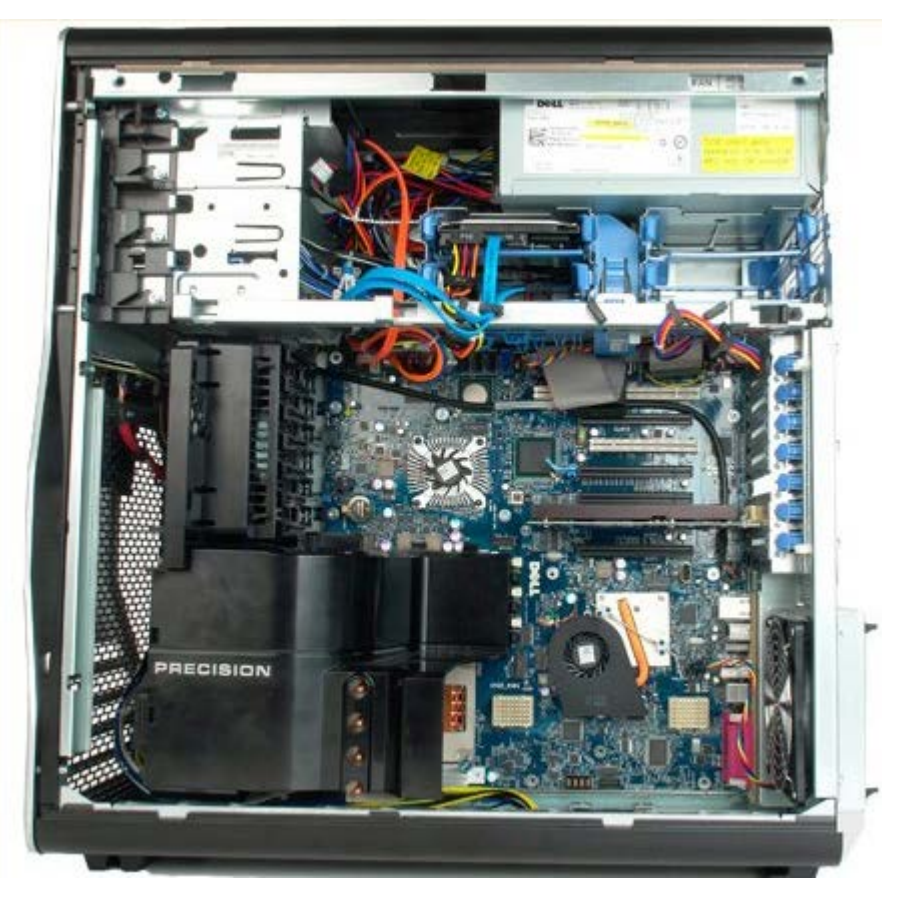

3. Scollegare il cavo della ventola del disco rigido dalla scheda di sistema.

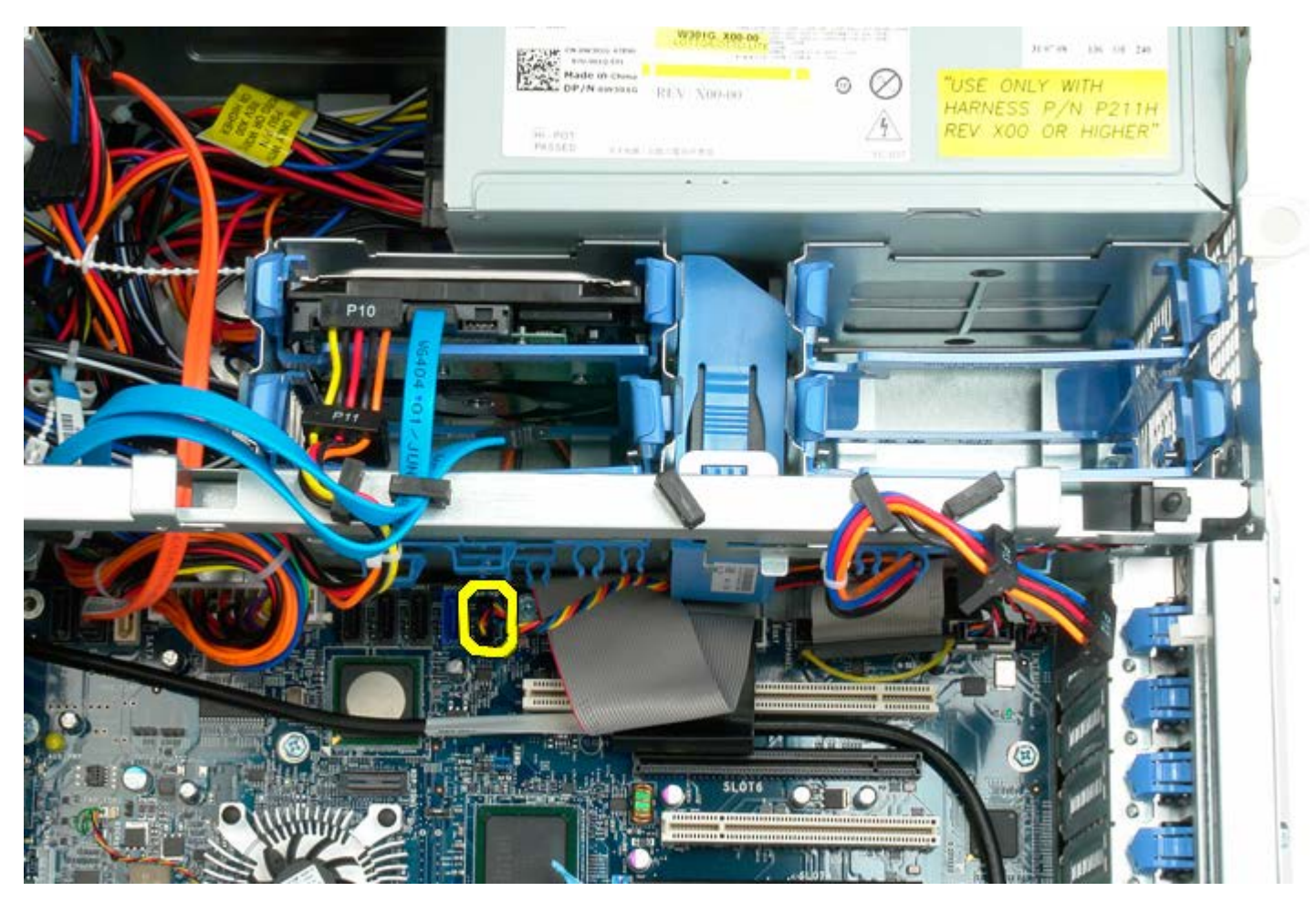

4. Scollegare il cavo SATA per consentire l'uscita del disco rigido.

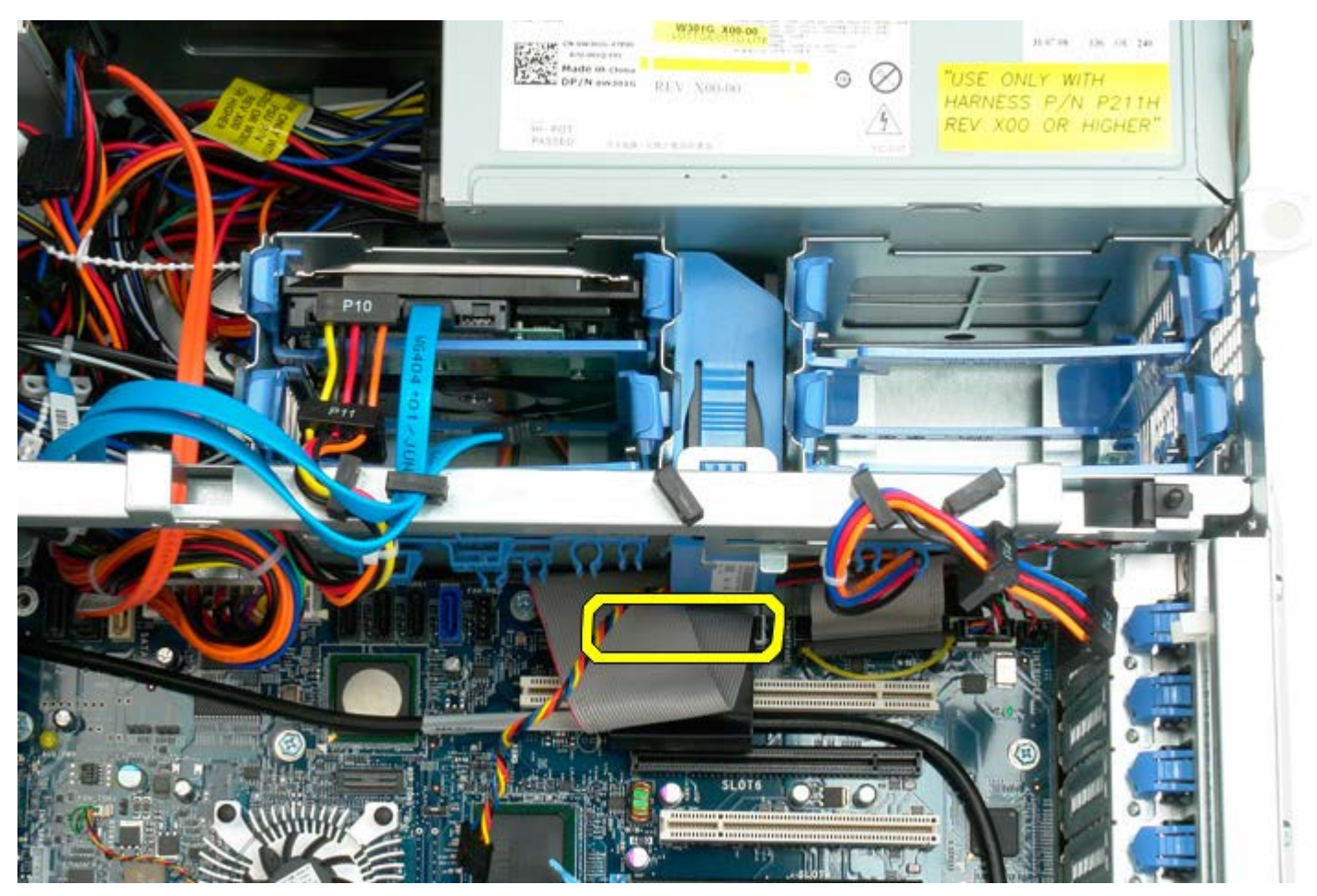

5. Premere la linguetta di sbloccaggio della ventola e far scorrere la ventola del disco rigido verso la scheda di sistema, quindi rimuoverla dal computer.

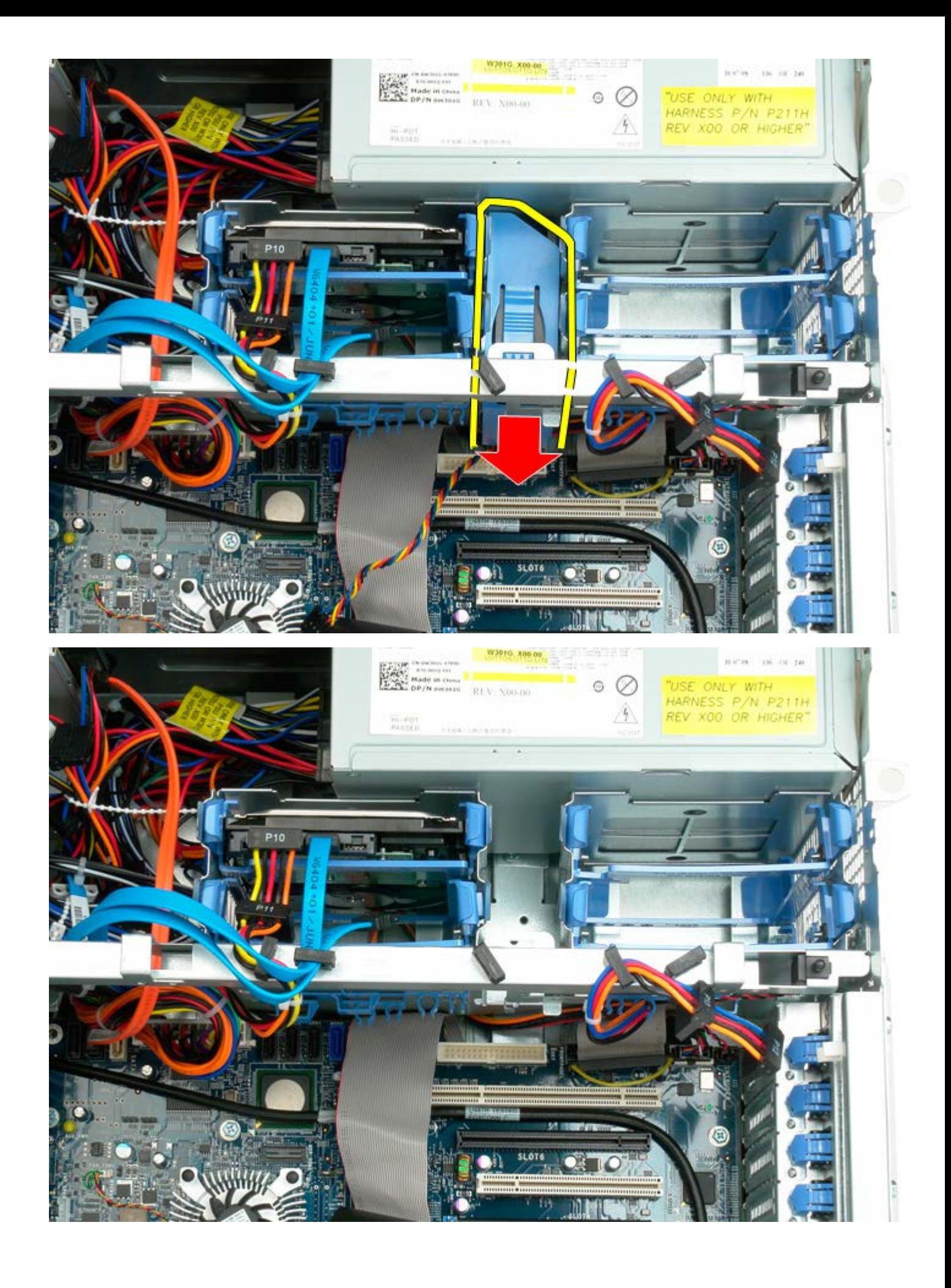

# **Unità ottica**

#### **Manuale di servizio per Dell Precision™ T7500**

**AVVERTENZA: prima di effettuare interventi sui componenti interni, leggere le informazioni sulla**  $\mathbb{A}$ **sicurezza fornite con il computer. Per ulteriori informazioni sulle protezioni ottimali, consultare l'home page sulla conformità normativa all'indirizzo www.dell.com/regulatory\_compliance.**

#### **Rimozione dell'unità ottica**

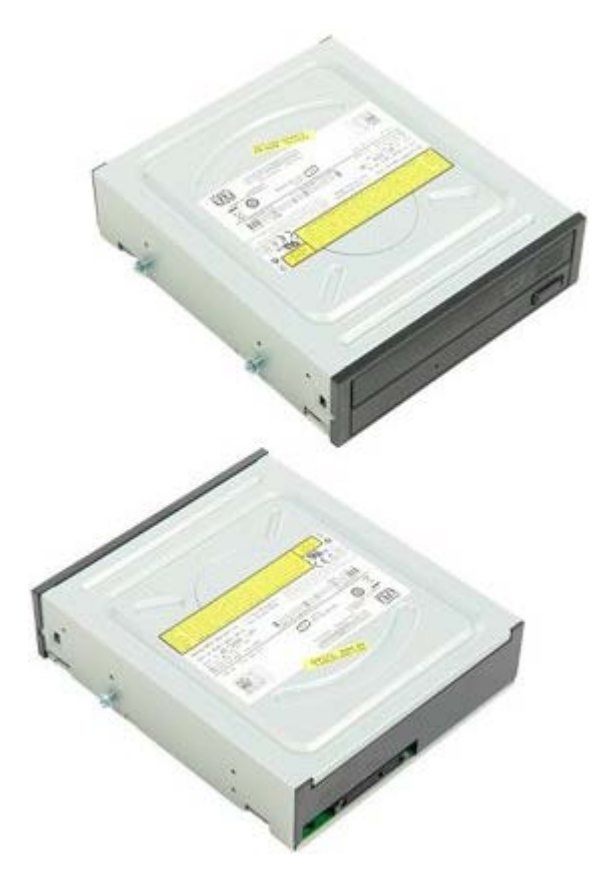

- 1. Seguire le procedure descritte in [Prima di effettuare interventi su componenti interni del computer.](#page-1-0)
- 2. Rimuovere il [coperchio del computer.](#page-23-0)

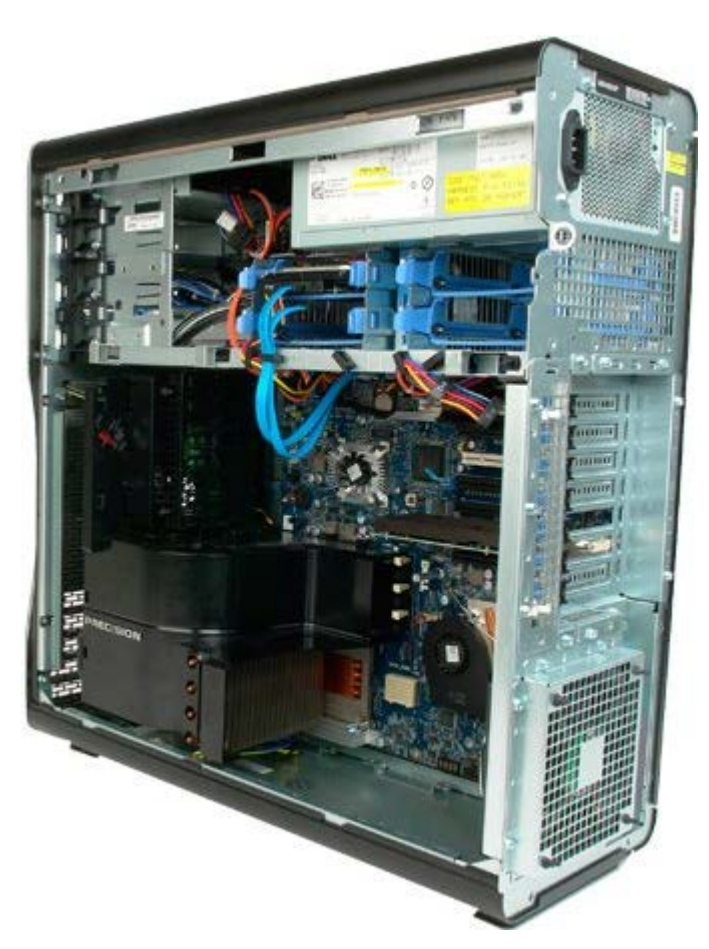

3. Scollegare il cavo dati e di alimentazione dal retro dell'unità ottica.

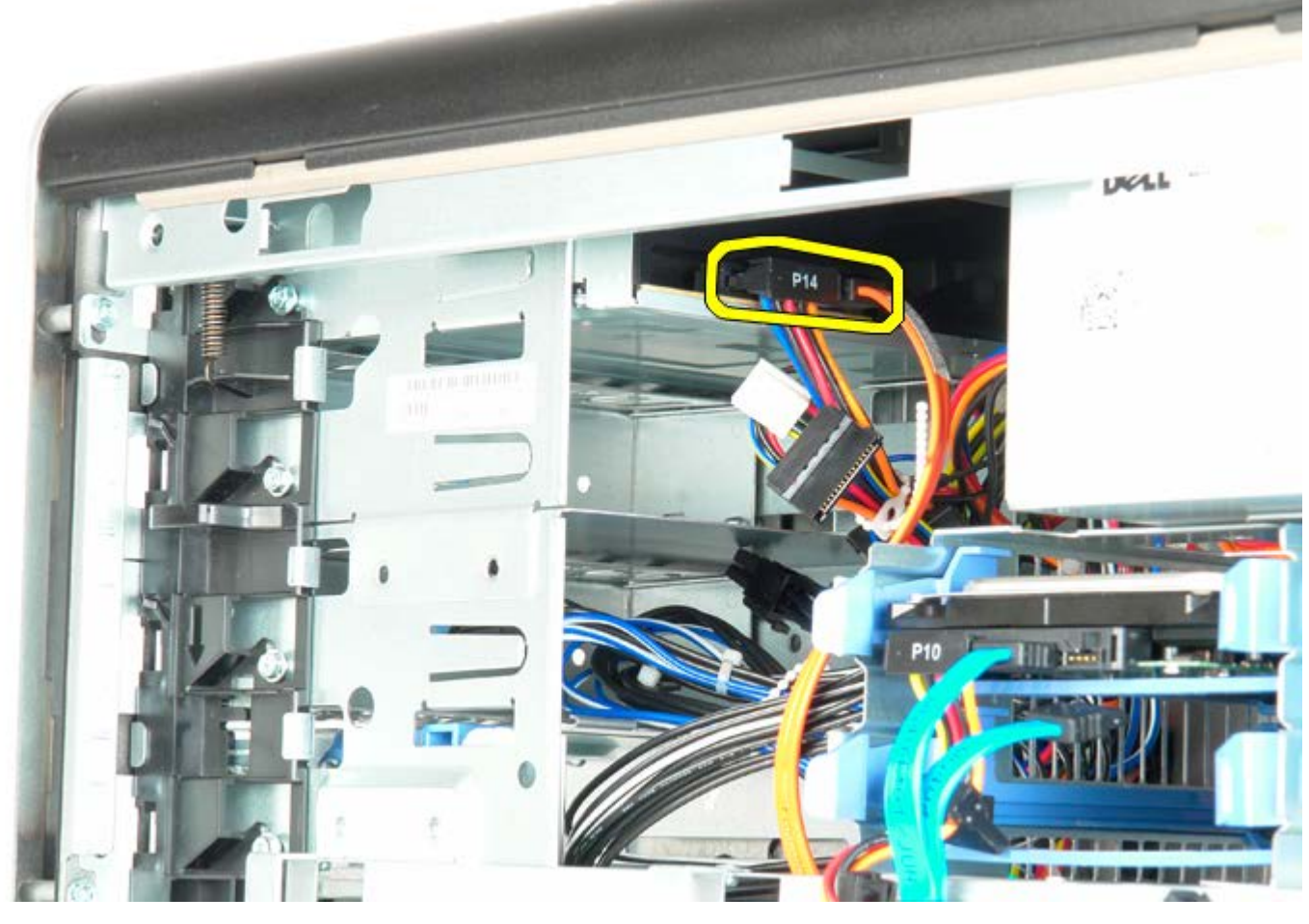

4. Tenere premuta la leva della piastra mobile.

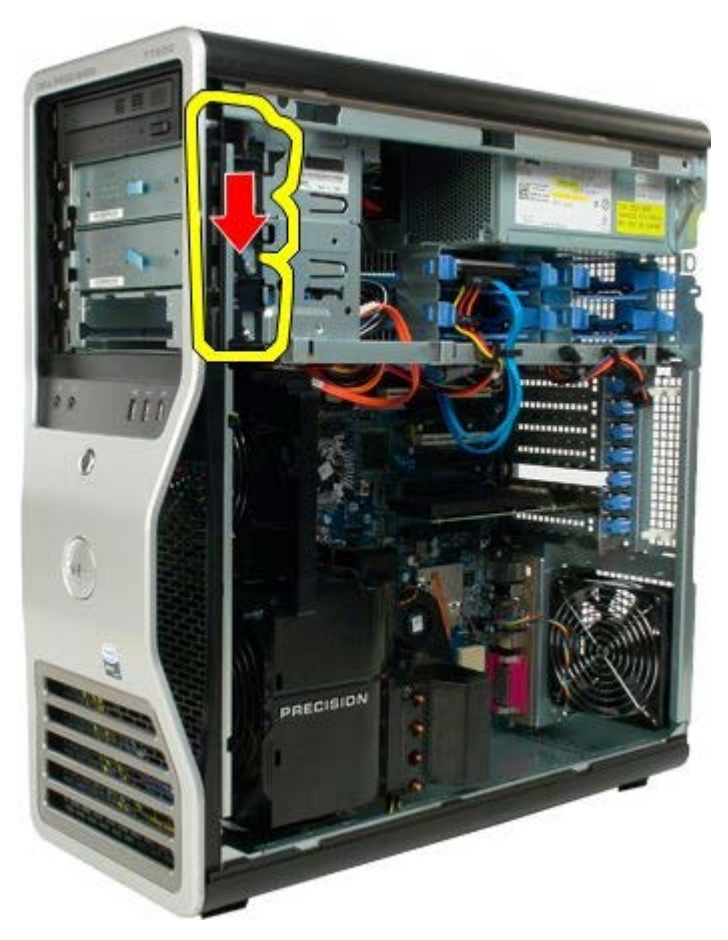

5. Fare scorrere l'unità ottica dalla parte anteriore del telaio ed estrarla dal computer.

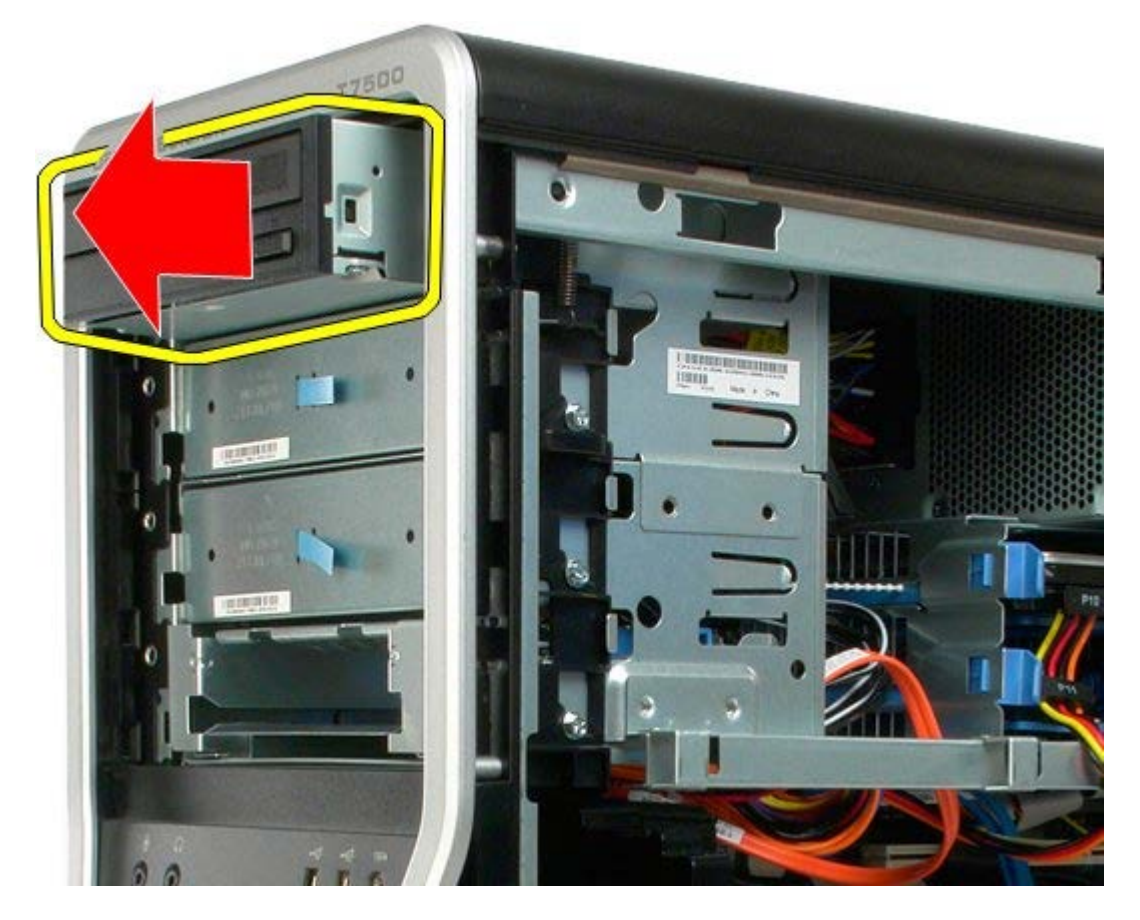

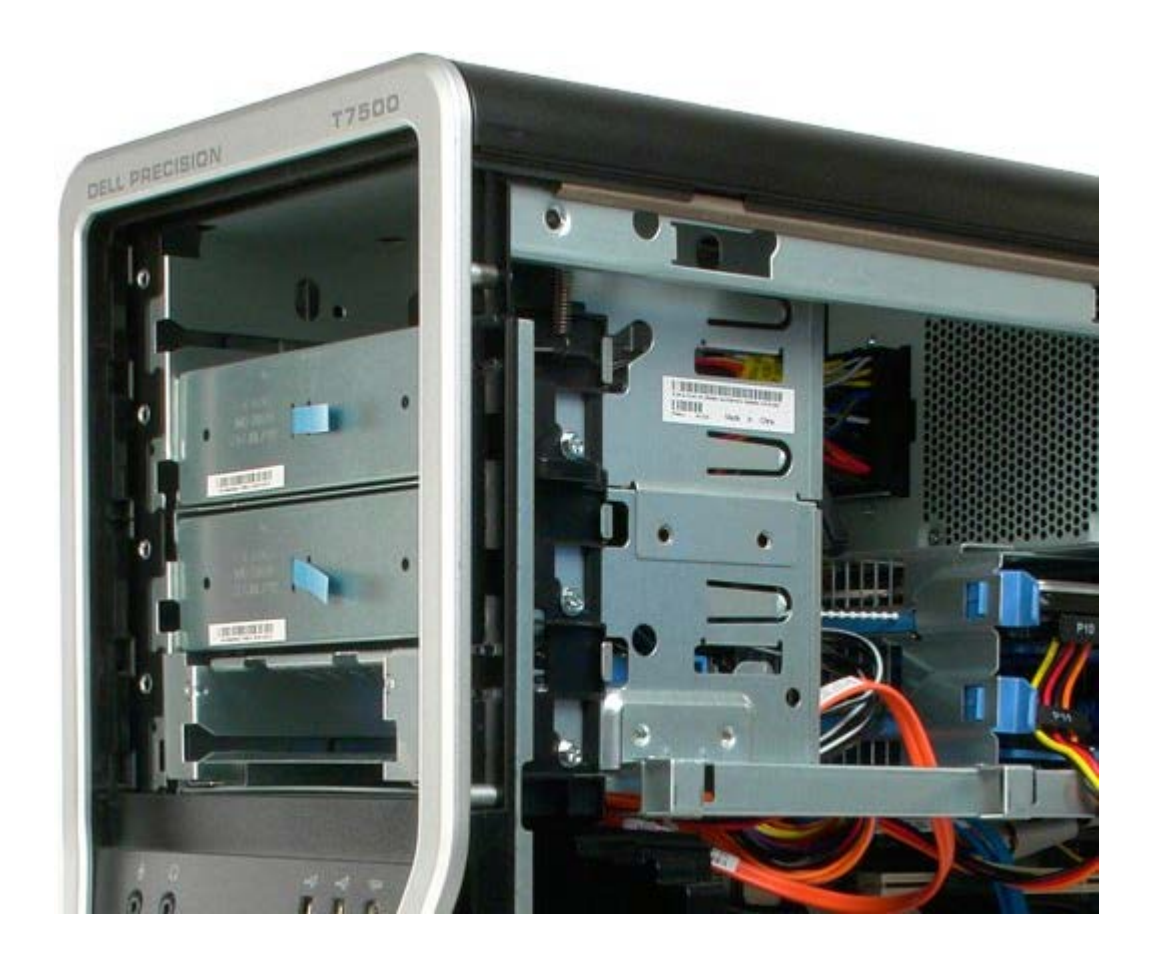

# **Ventola posteriore**

**Manuale di servizio per Dell Precision™ T7500**

**AVVERTENZA: prima di effettuare interventi sui componenti interni, leggere le informazioni sulla**  $\mathbb{A}$ **sicurezza fornite con il computer. Per ulteriori informazioni sulle protezioni ottimali, consultare l'home page sulla conformità normativa all'indirizzo www.dell.com/regulatory\_compliance.**

#### **Rimozione della ventola posteriore**

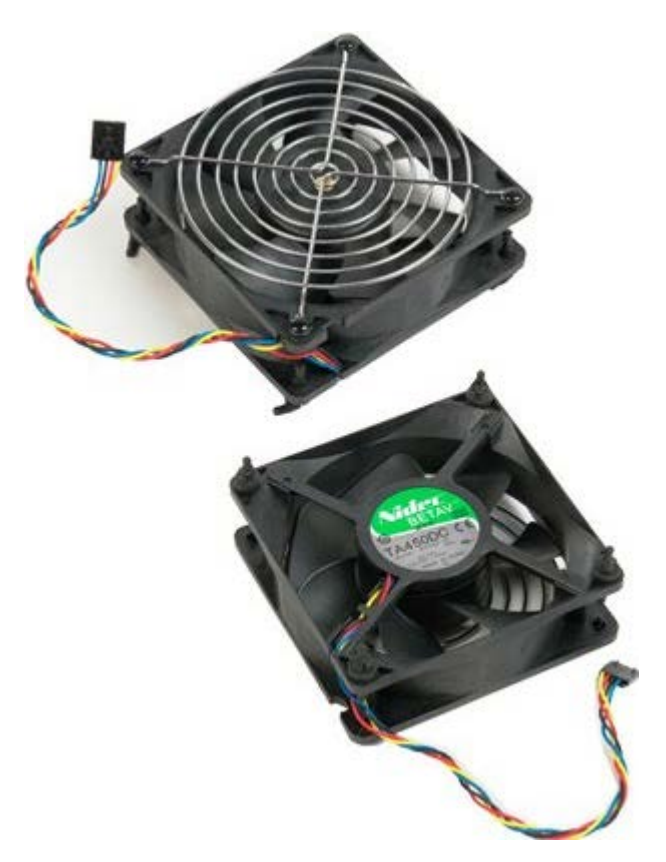

- 1. Seguire le procedure descritte in [Prima di effettuare interventi su componenti interni del computer.](#page-1-0)
- 2. Rimuovere il [coperchio del computer.](#page-23-0)
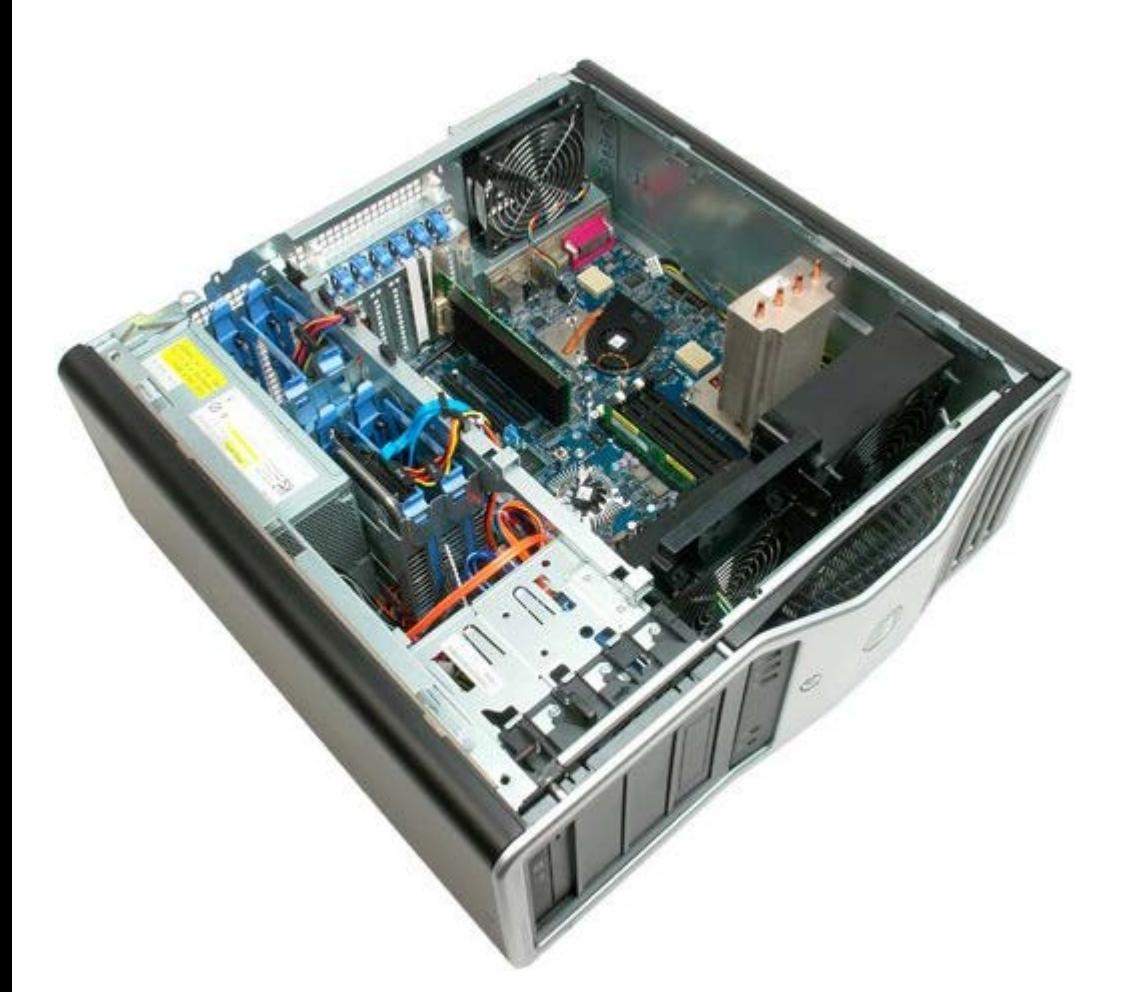

3. Scollegare il cavo della ventola posteriore dalla scheda di sistema.

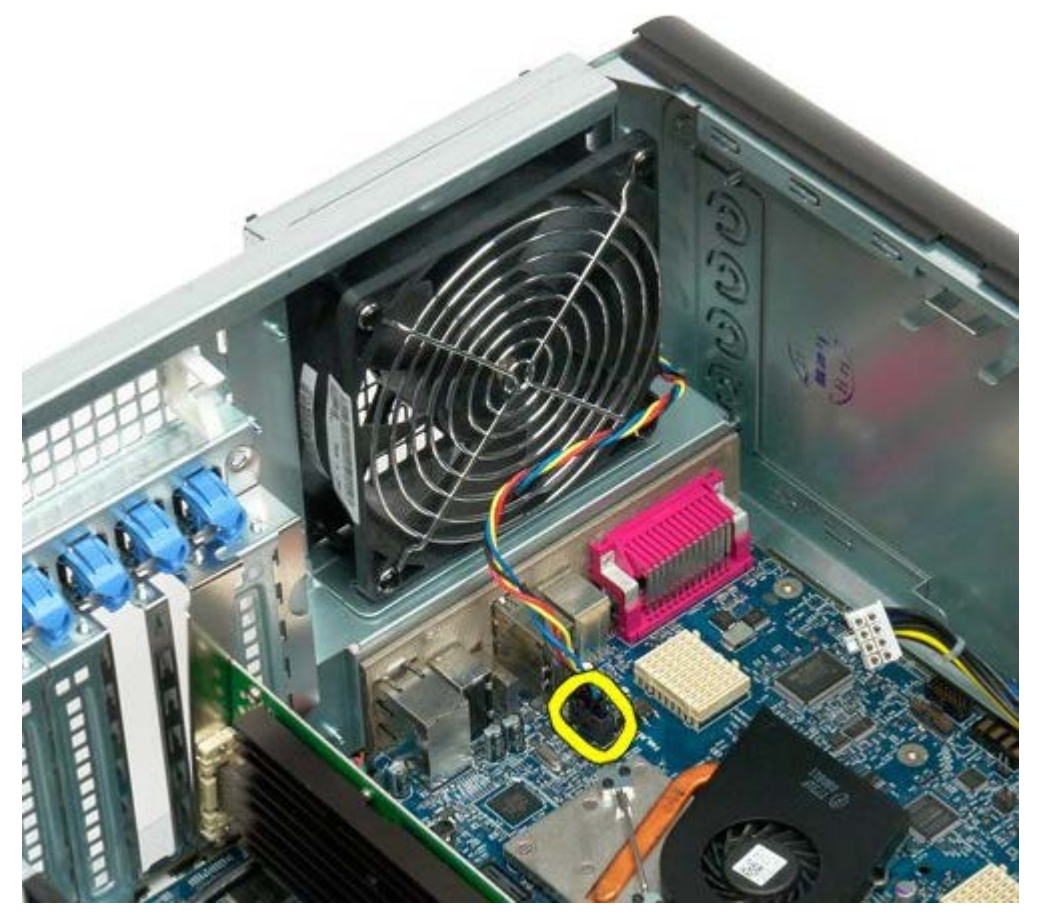

4. Dall'esterno del computer, tirare i quattro supporti di gomma neri per staccare la ventola dal computer.

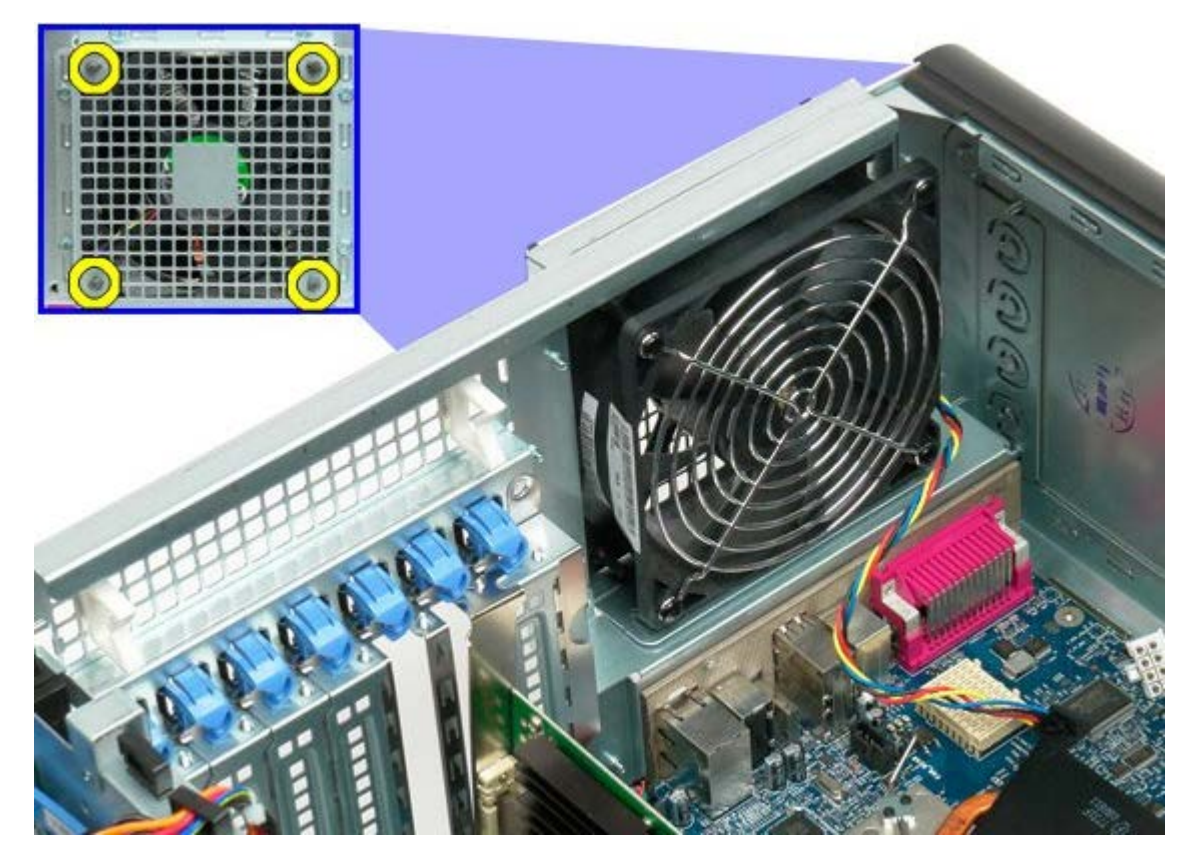

5. Rimuovere la ventola dal computer.

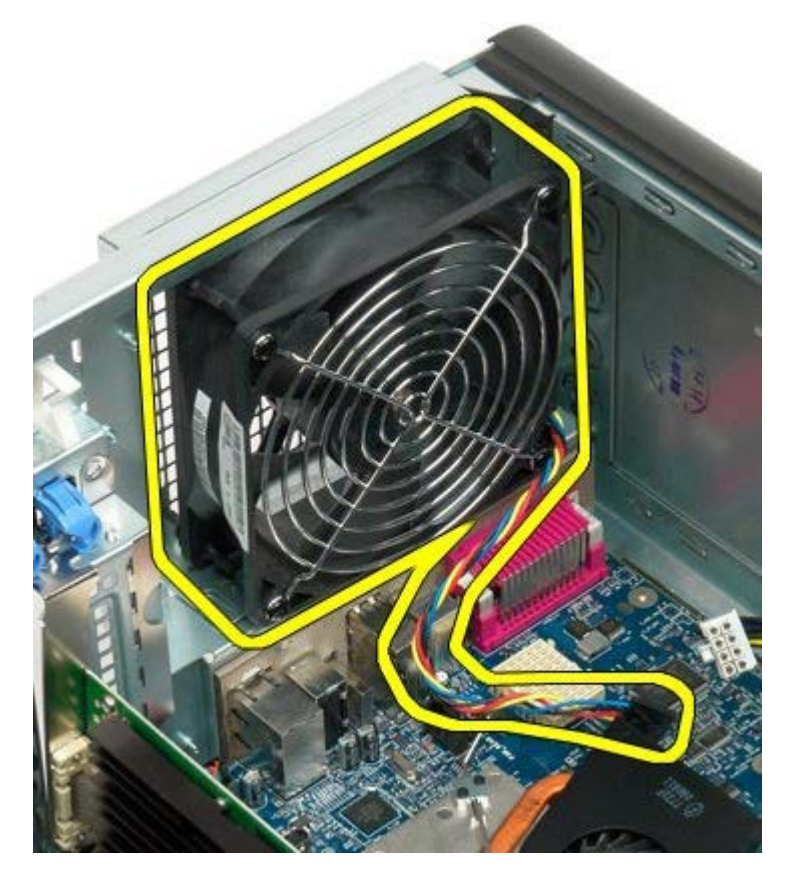

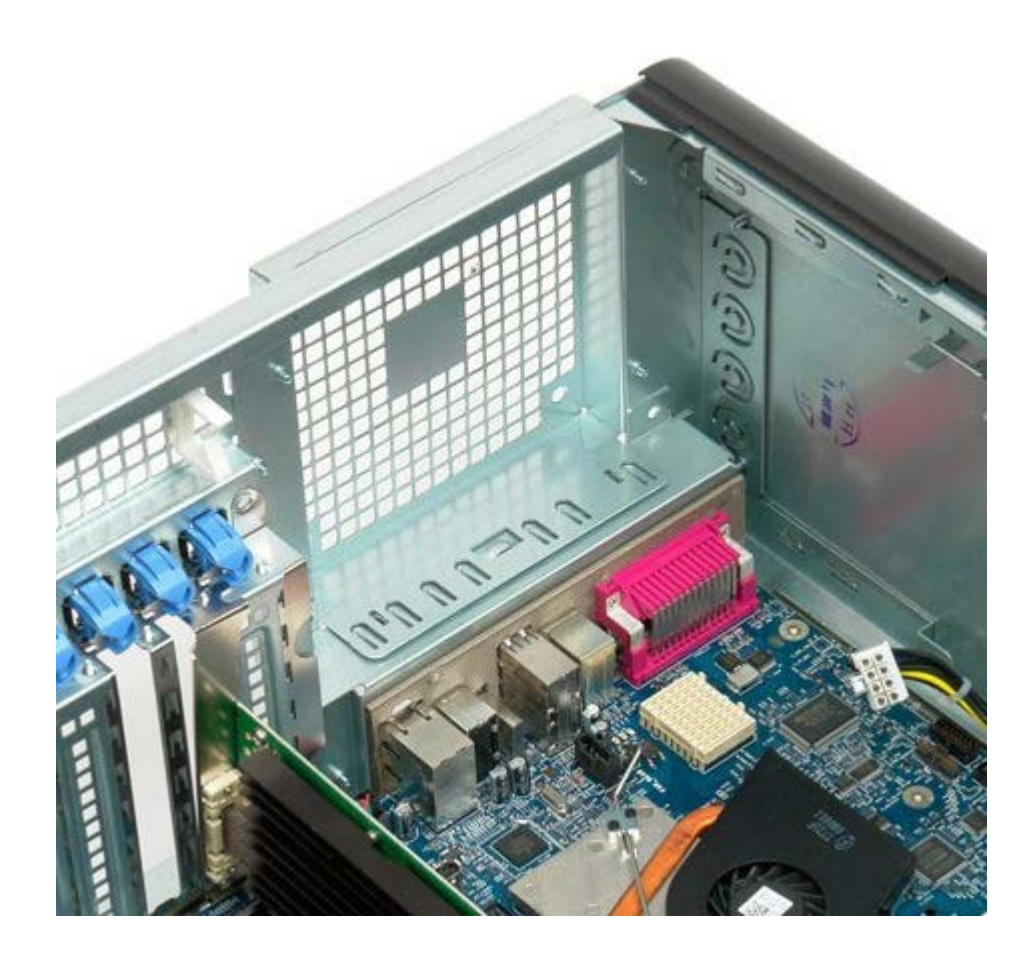

### <span id="page-75-0"></span>**Memoria**

#### **Manuale di servizio per Dell Precision™ T7500**

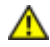

**AVVERTENZA: prima di effettuare interventi sui componenti interni, leggere le informazioni sulla sicurezza fornite con il computer. Per ulteriori informazioni sulle protezioni ottimali, consultare l'home page sulla conformità normativa all'indirizzo www.dell.com/regulatory\_compliance.**

I computer è dotato di un adattatore per doppio processore opzionale per un eventuale doppio processore e le opzioni di espansione di memoria (consultare [Adattatore per doppio processore \(opzionale\)](#page-83-0)). I moduli di memoria possono essere rimossi e installati negli slot della scheda di sistema o dell'adattatore per doppio processore opzionale allo stesso modo, anche se di seguito sono illustrati solo gli slot della scheda di sistema.

#### **Rimozione dei moduli di memoria**

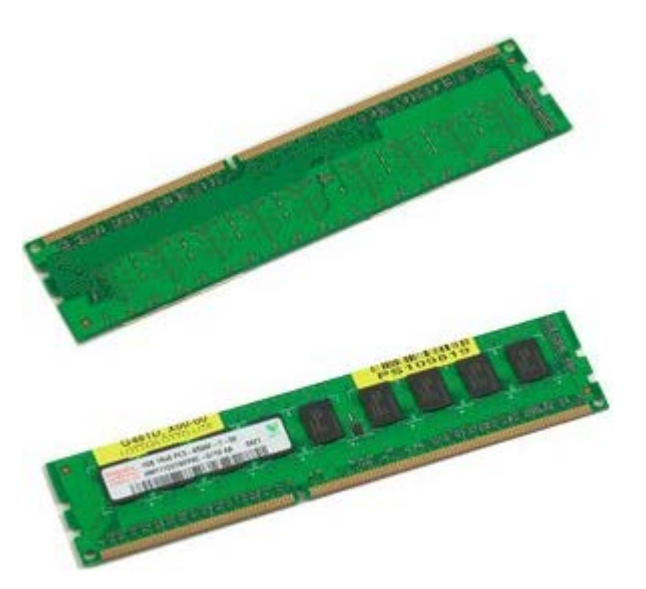

- 1. Seguire le procedure descritte in [Prima di effettuare interventi su componenti interni del computer.](#page-1-0)
- 2. Rimuovere il [coperchio del computer.](#page-23-0)
- 3. Rimuovere la [copertura dei moduli di memoria.](#page-41-0)

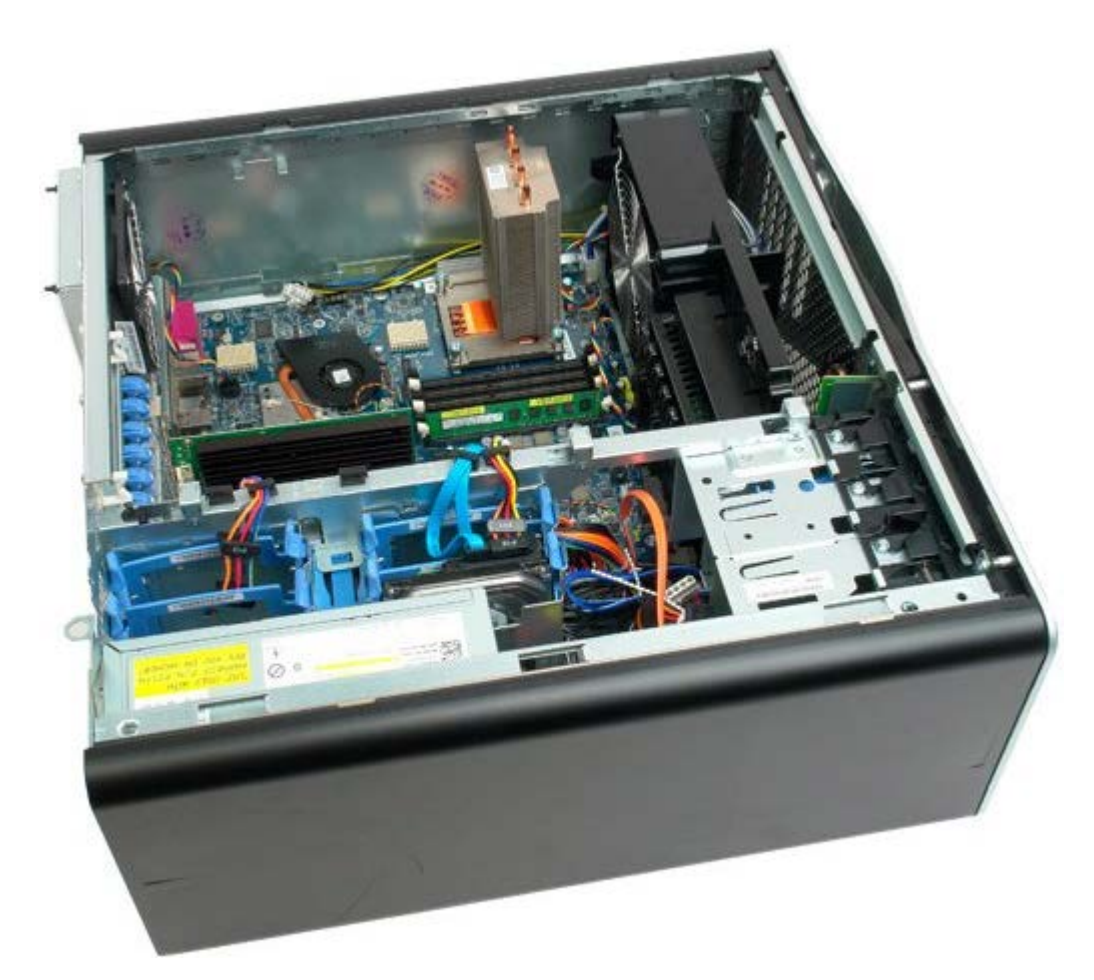

4. Premere verso l'esterno i fermagli di fissaggio presenti su ciascuna estremità del connettore del modulo di memoria.

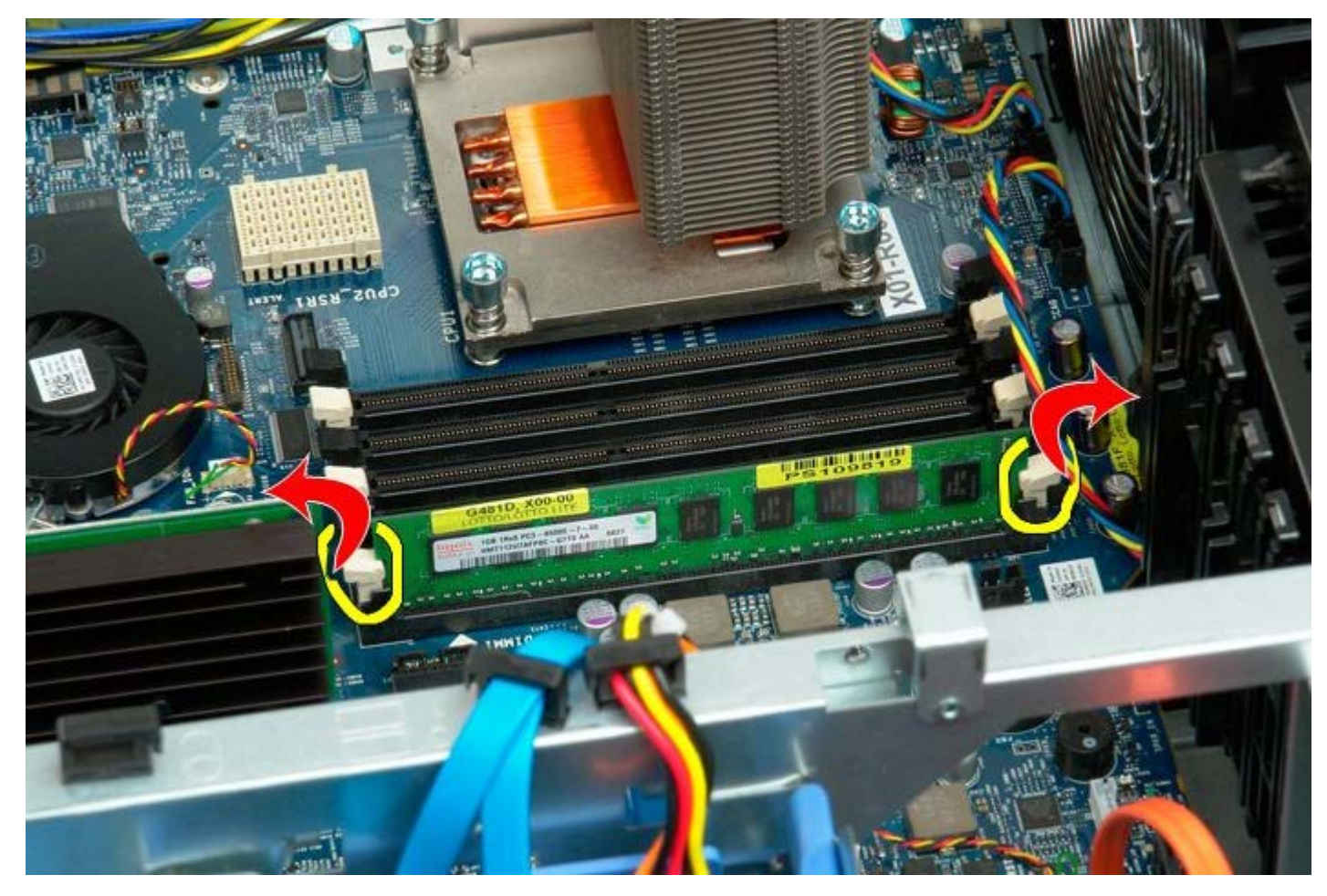

5. Sollevare il modulo di memoria tenendolo in verticale ed estrarlo dal computer.

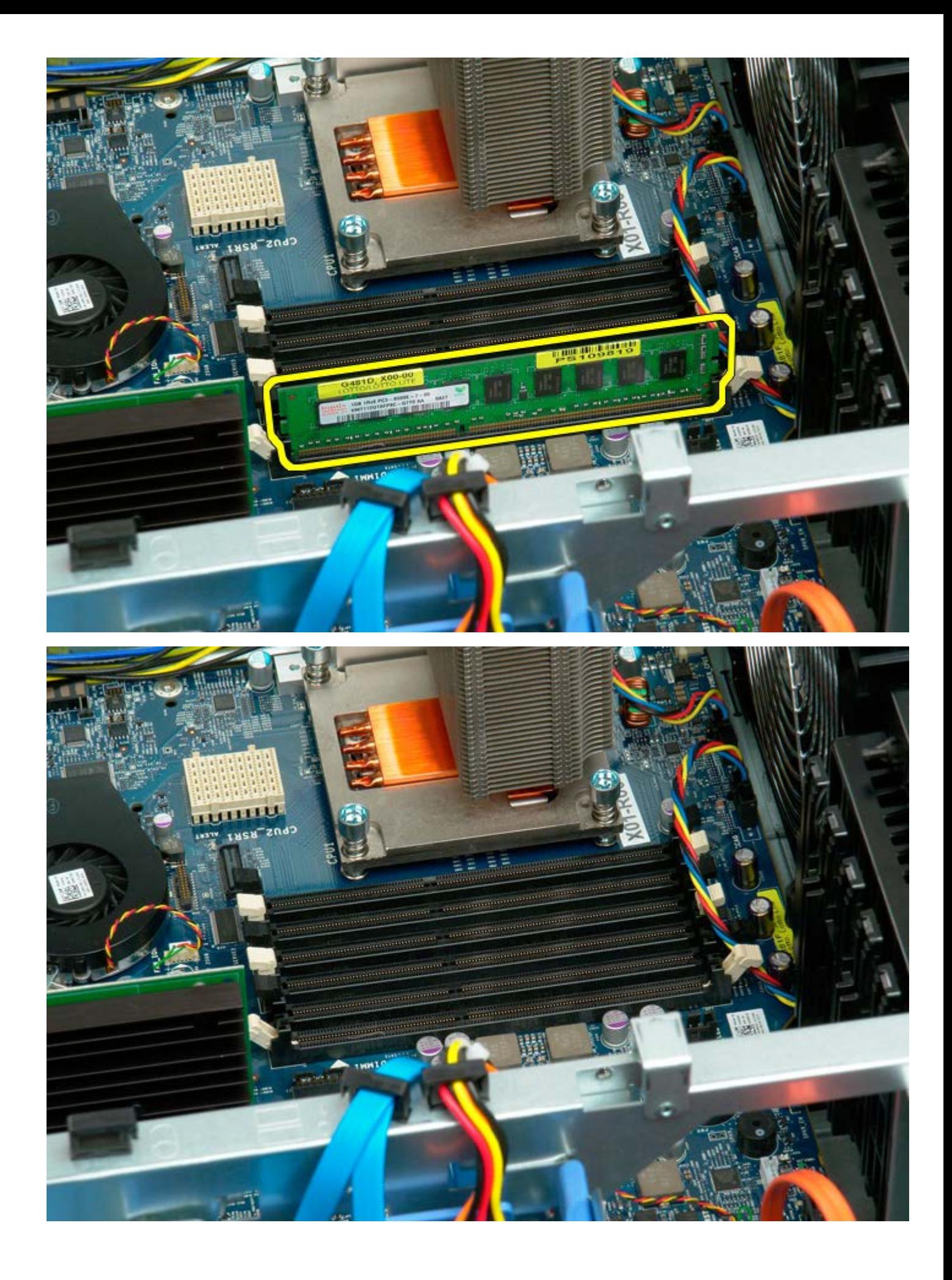

### <span id="page-78-0"></span>**Dissipatore di calore e processore**

**Manuale di servizio per Dell Precision™ T7500**

**AVVERTENZA: prima di effettuare interventi sui componenti interni, leggere le informazioni sulla**  $\mathbb{A}$ **sicurezza fornite con il computer. Per ulteriori informazioni sulle protezioni ottimali, consultare l'home page sulla conformità normativa all'indirizzo www.dell.com/regulatory\_compliance.**

### **Rimozione del dissipatore di calore e del processore**

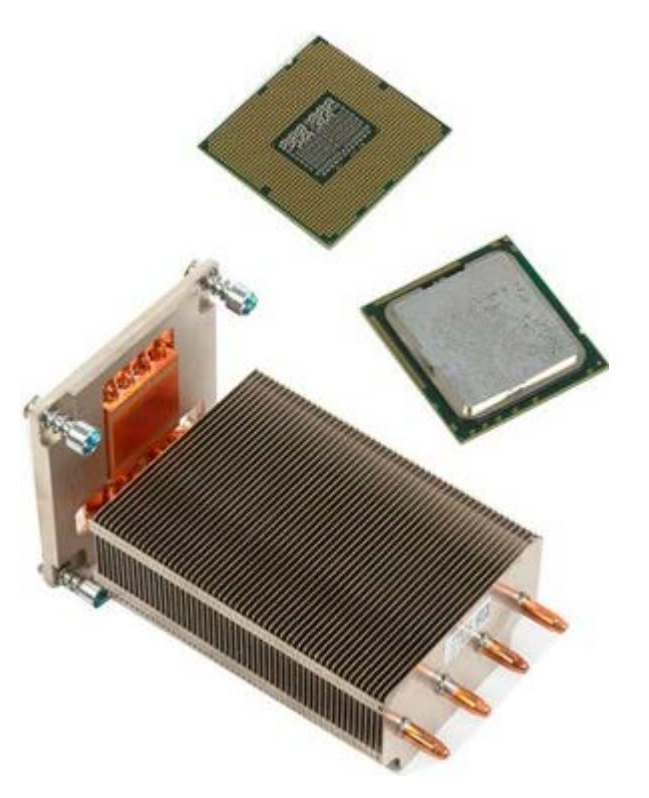

- 1. Seguire le procedure descritte in [Prima di effettuare interventi su componenti interni del computer.](#page-1-0)
- 2. Rimuovere il [coperchio del computer.](#page-23-0)
- 3. Rimuovere la [copertura dei moduli di memoria.](#page-41-0)

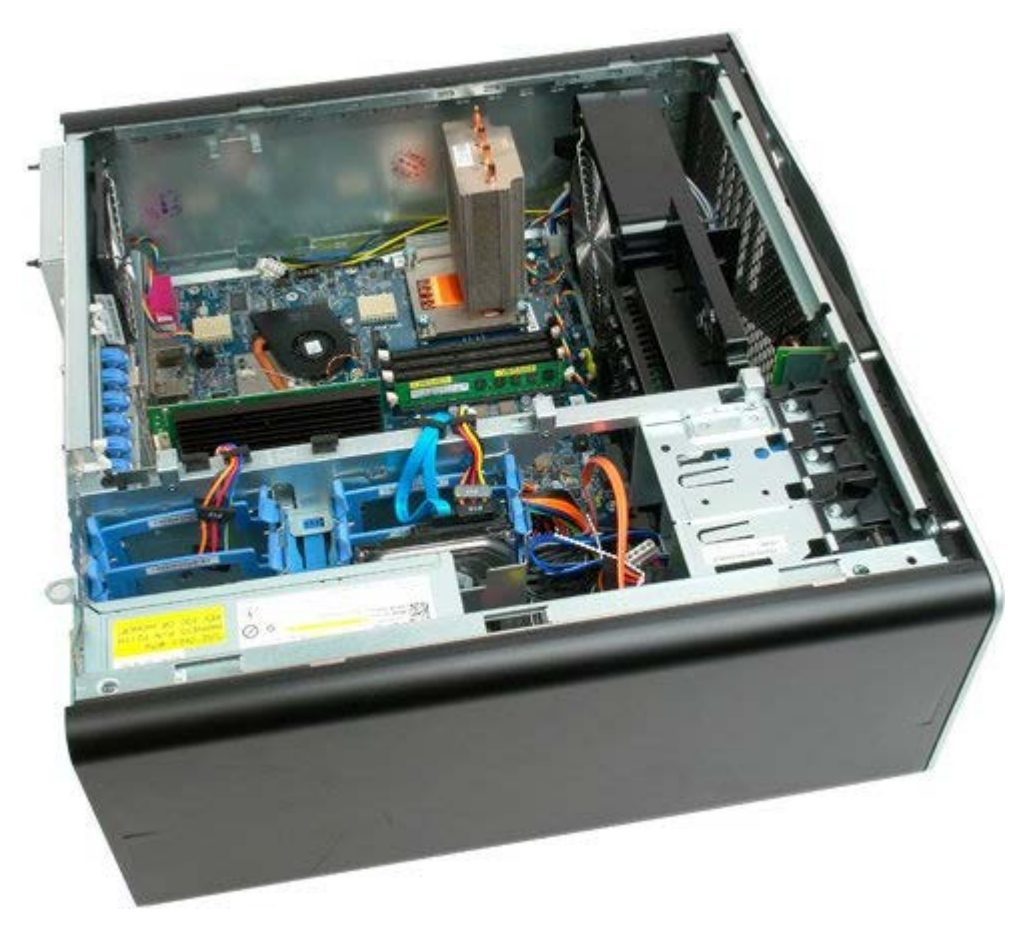

4. Allentare le quattro viti di fissaggio sul dissipatore di calore.

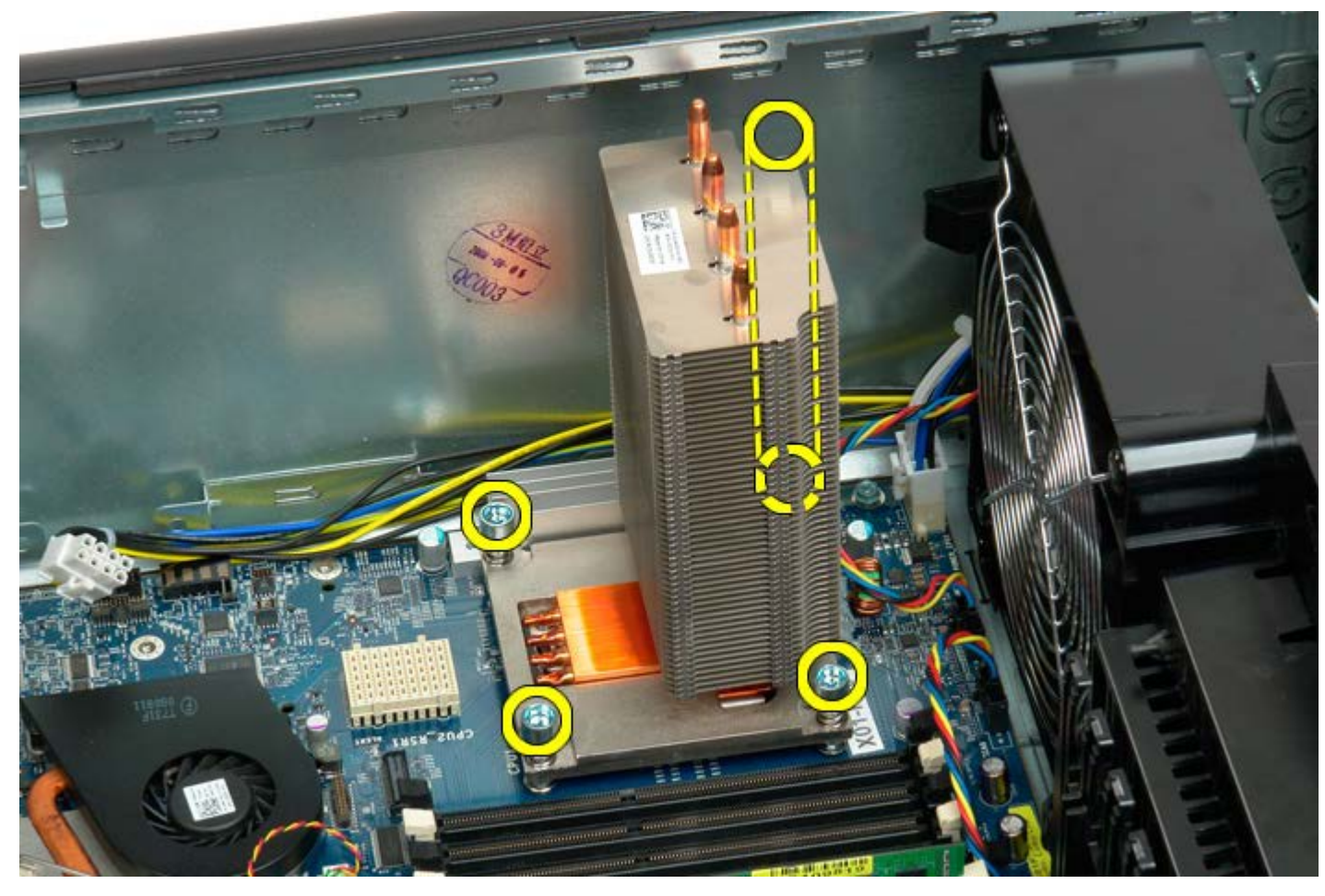

5. Rimuovere il dissipatore di calore dal computer.

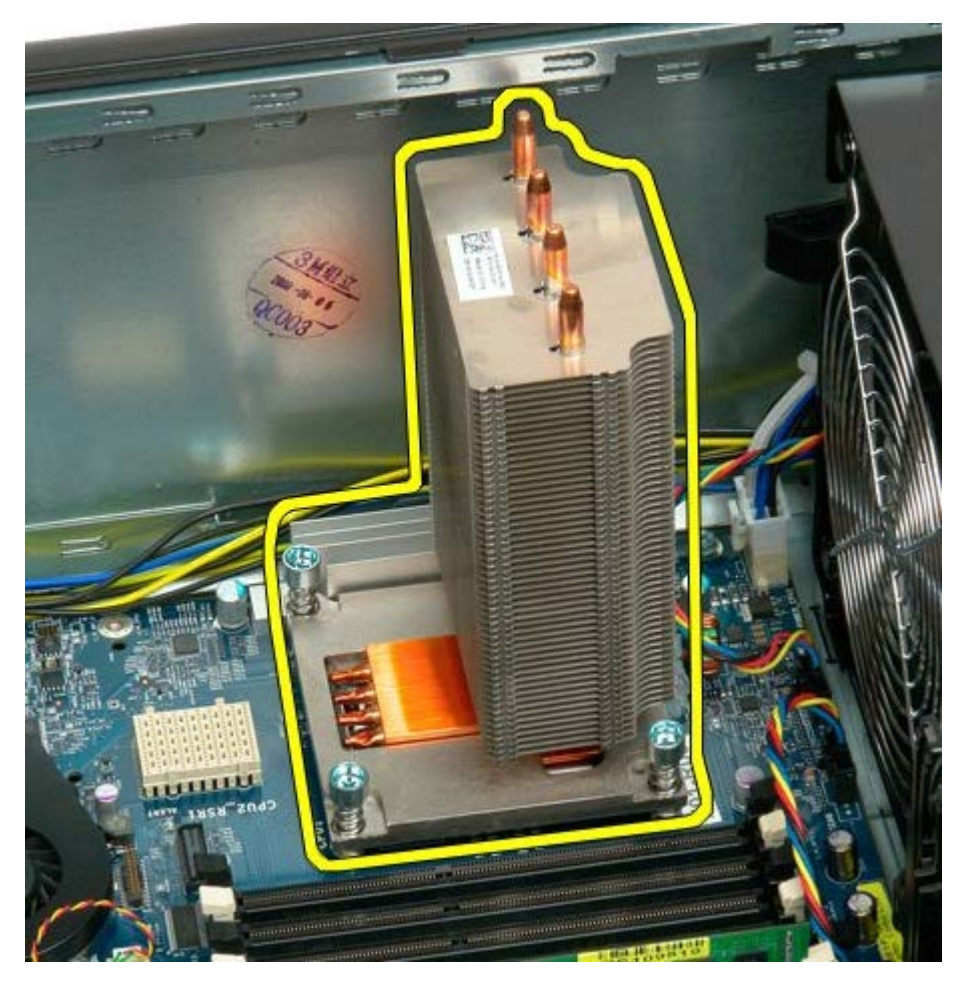

6. Premere verso il basso e l'esterno il braccetto di sostegno del processore per sbloccarlo.

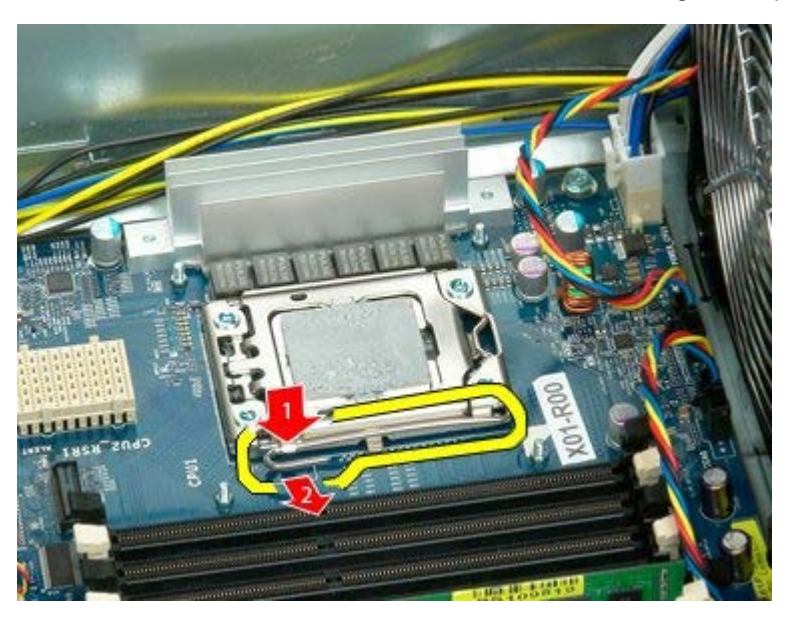

7. Sollevare il coperchio del processore.

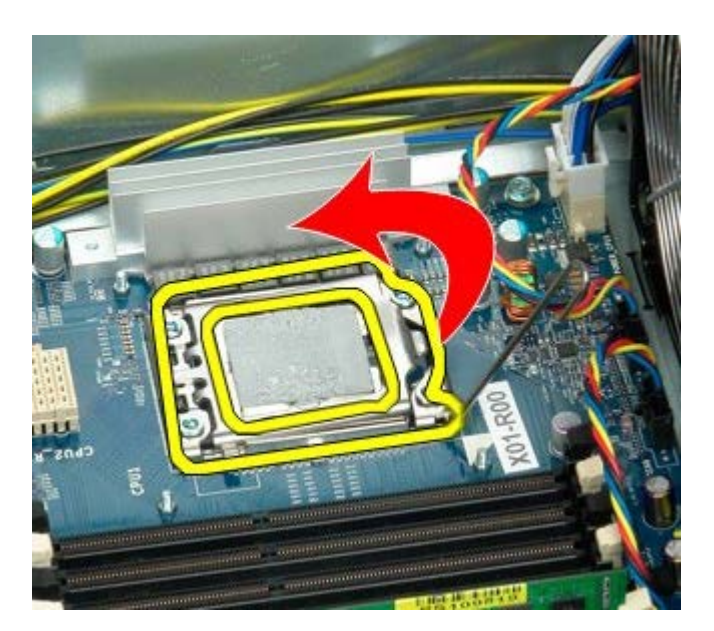

8. Rimuovere il processore dal computer.

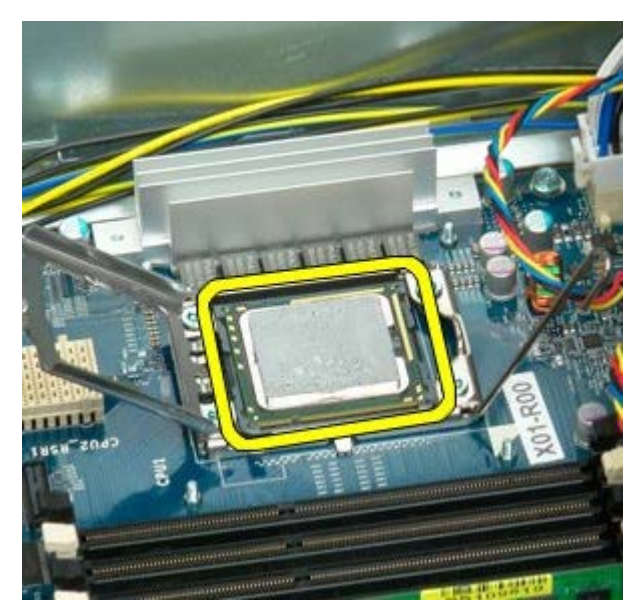

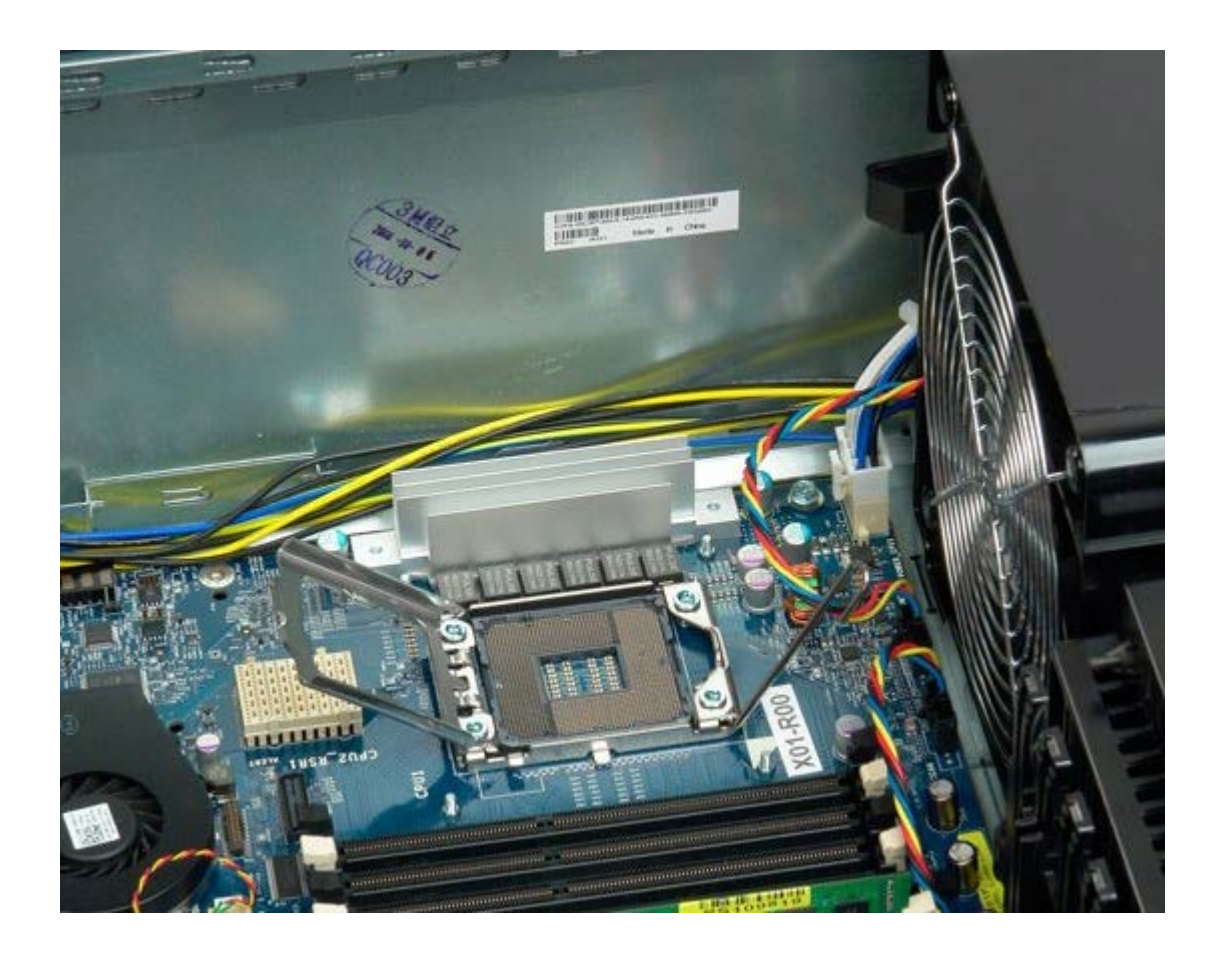

### <span id="page-83-0"></span>**Adattatore per doppio processore (opzionale)**

**Manuale di servizio per Dell Precision™ T7500**

**AVVERTENZA: prima di effettuare interventi sui componenti interni, leggere le informazioni sulla**  $\mathbb{A}$ **sicurezza fornite con il computer. Per ulteriori informazioni sulle protezioni ottimali, consultare l'home page sulla conformità normativa all'indirizzo www.dell.com/regulatory\_compliance.**

#### **Rimozione dell'adattatore per doppio processore opzionale**

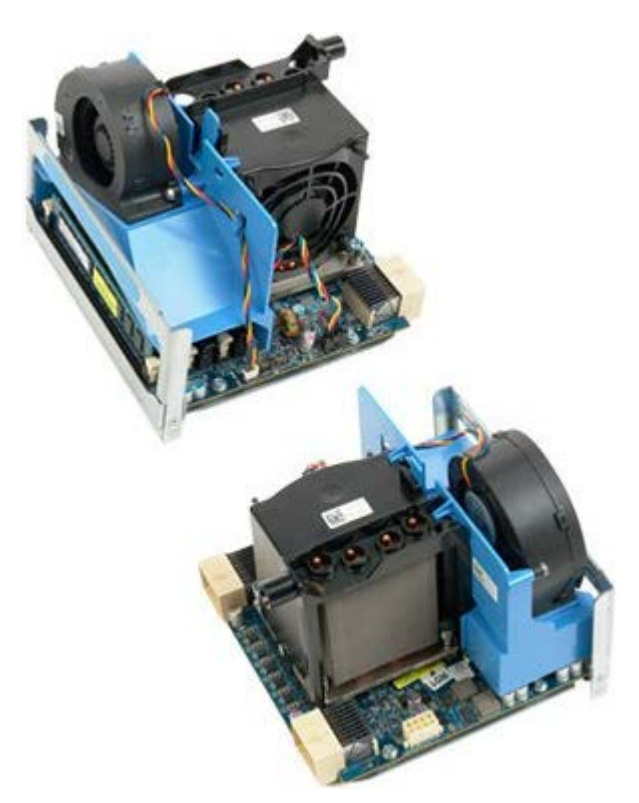

- 1. Seguire le procedure descritte in [Prima di effettuare interventi su componenti interni del computer.](#page-1-0)
- 2. Rimuovere il [coperchio del computer.](#page-23-0)

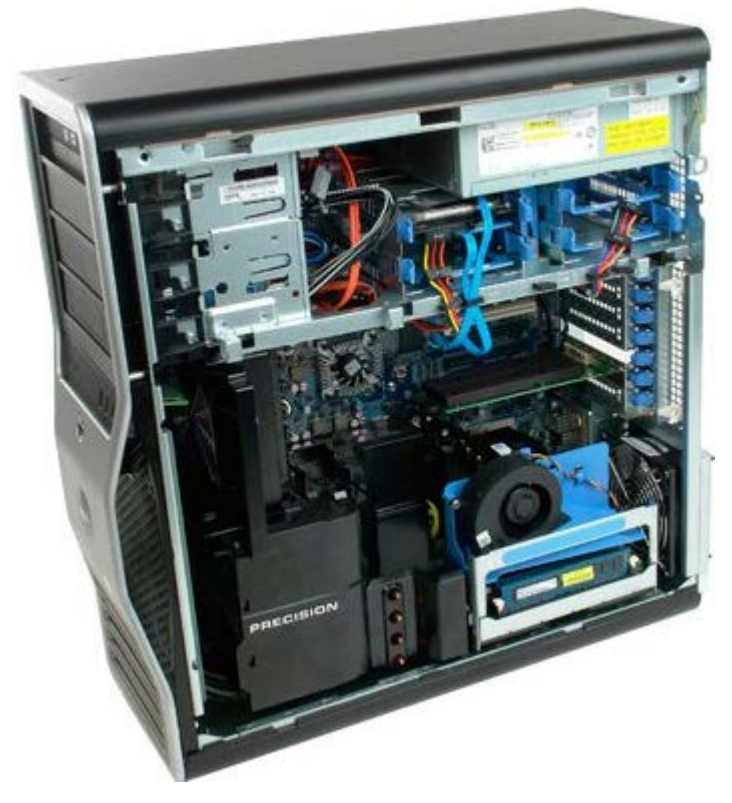

3. Abbassare la leva di sbloccaggio dell'adattatore per doppio processore.

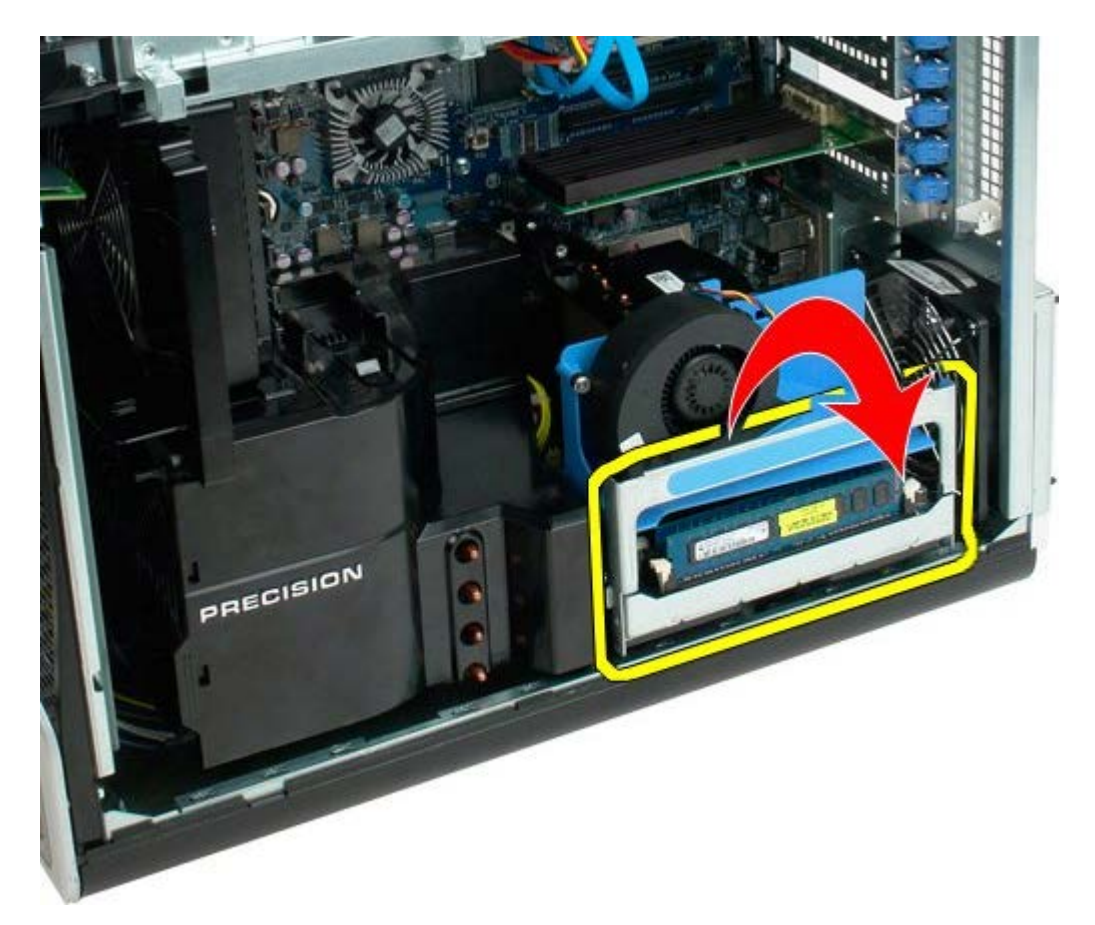

4. Con delicatezza estrarre a metà l'adattatore per doppio processore.

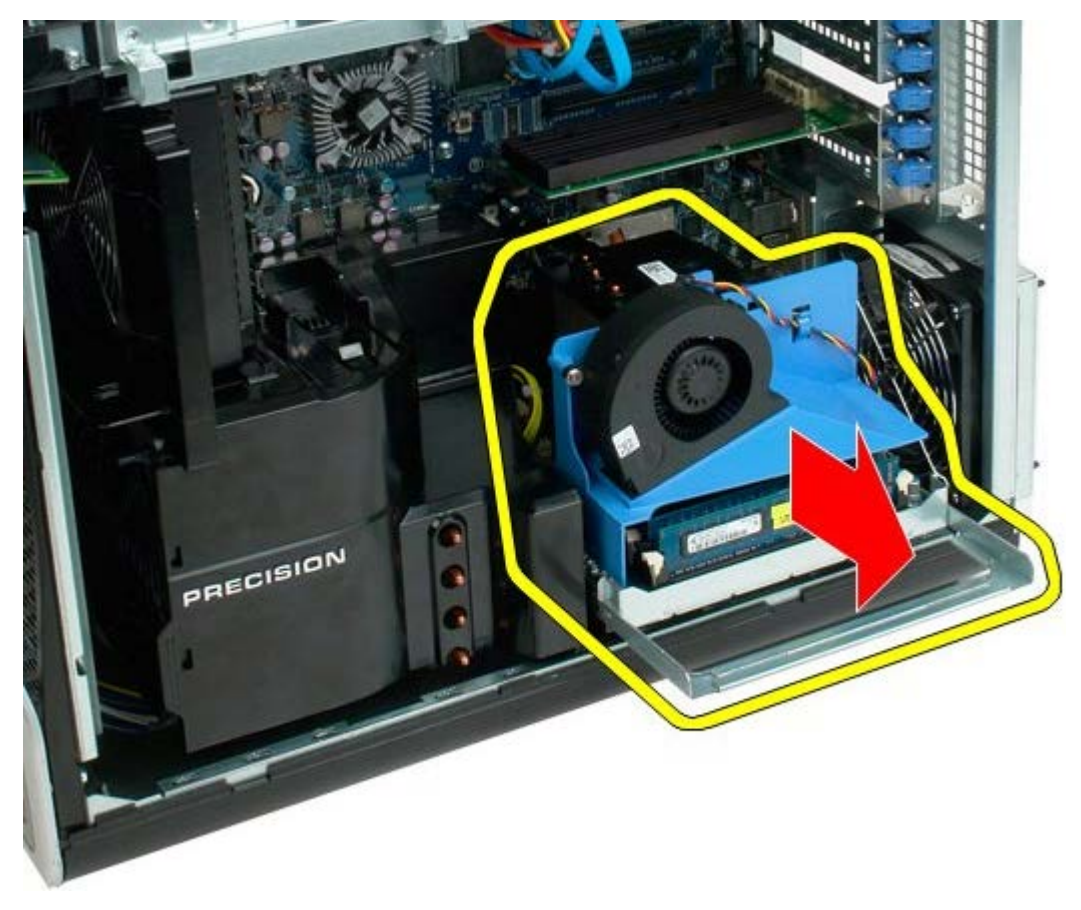

5. Scollegare il cavo di alimentazione dalla scheda del doppio processore.

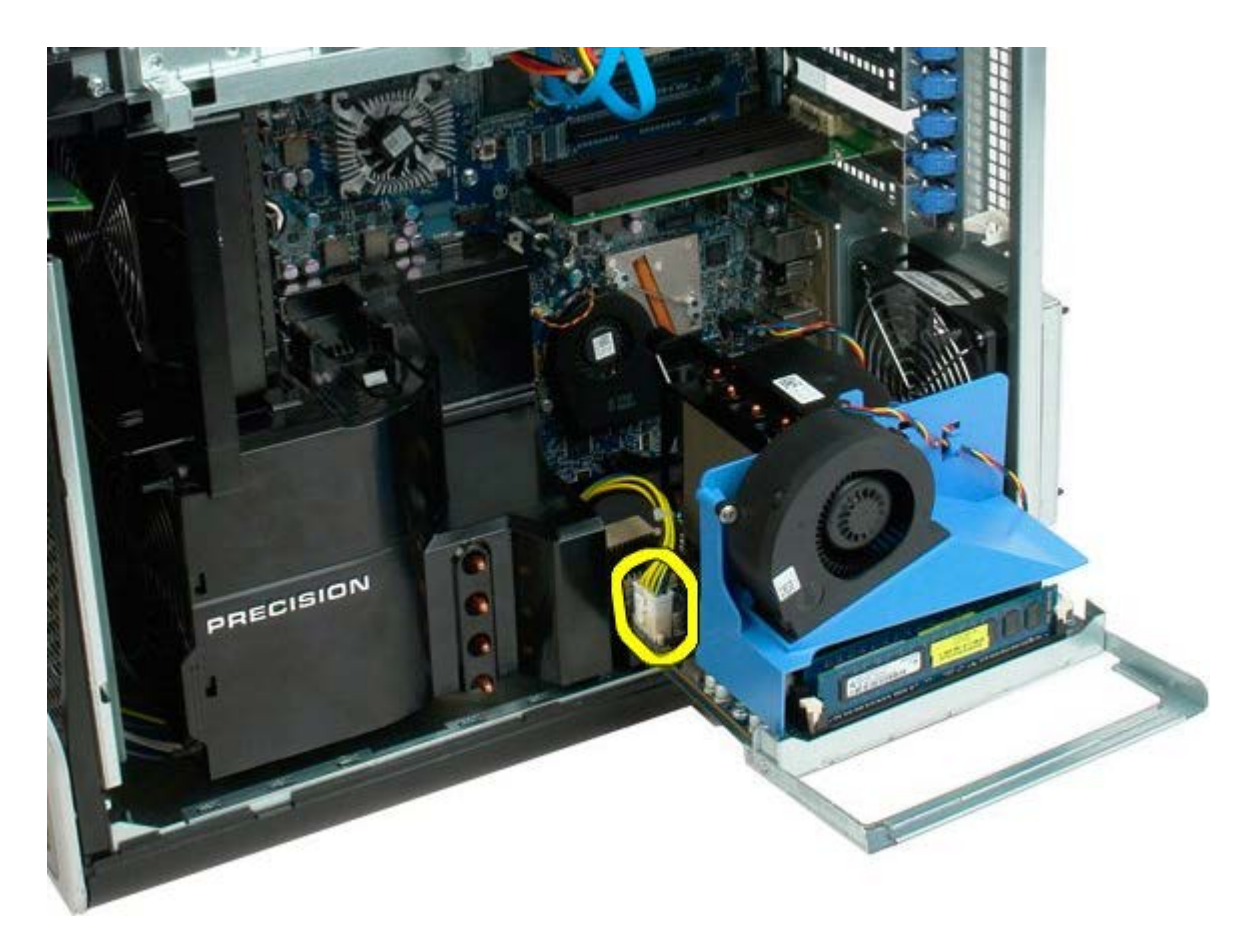

6. Rimuovere l'adattatore per doppio processore dal telaio del computer.

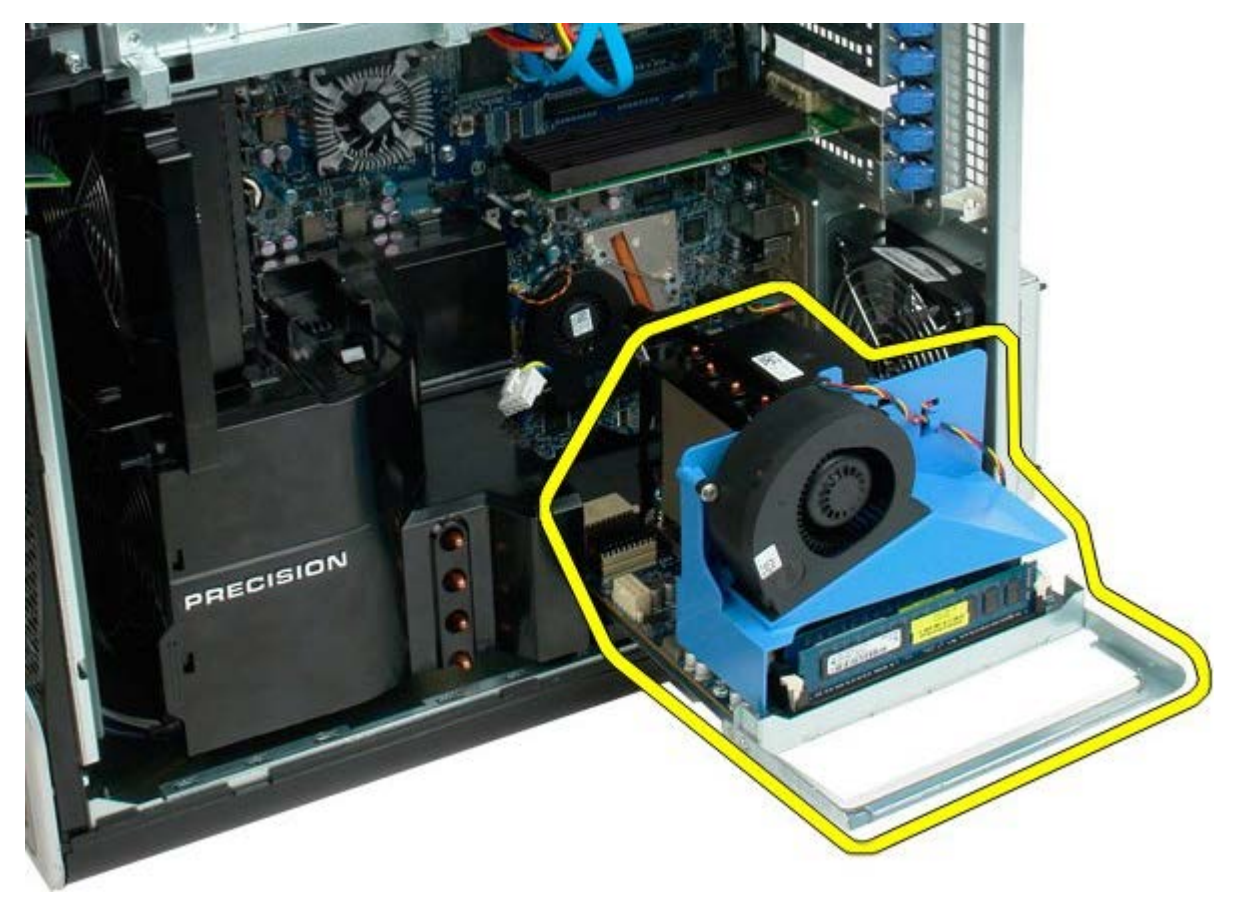

Vista del computer dopo la rimozione del doppio processore.

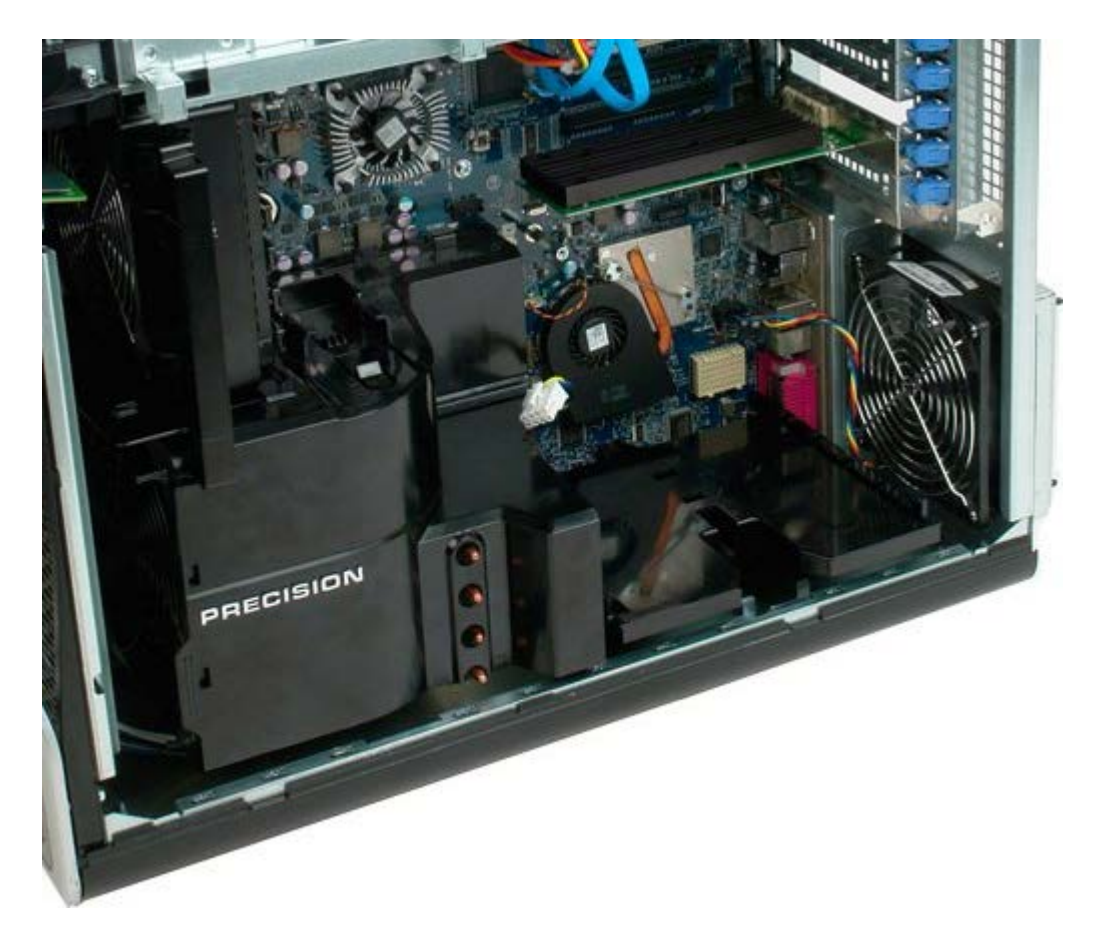

7. Scollegare il cavo della ventola del doppio processore dalla relativa scheda.

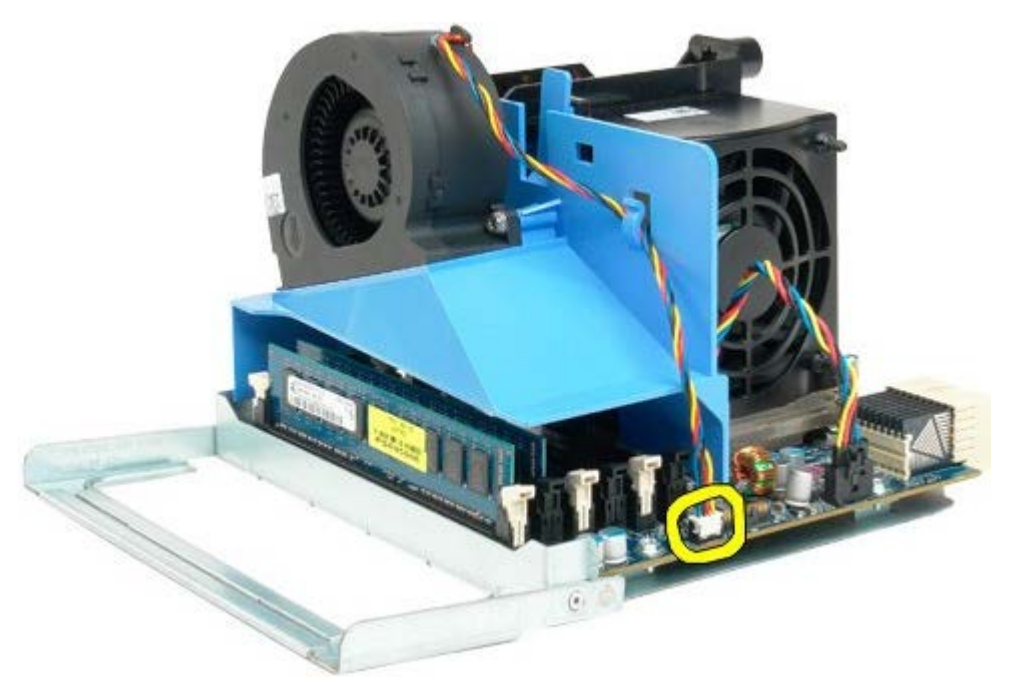

8. Premendo sulla linguetta di sbloccaggio, rimuovere il gruppo ventola del doppio processore dal gruppo doppio processore.

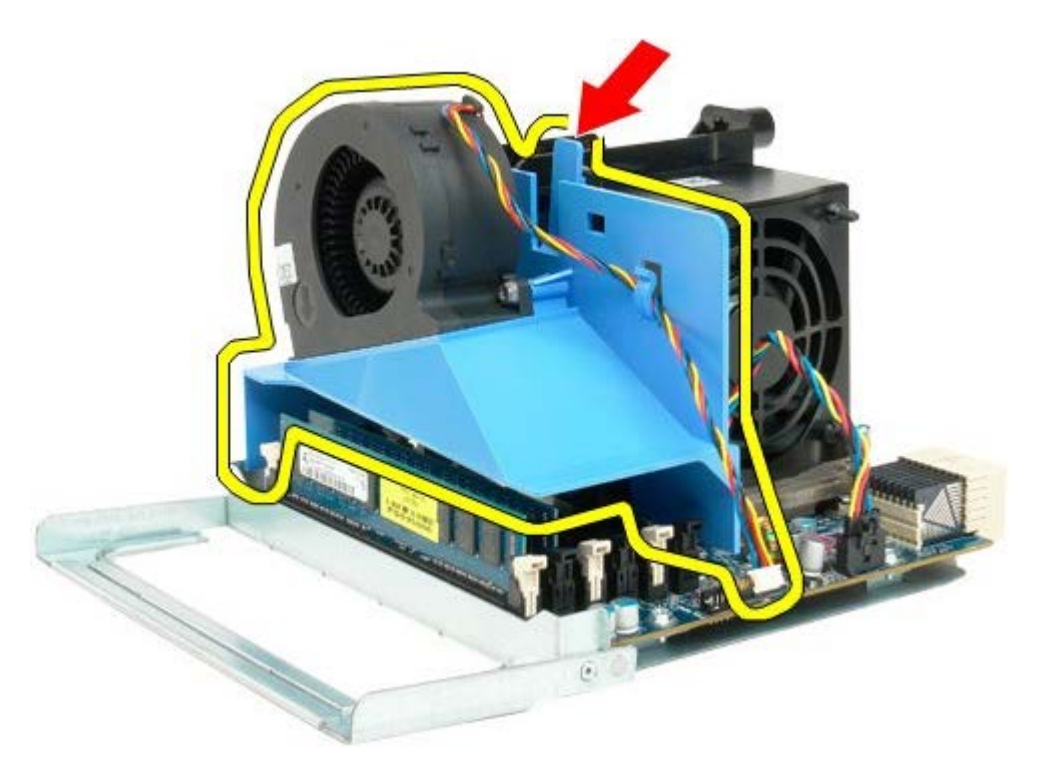

9. Premere con delicatezza sulle linguette di sbloccaggio dei moduli di memoria per sganciare il primo modulo di memoria del doppio processore dal connettore.

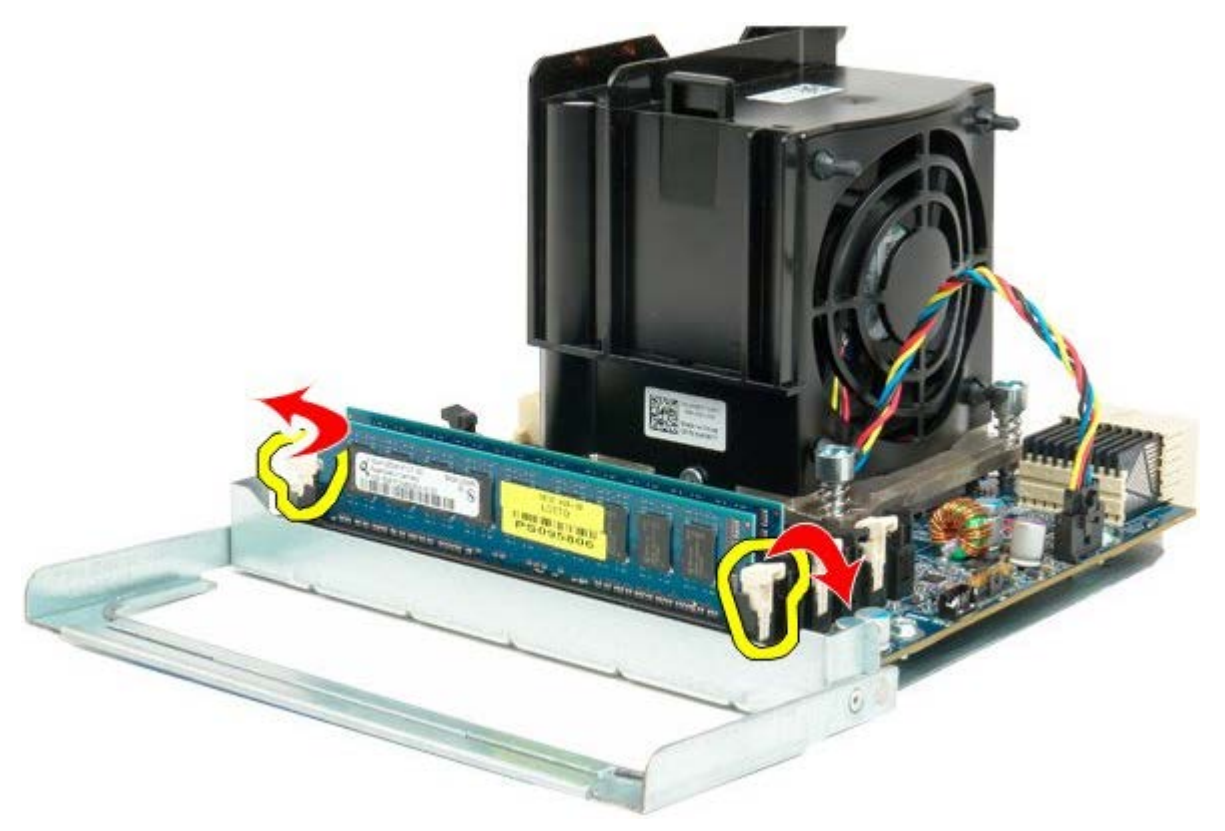

10. Rimuovere il primo modulo di memoria dalla scheda del doppio processore e ripetere l'operazione per tutti i restanti moduli di memoria.

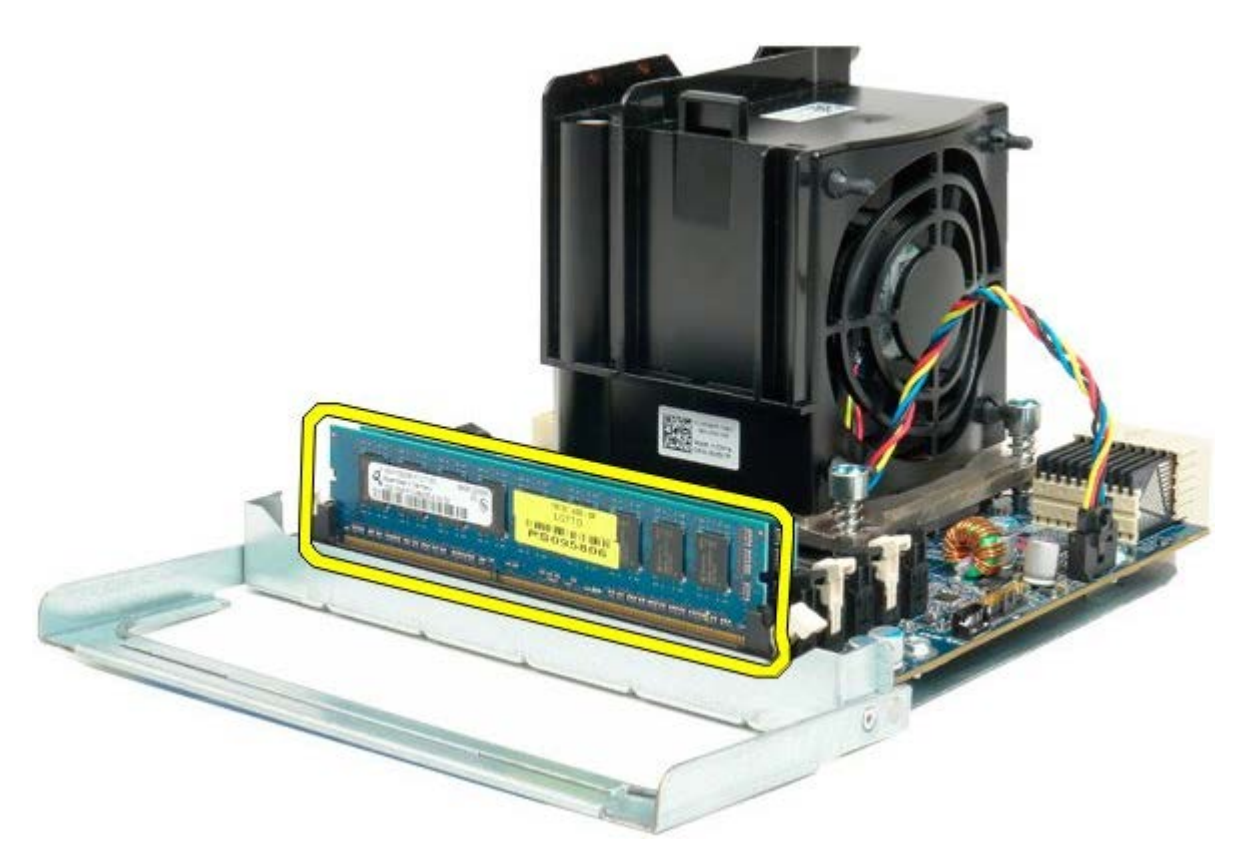

11. Scollegare il cavo della ventola del dissipatore di calore del doppio processore dalla relativa scheda.

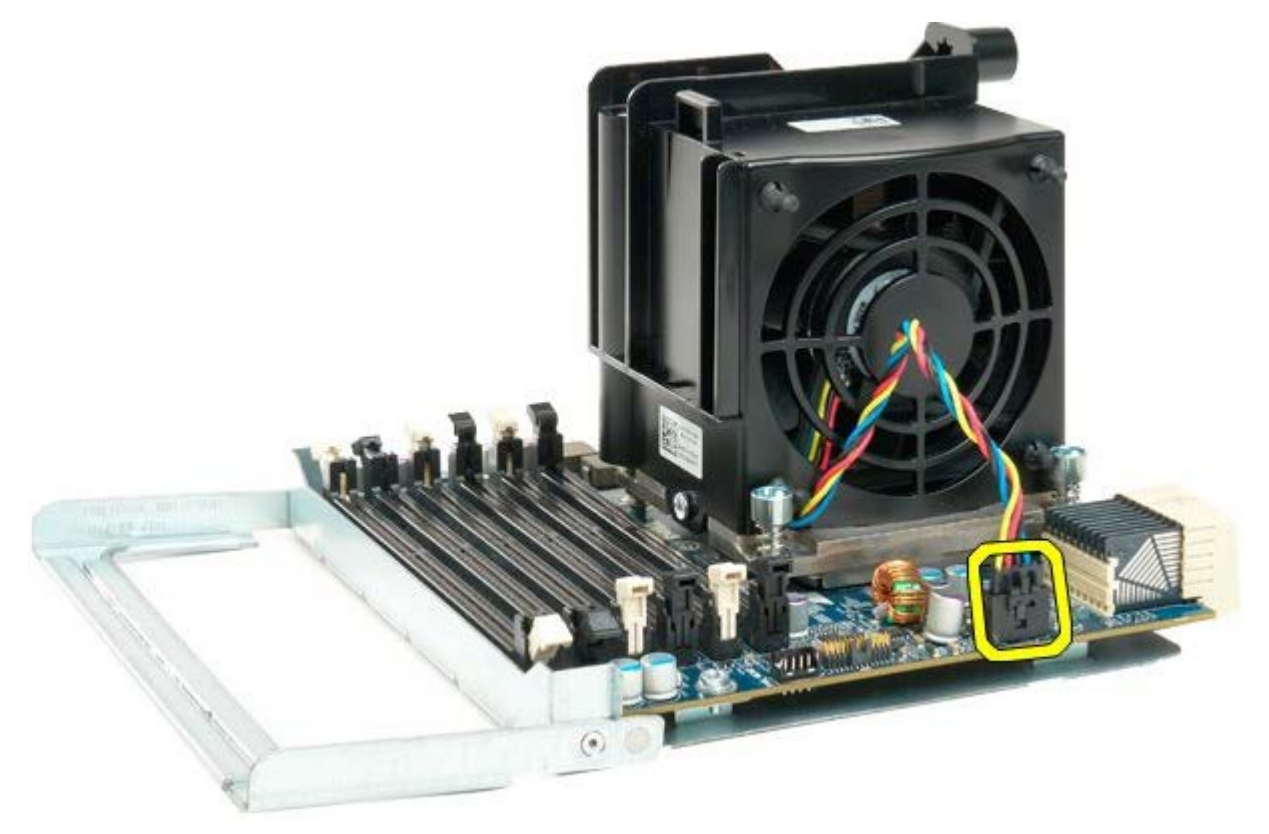

12. Allentare le quattro viti di fissaggio sul gruppo ventola/dissipatore di calore.

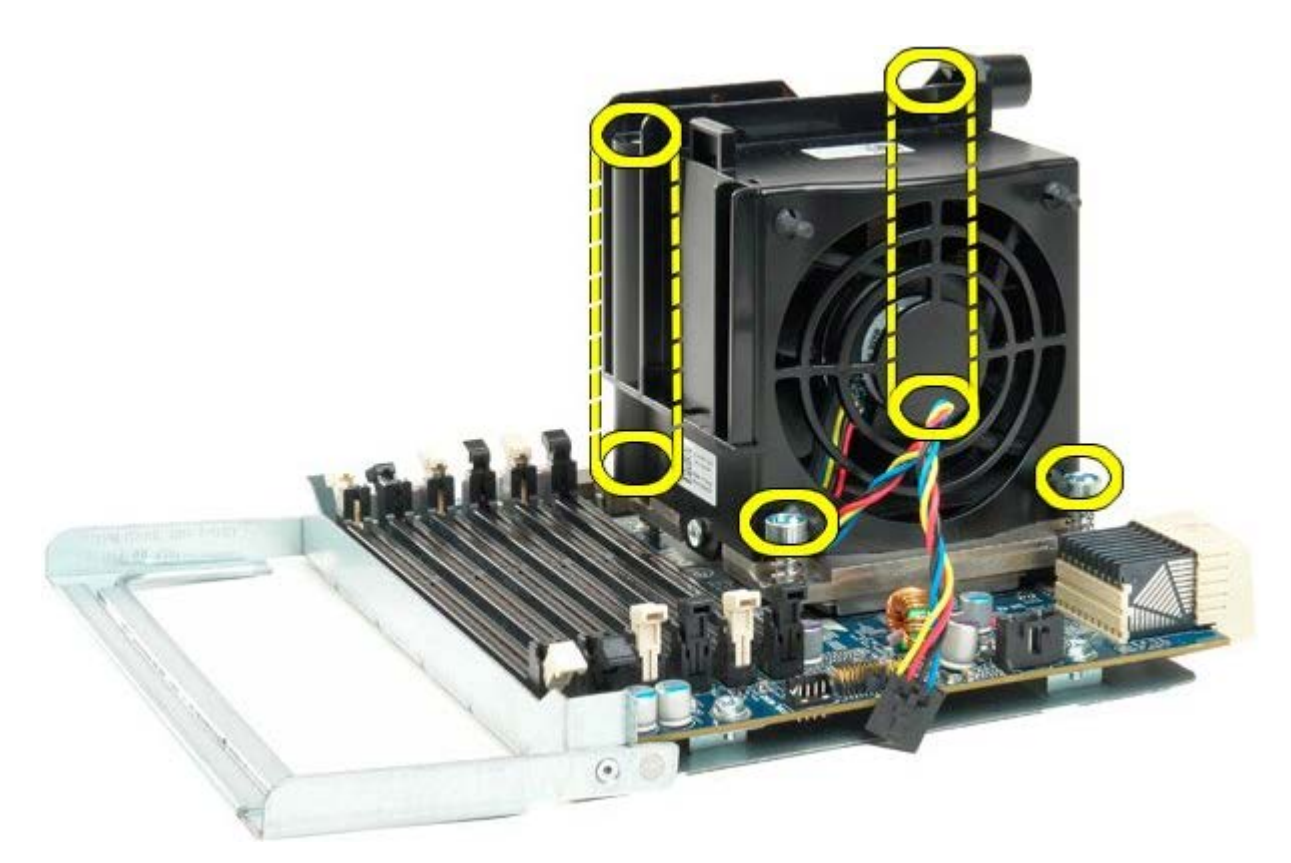

13. Rimuovere il gruppo ventola/dissipatore di calore del doppio processore dalla relativa scheda.

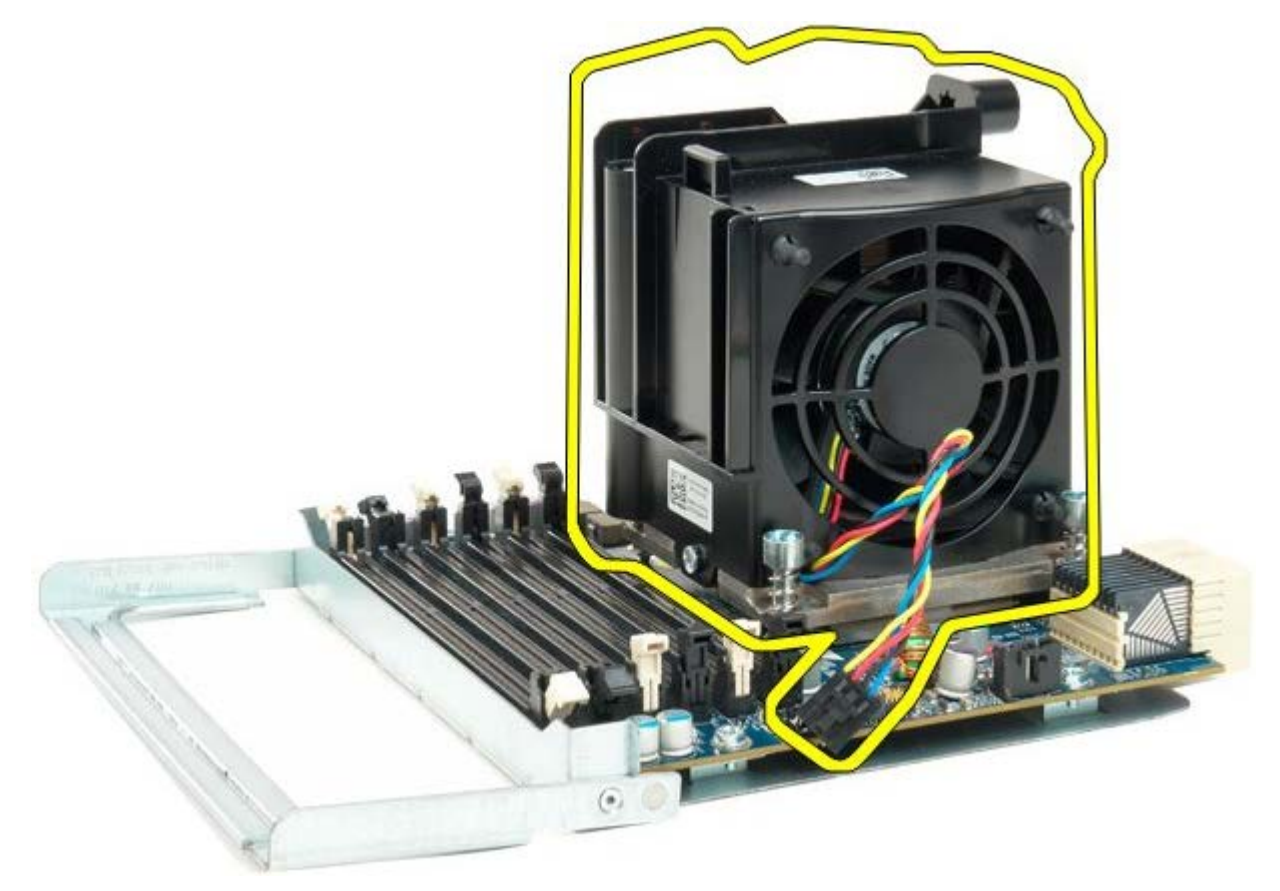

14. Sbloccare il coperchio del doppio processore spingendo verso il basso e l'esterno il braccetto di sbloccaggio.

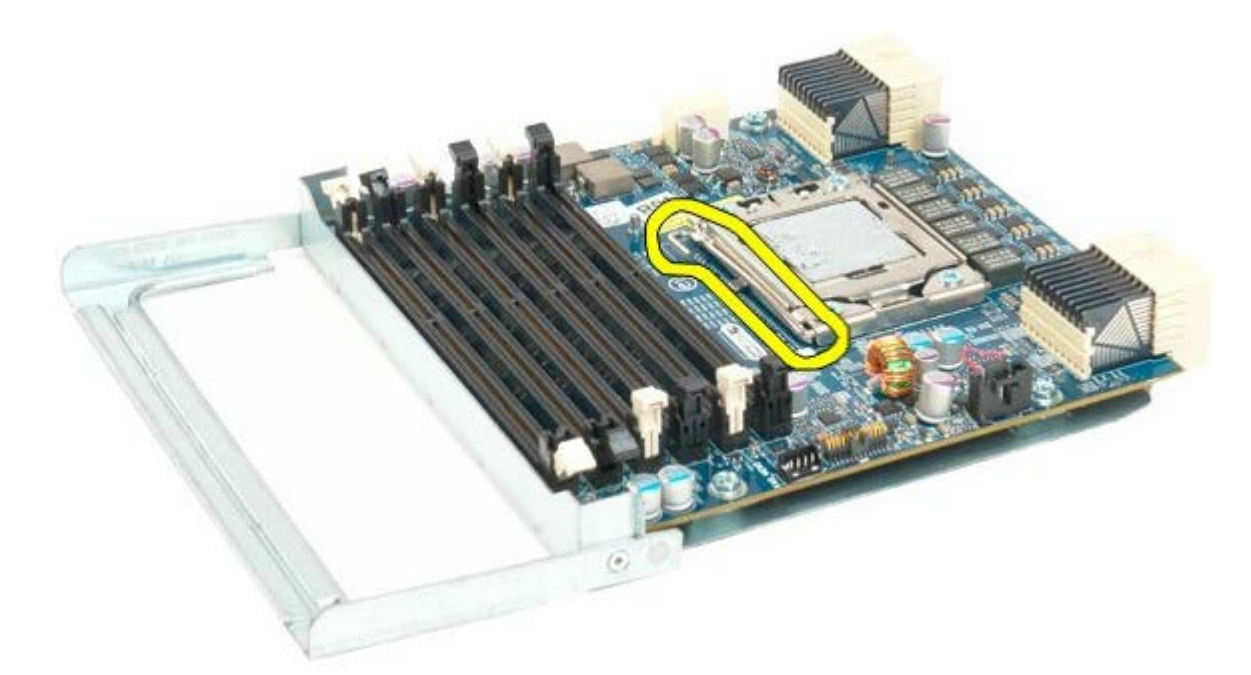

15. Aprire il coperchio del doppio processore.

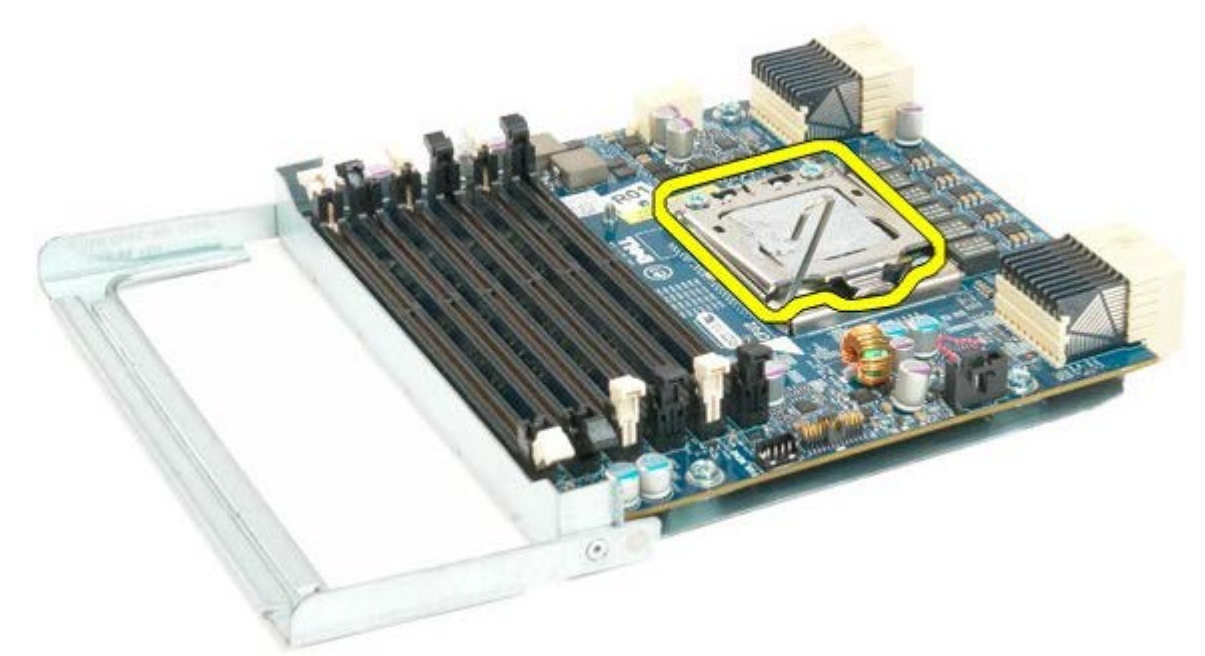

16. Rimuovere il doppio processore dalla relativa scheda.

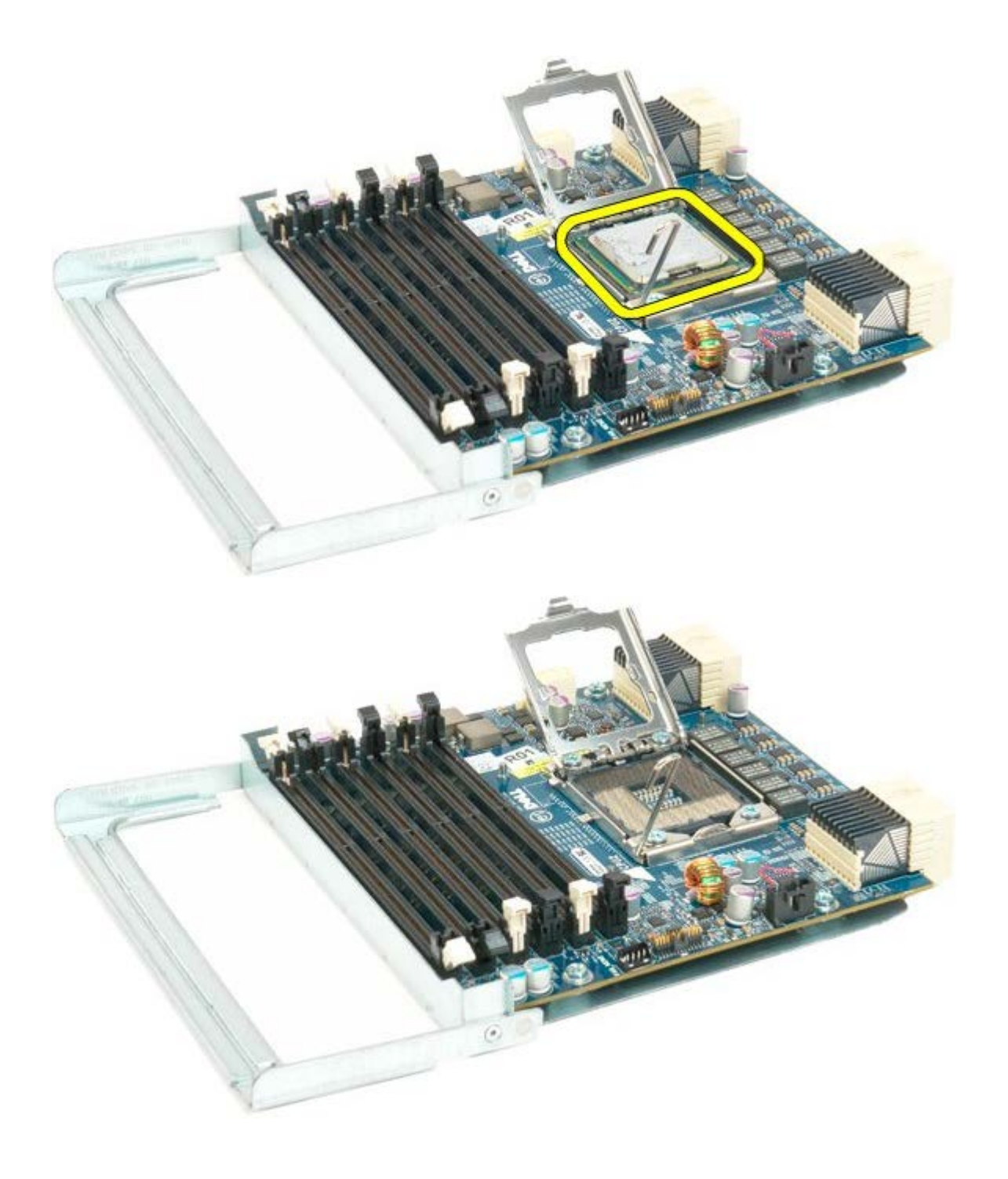

# **Pannello di I/O**

**Manuale di servizio per Dell Precision™ T7500**

**AVVERTENZA: prima di effettuare interventi sui componenti interni, leggere le informazioni sulla**  $\mathbb{A}$ **sicurezza fornite con il computer. Per ulteriori informazioni sulle protezioni ottimali, consultare l'home page sulla conformità normativa all'indirizzo www.dell.com/regulatory\_compliance.**

### **Rimozione del pannello di I/O**

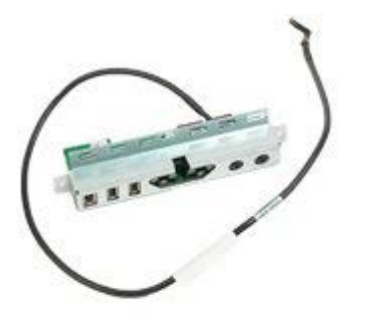

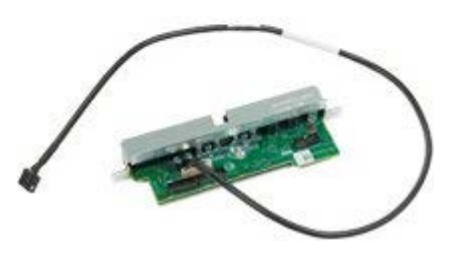

- 1. Seguire le procedure descritte in [Prima di effettuare interventi su componenti interni del computer.](#page-1-0)
- 2. Rimuovere il [coperchio del computer.](#page-23-0)
- 3. Rimuovere il [gruppo ventola anteriore](#page-37-0).

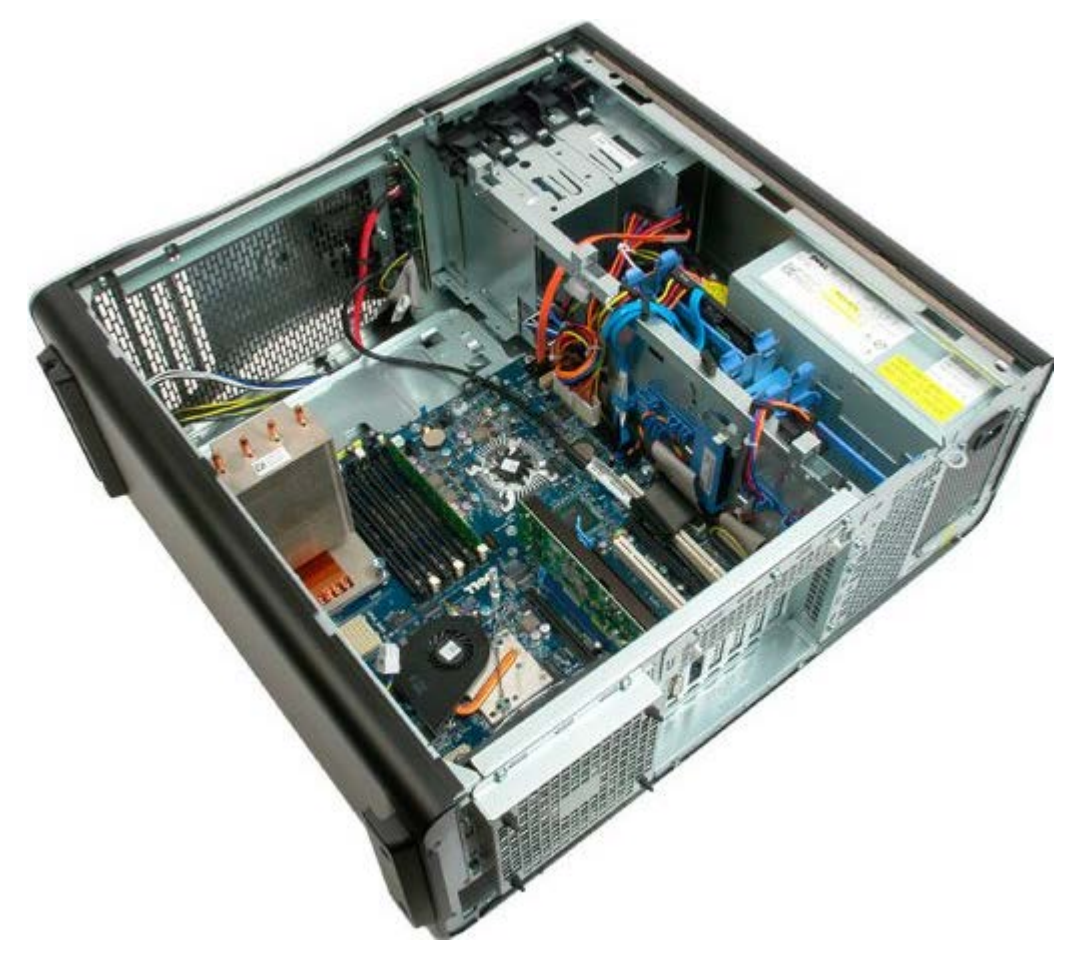

4. Scollegare il cavo audio dal pannello di I/O.

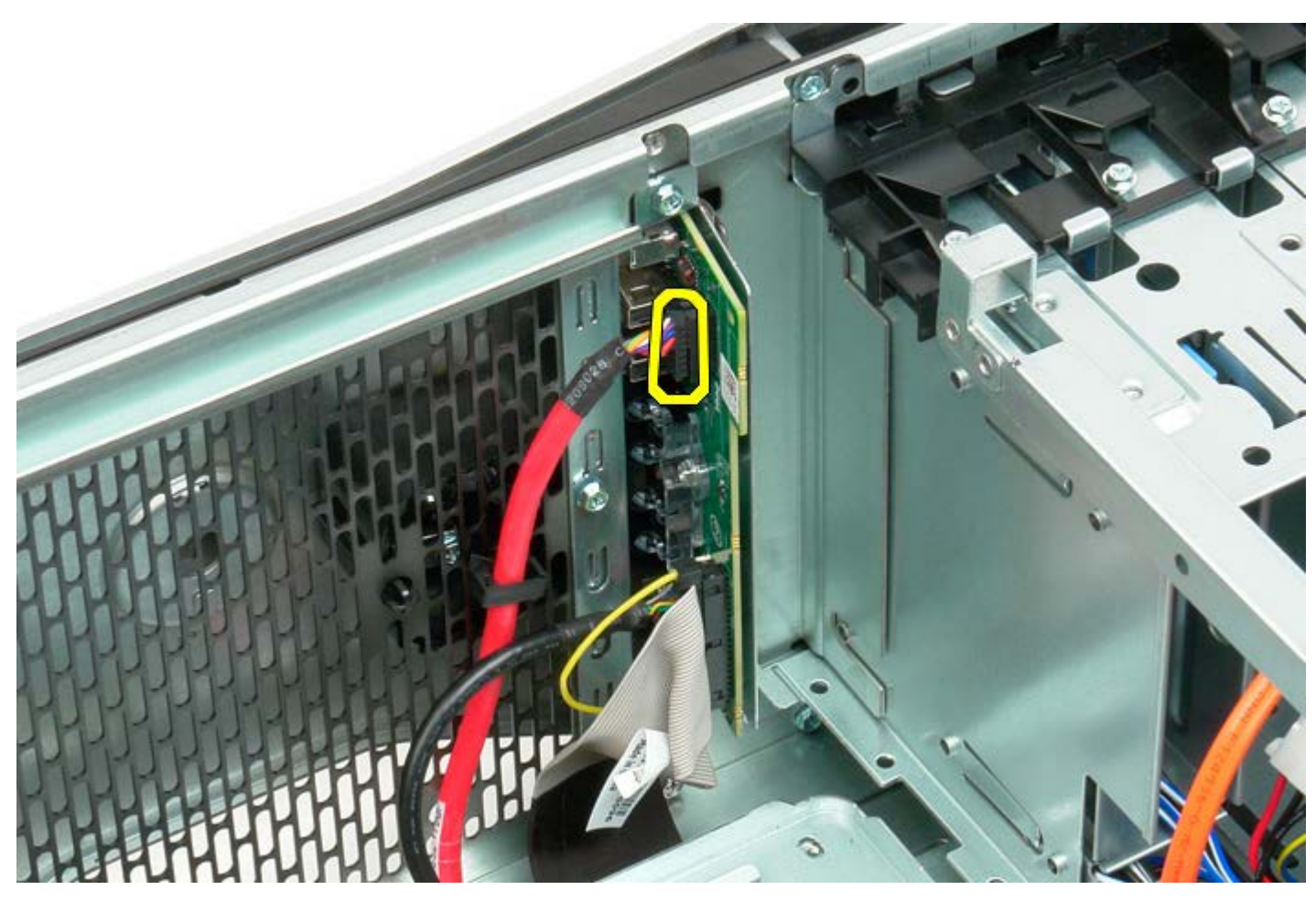

5. Scollegare il cavo dati.

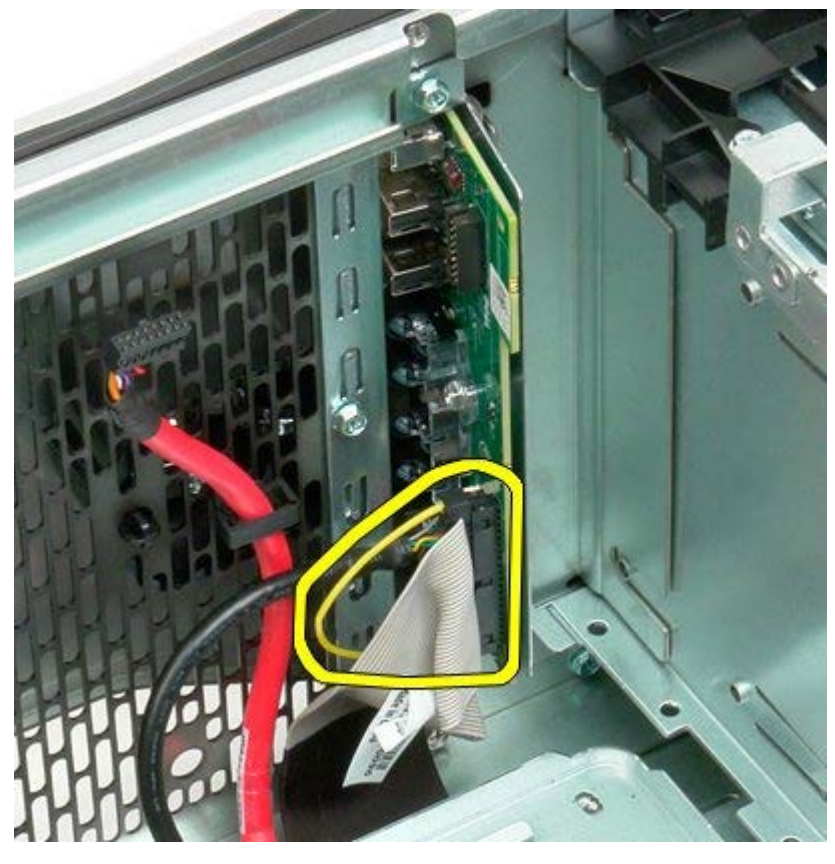

6. Scollegare il cavo USB.

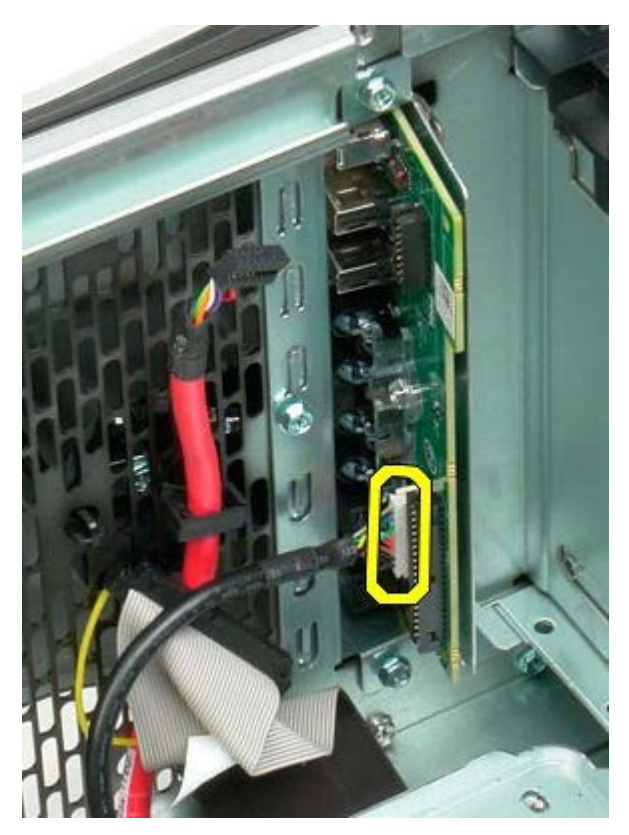

7. Rimuovere la vite che fissa il pannello di I/O al telaio del computer.

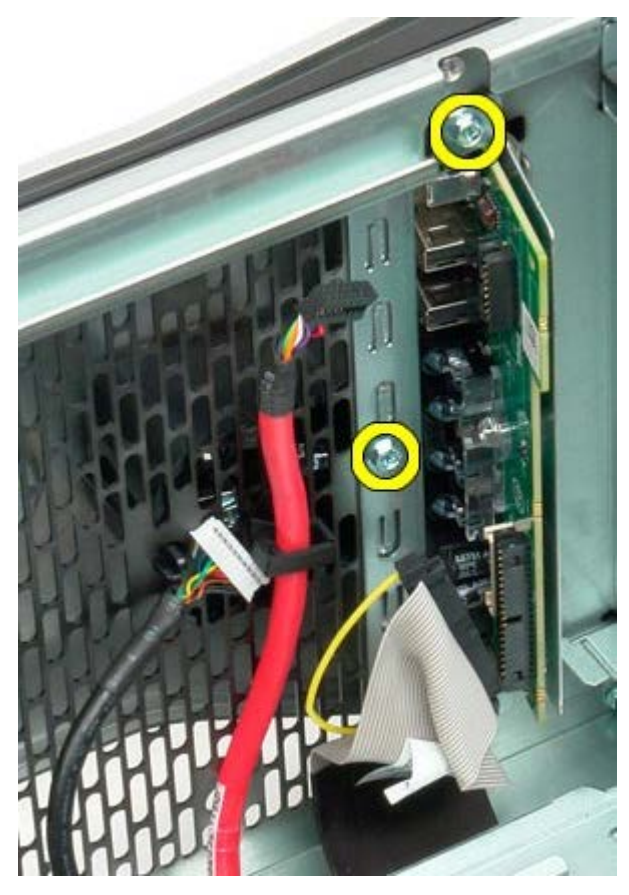

8. Rimuovere il pannello di I/O dal computer.

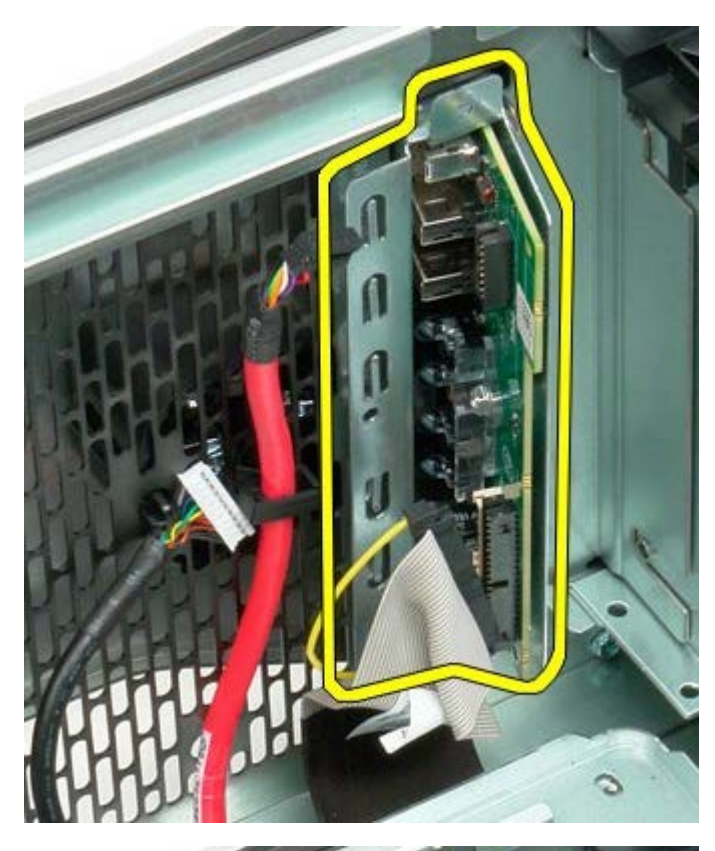

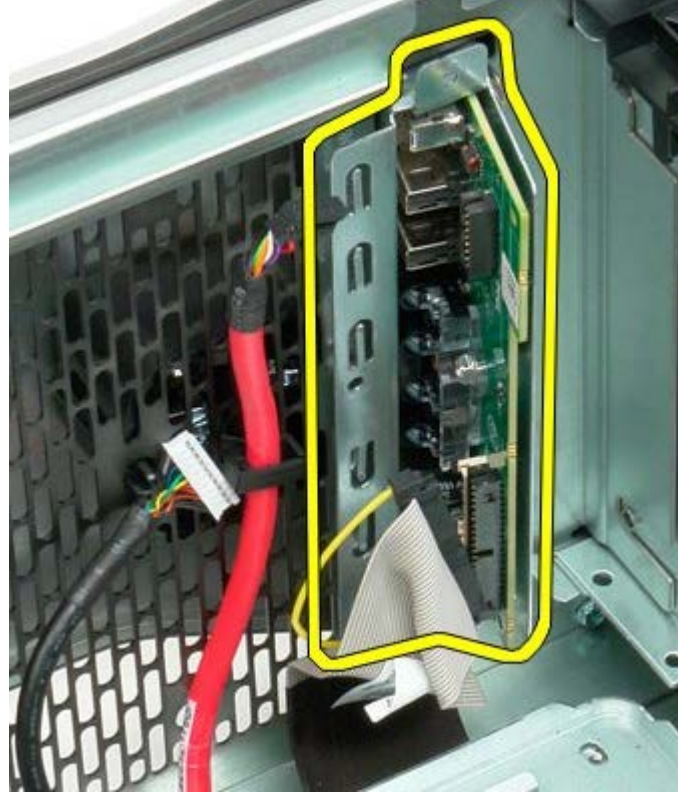

## **Scheda di sistema**

**Manuale di servizio per Dell Precision™ T7500**

**AVVERTENZA: prima di effettuare interventi sui componenti interni, leggere le informazioni sulla**  $\mathbb{A}$ **sicurezza fornite con il computer. Per ulteriori informazioni sulle protezioni ottimali, consultare l'home page sulla conformità normativa all'indirizzo www.dell.com/regulatory\_compliance.**

### **Rimozione della scheda di sistema**

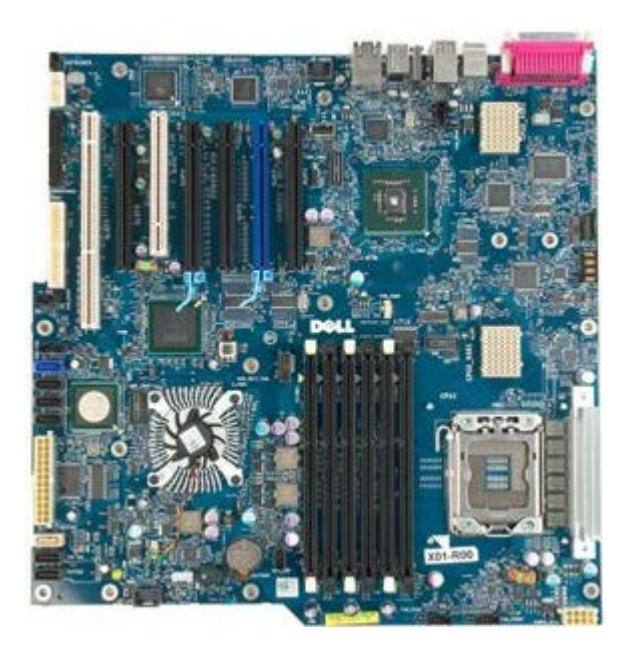

- 1. Seguire le procedure descritte in [Prima di effettuare interventi su componenti interni del computer.](#page-1-0)
- 2. Rimuovere il [coperchio del computer.](#page-23-0)
- 3. Rimuovere la [copertura dei moduli di memoria.](#page-41-0)
- 4. Rimuovere il [dissipatore di calore e il processore](#page-78-0).
- 5. Rimuovere il [gruppo della ventola anteriore](#page-37-0).
- 6. Rimuovere i [moduli di memoria.](#page-75-0)
- 7. Rimuovere la [ventola del processore.](#page-46-0)

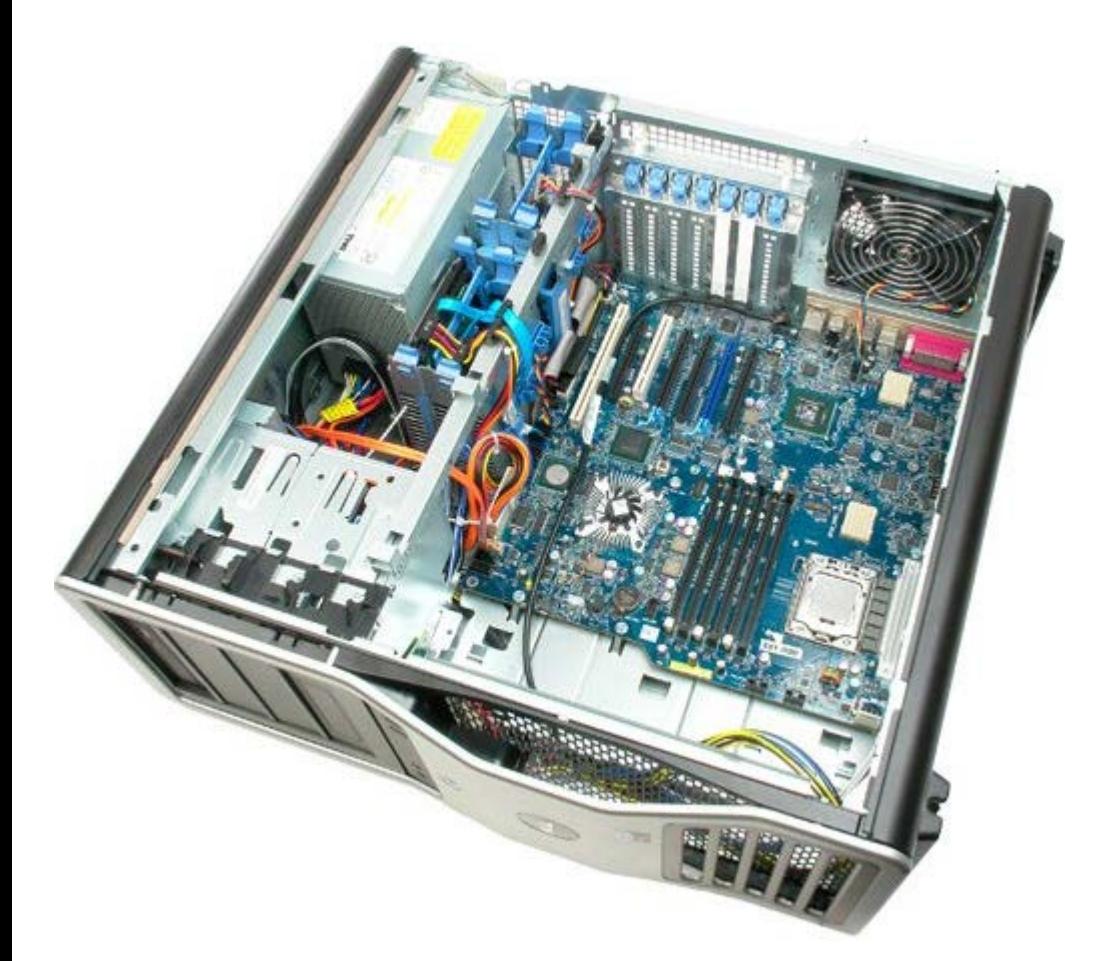

8. Scollegare il cavo della ventola posteriore.

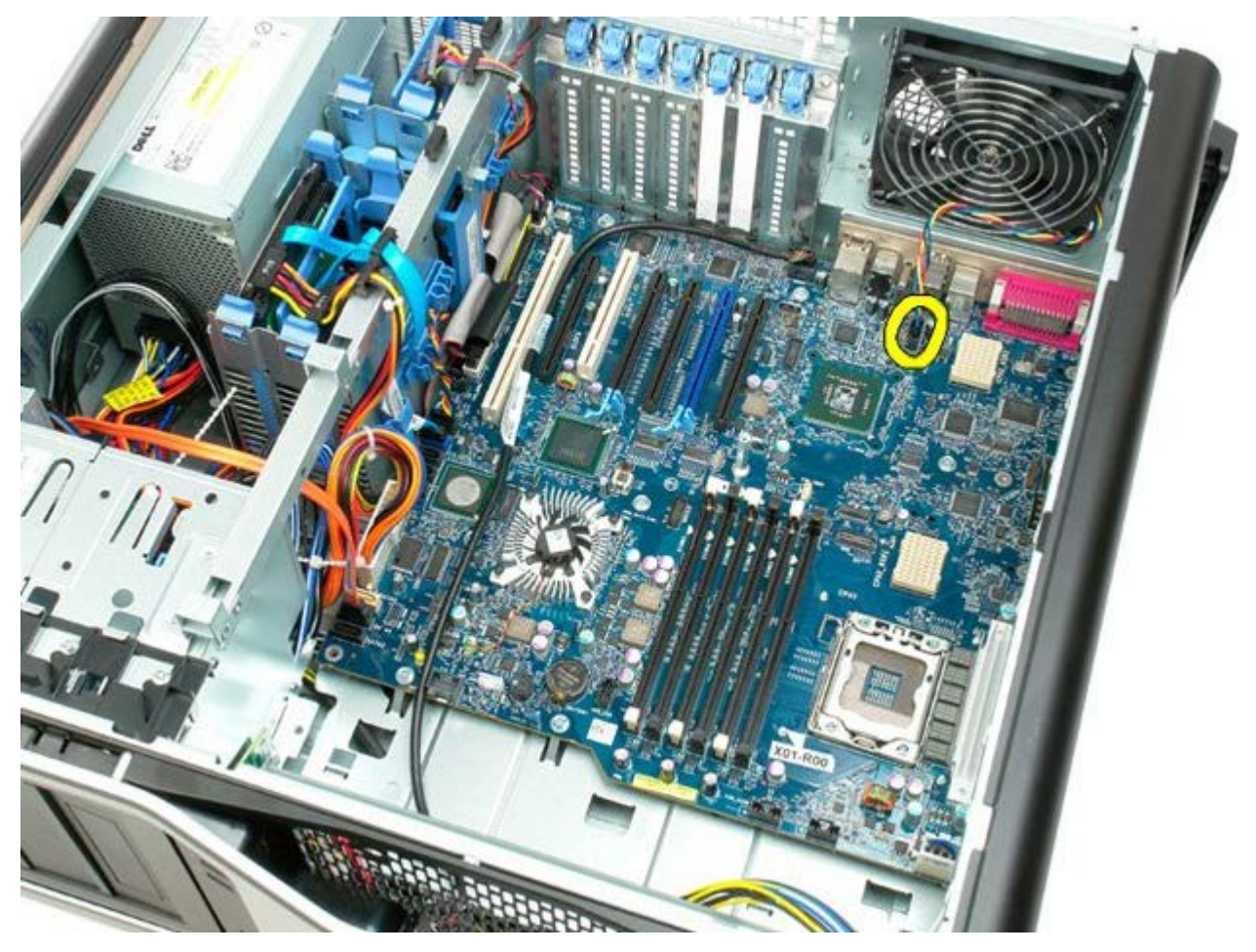

9. Scollegare il cavo audio del pannello anteriore.

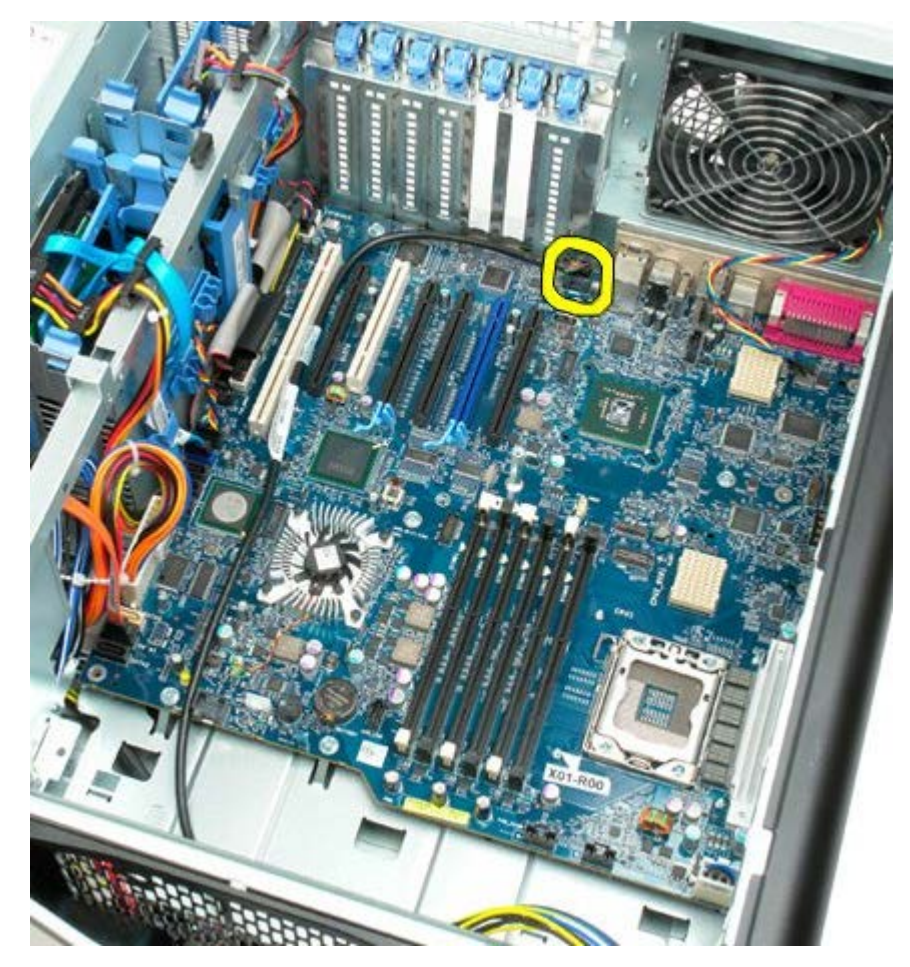

10. Scollegare il cavo dell'interruttore di apertura.

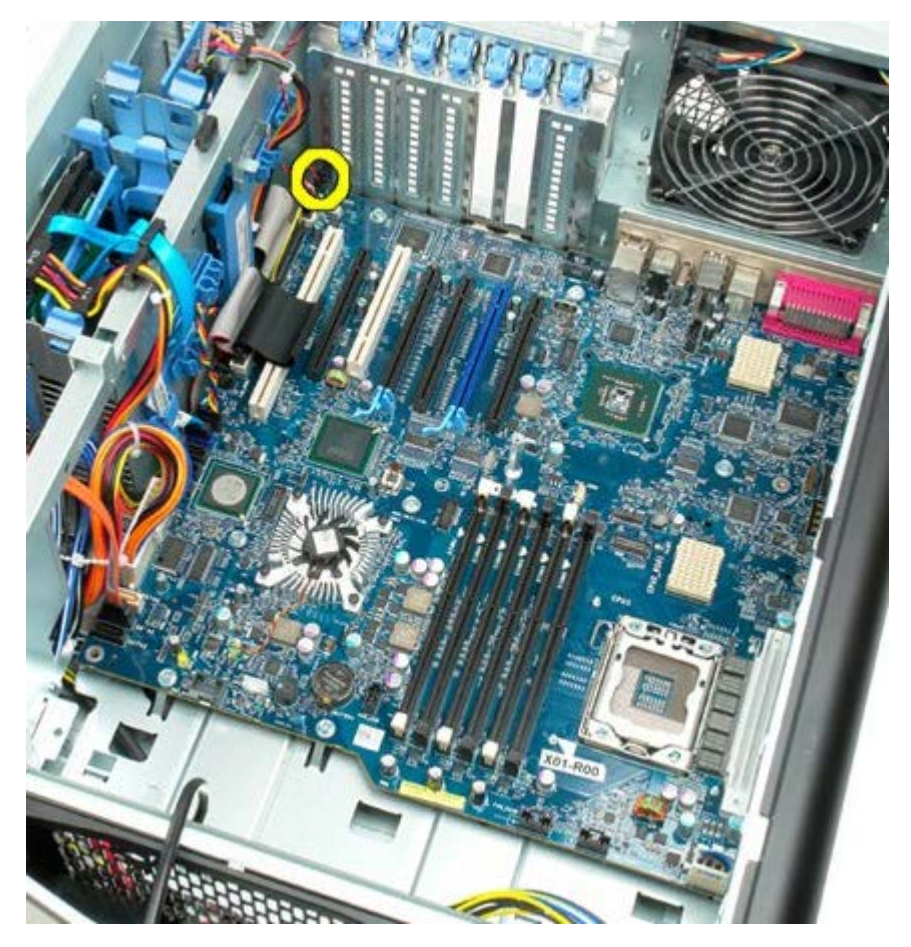

11. Scollegare il cavo 1394.

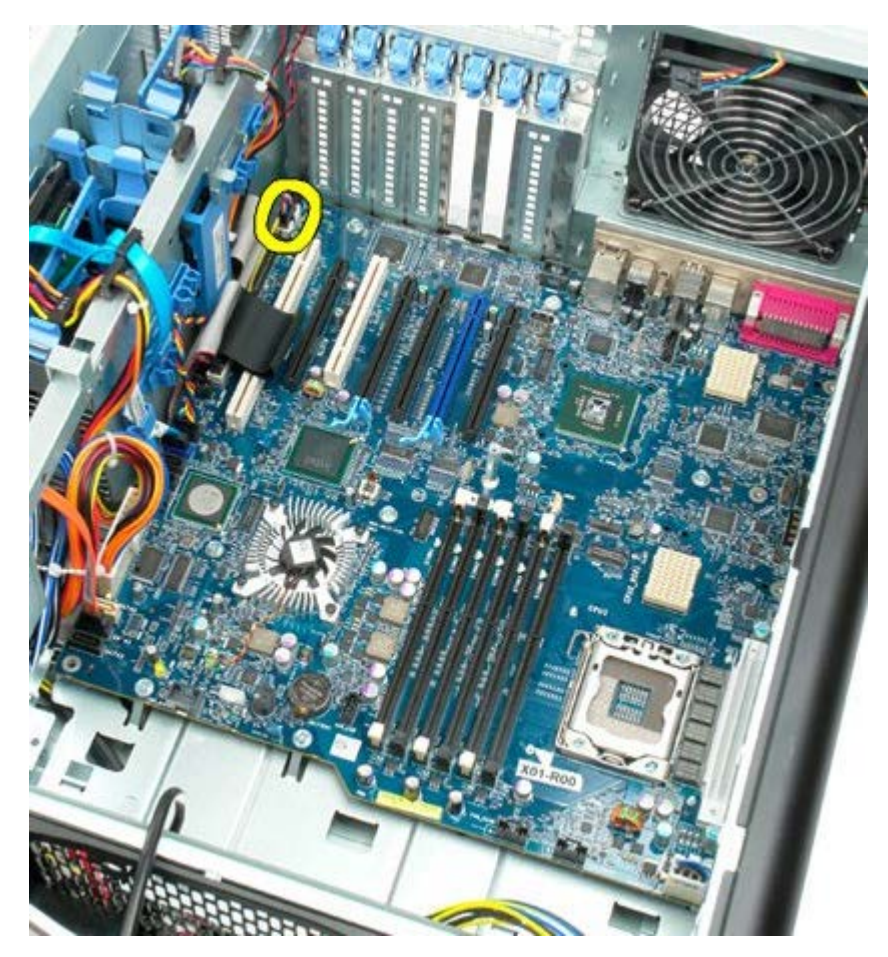

12. Scollegare il cavo dell'unità floppy.

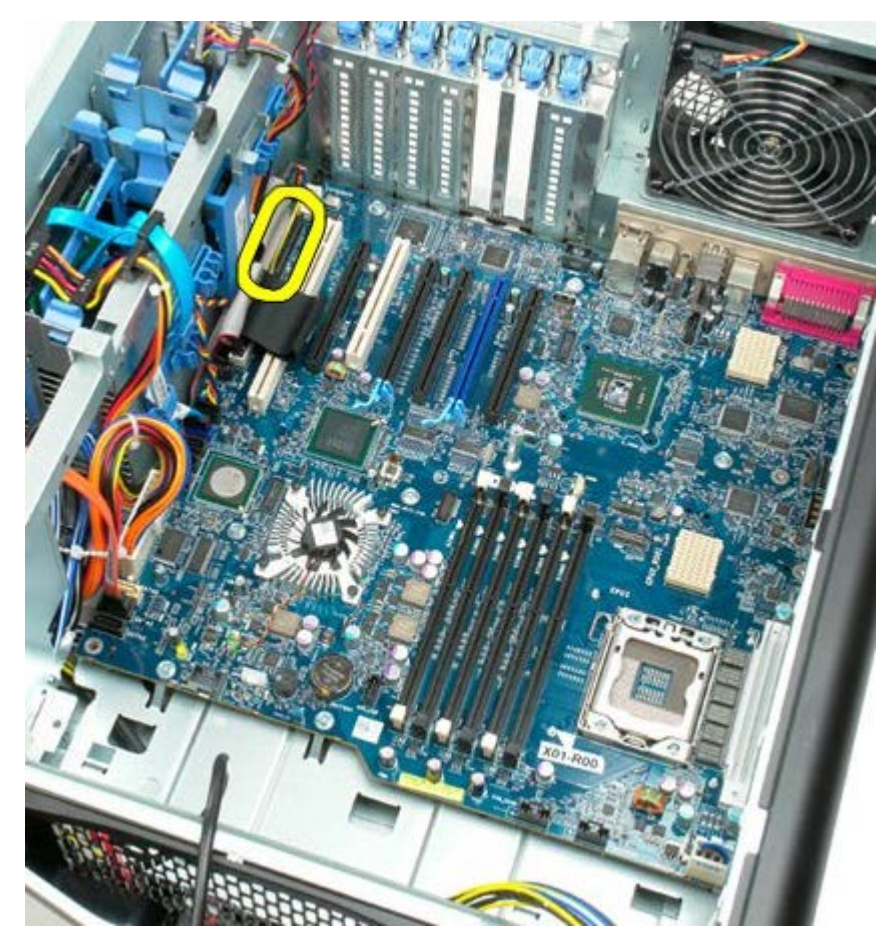

13. Scollegare il cavo del pannello di I/O.

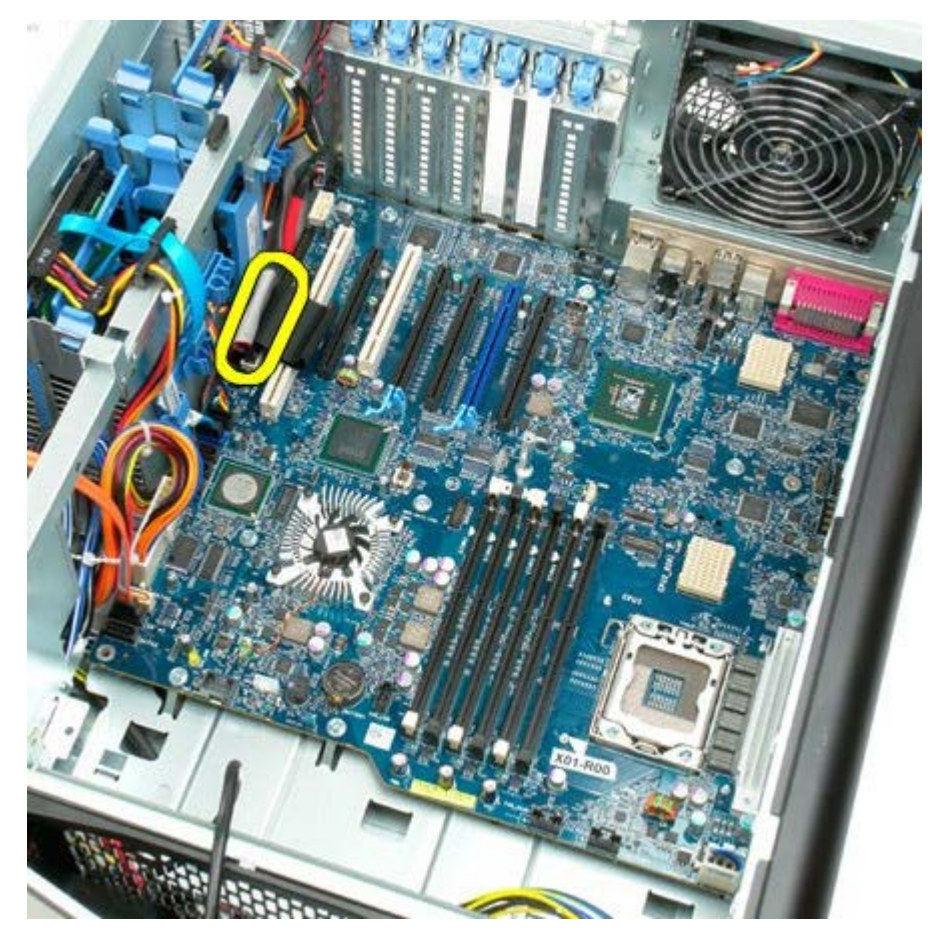

14. Scollegare il cavo della ventola del disco rigido.

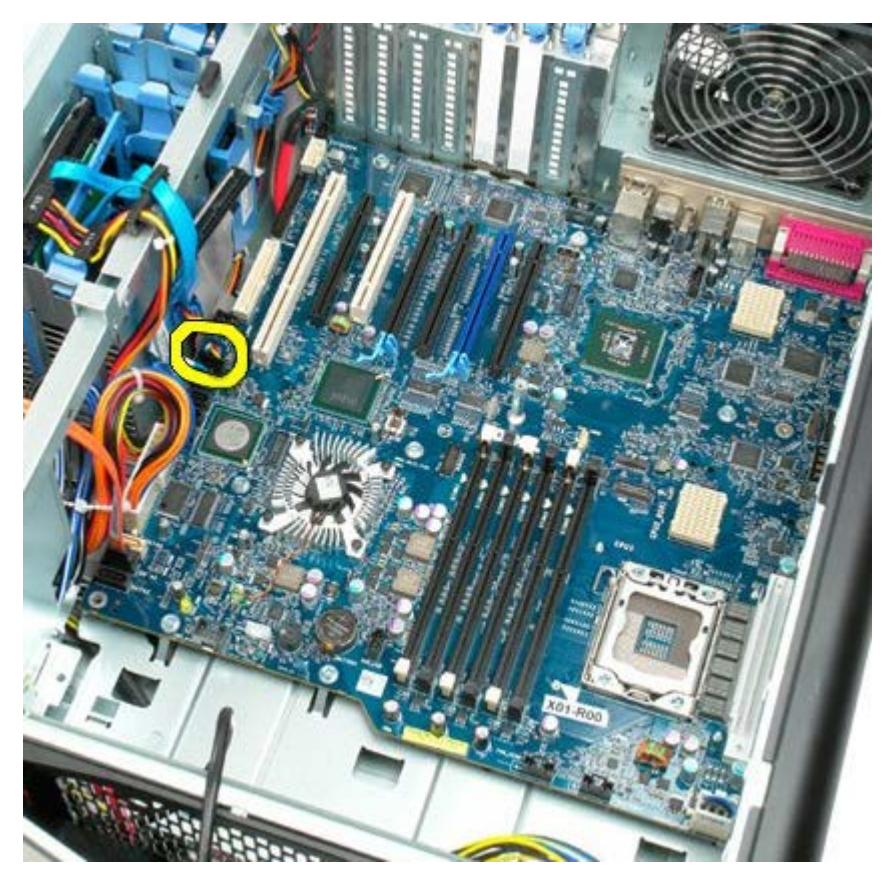

15. Scollegare eventuali cavi dati del disco rigido.

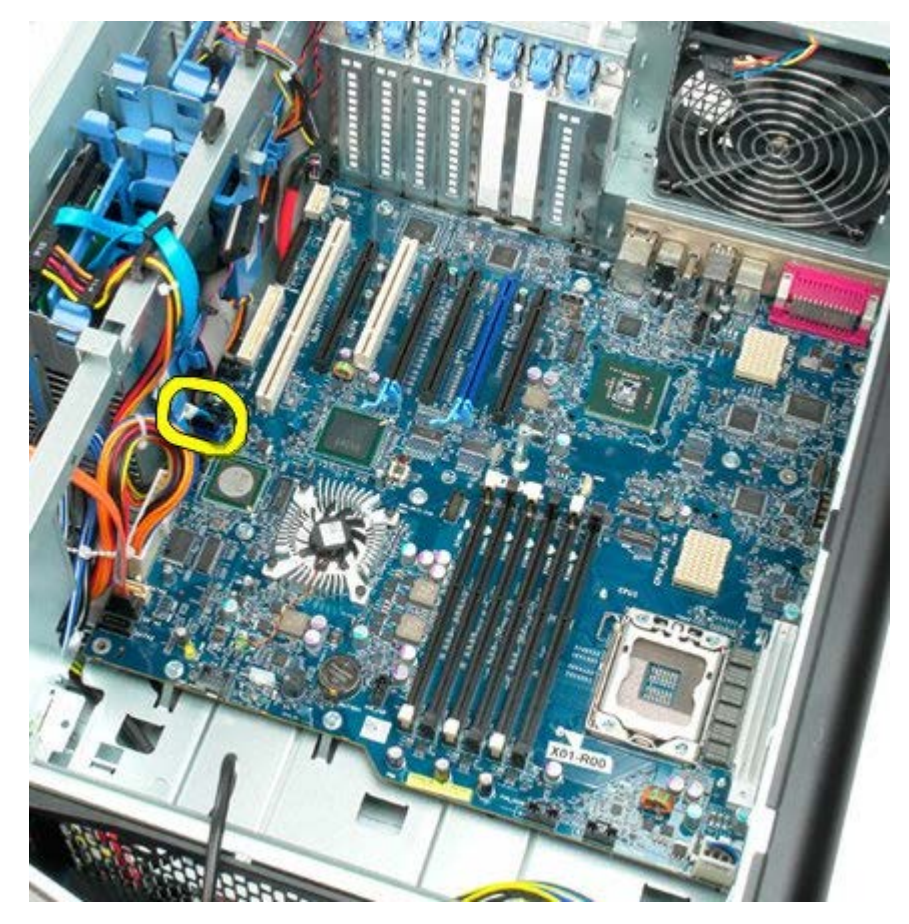

16. Scollegare il cavo dell'alimentatore.

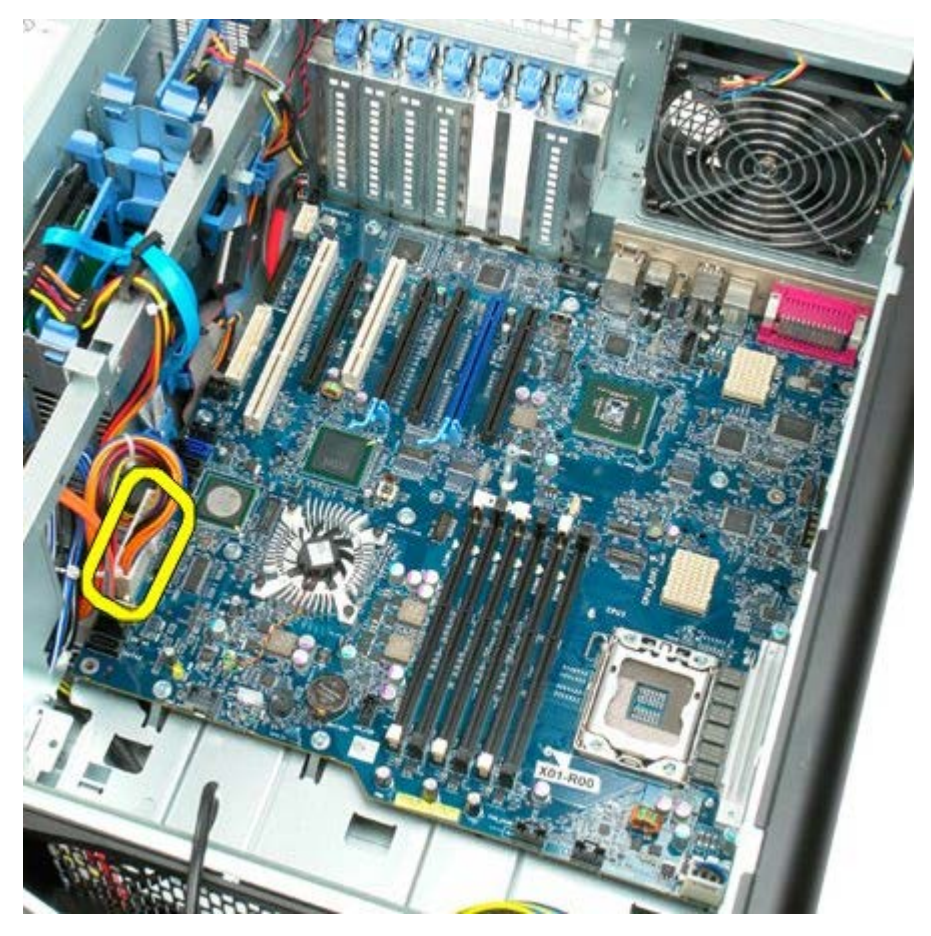

17. Scollegare il cavo dati dell'unità ottica.

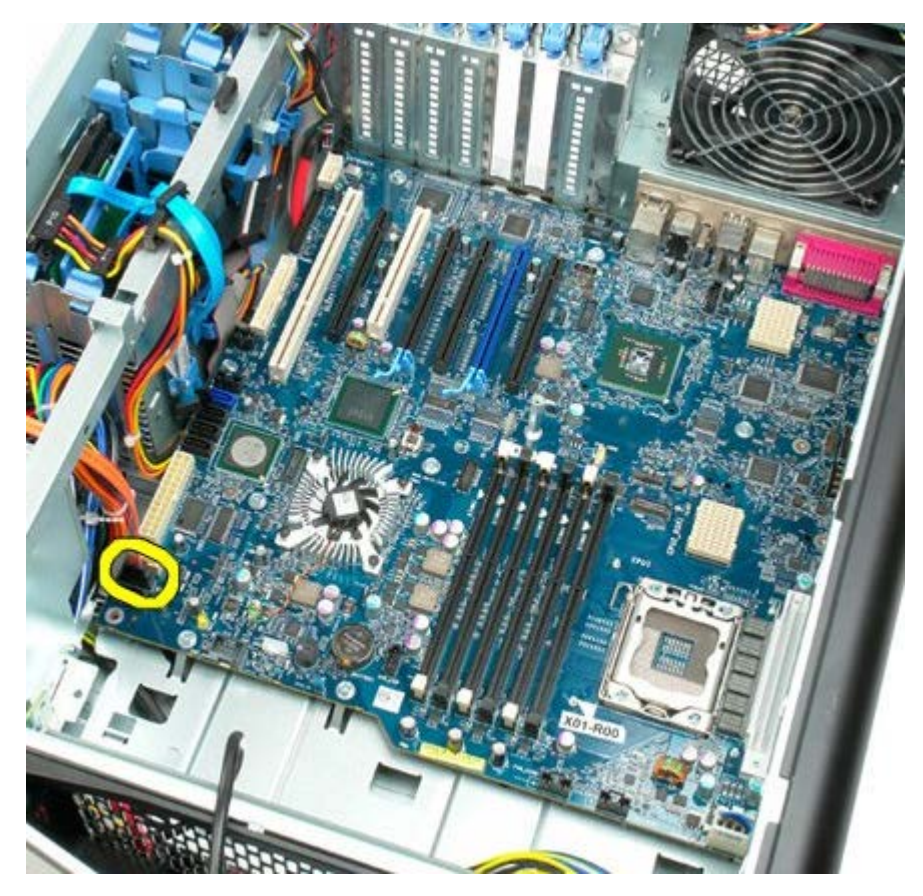

18. Scollegare il cavo dati dell'alimentatore.

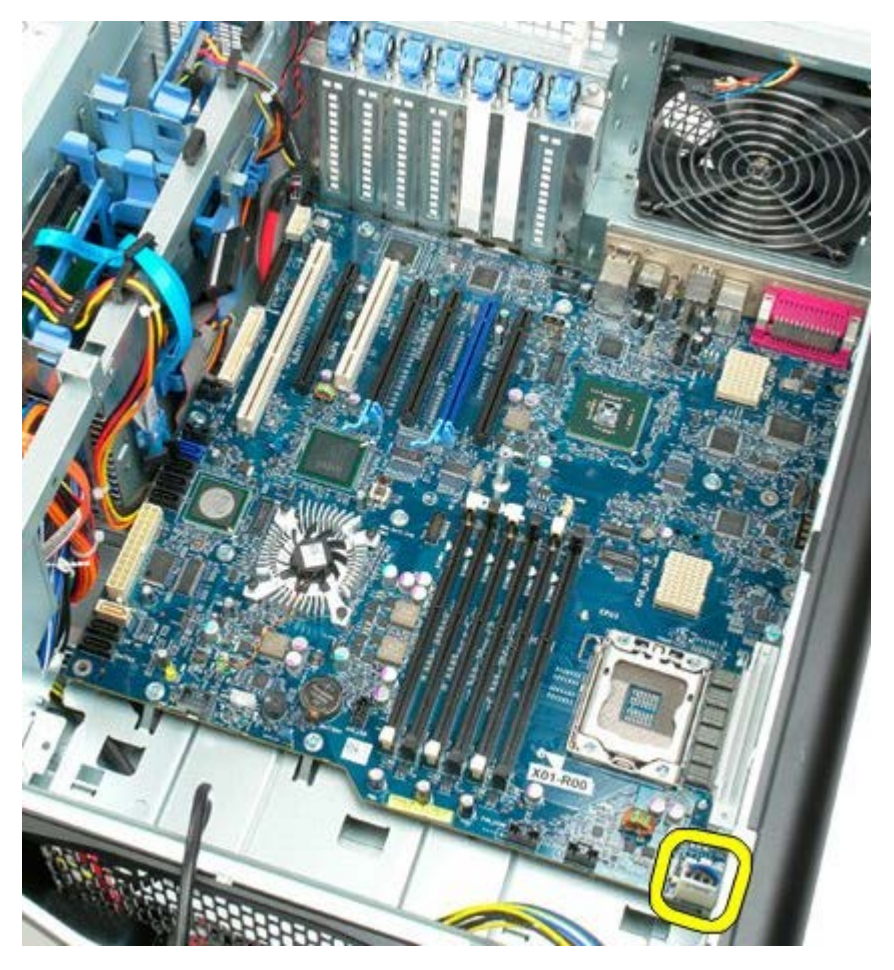

19. Rimuovere le nove viti che fissano la scheda di sistema.

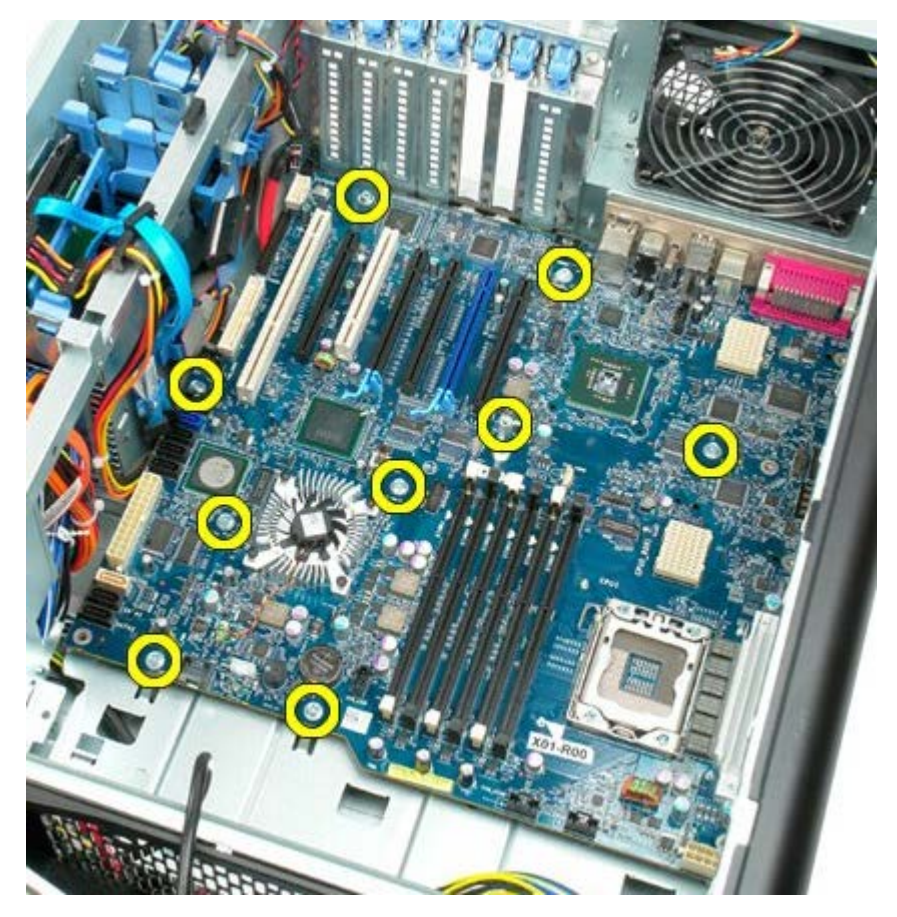

20. Far scorrere la scheda di sistema verso la parte anteriore del computer.

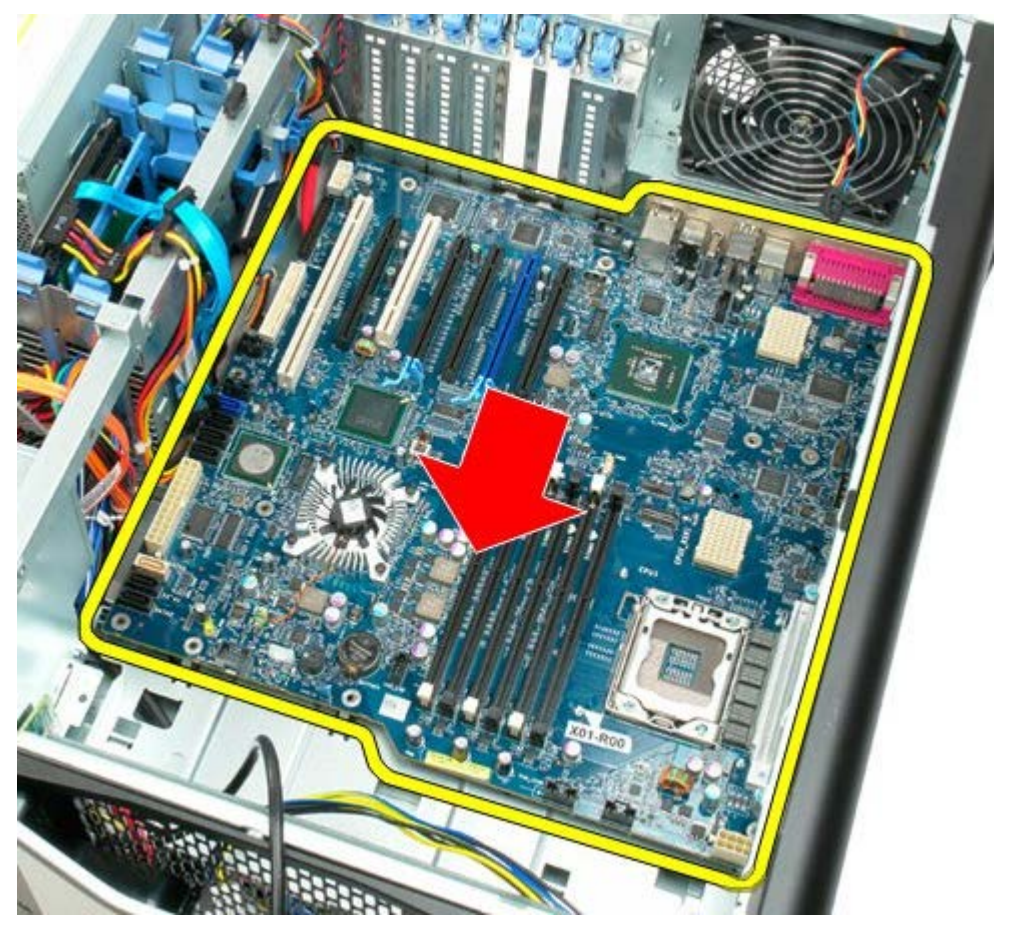

21. Sollevare la scheda di sistema inclinandola verso il retro del computer.

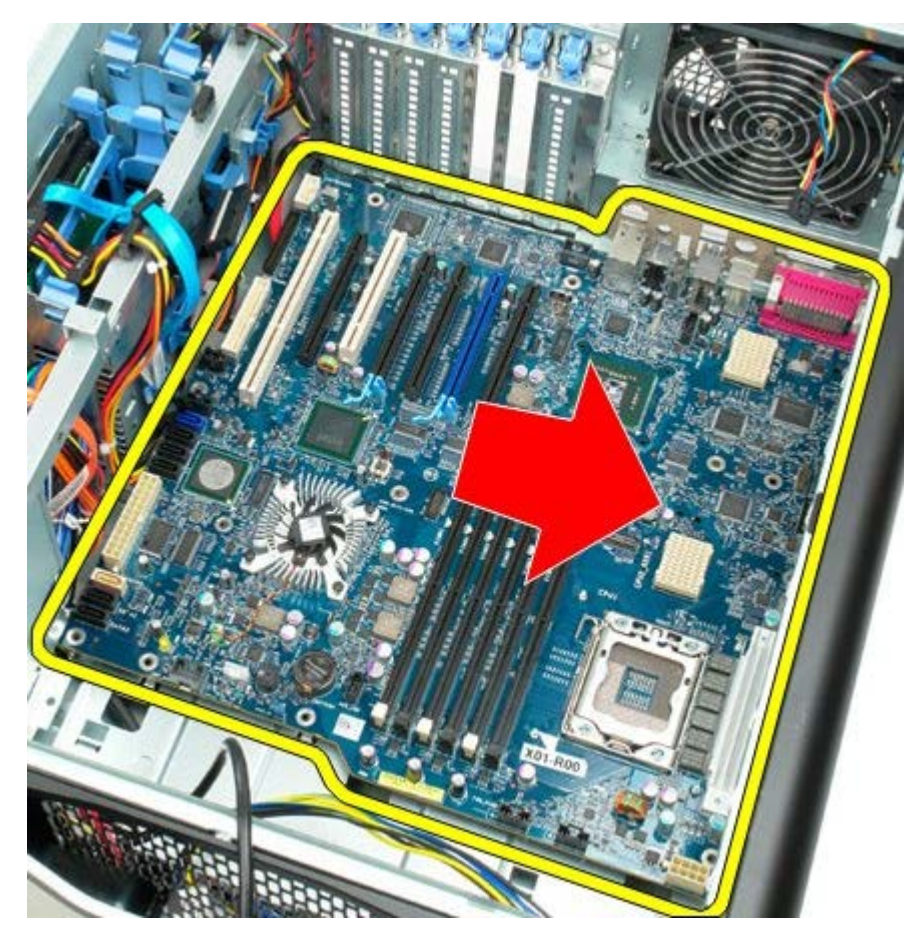

22. Rimuovere la scheda di sistema dal telaio.

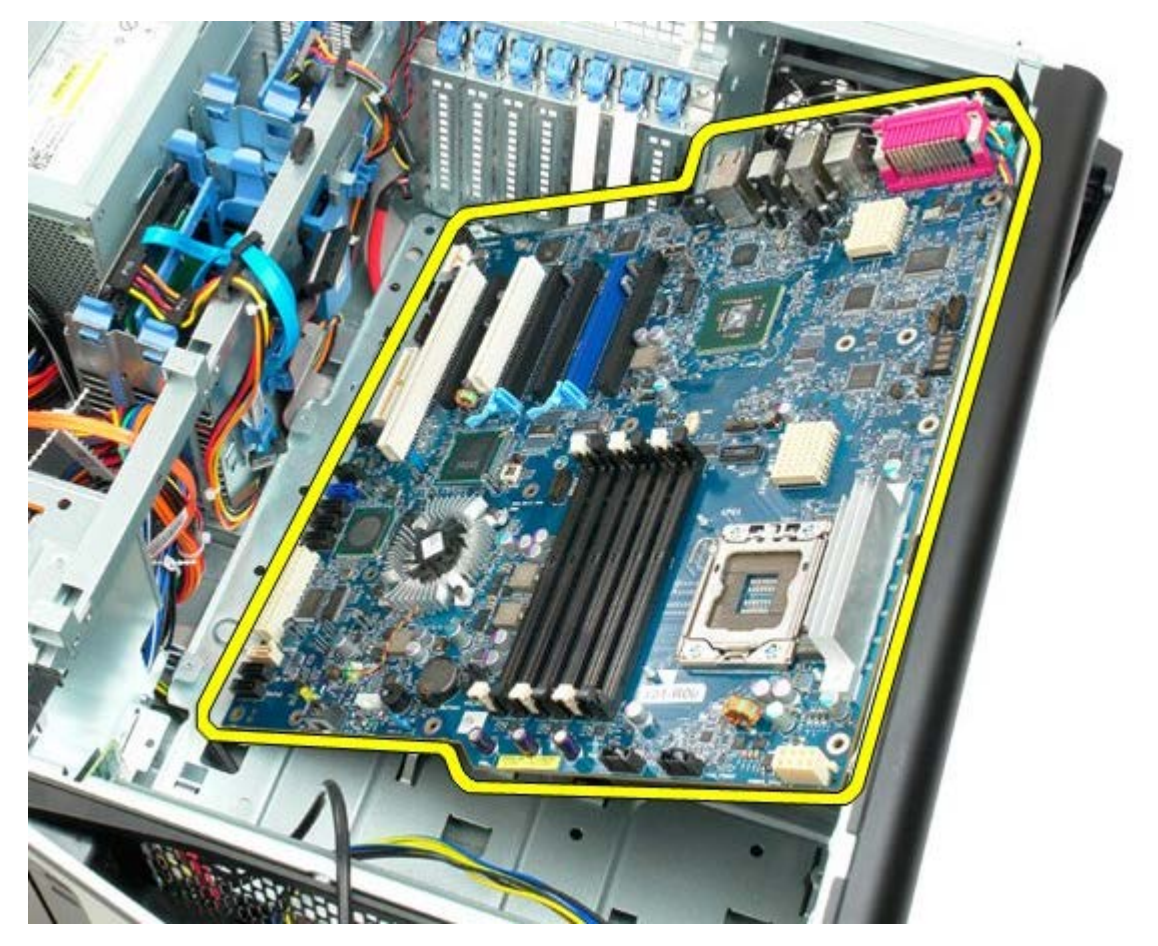

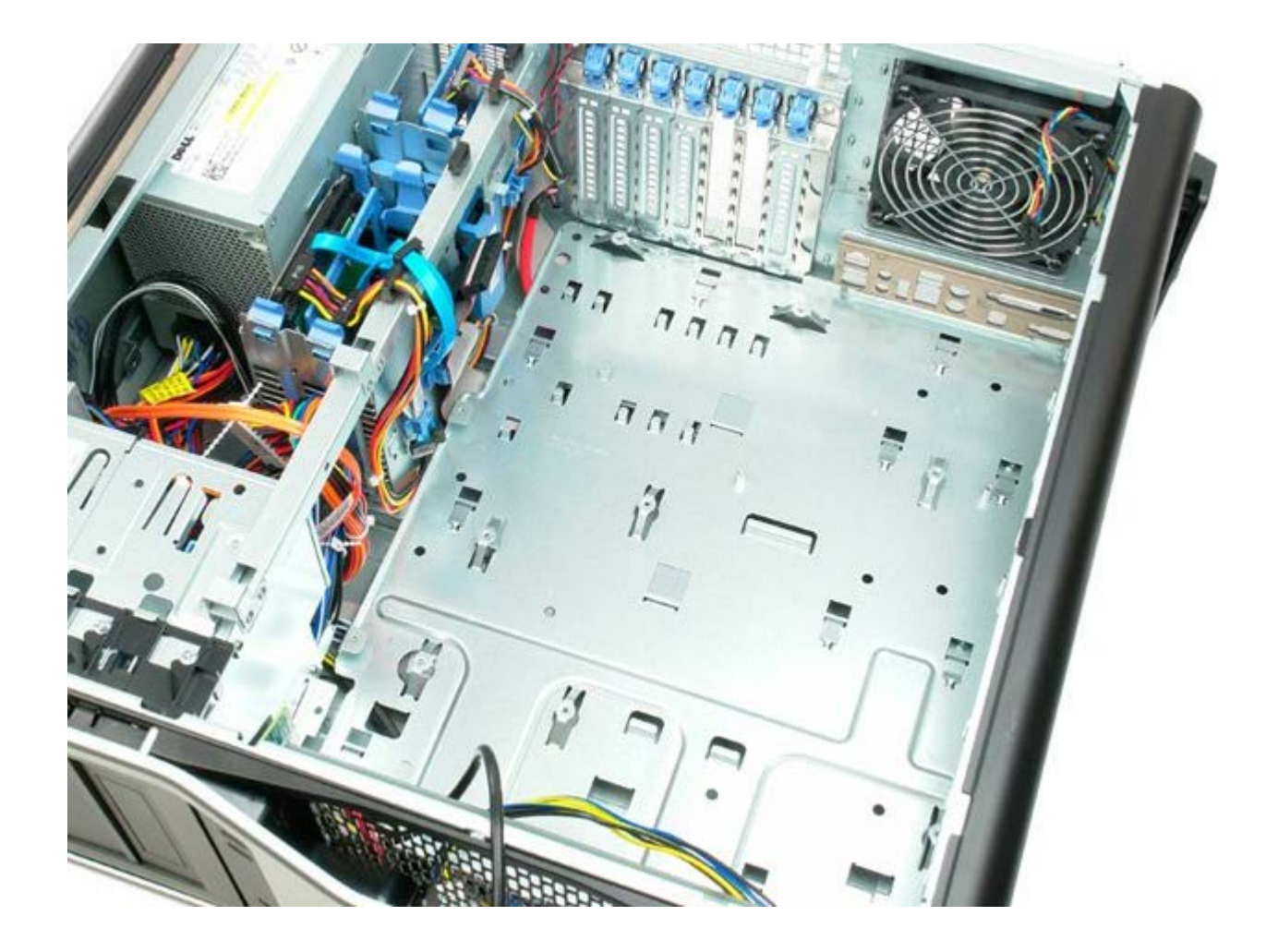